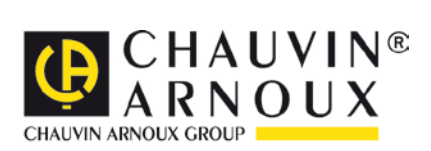

# **C.A 6155**

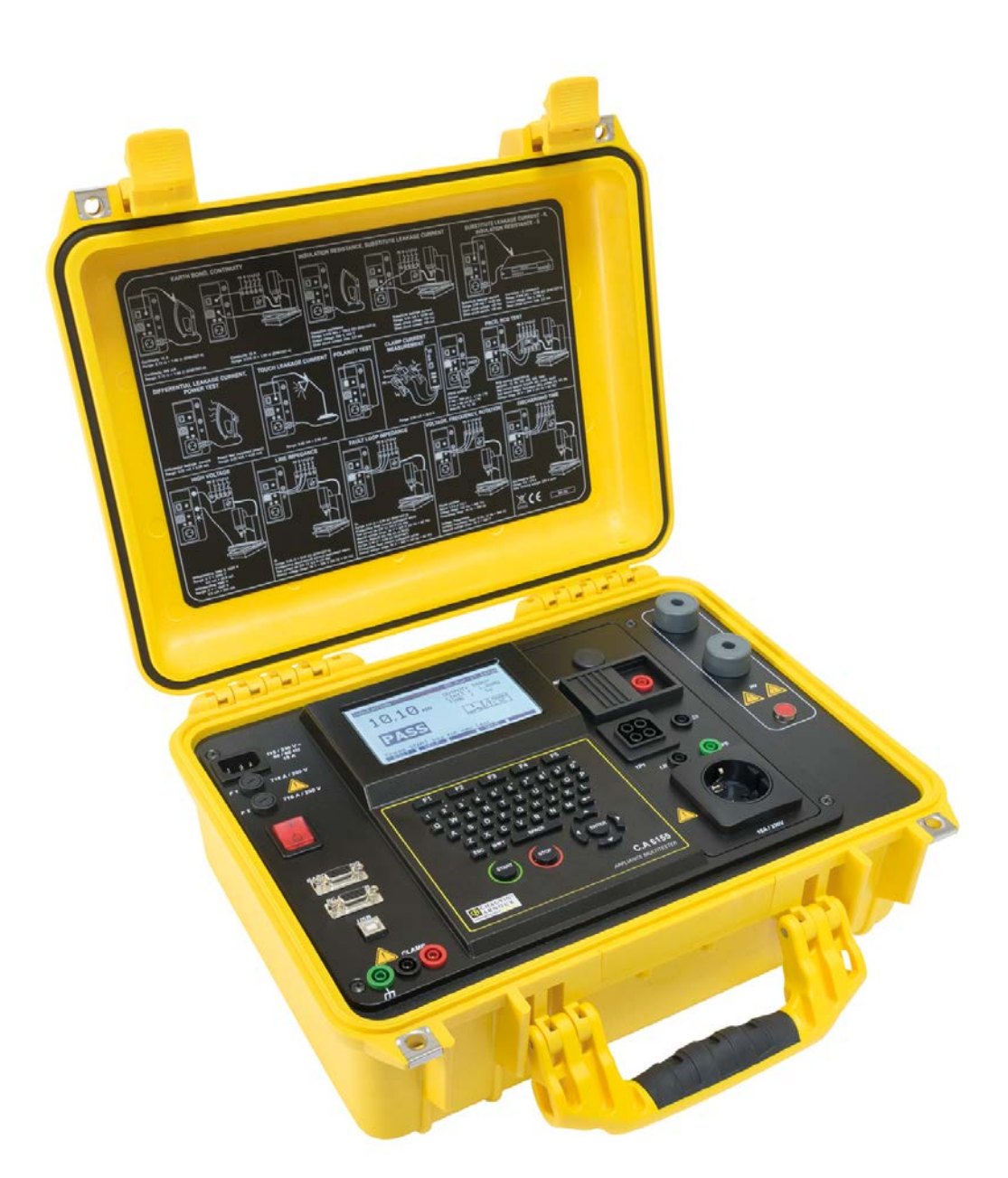

# **Contrôleur d'appareillages multifonction**

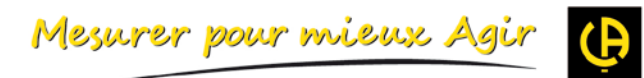

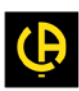

<u>The Contract Contract Contract Contract Contract Contract Contract Contract Contract Contract Contract Contract</u><br>Contract Contract Contract Contract Contract Contract Contract Contract Contract Contract Contract Contract

# **SOMMAIRE**

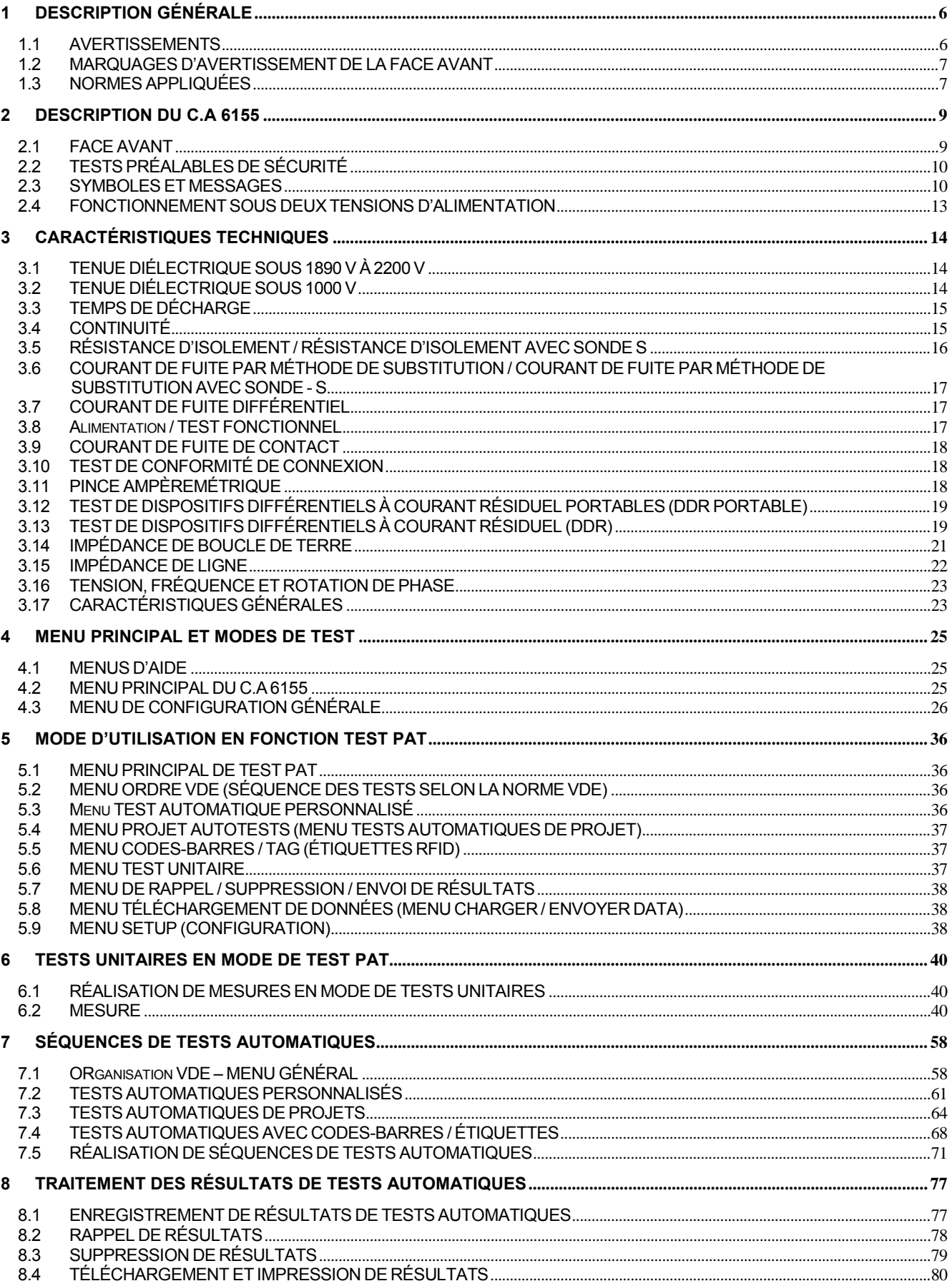

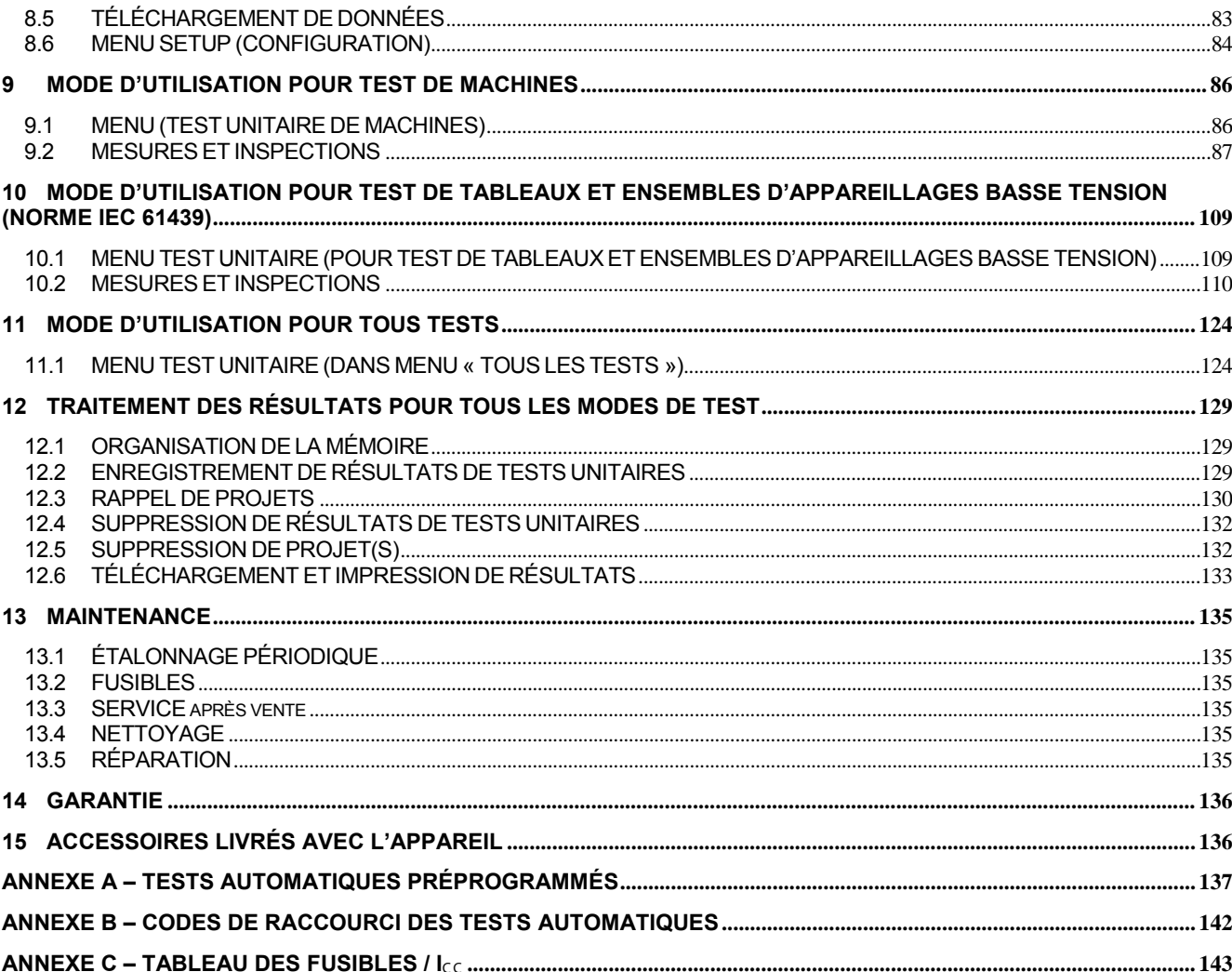

Vous venez d'acquérir un **Contrôleur d'appareillages multifonction C.A 6155** et nous vous remercions de votre confiance.

Pour obtenir le meilleur service de votre appareil :

- **lisez** attentivement cette notice de fonctionnement,<br>• **respectez** les précautions d'emploi
- **respectez** les précautions d'emploi

#### S ignification des s ymboles utilis és

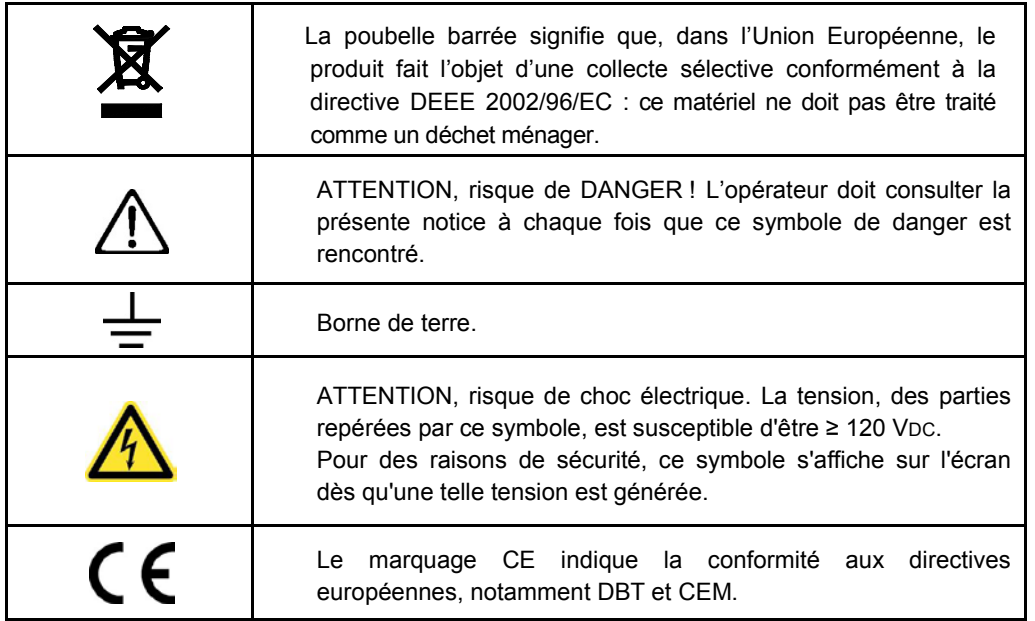

# DÉ FINITION DES CATÉGORIES DE MESURE SELON LA NORME IEC61010-1

- **CAT II :** Circuits directement branchés à l'installation basse tension. *Exemple : alimentation d'appareils électrodomestiques et d'outillage portable.*
- **CAT III :** Circuits d'alimentation dans l'installation du bâtiment. *Exemple : tableau de distribution, disjoncteurs, machines ou appareils industriels fixes.*
- **CAT IV :** Circuits source de l'installation basse tension du bâtiment. *Exemple : arrivées d'énergie, compteurs et dispositifs de protection.*

Cet appareil est conforme à la norme de sécurité IEC 61010-1 pour une tension d'alimentation max de 300 V en catégorie II à une altitude inférieure à 2000 m et en intérieur, avec un degré de pollution au plus égal à 2. Le non-respect des consignes de sécurité peut entraîner un risque de choc électrique, de feu, d'explosion, de destruction de l'appareil et des installations.

# **1 DESCRIPTION GÉNÉRALE**

<span id="page-5-0"></span>L'instrument de test portable multifonction C.A 6155 est destiné à réaliser toutes les mesures pour tester la sécurité électrique de tous les équipements électriques portatifs et des machines et tableaux de commande électriques. Les tests suivants sont réalisables :

- Résistance de conducteur de protection / Mesure de continuité
- Résistance d'isolement ;
- Courant de fuite par méthode de substitution ;
- Courant de fuite différentiel ;
- Courant de fuite de contact:
- Test de polarité du cordon IEC ;
- Courants de fuites et de charge en valeur efficace vraie avec pince ampèremétrique ;
- Test de disjoncteurs différentiel portables ;
- Test de consommation ;
- Tension triphasée / champ tournant ;
- Impédance de phase et de boucle ;
- Test de disjoncteurs ;
- Temps de décharge ;
- Test en haute tension (tension de tenue);
- Inspection fonctionnelle et visuelle.

Les mesures se répartissent en quatre sous-groupes :

- Tests des appareils électriques portatifs selon les normes VDE 701 702 ;
- Tests de la sécurité électrique des machines selon les normes IEC / EN 60204;
- Tests de la sécurité des tableaux de commande selon les normes IEC / EN 60439 et IEC 61439 ;
- Test divers. Grâce à son vaste ensemble de fonctions, le C.A 6155 est aussi parfaitement adapté aux tests de sécurité (test type, maintenance, test de routine) en conformité aux normes de bien d'autres produits.

Le C.A 6155 comporte un puissant système de gestion des résultats des tests. Les résultats de tests individuels ou automatiques peuvent être enregistrés (selon l'application) dans environ 6 000 registres de mémoire.

Quelques points forts du C.A 6155 :

- Grand écran graphique à cristaux liquides avec une résolution de 240  $\times$  128 points et rétro-éclairage ;
- Plus de 6 000 registres mémoire pour l'enregistrement des résultats et des paramètres de test ;
- Deux ports de communication (USB et RS232C) pour PC, + port pour lecteur codes-barres et étiquettes RFID ;
- Clavier à touches souples avec pavés curseurs ;
- Horloge en temps réel intégrée ;
- Logiciel PC pour transfert de données pour archivage ou création de rapports.

En mode d'utilisation par test automatique de projet (PAT), de puissantes fonctions sont incluses pour réaliser des tests périodiques rapidement et efficacement :

- Séquences de test préprogrammées ;
- Tests rapides avec systèmes d'identification par codes-barres ;
- Séquences de tests téléchargeables depuis un PC ;
- Comparaisons entre d'anciens et de nouveaux résultats de tests réalisables sur site ;
- Impression des étiquettes de contrôle sur site.

## <span id="page-5-1"></span>1.1 AVE R TIS S E ME NTS

Afin de maintenir un haut niveau de sécurité lors de l'utilisation du C.A 6155, ainsi que pour conserver un équipement de test en parfait état, il est nécessaire de prendre en compte les avertissements généraux suivants :

- Lisez soigneusement et comprenez cette notice, sinon l'utilisation du C.A 6155 peut être dangereuse pour l'opérateur, pour le C.A 6155 ou pour l'EST ! (EST = Equipement Sous Test)
- <sup>1</sup> Ce symbole sur le C.A 6155 signifie « Lire et comprendre la notice de fonctionnement pour des raisons de sécurité ». Il exige une action !
- Si l'équipement de test est utilisé d'une manière non explicitée dans cette notice, les protections assurées par l'équipement peuvent être inhibées !
- N'utilisez pas le C.A 6155 et ses accessoires s'il semble incomplet ou endommagé !
- Prenez toutes les précautions d'usage afin d'éviter tout choc électrique lors du travail avec des tensions dangereuses !
- N'utilisez pas le C.A 6155 sur des réseaux dont la tension serait supérieure à 300 V !
- Utilisez exclusivement les accessoires de test standard ou en option fournis par votre distributeur !
- La classe de protection du connecteur de test TP1 est 300 V / CAT III. Cela signifie que la tension maximale admissible entre ce connecteur et la terre est de 300 V !
- Utilisez exclusivement une prise secteur correctement reliée à la terre pour alimenter le C.A 6155 !
- En cas de fusion d'un fusible, suivez les instructions de la présente notice pour le remplacer !
- L'entretien et la calibration du C.A 6155 ne doivent être exclusivement réalisés que par une personne compétente et autorisée !
- Une tension dangereuse pouvant atteindre 2 800 V est présente sur la borne HV (Haute Tension) lors des essais diélectriques. Il est souhaitable de maintenir le courant de disjonction aussi faible que possible. Ne conservez pas les mains à proximité des bornes ou connecteurs = risque de choc électrique !
- Il est souhaitable de ne pas exécuter de test de plus de 15 minutes sur des appareils consommant plus de 13 ampères. De tels courants peuvent entraîner un échauffement excessif de l'interrupteur On/Off et des porte-fusibles !

#### <span id="page-6-0"></span>1.2 MARQUAGES D'AVERTISSEMENT DE LA FACE AVANT

<span id="page-6-1"></span>Reportez-vous au *§* 2.1 Face avant.

#### 1.3 NORMES APPLIQUÉES

Le C.A 6155 est fabriqué et testé en conformité avec les normes ci-dessous.

#### C ompatibilité électromagnétique (C E M)

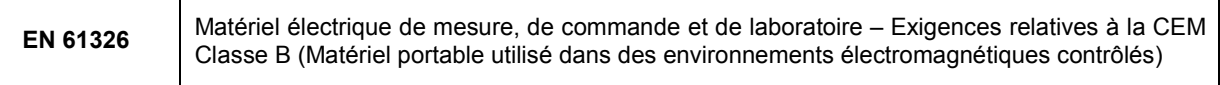

#### Sécurité (Appareils basse tension)

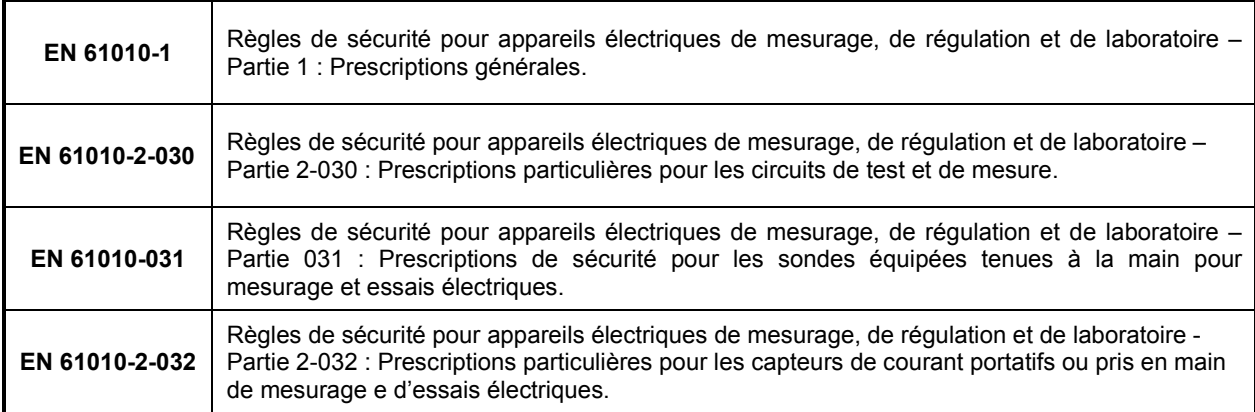

#### F onctionnalité

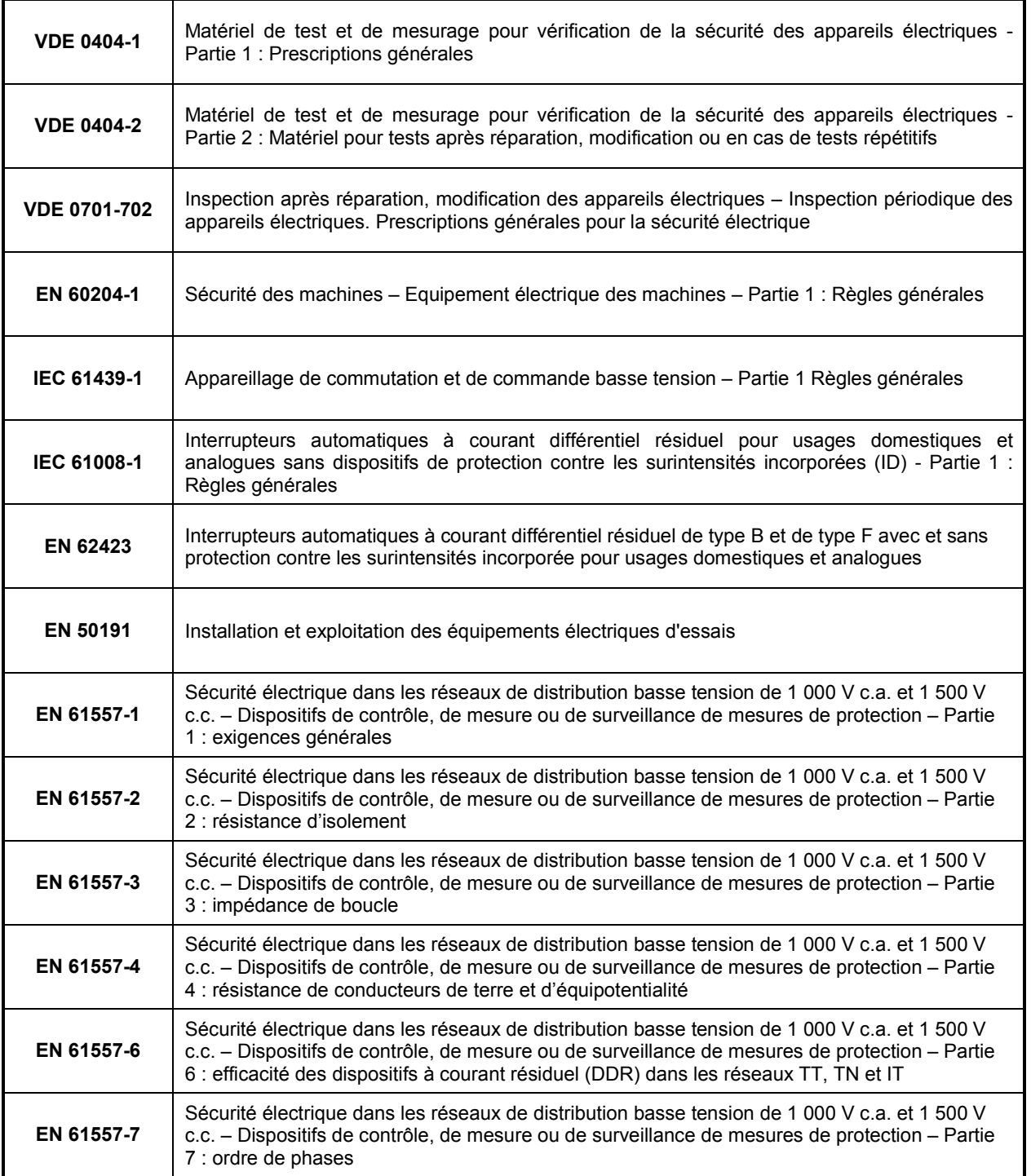

#### **Remarque concernant les normes EN et IEC :**

Il est ici fait référence aux normes européennes. Toutes les normes de la série EN 6xxxx (par ex. EN 61010) sont équivalentes aux normes IEC de même numéro (par ex. IEC 61010) et ne diffèrent seulement que par des parties modifiées requises par une procédure d'harmonisation européenne.

#### **Remarque :**

Divers dispositifs et appareils peuvent être testés par le C.A 6155 et sont désignés plus loin dans le texte par l'appellation « EST » (équipement sous test).

## **2 DESCRIPTION DU C.A 6155**

#### <span id="page-8-1"></span><span id="page-8-0"></span>2.1 FACE AVANT

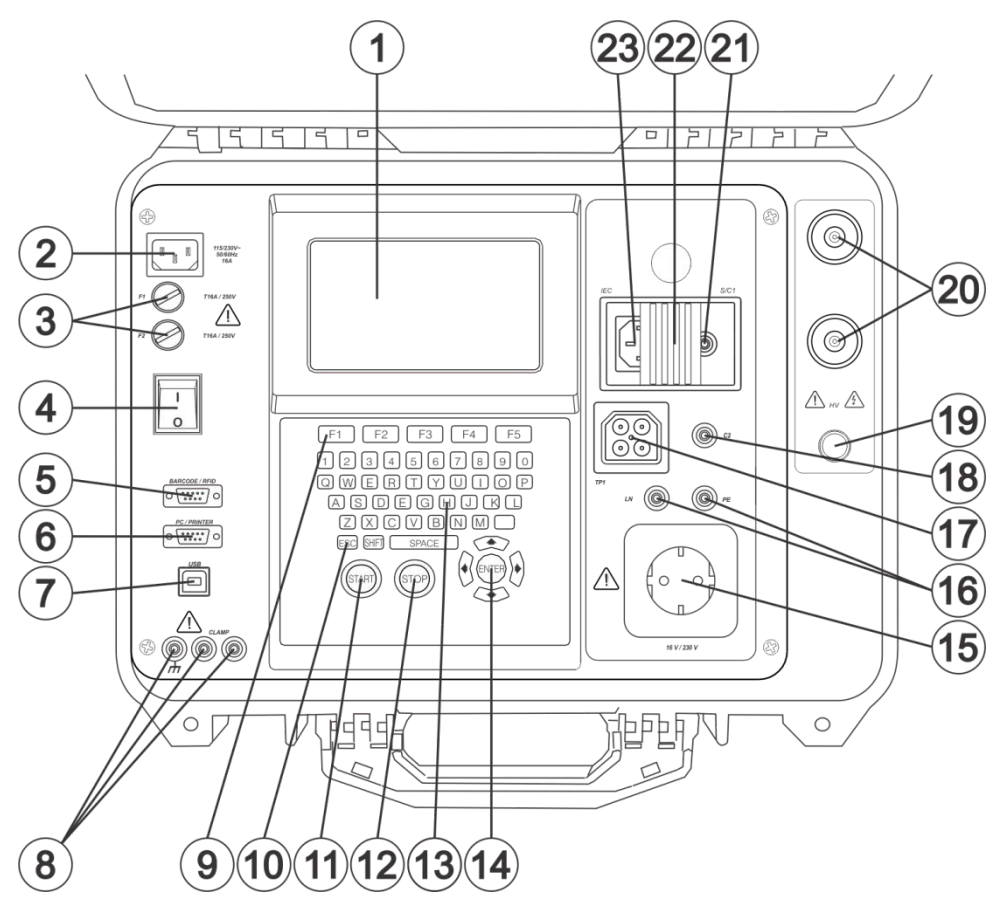

Panneau avant

#### **Légende :**

- 1. Écran graphique matriciel de 240x128 points avec rétro-éclairage,,
- 2. Prise Secteur,<br>3. Deux fusibles
- 3. Deux fusibles T16A / 250V pour la protection du C.A 6155.
- 4. Interrupteur Marche / Arrêt avec voyant lumineux intégré.<br>5. Connecteur pour lecteur de codes-barres / imprimante (er
- 5. Connecteur pour lecteur de codes-barres / imprimante (en option).<br>6. Connecteur pour PC / imprimante (en option).
- 6. Connecteur pour PC / imprimante (en option).
- Connecteur USB.
- 8. Bornes d'entrées pour pinces ampèremétriques.
	- **ATTENTION :**
		- Ne connectez pas de tension sur cette entrée. Elle n'est destinée qu'à recevoir une pince ampèremétrique avec une sortie courant. Le courant maximal d'entrée est de 30 mA.
		- La douille verte est connectée à la terre du réseau et est destinée à être connectée uniquement au blindage des pinces de courant de fuite
- 9. Touches de fonctions pour afficher les options définies.
- 10. Touche ESCAPE.
- 11. Touche START.
- 12. Touche STOP.
- 13. Clavier alphanumérique.
- 14. Touches du curseur et touche ENTER.
- 15. Prise de test (230 V).

**ATTENTION :** Une tension dangereuse est présente sur cette prise pendant la mesure. Le courant de sortie maximal est de 16 A. Ne tester que des ESTs dont le courant d'alimentation éventuel maximal ne dépasse pas 16 A ! **REMARQUE :** Pour les ESTs comportant une charge réactive importante, par ex. des moteurs ayant une puissance éventuelle > 1,5 kW, il est recommandé de démarrer d'abord la mesure et de mettre ensuite l'EST sous tension.

16. Prises LN et PE destinées à mesurer la résistance d'isolement et le courant de fuite par méthode de substitution des appareils testés fixes (« EST »), **ATTENTION :** Ces prises ne sont destinées qu'au branchement d'ESTs hors tension.

- 17. Prise de test TP1 pour mesurer l'impédance de ligne, l'impédance en boucle, les dispositifs différentiels à courant résiduel (DDR), ordres de phase, le temps de décharge.
- 18. Connecteur C2, pour les tests de continuité (machines, appareillages basse tension et autres applications).
- 19. Voyant indiquant que les sorties HT sont actives.
- 20. Connecteur de sortie pour test HT, **ATTENTION :** une haute tension alternative dangereuse pouvant atteindre 2 200 V est présente sur cette sortie pendant la mesure !
- 21. Connecteur de sonde de test (S/C1), utilisé comme sortie pour mesure de résistance de conducteur de protection / continuité et comme entrée de sonde pour les tests d'appareils de classe 2 (résistance-S d'isolement, courant de fuite-S par méthode de substitution et courant de fuite de contact),
- 22. Capot de protection pour empêcher l'accès simultané aux deux connecteurs IEC (23) et S/C1 (21).
- 23. Connecteur IEC pour tester les cordons secteur.

**ATTENTION :** Ce connecteur ne sert qu'à faire des tests. Ne le reliez pas au secteur !

## <span id="page-9-0"></span>2.2 TESTS PRÉALABLES DE SÉCURITÉ

Avant d'effectuer une mesure, le C.A 6155 réalise une série de tests préalables destinés à vérifier la sécurité et à éviter tout dommage. Ces tests préalables de sécurité vérifient :

- Toute tension externe par rapport à la terre sur la prise secteur de test ;
- Un courant de fuite excessivement élevé :
- Un courant de fuite de contact excessivement élevé ;
- Un court-circuit ou une résistance trop faible entre phase (P) et neutre (N) sur l'appareil ;
- La tension d'alimentation secteur correcte ;
- La connexion à la terre (PE) ;
- La présence du cordon de test HV\_PE lors des essais de tenue diélectrique.

Si ces tests préalables échouent, un message d'avertissement pertinent sera affiché.

Les avertissements et les mesures sont décrits au *§* 2.3 Symboles et messages.

## <span id="page-9-1"></span>2.3 SYMBOLES ET MESSAGES

Avertissement d'une tension d'alimentation incorrecte. Causes possibles :

- Absence de connexion à la terre ou autre problème de câblage sur la prise d'alimentation ;
- Tension d'alimentation secteur incorrecte.

Déterminez et éliminez la cause du problème avant de continuer!

**Attention :**

- **Le C.A 6155 doit être correctement relié à la terre !**

Avertissement concernant la tension d'alimentation secteur. Causes possibles :

- Absence de connexion à la terre ;
- C.A 6155 connecté à un système IT.

Appuyez sur la touche START pour continuer si le C.A 6155 est connecté au système d'alimentation IT.

**Attention :**

- **Le C.A 6155 doit être correctement relié à la terre !**

Une résistance trop élevée a été mesurée entre L et N de l'EST. Ce message signifie que l'EST a une trop faible consommation ou qu'il :

- N'est pas connecté ;
- Est mis sur Arrêt ;
- Contient un fusible défectueux.

Sélectionnez **OUI** ou **NON** avec la touche Y ou N pour continuer.

Une résistance trop faible a été mesurée entre L et N de l'EST. Cela signifie qu'il est très probable qu'un courant excessivement élevé circulera après sa mise sous tension. Si ce courant élevé est seulement de courte durée (dû à un courant d'appel court), le test peut être effectué. Dans le cas contraire non.

Sélectionnez **OUI** ou **NON** avec la touche Y ou N pour continuer.

**not connected. Press START key to continue.**

**Warning! Instrument is connected to the IT earthing system or PE** 

**Mains voltage is not correct or PE not connected. Check mains voltage and PE connection!**

**Resistance L – N too high (>30 k**Ω**). Check fuse and switch. Are you sure to proceed? (Y/N)**

**Resistance L – N low. Are you sure to proceed? (Y/N)**

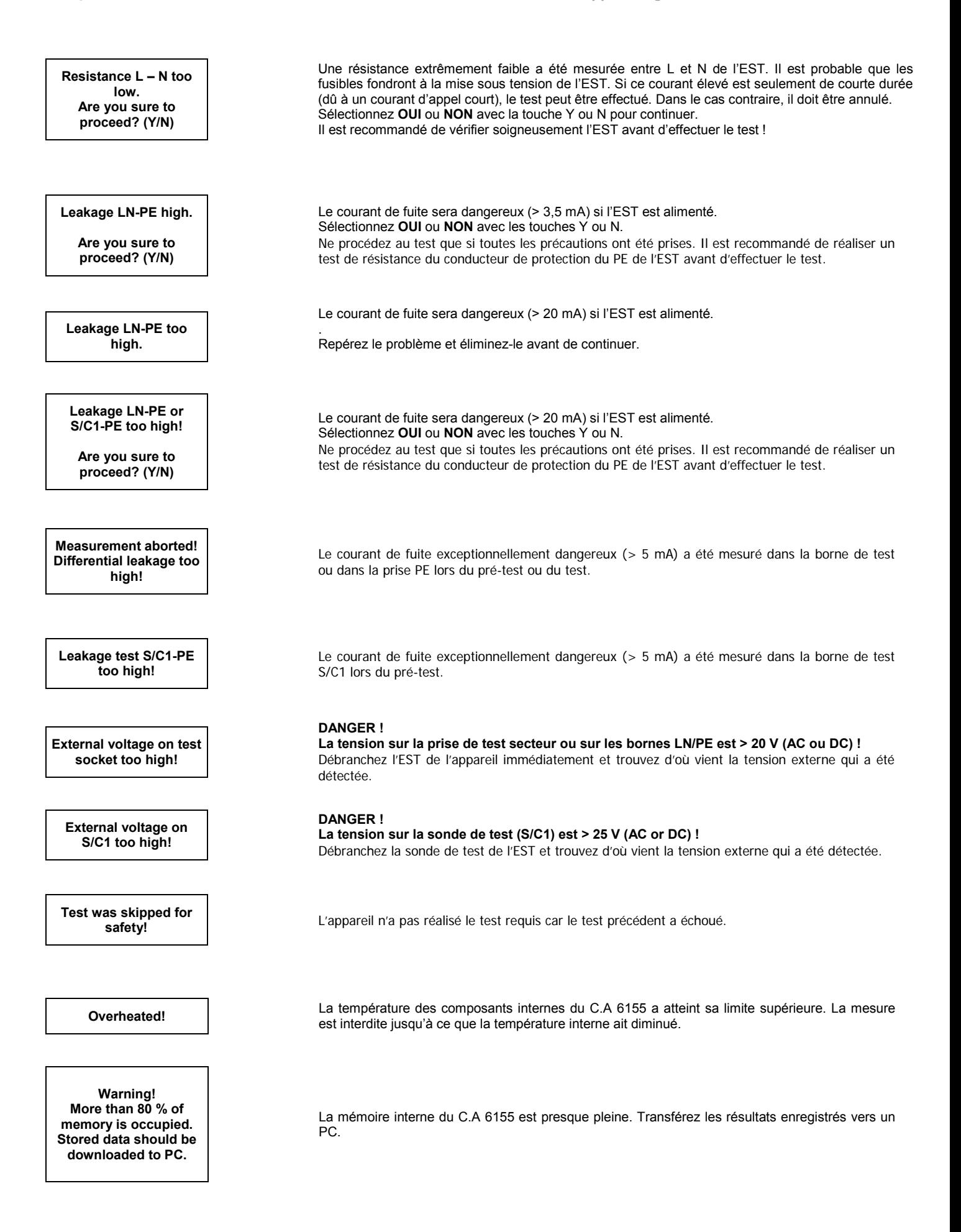

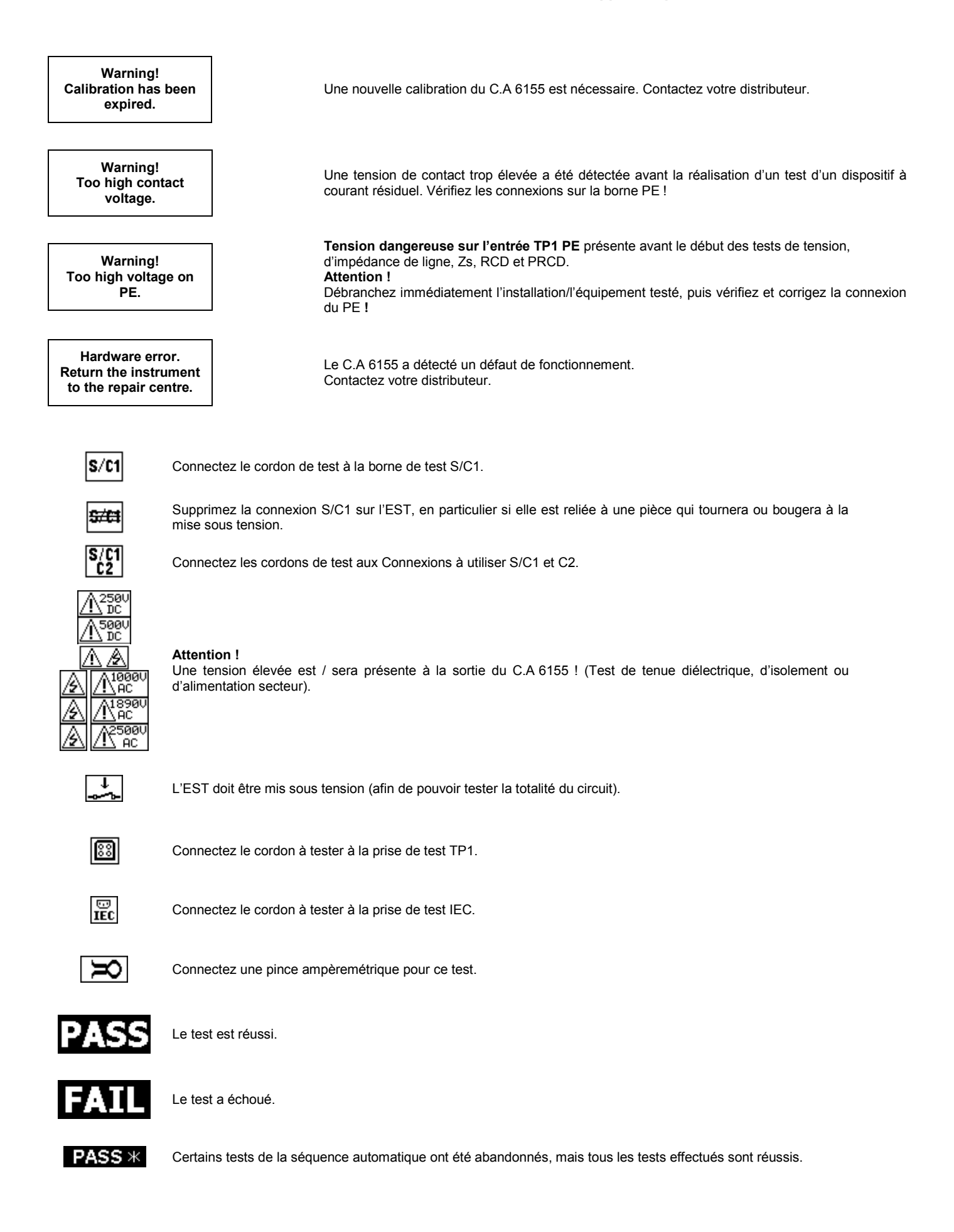

## 2.4 FONCTIONNEMENT SOUS DEUX TENSIONS D'ALIMENTATION

<span id="page-12-0"></span>Le C.A 6155 accepte une tension d'alimentation secteur de 110 ou 230 V, à 50 ou 60 Hz.

#### **REMARQUE :**

Les mesures de courant de fuite ou de consommation sont effectuées à la tension d'alimentation secteur du C.A 6155. Par conséquent, pour effectuer un test de fonctionnement sur un appareil fonctionnant sous

110 V (par ex. Une perceuse sous 110 V), le C.A 6155 doit être alimenté en 110 V (ou par le point milieu d'un transformateur) ;

La tension d'alimentation secteur n'influence pas les autres mesures.

# **3 CARACTÉRISTIQUES TECHNIQUES**

## <span id="page-13-1"></span><span id="page-13-0"></span>3.1 TE NUE DIÉ LE CTR IQUE S OUS 1890 V À 2200 V

#### Tension de tenue diélectrique

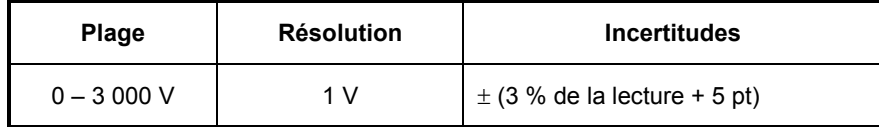

C ourant de tenue diélectrique \*

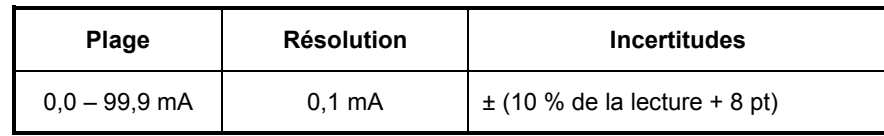

\* Courant apparent affiché

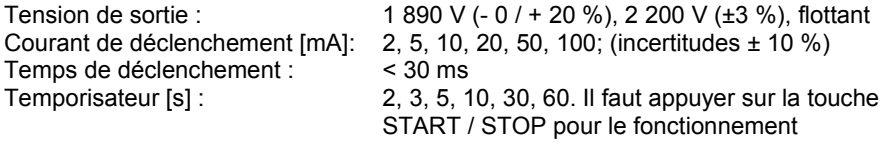

C onnexion à utilis er

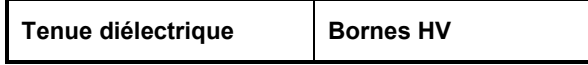

## <span id="page-13-2"></span>3.2 TE NUE DIÉ LE CTR IQUE S OUS 1000 V

Tension de tenue diélectrique

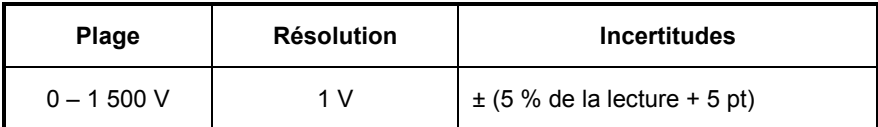

C ourant de tenue diélectrique \*

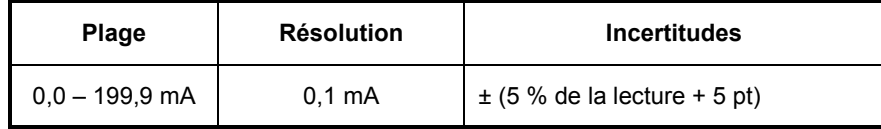

\* Courant apparent affiché

Temps de déclenchement :<br>Temporisateur [s] :

Tension de sortie / puissance : 1 000 V - 0 %, + 20 % / 200 W à Usecteur 230 V, flottant Courant de déclenchement [mA]: 5, 10, 20, 50, 100, 200; (incertitude  $\pm$  10 %)

5, 10, 20, 50, 100, 200; (incertitude  $\pm$  10 %) < 30 ms

2, 3, 5, 10, 30,60. Il faut appuyer sur la touche START / STOP pour le fonctionnement

C onnexion à utilis er

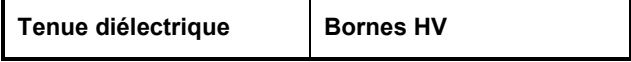

## 3.3 TEMPS DE DÉCHARGE

#### <span id="page-14-0"></span>Temps de décharge

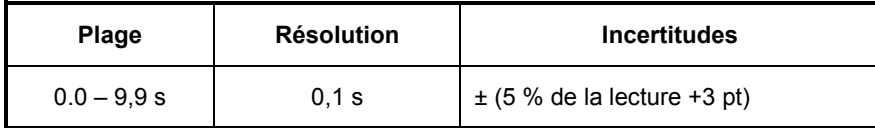

#### Tension crête

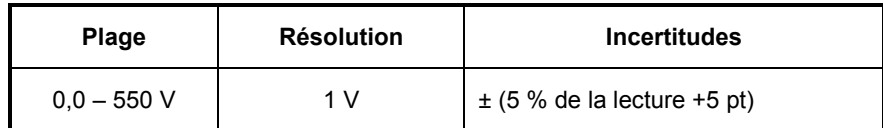

Système 2 fils, déclenché sur la pente descendante d'une tension continue

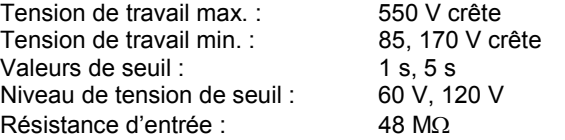

#### C onnexion à utilis er

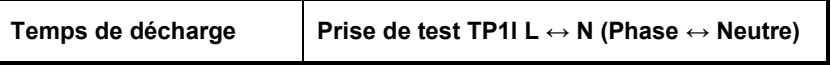

## <span id="page-14-1"></span>3.4 CONTINUITÉ

Continuité 10 A (PAT)

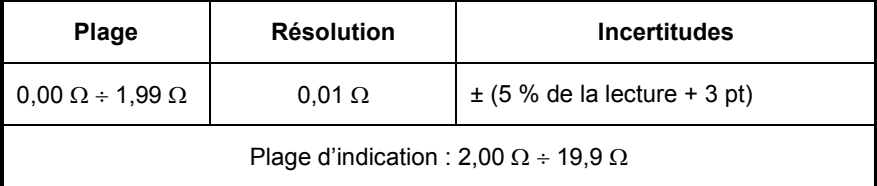

#### C ontinuité 10 A (autre)

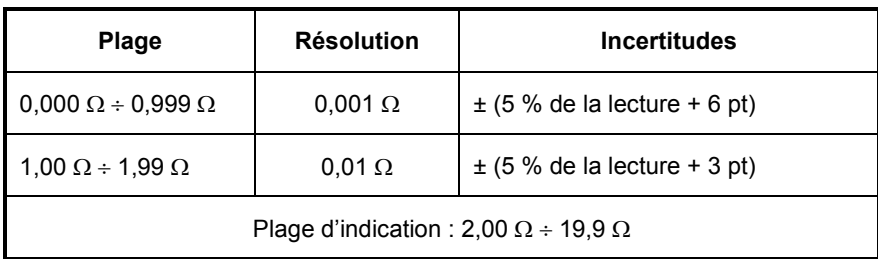

C ontinuité 200 mA

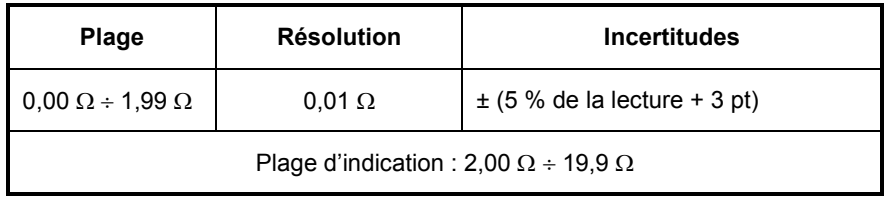

Courants de test : 10 A dans 100 mΩ à la tension secteur nominale 200 mA dans 2,00 Ω

Tension en circuit ouvert : < 9 V en courant alternatif

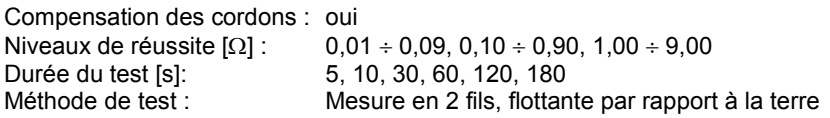

C onnexion à utilis er

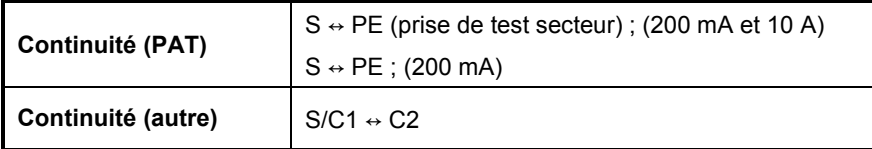

## <span id="page-15-0"></span>3.5 RÉSISTANCE D'ISOLEMENT / RÉSISTANCE D'ISOLEMENT AVEC SONDE S

R és is tance d'is olement

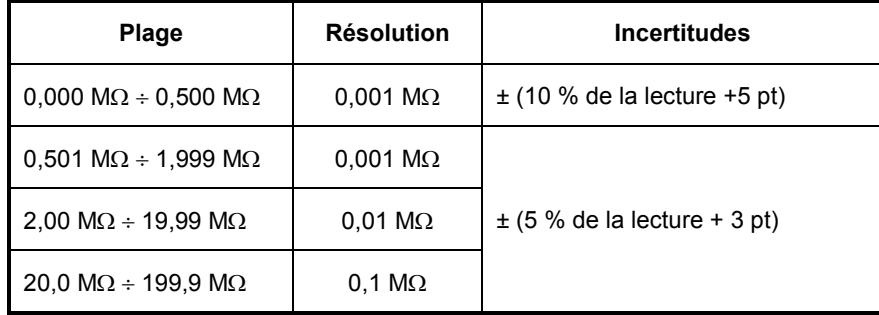

#### R és is tance d'is olement S

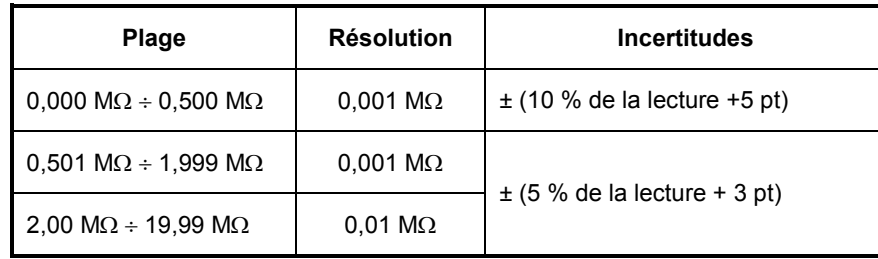

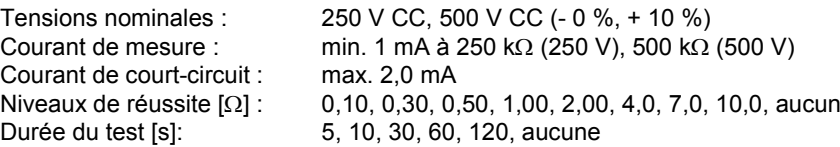

C onnexion à utilis er

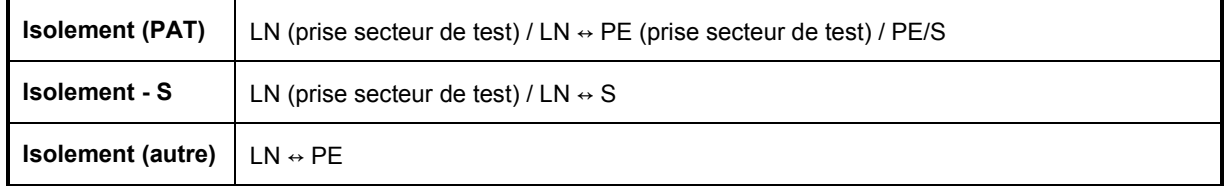

## 3.6 COUR ANT DE FUITE P AR MÉ THODE DE S UB S TITUTION / C OUR ANT DE F UITE PAR MÉTHODE DE SUB STITUTION AVEC SONDE - S

#### <span id="page-16-0"></span>C ourant de fuite par méthode de s ubs titution

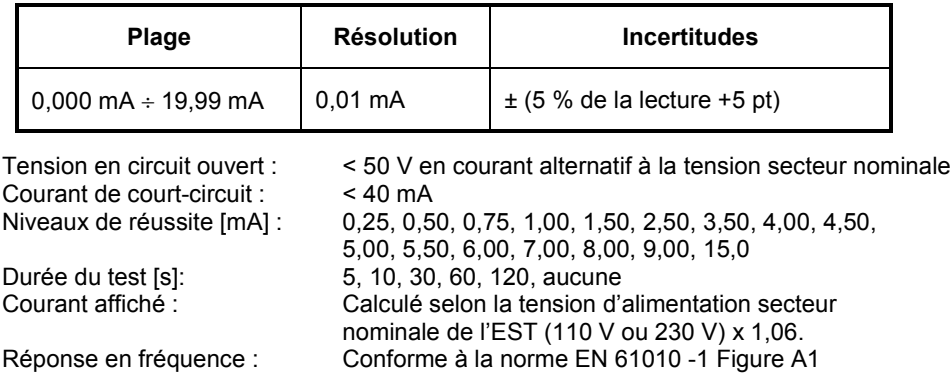

C onnexion à utilis er

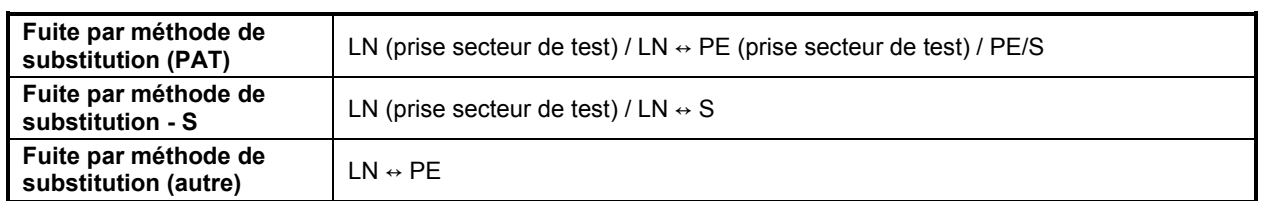

## <span id="page-16-1"></span>3.7 COURANT DE FUITE DIFFÉRENTIEL

C ourant de fuite différentiel

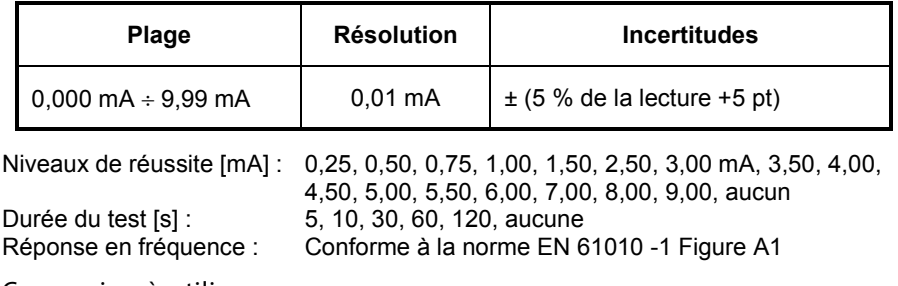

C onnexion à utilis er

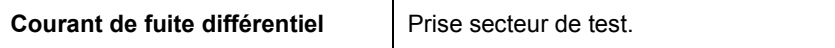

## <span id="page-16-2"></span>3.8 ALIMENTATION / TEST FONCTIONNEL

P uis s ance apparente

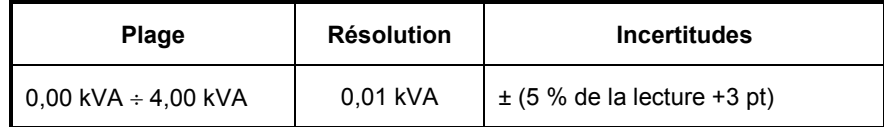

Durée du test [s] : 5, 10, 30, 60, 120, aucune

C onnexion à utilis er

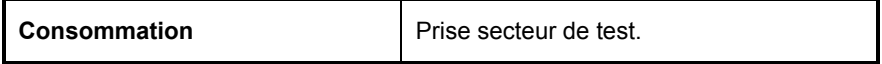

## 3.9 COUR ANT DE FUITE DE CONTACT

<span id="page-17-0"></span>C ourant de fuite de contact

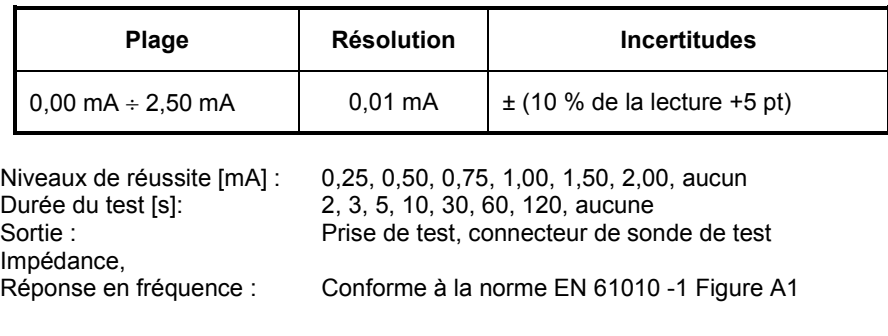

#### C onnexion à utilis er

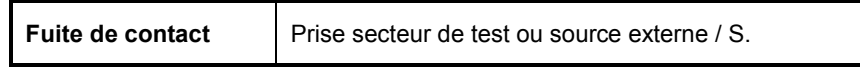

## <span id="page-17-1"></span>3.10 TEST DE CONFORMITÉ DE CONNEXION

# Tension de test < 50 V en courant alternatif<br>Détections COK (Réussite). L-déconner

OK (Réussite), L-déconnecté, N-déconnecté, PE-déconnecté, L-N croisés), L-PE croisés), N-Peutre-Terre croisés), L-N shorted (Phase-Neutre en court-circuit), L-PE shorted (Phase-Terre en court-circuit), multiple faults (défauts multiples).

C onnexion à utilis er

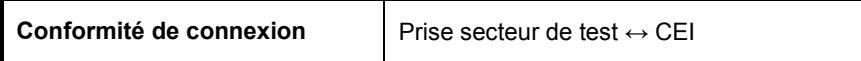

## <span id="page-17-2"></span>3.11 PINCE AMPÈREMÉTRIQUE

Courant efficace vrai à l'aide d'une pince ampèremétrique 1000 : 1

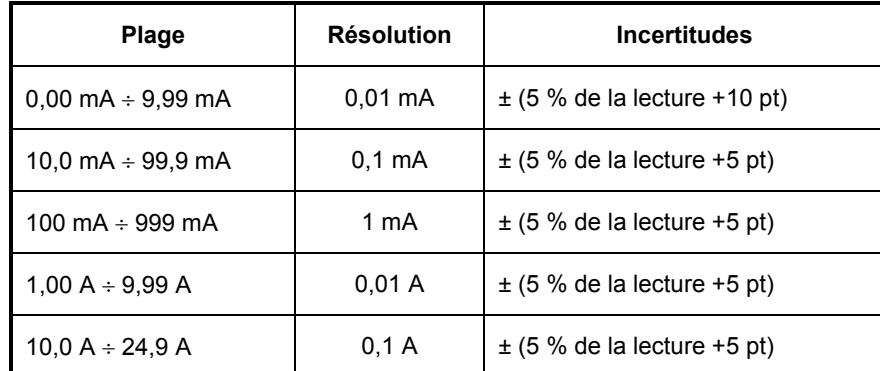

\* Ne prend pas en compte les incertitudes du transformateur de courant.

Niveaux de réussite [mA] : 0,25, 0,50, 0,75, 1,00, 1,50, 2,25, 2,50, 3,00, 3,50, 5,00, 9,90, aucun Durée du test [s]: 5, 10, 30, 60, 120, aucune

C onnexion à utilis er

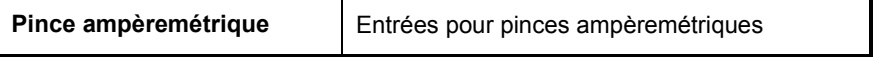

Le coefficient de température en dehors des limites de température de référence est de 1 % de la valeur mesurée par °C

## 3.12 TEST DE DISPOSITIFS DIFFÉRENTIELS À COURANT RÉSIDUEL PORTABLES (DDR PORTABLE)

<span id="page-18-0"></span>Temps de déclenchement des dispositifs à courant résiduel portables

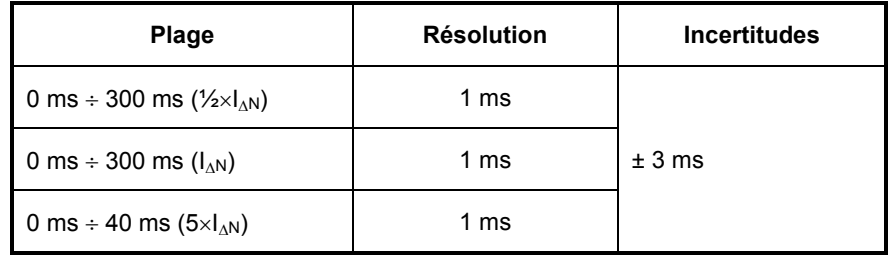

Courant de test ( $I_{\Delta N}$ ) : 10 mA, 15 mA, 30 mA<br>Multiplicateurs du courant de test :  $\frac{\frac{1}{2}xI_{\Delta N}I_{\Delta N}T_{\Delta N}}{\frac{1}{2}xI_{\Delta N}T_{\Delta N}T_{\Delta N}}$ Multiplicateurs du courant de test :  $\frac{1}{2} \times 1_{\text{AN}}$ ,  $1_{\text{AN}}$ ,  $5 \times 1_{\text{AN}}$ <br>Phase de démarrage : 0°, 180°, les deux Phase de démarrage :<br>Mode de test :

Unitaire, automatique

L imites de réus s ite / échec

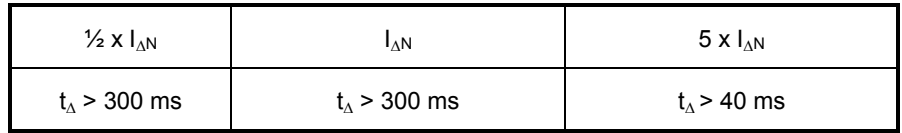

C onnexion à utilis er

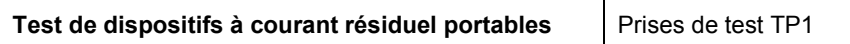

## <span id="page-18-1"></span>3.13 TEST DE DISPOSITIFS DIFFÉRENTIELS À COURANT RÉSIDUEL (DDR)

#### **3.13.1 Caractéristiques générales**

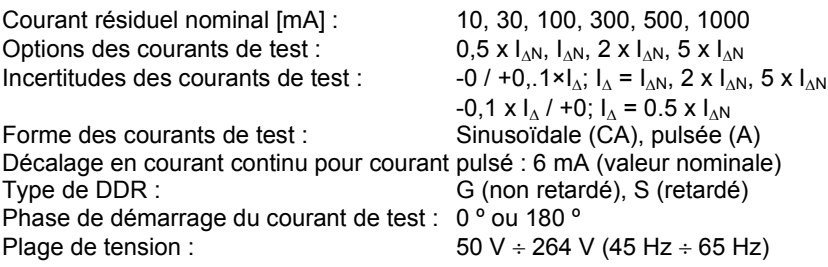

C onnexion à utilis er

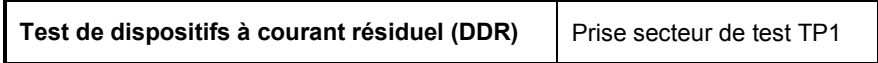

Sélection des courants de test des DDR (valeur efficace calculée à 20 ms) selon la norme CEI 61009

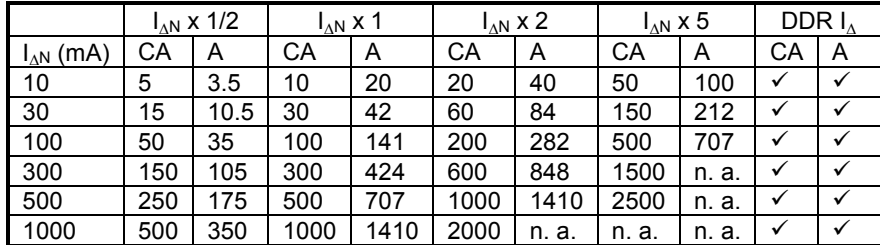

n. a. **non** applicable<br>Type CA Courant de tes Courant de test sinusoïdal Type A Courant pulsé

#### **3.13.2 Tension de contact des DDR-Uc**

La plage de mesure selon la norme EN 61557 est comprise entre 7,5 V et 62,0 V pour une tension de contact limite de 50 V.

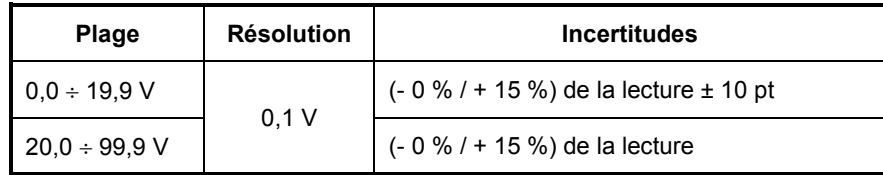

Les incertitudes sont valides si la tension secteur est stable pendant la mesure et si la borne PE est exempte de tensions d'interférence.

Courant de test : max.  $0.5 \times I_{\Delta N}$ <br>Tension limite de contact : 50 V Tension limite de contact :

Les incertitudes spécifiées s'appliquent à toute la plage de fonctionnement.

#### **3.13.3 Temps de déclenchement**

La plage de mesure complète correspond aux prescriptions de la norme EN 61557. Temps de mesure maximum définis selon la référence sélectionnée pour le test de DDR.

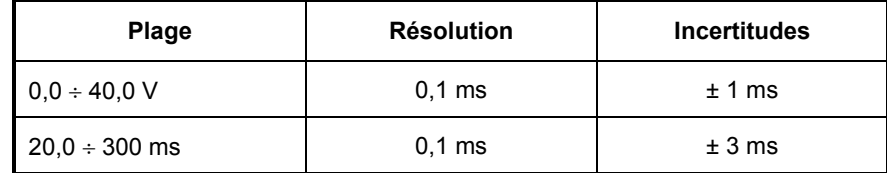

Courant de test :  $\frac{1}{2} \times 1_{\text{AN}}$ ,  $\frac{1}{\text{AN}}$ ,  $\frac{1}{\text{AN}}$ ,  $\frac{1}{\text{AN}}$ ,  $\frac{1}{\text{AN}}$ ,  $\frac{1}{\text{AN}}$ ,  $\frac{1}{\text{AN}}$ ,  $\frac{1}{\text{AN}}$ ,  $\frac{1}{\text{AN}}$ ,  $\frac{1}{\text{AN}}$  $I_{\Delta N}$  = 1000 mA (DDR types CA) ou  $I_{\Delta N} \geq 300$  mA (DDR type A). 2 x  $I_{\Delta N}$  non disponible pour :  $I_{\Delta N} = 1000$  mA (DDR type A).

Les incertitudes spécifiées s'appliquent à toute la plage de fonctionnement.

#### **3.13.4 Courant de déclenchement**

C ourant de déclenchement

La plage de mesure complète correspond aux prescriptions de la norme EN 61557.

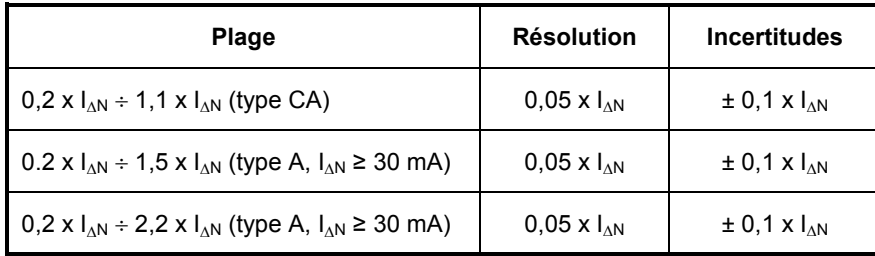

Temps de déclenchement

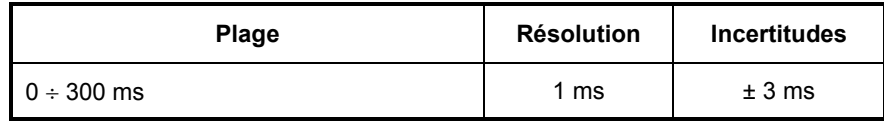

T ens ion de contact

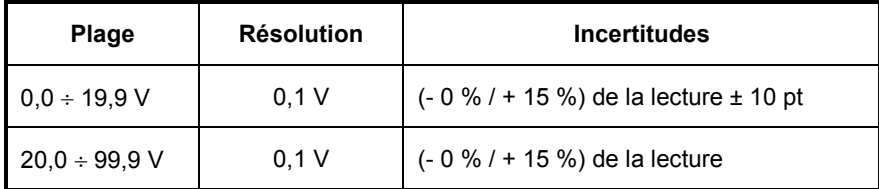

Les incertitudes sont valides si la tension est stable pendant la mesure et si la borne PE est exempte de tensions d'interférence. Les incertitudes spécifiées s'appliquent à toute la plage de fonctionnement.

#### <span id="page-20-0"></span>3.14 IMP É DANCE DE B OUCLE DE TERRE

#### **3.14.1 Zs avec fort courant**

Impédance de boucle de terre

La plage de mesure conforme à la norme EN 61557 est comprise entre 0,25 Ω et 9,99 kΩ.

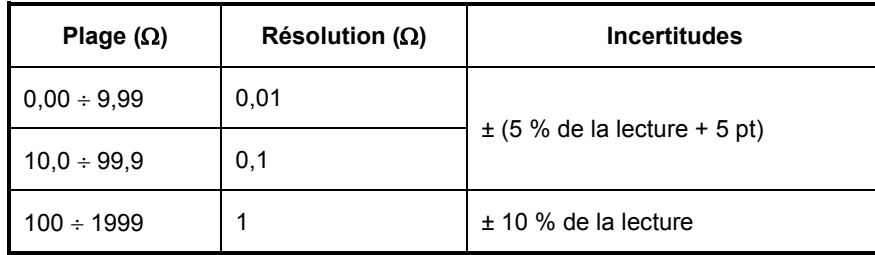

C ourant défaut éventuel (valeur calculée de courant de court-circuit)

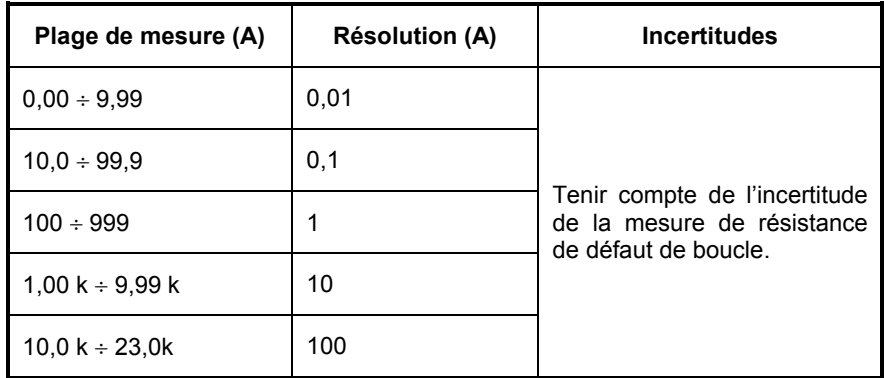

Les incertitudes sont valides si la tension secteur est stable pendant la mesure.<br>Courant de test (à 230 V): 6,5 A (10 ms) Courant de test (à 230 V):<br>Plage de tension nominale :  $30 \text{ V} \div 500 \text{ V}$  (45 Hz  $\div 65 \text{ Hz}$ )<br>Annexe C Limites de réussite :

C onnexion à utilis er

**Zs** Prise de test TP1

#### **3.14.2 Zs sans déclenchement des DDR**

Impédance de boucle de terre

La plage de mesure conforme à la norme EN 61557 est comprise entre 0,46 Ω et 9,99 kΩ.

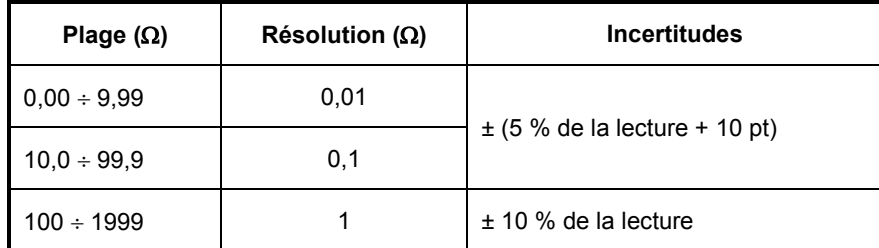

Les incertitudes peuvent être affectées en cas de bruit fort sur la tension secteur.

٠

C ourant de court-circuit

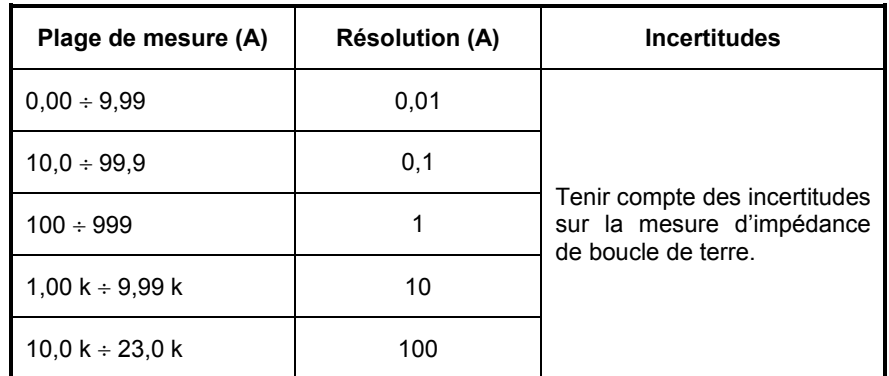

Plage de tension nominale :  $50 \text{ V} \div 500 \text{ V} (45 \text{ Hz} \div 65 \text{ Hz})$ 

Pas de déclenchement du DDR<br>Annexe C

C onnexion à utilis er

Limites de réussite :

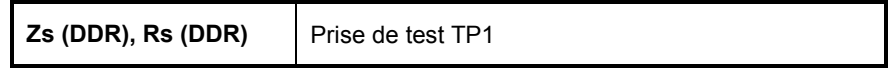

## <span id="page-21-0"></span>3.15 IMPÉDANCE DE LIGNE

Impédance de ligne

La plage de mesure selon la norme EN 61557 est comprise entre 0,25 Ω et 9,99 k $\Omega$ .

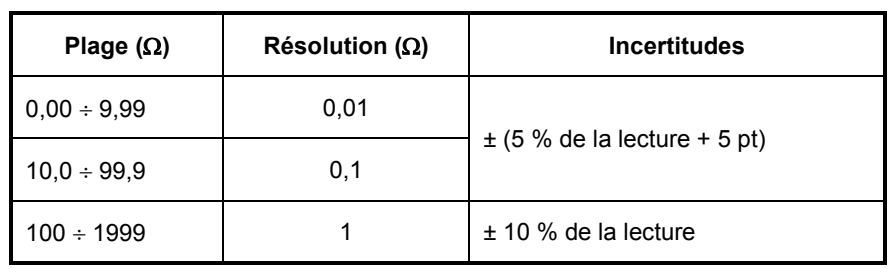

#### C ourant de court-circuit

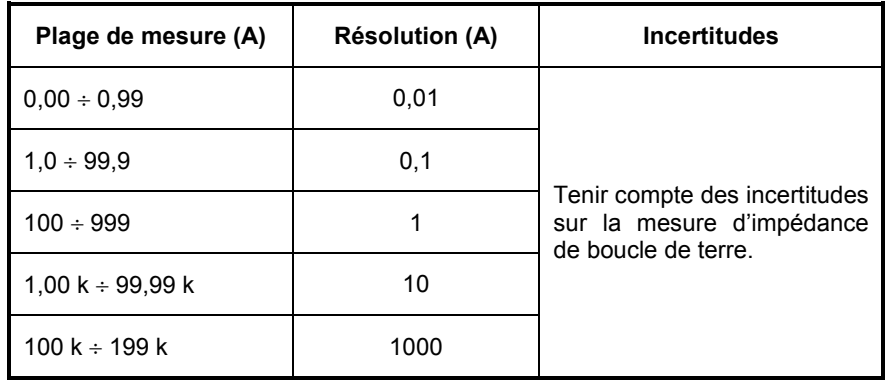

Courant de test (à 230 V): 6,5 A (10 ms)<br>Plage de tension nominale : 30 V ÷ 500 V ( Limites de réussite :

 $30 \text{ V} \div 500 \text{ V}$  (45 Hz  $\div 65$  Hz)<br>Voir Annexe C

#### C onnexion à utilis er

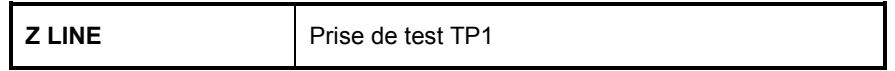

#### <span id="page-22-0"></span>3.16 TE NS ION, FR É QUE NCE E T R OTATION DE PHAS E

#### **3.16.1 Rotation de phase**

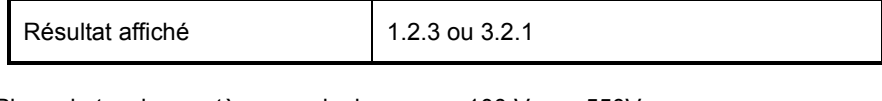

Plage de tension système nominale :  $100 \text{ V }_{CA} \div 550 \text{ V }_{CA}$ <br>Plage de fréquence nominale :  $14 \text{ Hz} \div 500 \text{ Hz}$ Plage de fréquence nominale :

Connexion à utilis er

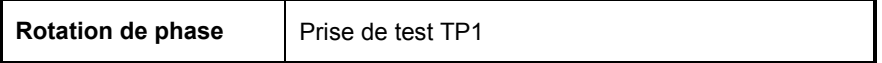

#### **3.16.2 Tension, fréquence**

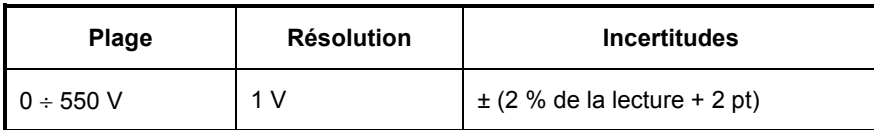

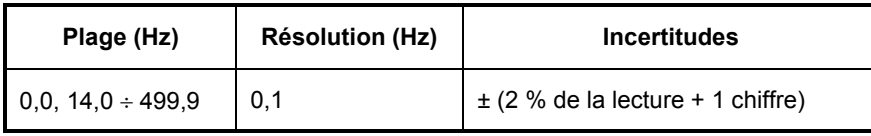

Type de résultat :  $V$ aleur efficace vraie<br>Plage de fréquence nominale :  $0$  Hz, 14 Hz ÷ 500 Hz Plage de fréquence nominale : 0 Hz, 14 Hz ÷ Plage de tension nominale :  $10 \text{ V} \div 550 \text{ V}$ 

C onnexion à utilis er

Plage de tension nominale :

**TENSION** Prise de test TP1

## <span id="page-22-1"></span>3.17 C AR AC TÉ R IS TIQUE S GÉ NÉR ALES

#### Alimentation

Tension d'alimentation nominale : 110 V / 230 V courant alternatif Tolérance sur la tension d'alimentation : ± 10 % Fréquence de la tension d'alimentation : 50 Hz, 60 Hz 300 VA (sans l'EST (« Equipement Sous Test ») EST nominal : 16A sur charge résistive, moteur de 1,5kW

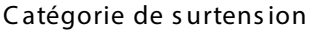

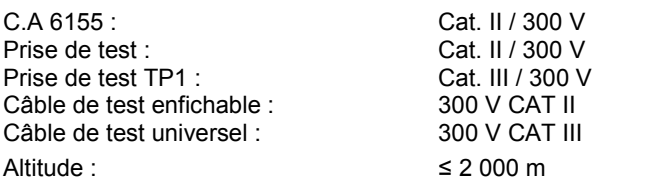

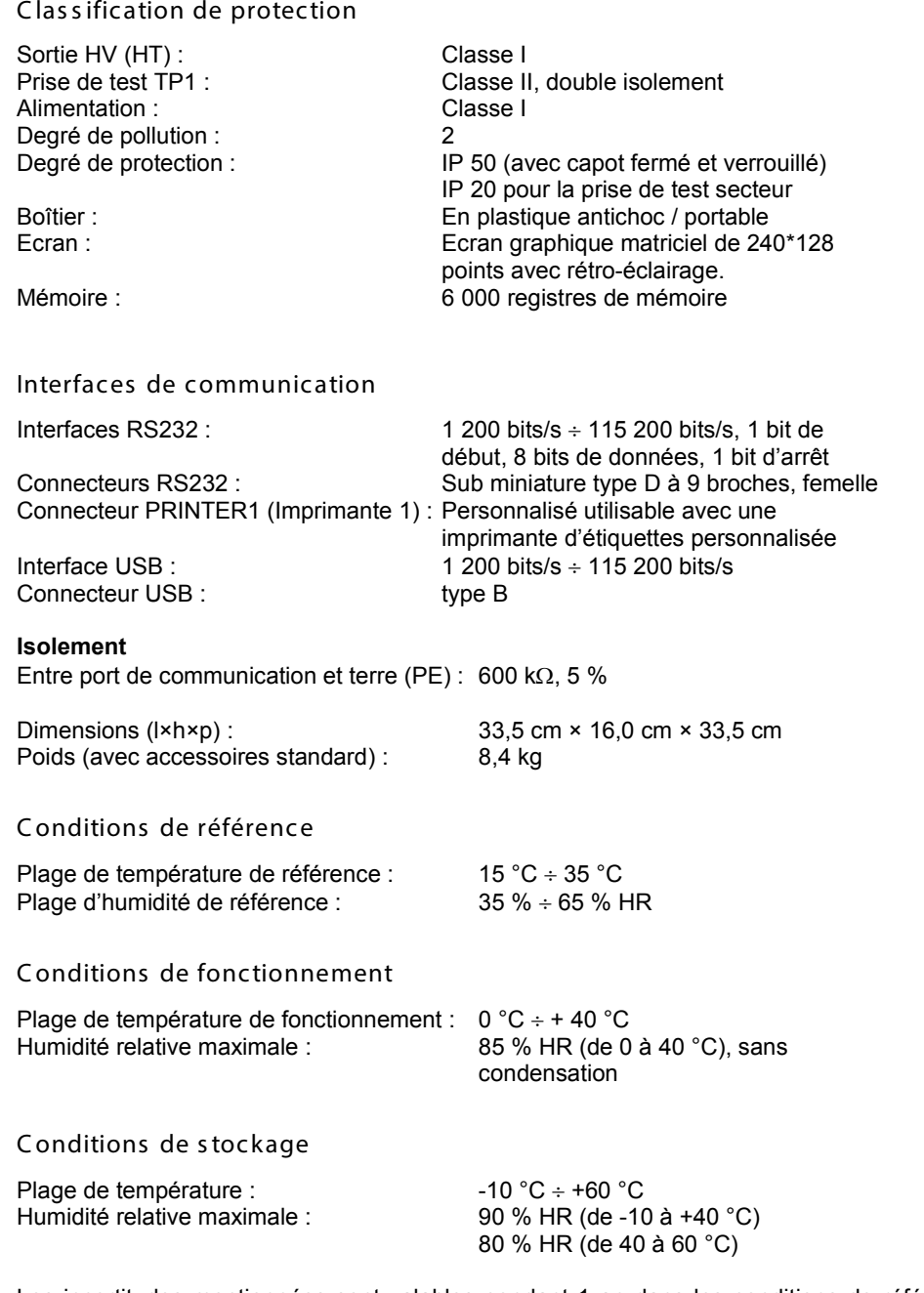

Les incertitudes mentionnées sont valables pendant 1 an dans les conditions de référence. Le coefficient de température en dehors de ces limites est de 0,2 % de la valeur mesurée par °C plus 1 chiffre, sauf mention contraire.

Fusibles

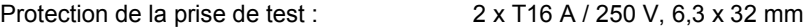

# **4 MENU PRINCIPAL ET MODES DE TEST**

<span id="page-24-0"></span>Le C.A 6155 est de manipulation conviviale. La plupart des opérations est réalisable en n'appuyant que sur quelques touches. La structure arborescente des menus a été conçue pour être simple à comprendre et facile à utiliser. Le C.A 6155 peut tester les appareils électriques dans quatre modes d'utilisation :

Mode tests automatiques de projets (PAT).

Mode test de machines.

Mode test d'ensembles d'appareillage à basse tension (tableaux de commande, etc.) Mode tous tests.

#### <span id="page-24-1"></span>4.1 ME NUS D'AIDE

Des menus d'aide sont disponibles en modes de test unitaire et automatique. Ils sont accessibles en appuyant sur la touche HELP avant d'appuyer sur la touche START qui déclenchera la mesure.

Ces menus d'aide contiennent des diagrammes schématiques pour illustrer les connexions correctes de l'EST au C.A 6155 de test PAT.

Touches du menu d'aide :

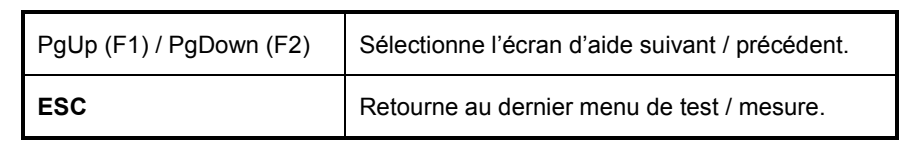

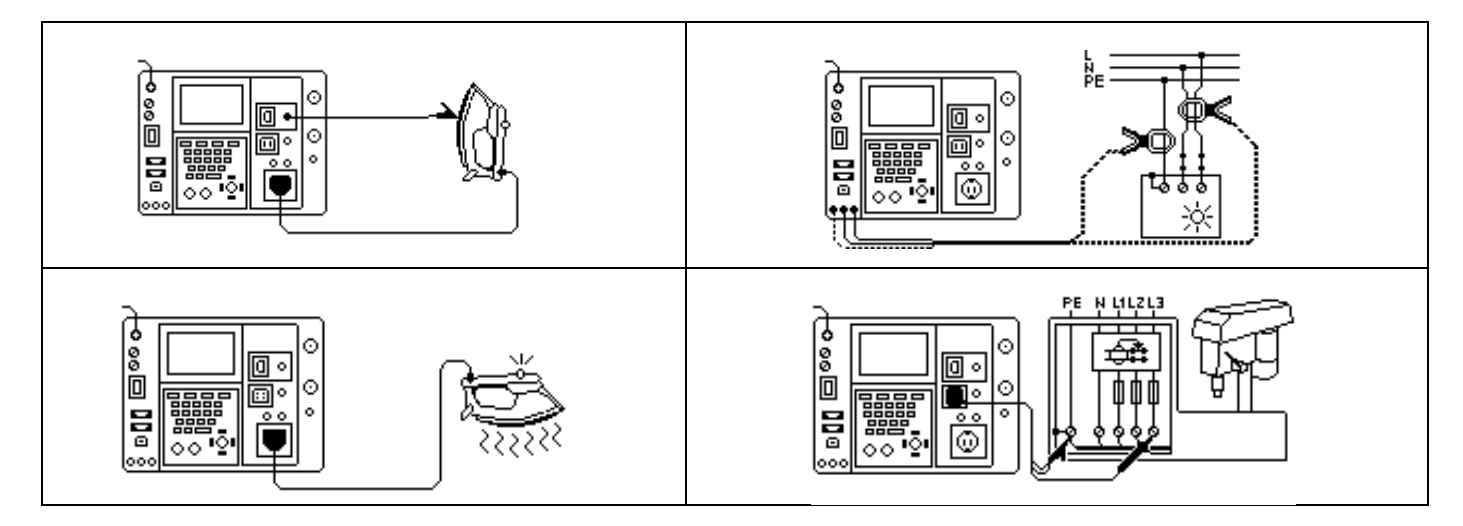

*Exemples d'écrans d'aide*

#### <span id="page-24-2"></span>4.2 ME NU PRINCIPAL DU C.A 6155

Le **menu principal**, permet le choix entre quatre types d'application ou le menu de Configuration générale (Param. Généraux) : (General Setting).

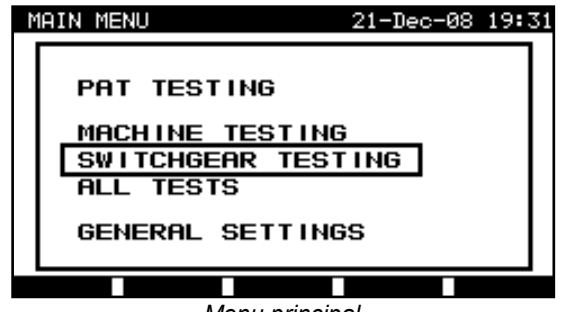

*Menu principal*

Touches du menu principal :

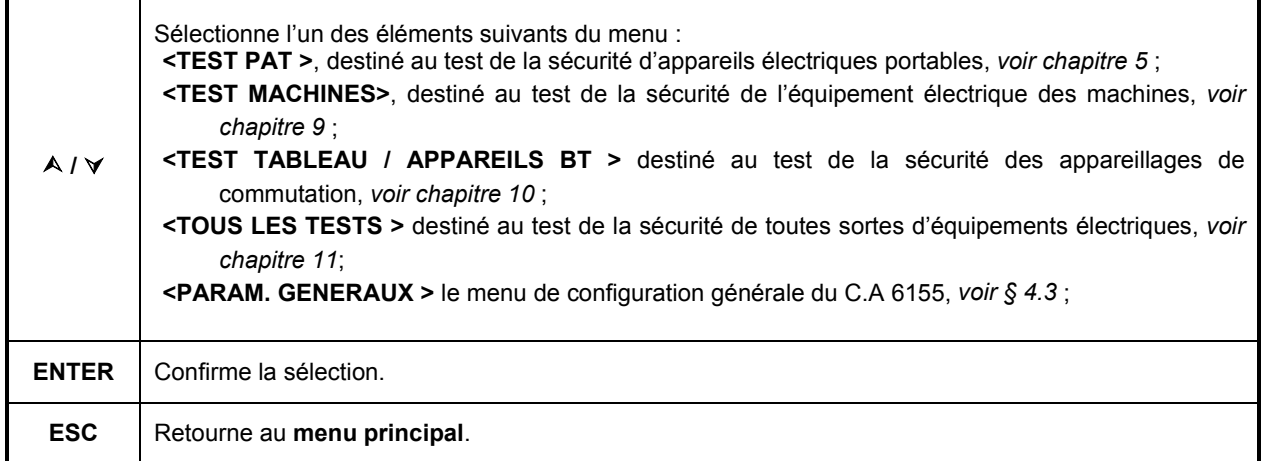

#### **REMARQUE :**

Il peut être nécessaire d'appuyer plusieurs fois sur la touche ESC pour retourner au **menu principal** depuis un sous-menu ou une fonction sélectionnée.

## <span id="page-25-0"></span>4.3 ME NU DE C ONFIG UR ATION GÉ NÉ R ALE

Dans le **menu PARAM. GENERAUX**, les paramètres d'utilisation, communs à tous les modes peuvent être consultés et ajustés.

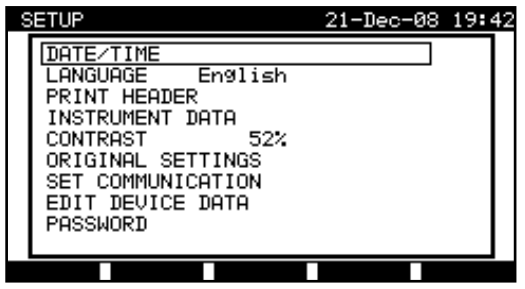

*Menu de configuration*

T ouches du menu de configuration générale :

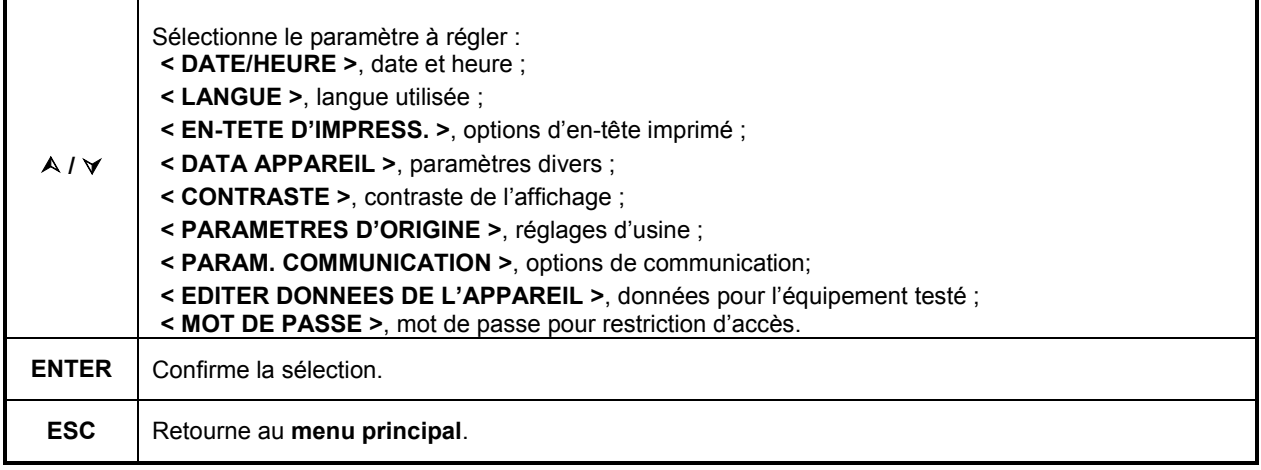

#### **4.3.1 Réglage de la date et de l'heure**

La sélection de cette option permet à l'utilisateur de régler la date et l'heure de l'appareil. Le menu suivant sera affiché :

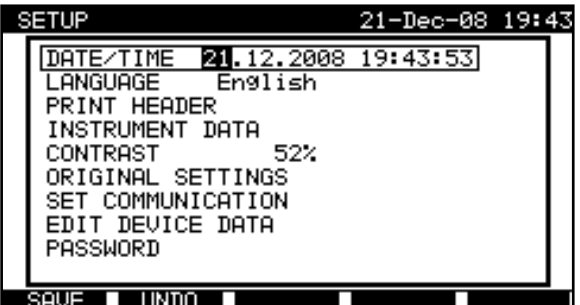

*Menu de date et d'heure*

Touches du menu principal :

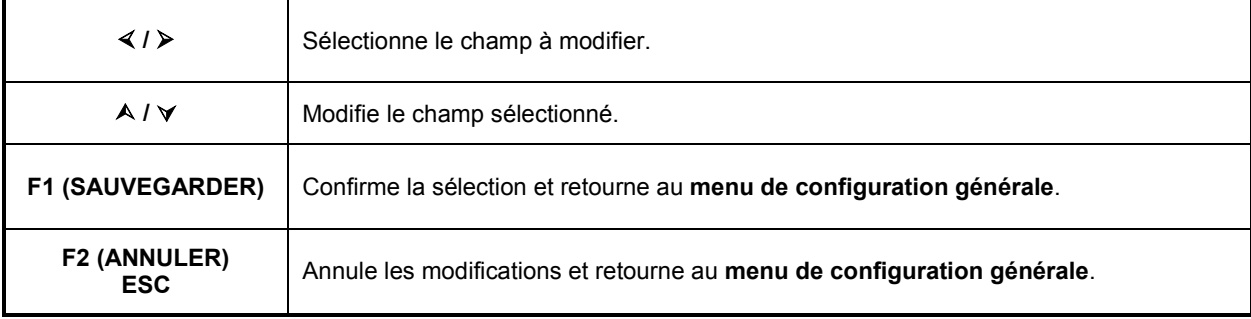

#### **REMARQUE :**

Chaque mesure en test automatique en mode PAT est datée !

Le format de la date est JJ-MM-AAAA (jour–mois–année).

La validité de la date est vérifiée, et elle n'est pas acceptée si elle n'existe pas !

#### **4.3.2 Sélection de la langue**

La sélection de cette option permet à l'utilisateur de sélectionner la langue de son choix. Le menu suivant sera affiché :

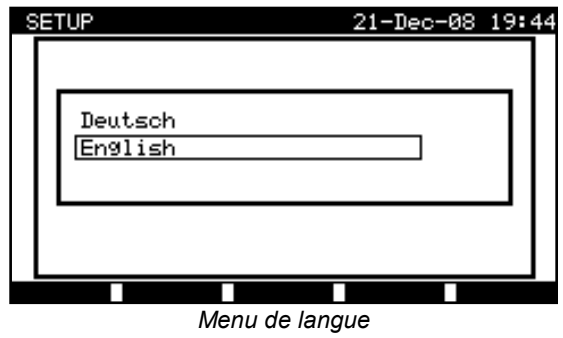

Touches du menu de langue :

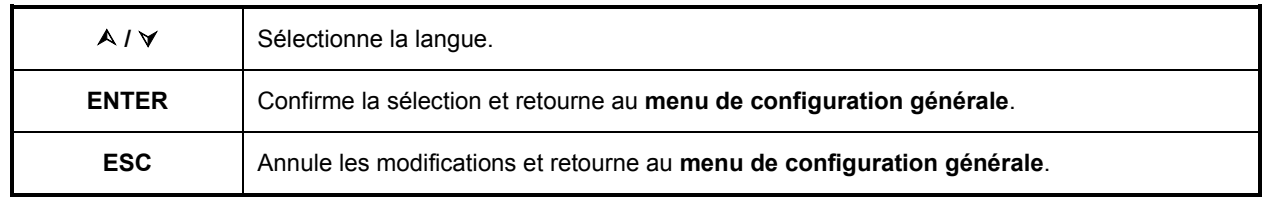

#### **4.3.3 En-tête pour l'impression**

La sélection de cette option permet à l'utilisateur de définir le texte de l'en-tête pour l'impression. Cet en-tête est ajouté lorsque les résultats des tests sont imprimés à l'aide d'une imprimante série.

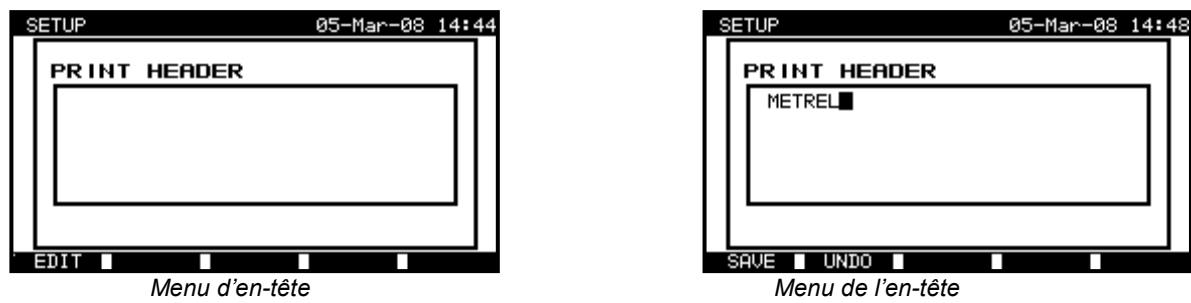

Touches du menu d'en-tête :

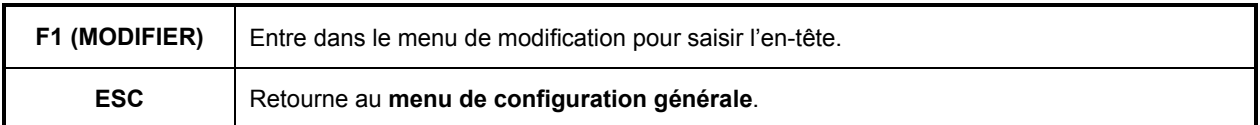

T ouches du menu d'édition de l'en-tête :

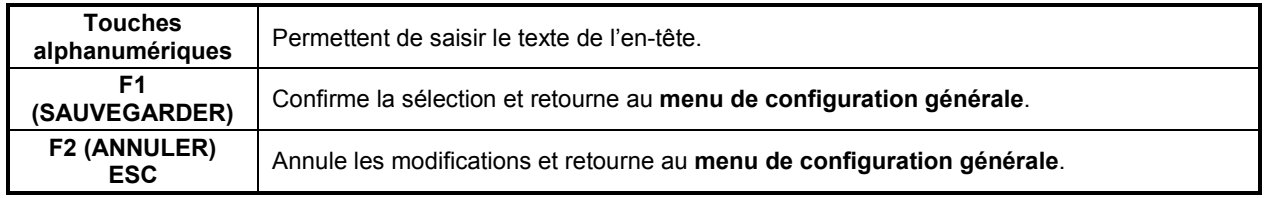

#### **4.3.4 Examen des informations propres au C.A 6155**

Ce menu affiche différentes informations relatives au C.A 6155 :

- Nom du fabricant,
- Nom de l'instrument,
- Numéro de série,
- Version du programme chargé,

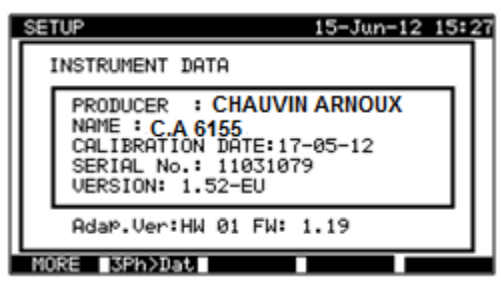

*Menu des informations de l'appareil*

Touches du menu des informations propres au C.A 6155 :

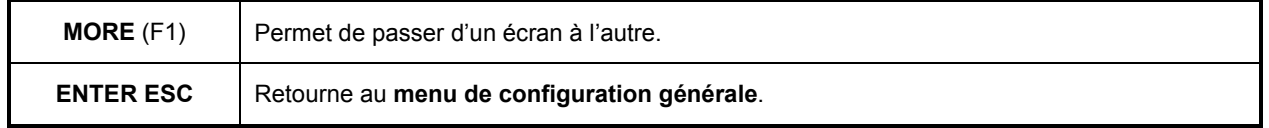

#### **REMARQUE :**

Ces informations ne sont pas modifiables !

#### **4.3.5 Réglage du contraste de l'écran**

Cette option permet à l'utilisateur de régler le contraste de l'affichage. Le menu suivant sera affiché.

| <b>SETUP</b>                                                                                                    | 21-Dec-08 19:47 |  |
|----------------------------------------------------------------------------------------------------|-----------------|--|
| DATE/TIME<br>LANGUAGE English<br>PRINT HEADER<br>INSTRUMENT DATA<br>CONTRAST<br>52%<br>ORIGINAL SETTINGS<br>SET COMMUNICATION<br>EDIT DEVICE DATA<br>PASSWORD |                 |  |
|                                                                                                    |                 |  |

*Menu de réglage du contraste*

Touches du menu de réglage du contraste :

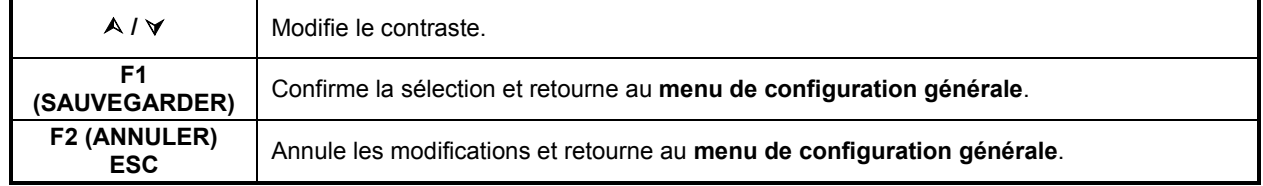

#### **4.3.6 Restauration des paramètres d'usine (Menu Paramètres d'origine)**

Dans ce menu, les paramètres suivants peuvent réinitialiser à leurs valeurs d'origine :

Tous les paramètres de mesure en mode de test unitaire ;

Les tests définis par l'utilisateur sont effacés ;

Les séquences de tests automatiques personnalisées sont remplacées par celles préprogrammées en usine ;

La vitesse de transmission de données avec un PC est réglée à 115 200 bits/s ;

Le protocole d'imprimante définit une liaison matérielle – contrôle de flux (DTR).

Le menu suivant est affiché :

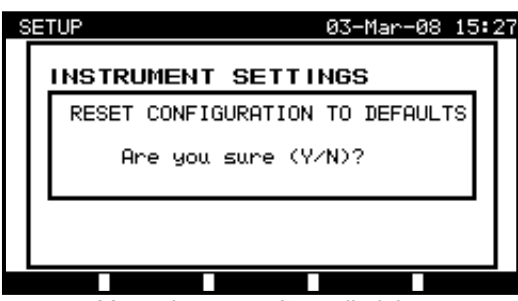

*Menu des paramètres d'origine*

T ouches du menu de réinitialis ation :

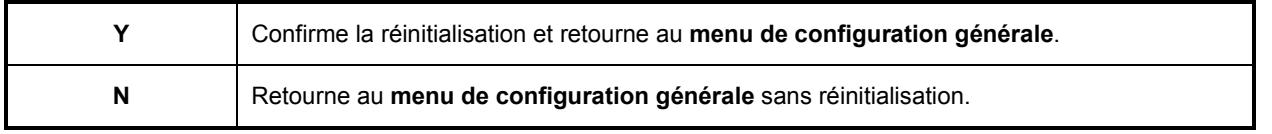

#### **4.3.7 Paramètres de communication (Menu Param. Communication)**

Dans ce menu, le port de communication et la vitesse de transmission sont réglables pour la communication avec un PC. Le menu suivant sera affiché :

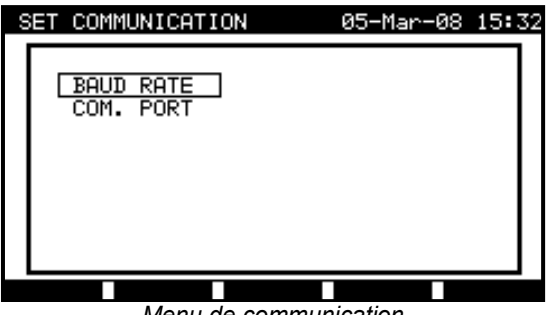

*Menu de communication*

Touches du menu de réglage des paramètres de communication :

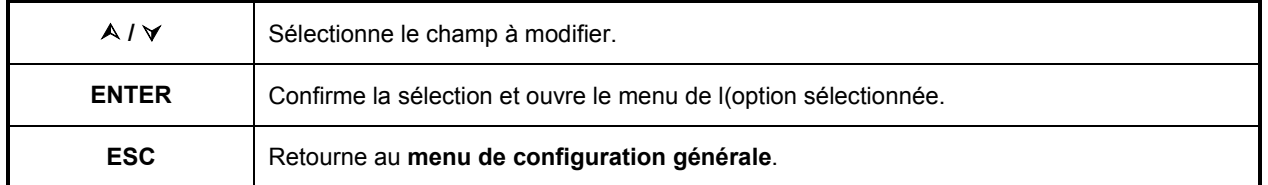

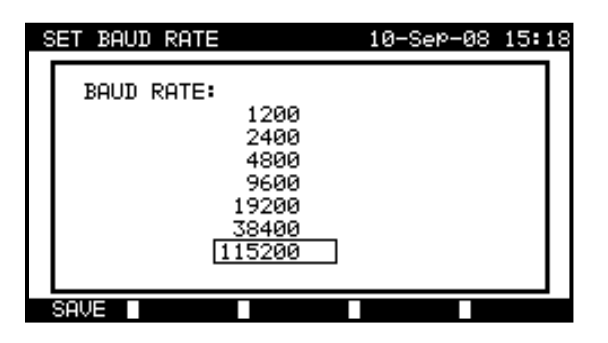

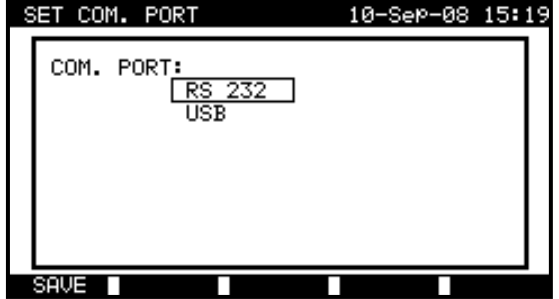

*Paramètres de communication*

Touches du menu de port de communication et de vitesse de transmission :

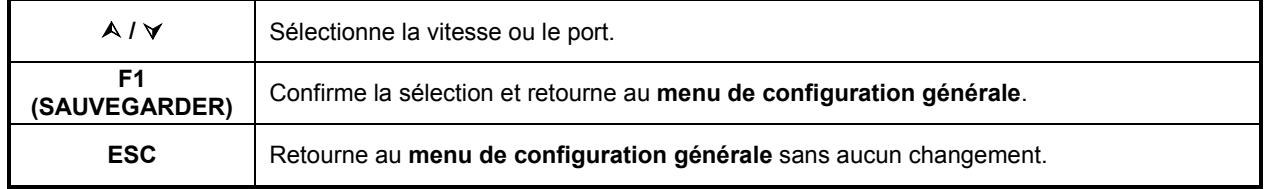

#### **REMARQUE :**

Un seul port à la fois peut être actif !

#### **4.3.8 Menu de modification des informations utilisateur / appareil**

Sélectionnez la menu « Editer données de l'appareil » dans le menu Param. Généraux (Configuration générale) avec les touches A et  $\vee$  et appuyez sur la touche ENTER pour confirmer ce choix. Le menu *User / device* data s'affiche.

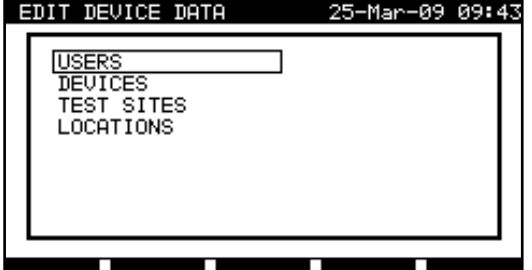

*Menu principal des informations utilisateur / appareil*

#### Touches du menu des informations utilis ateur / appareil :

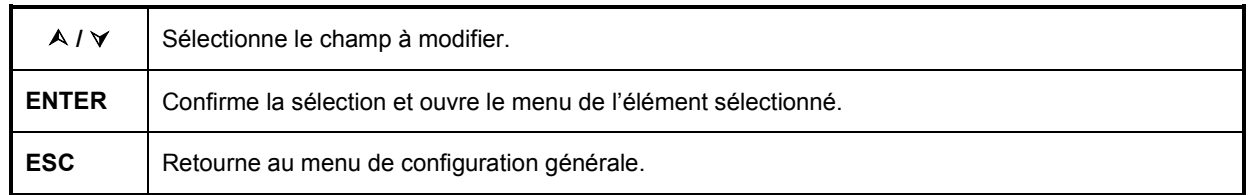

#### 4.3.8.1 S ous-menu Us ers (Utilis ateurs )

Dans ce menu, les noms de 15 utilisateurs différents peuvent être saisis, modifiés et sélectionnés.

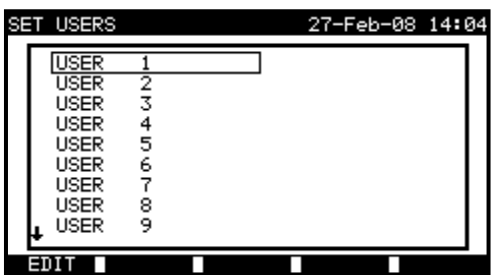

*Sous-menu Users (Utilisateurs)*

T ouches du menu Utilis ateurs :

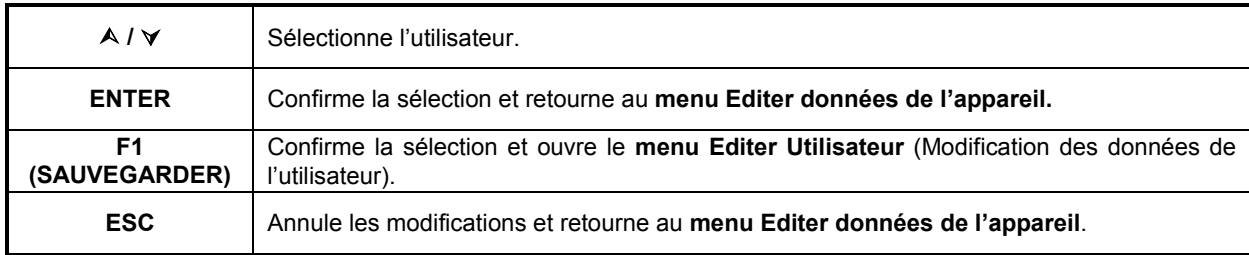

#### Touches du menu E DITE R :

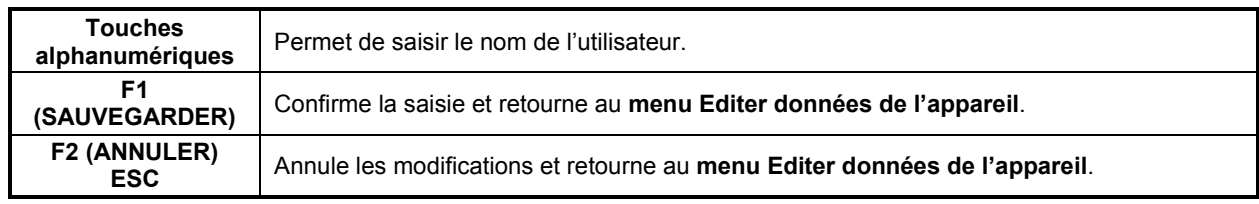

4.3.8.2 Sous-menu Appareil = Equipement Sous Test « EST »

Dans ce menu, des listes de noms d'EST (jusqu'à 100) peuvent être éditées.

La liste peut aussi être téléchargée vers ou depuis le logiciel PC.

Pour de plus amples informations, reportez-vous au *§* 8.5 Téléchargement de données. Sélectionnez Appareil dans le **menu**  Editer données de l'appareil à l'aide des touches  $\stackrel{\sim}{\sim}$  et  $\vee$ , et appuyez sur la touche ENTER pour confirmer ce choix. Le menu suivant est affiché :

| SET |            | DEVICE |                 | 21-Dec-08 19:54 |  |
|-----|------------|--------|-----------------|-----------------|--|
|     | <b>APP</b> |        |                 |                 |  |
|     | <b>APP</b> | 2      |                 |                 |  |
|     | APP        | 3      |                 |                 |  |
|     | <b>APP</b> | 4      |                 |                 |  |
|     | <b>APP</b> | 5      |                 |                 |  |
|     | <b>APP</b> | 6      |                 |                 |  |
|     | APP        | 7      |                 |                 |  |
|     | <b>APP</b> | 8      |                 |                 |  |
|     | <b>APP</b> | -9     |                 |                 |  |
|     |            |        |                 |                 |  |
|     |            | PaUe – | <b>I</b> P9Down |                 |  |

*Sous-menu Appareil*

#### Touches du menu E DITE R :

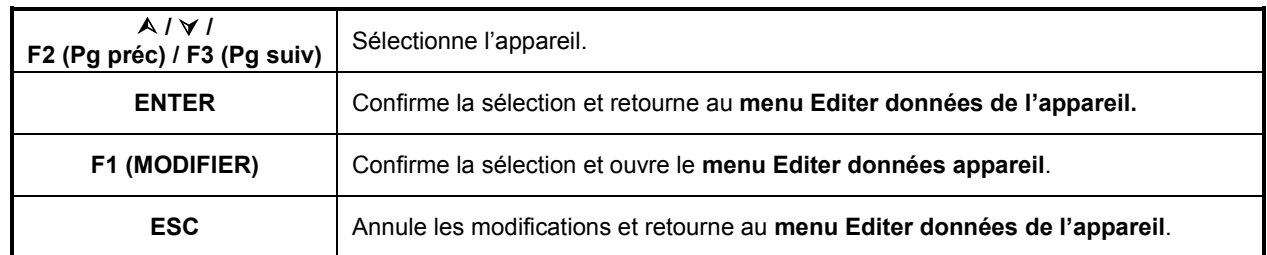

#### Touches du menu E DITE R :

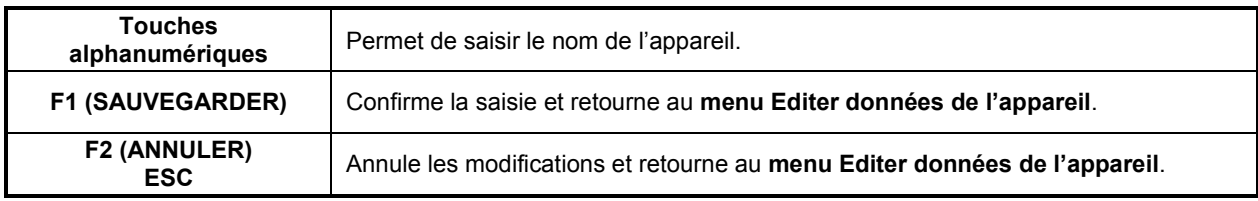

4.3.8.3 Sous-menu SITES TEST (lieux des tests)

Dans ce menu, des listes de noms de site (jusqu'à 100) peuvent être modifiées. La liste peut aussi être téléchargée vers ou depuis le logiciel PC. Pour de plus amples informations, reportez-vous au *§ 8.5 Téléchargement de données.*

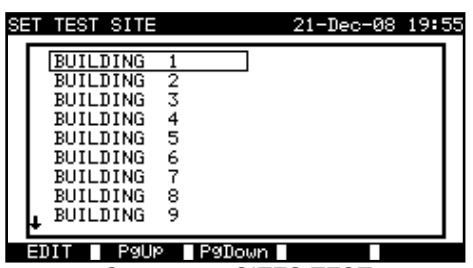

*Sous-menu SITES TEST*

Touches du menu SITES TEST :

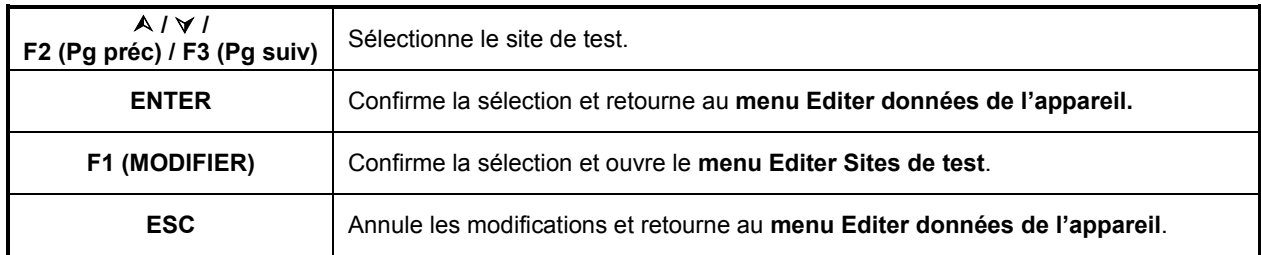

Touches du menu E DITE R :

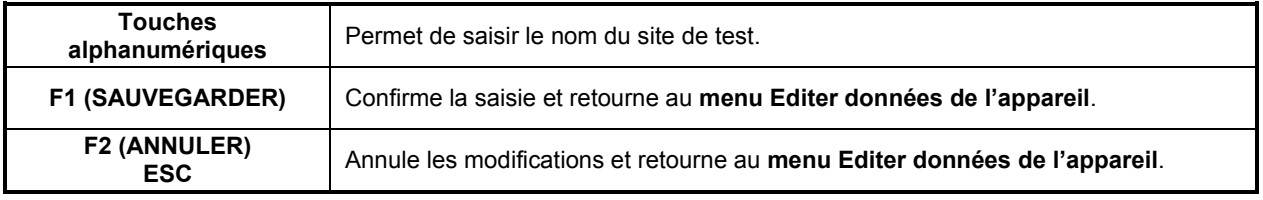

4.3.8.4 S ous-menu LIE U

Dans ce menu, des listes de noms de situations par défaut (jusqu'à 100) peuvent être modifiées. La liste peut aussi être téléchargée vers ou depuis le logiciel PC.

Pour de plus amples informations, reportez-vous au *§ 8.5 Téléchargement de données.*

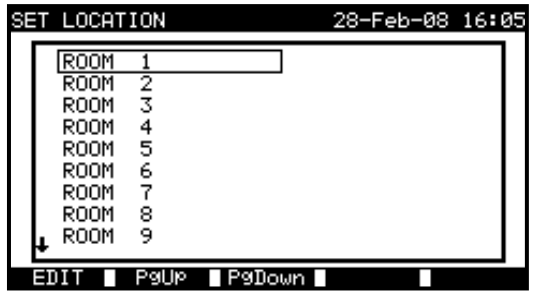

*Sous-menu Lieu / pièces*

Touches du menu E DITE R :

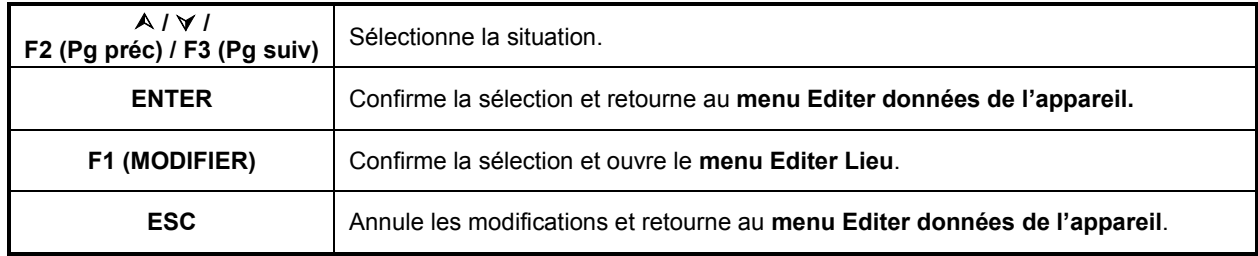

#### Touches du menu E DITE R :

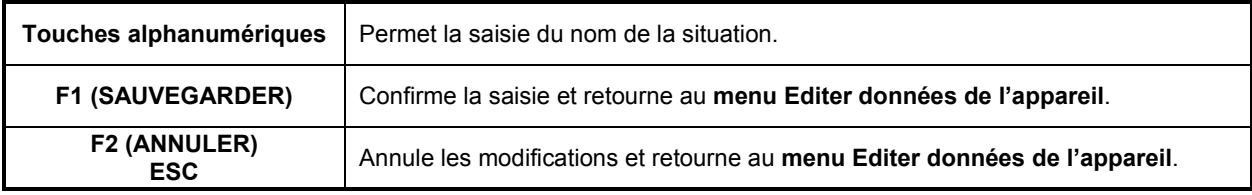

#### **4.3.9 Mot de passe**

Dans le menu des mots de passe, deux mots de passe indépendants peuvent être réglés.

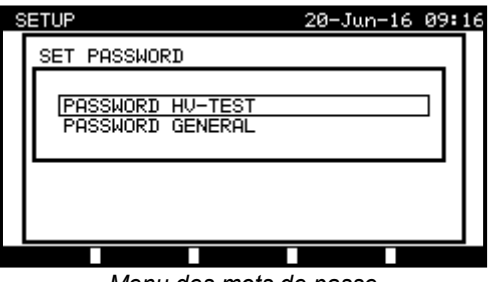

*Menu des mots de passe*

Le mot de passe HV-TEST protège de l'accès non autorisé à la fonction HV-TEST. Quand le bon mot de passe est saisi, la fonction HV-TEST est débloquée jusqu'à ce que l'appareil soit éteint. Ce mot de passe ne peut pas être désactivé, mais il peut être réinitialisé via l'option Paramètres généraux >> Paramètres d'origine.

Le mot de passe général protège contre :

- Entrée dans le menu de modification de l'utilisateur ;
- Modification des paramètres de mesure en mode de test unitaire / automatique personnalisé ;
- Suppression des résultats enregistrés ;
- Entrée dans le menu des paramètres d'origine.

Dans les opérations protégées par un mot de passe, il est nécessaire de saisir le mot de passe avant de supprimer ou de modifier les données protégées. Le C.A6155 exige un mot de passe et n'autorisera pas les changements tant que le mot de passe correct n'aura pas été saisi.

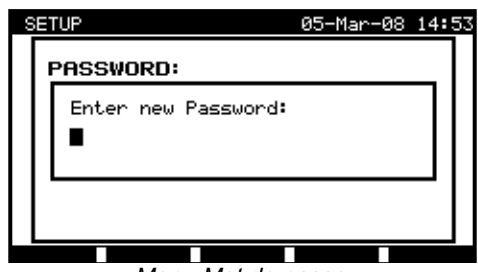

*Menu Mot de passe*

Touches du menu Mot de passe :

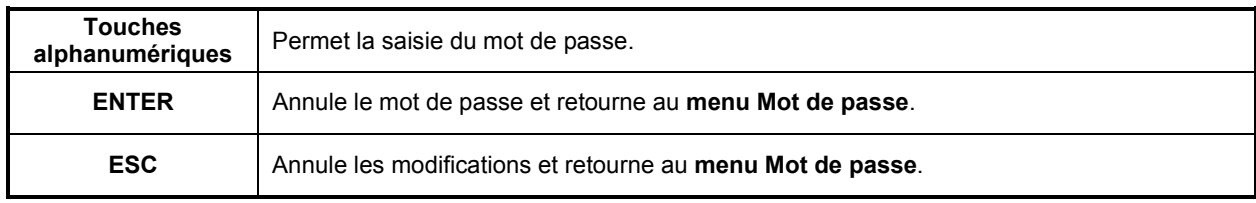

Veuillez noter ce mot de passe et le conserver en lieu sûr.

#### **REMARQUE :**

- S'il n'y a pas de protection par mot de passe, le C.A 6155 vous demandera de saisir deux fois le nouveau mot de passe, dont une pour le confirmer ;
- Si le C.A 6155 est déjà protégé par un mot de passe, il vous demandera l'ancien mot de passe avant de saisir deux fois le nouveau, dont une pour le confirmer ;
- Pour désactiver la protection par mot de passe, au lieu de saisir un nouveau mot de passe, appuyez seulement sur la touche ENTER lorsque le C.A 6155 vous le demandera ainsi que lors de la confirmation, et le mot de passe sera désactivé.

Contactez votre distributeur si vous avez oublié le mot de passe.

Opérations protégées par un mot de passe :

- Entrée dans le menu de modification de l'utilisateur ;
- Modification des paramètres de mesure en mode de test unitaire / automatique ;
- Suppression des résultats enregistrés ;
- Entrée dans le menu des paramètres d'origine.

#### **4.3.10 Résultat**

Dans ce menu, vous pouvez choisir quel résultat sera affiché à la fin de la mesure.

| <b>SETUP</b>                                                                                                    | 05–Apr–13 10:14 |  |
|----------------------------------------------------------------------------------------------------|-----------------|--|
| DATE/TIME<br>LANGUAGE English<br>PRINT HEADER<br>INSTRUMENT DATA<br>CONTRAST<br>49%<br>ORIGINAL SETTINGS<br>SET COMMUNICATION<br>EDIT DEVICE DATA<br>PASSWORD |                 |  |
| RESULT<br>Worst                                                                                                    |                 |  |

*Menu des paramètres de résultat*

Options du menu RESULTAT :

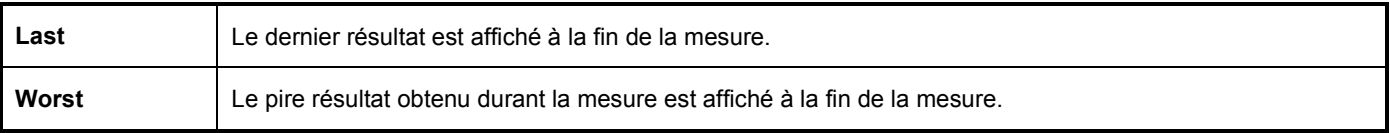

#### Touches du menu RESULTAT:

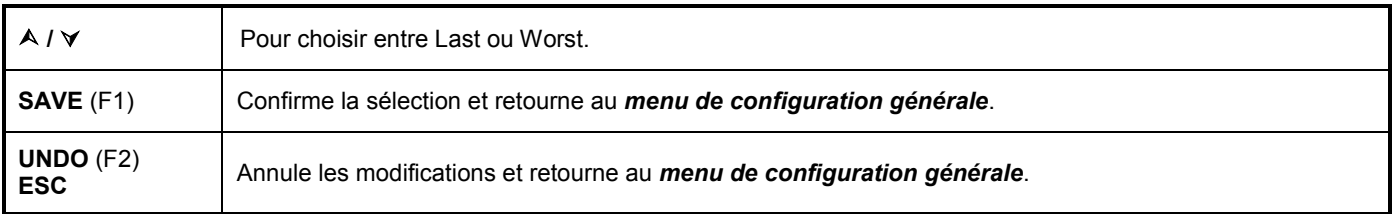

#### **REMARQUE :**

• Le dernier résultat de Tension, Puissance ou test HV est affiché à la fin des mesures, quel que soit les paramètres choisis dans le menu des paramètres de résultat.

## **5 MODE D'UTILISATION EN FONCTION TEST PAT**

<span id="page-35-0"></span>L'utilisation en fonction test PAT est principalement destinée au test et à la maintenance périodique d'appareils/dispositifs électriques portatifs. Le C.A 6155 peut tester ces appareils dans les modes suivants :

- Modes de test unitaires ;
- Trois modes de tests automatiques.

<span id="page-35-1"></span>Après mise sous tension du C.A 6155, le dernier menu utilisé sera affiché.

#### 5.1 MENU PRINCIPAL DE TEST PAT

Depuis le **menu principal Test PAT**, toutes les fonctions du C.A 6155 relevant du test PAT peuvent être sélectionnées.

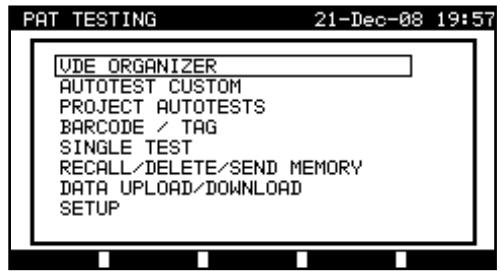

*Menu principal de test PAT*

Sélectionnez la fonction que vous souhaitez réaliser en appuyant sur les touches  $A$  et  $\forall$ , et sur la touche ENTER pour confirmer votre choix. Pour retourner au **menu précédent**, appuyez sur la touche ESC.

#### <span id="page-35-2"></span>5.2 MENU ORDRE VDE (SÉQUENCE DES TESTS SELON LA NORME VDE)

Ce menu permet de créer et de réaliser des séquences de tests compatibles avec la norme VDE. La configuration des séquences et de leurs paramètres sont exactement identiques aux préconisations de la norme VDE 701 702. Lorsqu'une séquence a été créée dans l'Organisation VDE, elle peut être exécutée comme un test automatique ou enregistrée dans le menu Custom Autotest (Test automatique personnalisé).

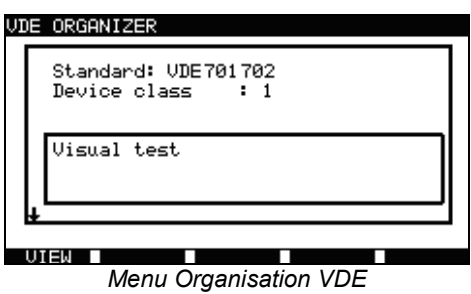

<span id="page-35-3"></span>*Voir le § 7.1 Organisation VDE pour plus d'informations*

#### 5.3 ME NU TEST AUTOMATIQUE PE R S ONNAL IS É

Le menu contient une liste de séquences automatiques personnalisées.

Deux séquences de tests automatiques préprogrammées et souvent utilisées sont ajoutées à la liste par défaut. Un maximum de 50 séquences de tests automatiques personnalisées peuvent être préprogrammées dans ce mode. Des tests automatiques personnalisés peuvent aussi être téléchargés vers ou depuis le logiciel PC.

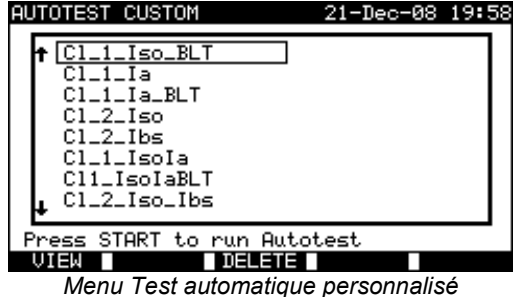

*Voir le § 7 – Séquences des tests automatiques* pour une description détaillée de ce mode de test.
# 5.4 MENU PROJET AUTOTESTS (MENU TESTS AUTOMATIQUES DE PROJET)

Le test automatique de projet est un outil qui simplifie et accélère le test périodique d'appareils. L'idée principale est de réutiliser des données connues et enregistrées concernant l'appareil à tester.

|  |                     |        | SEARCH PROJECT AUTOTEST  18–May–09 12:13 |  |
|--|---------------------|--------|------------------------------------------|--|
|  | DEUICE:             | *      |                                          |  |
|  | USER:<br>TEST SITE: | *<br>* |                                          |  |
|  | LOCATION:           | *      |                                          |  |
|  |                     |        | DATE: 01.01.2000–18.05.2009              |  |
|  |                     |        |                                          |  |
|  |                     |        |                                          |  |
|  |                     |        |                                          |  |
|  | רת או ו             |        |                                          |  |

*Exemple de menu de démarrage de test automatique de projet*

*Voir le § 7.3 Tests automatiques de projets* pour une description détaillées de ce mode de test.

# 5.5 MENU CODES-BARRES / TAG (ÉTIQUETTES RFID)

Le menu Codes-barres / TAG (Etiquettes RFID) prend en charge les opérations avec des codes-barres et des étiquettes RFID.

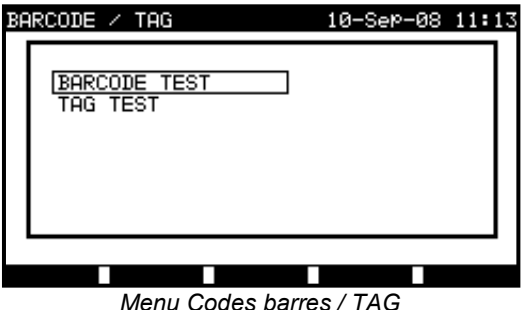

*Voir le § 7.4 Menu codes-barres / étiquettes* pour de plus amples informations.

# 5.6 MENU TEST UNITAIRE

Dans ce menu, des tests individuels peuvent être réalisés.

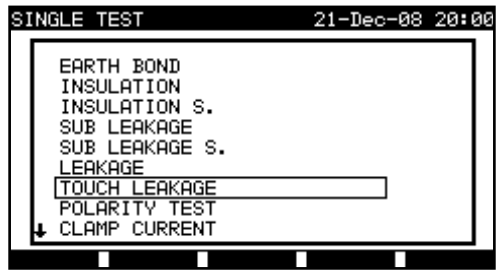

*Menu Test unitaire*

*Voir le § 6. Mode de tests unitaires* pour une description détaillée du mode de tests unitaires.

# 5.7 MENU DE RAPPEL / SUPPRESSION / ENVOI DE RÉSULTATS

Ce menu permet de traiter des données enregistrées. Avec son nom et la date d'essais, les résultats enregistrés d'un EST peuvent être rappelés, supprimés ou envoyés à un PC ou une imprimante.

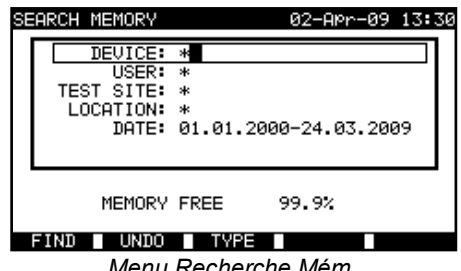

*Menu Recherche Mém.*

*Voir les § 8.2 Rappel de résultats, 8.3 Suppression de résultats et 8.4 Téléchargement et impression de résultats* pour de plus amples informations.

# 5.8 MENU TÉLÉCHARGEMENT DE DONNÉES (MENU CHARGER / ENVOYER DATA)

Dans ce menu, il est possible de télécharger différentes données du PC vers le C.A 6155 : Résultats de tests et données enregistrés (résultats, paramètres, notes) ;

- Liste d'appareils testés par défaut et noms des sites de test ;
- Liste de séquences automatiques personnalisées.

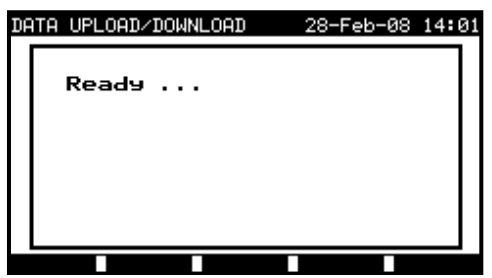

*Menu de téléchargement de données*

*Voir le § 8.5 Téléchargement de données* pour une description détaillée du téléchargement de données en provenance de ou vers un PC.

# 5.9 MENU SETUP (CONFIGURATION)

Dans ce menu, les paramètres spécifiques au mode de test PAT peuvent être définis.

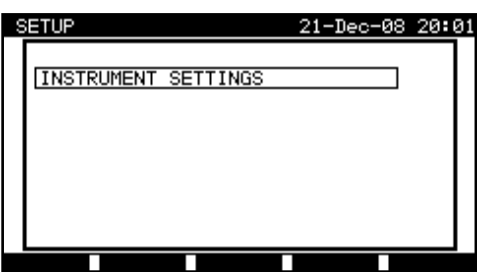

*Menu Setup (Configuration)*

# **5.9.1 Paramètres Appareil (Paramètres du C.A 6155)**

Lorsqu'un test automatique est terminé, des données complémentaires concernant l'EST et des commentaires peuvent être ajoutés aux résultats avant de les enregistrer. Dans le sous-menu Paramètres Appareil, les variations des données entre les tests peuvent être contrôlées.

| <b>SETUP</b>                            | 21-Dec-08 20:03 |
|-----------------------------------------|-----------------|
| INSTRUMENT SETTINGS                     |                 |
|                                         |                 |
| DEVICE No. FIELD                        | increment       |
| TEST SITE FIELD                         | rePlicate       |
| LOCATION FIELD                          | rePlicate       |
| USER FIELD                              | rePlicate       |
| DEVICE NAME FIELD                       | rePlicate       |
| RETEST PERIOD FIELD                     | rePlicate       |
|                                         |                 |
|                                         |                 |
| $\mathbf{v}$ . $\mathbf{v}$<br>$\cdots$ |                 |

*Menu Paramètres Appareil*

Les données suivantes peuvent être contrôlées entre les tests :

- Numéro de d'appareil ;
- Site de test ;
- Lieu ;
- Utilisateur ;
- Nom de l'appareil ;
- Périodicité de test ;
- Code de réparation ;
- Commentaires ;
- Systèmes de codes-barres.

*Voir le § 8.6.1 Paramètres du C.A 6155* pour de plus amples informations.

# **6 TESTS UNITAIRES EN MODE DE TEST PAT**

En mode de tests unitaire, des tests individuels peuvent être réalisés. C'est particulièrement utile pour le dépannage.

### **REMARQUE :**

• Les résultats des tests unitaires ne peuvent pas être sauvegardés en mode d'utilisation pour tests PAT.

# 6.1 RÉALISATION DE MESURES EN MODE DE TESTS UNITAIRES

Sélectionnez Test unitaire dans le menu principal Test PAT à l'aide des touches A et V, et appuyez sur la touche ENTER pour confirmer ce choix. Le **menu Test unitaire** s'affiche.

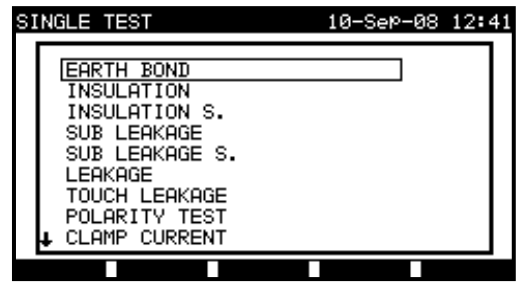

*Menu Test unitaire*

Dans le menu Test unitaire, sélectionnez le test unitaire à l'aide des touches A et  $\forall$ , et appuyez sur la touche **ENTER** pour confirmer ce choix.

#### **Modification des paramètres de test**

Les paramètres du test unitaire sélectionné sont affichés dans le coin supérieur droit de l'écran. Ils peuvent être modifiés en appuyant sur la touche EDIT (F1) et sélectionnés avec les touches  $A$  et  $\forall$ . Le paramètre sélectionné est en surbrillance. Sa valeur est réglable à l'aide des touches  $\leq$  et  $\geq$ .

#### **REMARQUE :**

Pour conserver les nouveaux réglages, appuyez sur la touche ENREGISTRE (F1).

# 6.2 ME S UR E

### **6.2.1 Résistance de conducteur de protection**

Ce test vérifie que les connexions entre la borne du conducteur de terre de la prise secteur de l'EST et les parties conductrices accessibles de ce même dispositif (boîtier métallique) sont satisfaisantes et de résistance suffisamment faible. Ce test doit être réalisé sur des appareils de classe 1 (mis à la terre).

Le C.A 6155 mesure la résistance entre la borne PE de la prise secteur de test (seulement si le courant de test de 200 mA est sélectionné) et la borne S/C1.

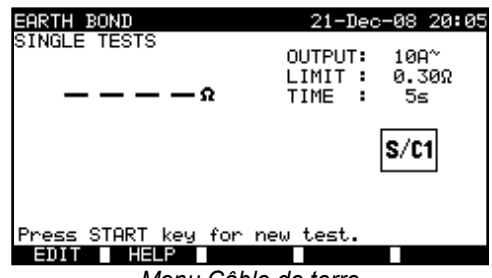

*Menu Câble de terre*

### **Paramètres de test pour la mesure de résistance du conducteur de protection :**

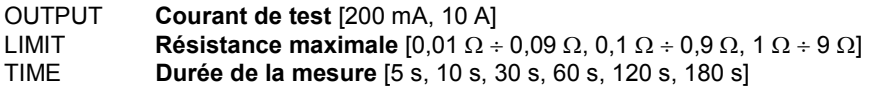

#### **Circuit de test pour la mesure de résistance de protection :**

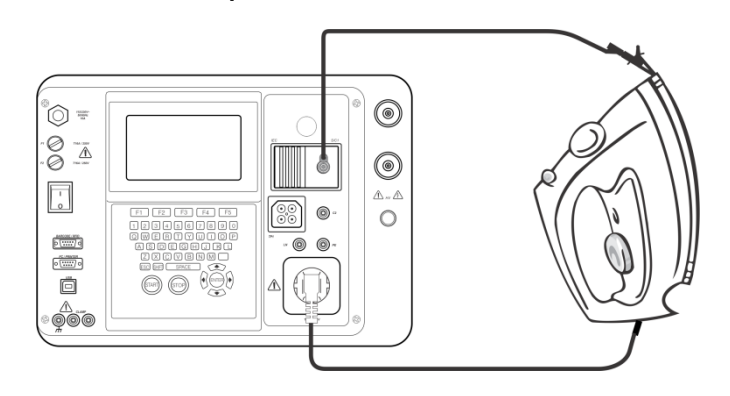

*Mesure de la résistance du conducteur de protection des appareils de classe I*

### **Procédure de mesure de résistance du conducteur de protection :**

- Sélectionnez la fonction, CÂBLE DE TERRE ;
- Réglez les **paramètres** de test ;
- **Connectez** l'EST au C.A 6155 ;
- **Connectez** le cordon de test à la sortie S/C1 du C.A 6155 ;
- **Connectez** l'autre extrémité du cordon S/C1 aux parties métalliques accessibles de l'EST (voir la figure ci-dessus) ;
- Appuyez sur la touche **START** pour lancer la mesure.

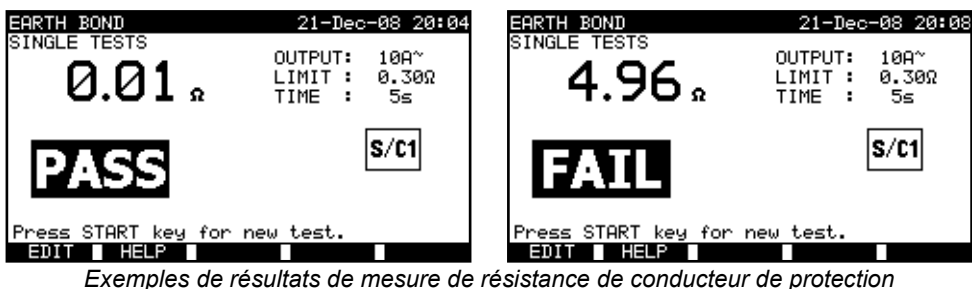

#### Résultats affichés :

Résultat principal ........résistance de conducteur de protection.

#### **REMARQUE :**

Tenez compte des avertissements affichés avant de commencer la mesure !

6.2.1.1 C ompens ation de la rés is tance des cordons de tes t

La compensation des cordons de test est nécessaire pour éliminer l'influence de la résistance des cordons de test et de la résistance interne de l'appareil. Si une valeur de compensation est enregistrée, le symbole **C**√ est affiché.

Procédure de la compensation de la résistance des cordons de test :

- Sélectionnez la fonction **Résistance du conducteur de protection**.
- Réglez les **paramètres** de test.
- **Connectez** la sonde de test S/C1 à l'appareil et court-circuitez-le avec la broche PE de la prise de test.
- **Appuyez** sur la touche **CAL (F3)** pour lancer la mesure**.**
- Si la compensation a été réalisée avec succès, **C**√ est affiché.

#### **REMARQUES**

- 5.00 Ω est la valeur limite de compensation de la résistance. Si cette résistance est plus importante, la valeur de compensation est réinitialisée à sa valeur par défaut et le message de compensation disparaît.
- Les deux fonctions de résistance du conducteur de protection à 10 A et à 200 mA sont compensées en même temps.

• La compensation de la résistance des cordons de test est très importante pour obtenir des résultats corrects, en particulier si les cordons de test utilisés sont longs.

# **6.2.2 Résistance d'isolement**

Le test de résistance d'isolement vérifie la résistance entre les conducteurs actifs et les pièces métalliques accessibles et mises à la terre ou non de l'EST. Ce test peut révéler des défauts provoqués par la pollution, l'humidité, la détérioration des parties métalliques isolées, etc.

Le C.A 6155 peut mesurer la résistance d'isolement de deux façons :

- Entre les bornes de la prise secteur de test (Phase + Neutre) et la borne PE / (S/C1),
- Et entre les bornes de test LN et PE / (S/C1).

Cette fonction est principalement destinée au test des appareils de classe I.

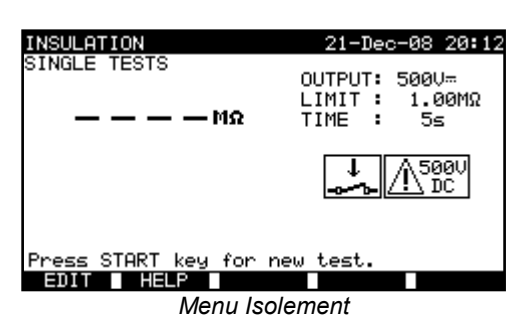

### **Paramètres de test :**

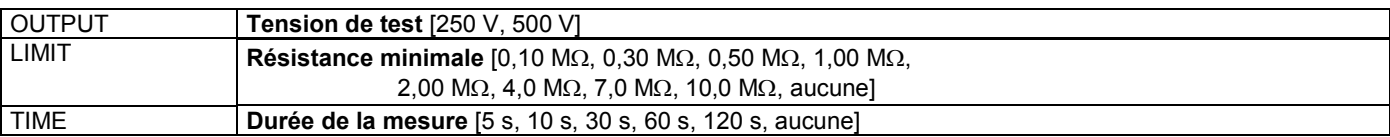

#### **Circuits de test pour la mesure de résistance d'isolement :**

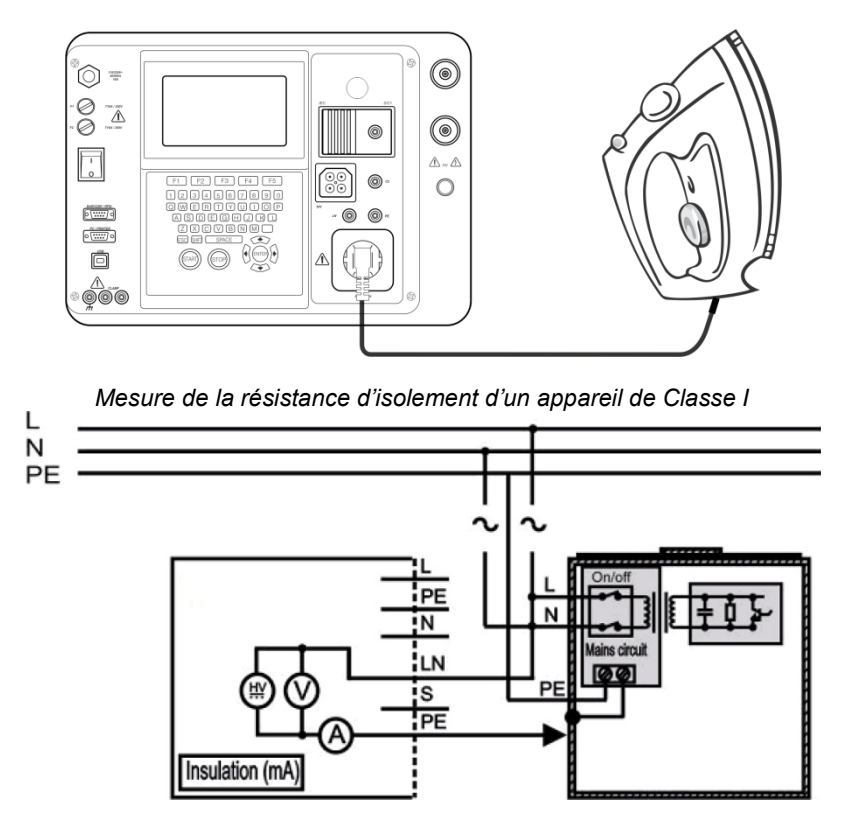

*Mesure de la résistance d'isolement d'un appareil de Classe I dans une installation fixe*

# **Procédure de mesure de la résistance d'isolement :**

- Sélectionnez la fonction Isolement ;
- Réglez les paramètres de test ;
- Connectez l'EST au C.A 6155 (voir les figures ci-dessus) ;
- Pour un équipement fixe :

Déconnectez l'alimentation secteur de l'équipement fixe ;

Connectez la borne de test L (Phase) du C.A 6155 aux bornes L/N (Phase/Neutre) de l'équipement fixe ;

- Connectez la borne de test PE (Terre) du C.A 6155 au boîtier métallique de l'équipement fixe ;
- Appuyez sur la touche START pour lancer la mesure.

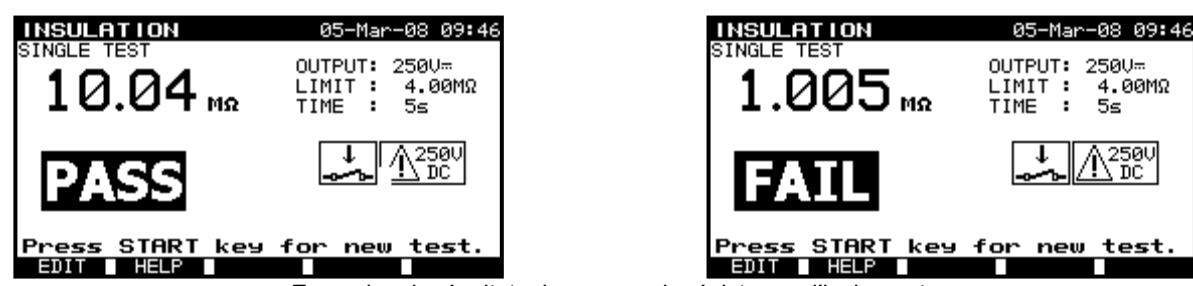

*Exemples de résultats de mesure de résistance d'isolement*

Résultats affichés :

Résultat principal ....... Résistance d'isolement

### **REMARQUES :**

Les courants de fuite dans l'entrée S/C1 perturberont la mesure de résistance d'isolement ;

Lorsque la sonde S/C1 est connectée pendant le test, il faut également prendre en compte le courant qui la traverse ;

L'EST doit être mis hors tension avant la mesure !

Tenez compte de tout avertissement affiché à l'écran avant de commencer la mesure !

Ne touchez pas ou ne déconnectez pas l'EST pendant la mesure ou avant qu'il ne soit totalement déchargé ! Le message « Décharge… » (Déchargement en cours) sera affiché tant que la tension sur l'EST sera supérieure à 20 V !

# **6.2.3 Résistance d'isolement – S (avec sonde S)**

Le test de résistance d'isolement vérifie la résistance entre les conducteurs actifs et les pièces métalliques accessibles isolées de l'EST. Ce test peut révéler des défauts provoqués par la pollution, l'humidité, la détérioration des parties métalliques isolées, etc.

Le C.A 6155 peut mesurer la résistance d'isolement de deux façons :

Entre les bornes de la prise secteur de test (Phase+Neutre) et la borne S/C1 Et entre les bornes de test LN et S/C1.

Cette fonction est principalement destinée à tester les appareils de Classe II et les parties de Classe II des appareils de Classe I.

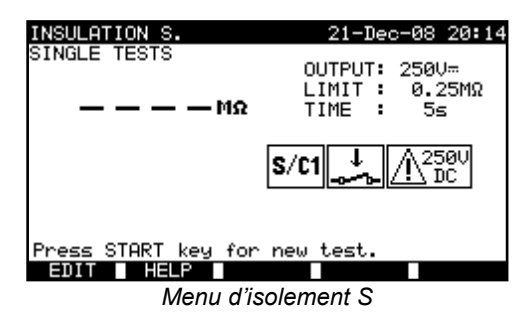

### **Paramètre de test :**

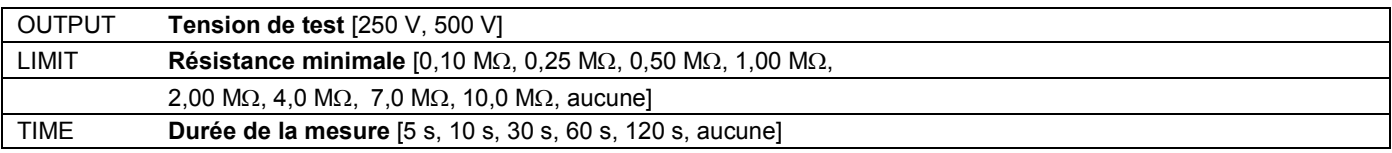

### **Circuits de test pour la mesure de résistance d'isolement – S :**

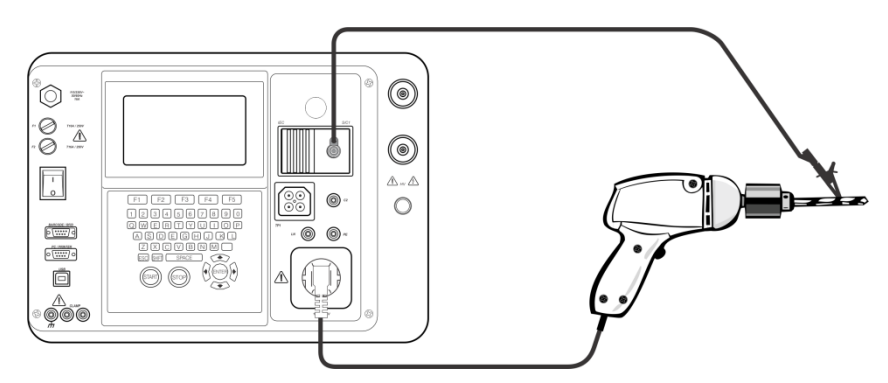

*Mesure de la résistance d'un appareil de Classe II*

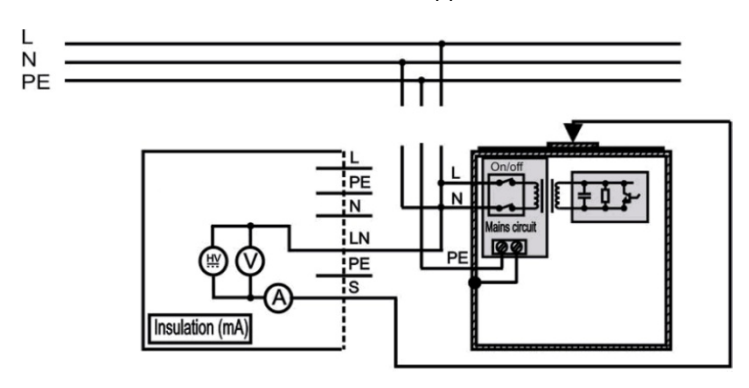

*Mesure de la résistance d'isolement des parties conductrices isolées accessibles des appareils dans une installation fixe*

### **Procédure de mesure de la résistance d'isolement S :**

- Sélectionnez la fonction Isolement S ;
- Réglez les **paramètres** de test. ;
- **Connectez** l'EST au C.A 6155 (voir les figures ci-dessus) ;
- **Connectez** la sonde S/C1 aux parties conductrices accessibles de l'EST ;
- Pour un **équipement fixe** :
- **Déconnectez l'alimentation secteur** de l'équipement fixe ;
- **Connectez** la borne de test L (Phase) du C.A 6155 aux bornes L/N (Phase/Neutre) de l'équipement fixe ;
- **Connectez** la sonde S/C1 aux parties conductrices accessibles de l'EST fixe ;
- Appuyez sur la touche **START** pour lancer la mesure.

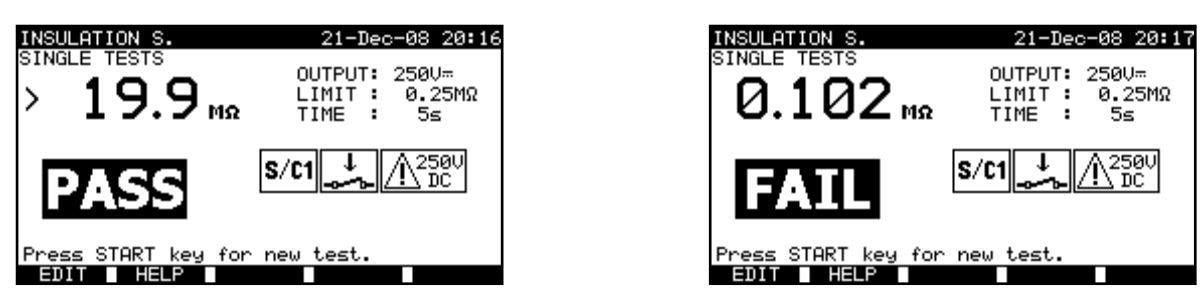

*Exemples de résultats de mesure de résistance d'isolement S*

Résultats affichés :

Résultat principal ........ Résistance d'isolement (LN – S)

#### **REMARQUES :**

- Si un appareil de classe I est connecté à la prise secteur de test, les courants circulant dans la borne PE ne seront pas pris en compte ;
- L'EST doit être mis hors tension avant la mesure !
- Tenez compte de tout avertissement affiché à l'écran avant de commencer la mesure !
- Ne touchez pas ou ne déconnectez pas l'EST pendant la mesure ou avant qu'il ne soit totalement déchargé ! Le message « Décharge… » « Discharging… » (Décharge en cours) sera affiché tant que la tension sur l'EST sera supérieure à 20 V !

### **6.2.4 Courant de fuite par méthode de substitution**

Ce test vérifie les courants de fuite entre les conducteurs actifs et les parties métalliques accessibles (boîtier, vis, poignées, etc.). Les chemins de fuites capacitives sont également inclus dans le résultat. Le test mesure le courant circulant pour une tension de test de 40 VAC, ce courant est ensuite mis à l'échelle pour la valeur de la tension secteur nominale de 230 VAC.

Le C.A 6155 peut mesurer la résistance d'isolement de deux façons :

- Entre les bornes de la prise secteur de test (Phase+Neutre) et la borne PE / (S/C1),
	- Et entre les bornes de test LN et PE / (S/C1).

Cette fonction est principalement destinée au test des appareils de classe I.

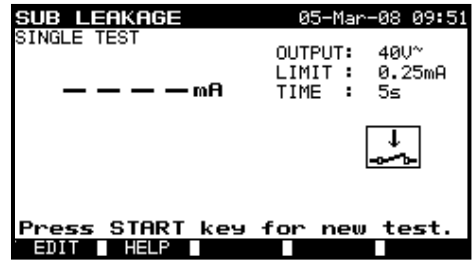

*Menu Sub leakage (Courant de fuite par méthode de substitution)*

**Paramètres de test pour la mesure de courant de fuite par méthode de substitution :**

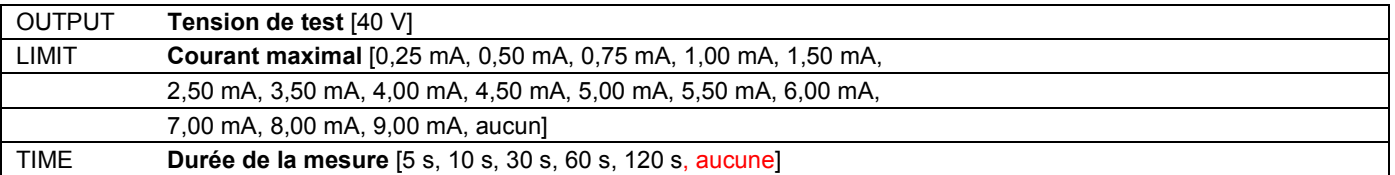

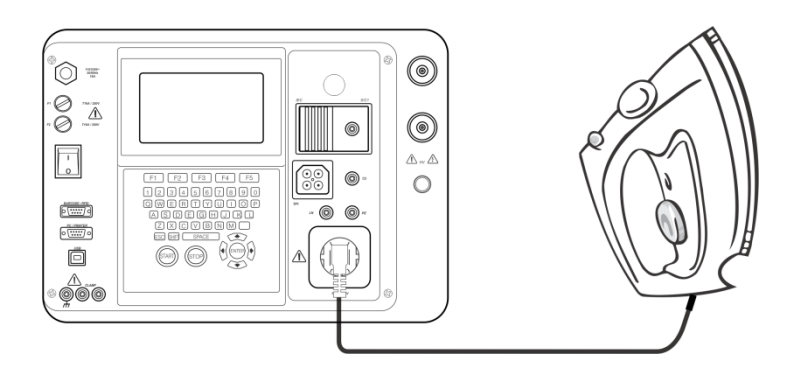

*Mesure du courant de fuite par méthode de substitution d'un appareil de Classe I*

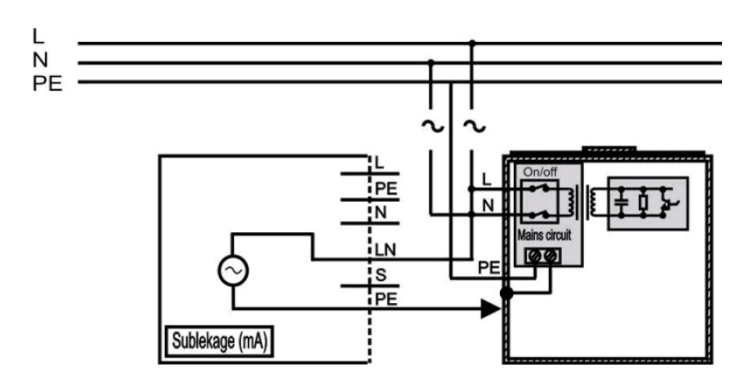

*Mesure du courant de fuite par méthode de substitution d'un appareil de Classe I dans une installation fixe*

# **Procédure de mesure du courant de fuite par méthode de substitution :**

- Sélectionnez la fonction Substitute leakage ;
- Réglez les paramètres de test ;
- Connectez l'EST au C.A 6155 (voir les figures ci-dessus) ;
- Pour un équipement fixe :
- Déconnectez l'alimentation secteur de l'équipement fixe ;
- Connectez la borne de test L (Phase) du C.A 6155 aux bornes L/N (Phase/Neutre) de l'équipement fixe ;
- Connectez la borne de test PE (Terre) du C.A 6155 au boîtier métallique de l'équipement fixe ;
- Appuyez sur la touche START pour lancer la mesure.

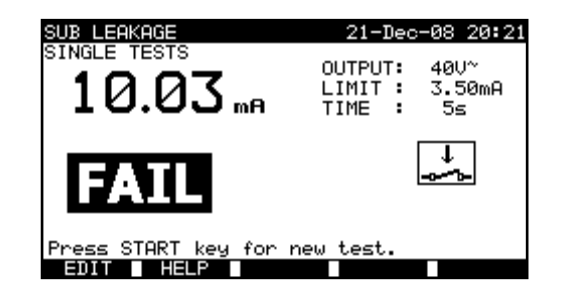

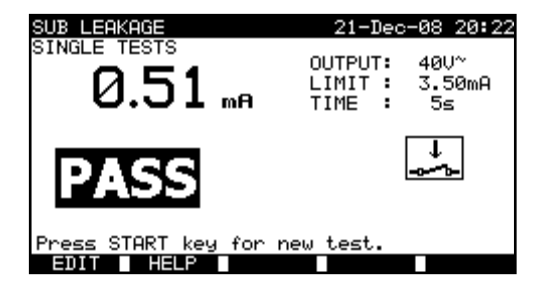

*Exemples de résultats de mesure de courant de fuite par méthode de substitution*

Résultats affichés :

Résultat principal ........ courant de fuite par méthode de substitution

### **REMARQUES :**

Tenez compte de tout avertissement affiché avant de commencer la mesure !

Lorsque la sonde S/C1 est connectée pendant le test, il faut également prendre en compte le courant qui la traverse ;

Le courant de fuite par méthode de substitution peut être notablement différent de celui du test traditionnel du courant de fuite en raison de la manière avec laquelle le test est réalisé. Par exemple, la différence entre les deux mesures de fuite sera affectée par la présence de condensateurs de suppression de bruit entre le neutre et la terre.

# **6.2.5 Fuite par méthode de substitution – S**

Ce test vérifie les courants de fuite entre les conducteurs actifs et les parties métalliques accessibles (vis, poignées, etc.). Les chemins de fuites capacitives sont également inclus dans le résultat. Le test mesure le courant circulant pour une tension de test de 40 VAC, ce courant est ensuite mis à l'échelle pour la valeur de la tension secteur nominale de 230 VAC.

Le C.A 6155 peut mesurer la résistance d'isolement de deux façons :

Entre les bornes de la prise secteur de test (Phase+Neutre) et la borne S/C1,

Et entre les bornes de test LN et S/C1.

Cette fonction est principalement destinée à tester les appareils de Classe II et les parties de Classe II des appareils de Classe I.

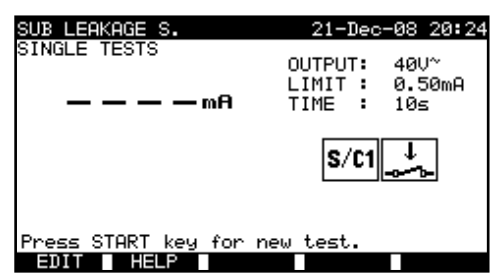

*Menu Courant de fuite par méthode de substitution S*

**Paramètres de test pour la mesure de courant de fuite par méthode de substitution S :**

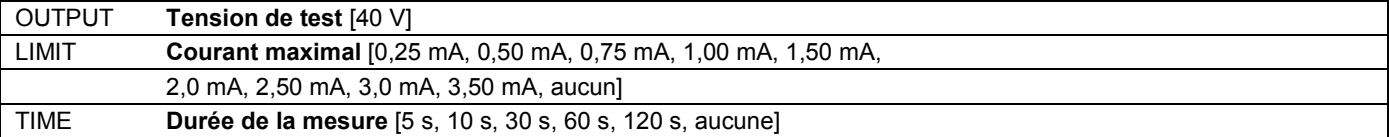

**Circuits de test pour la mesure de courant de fuite par méthode de substitution S :**

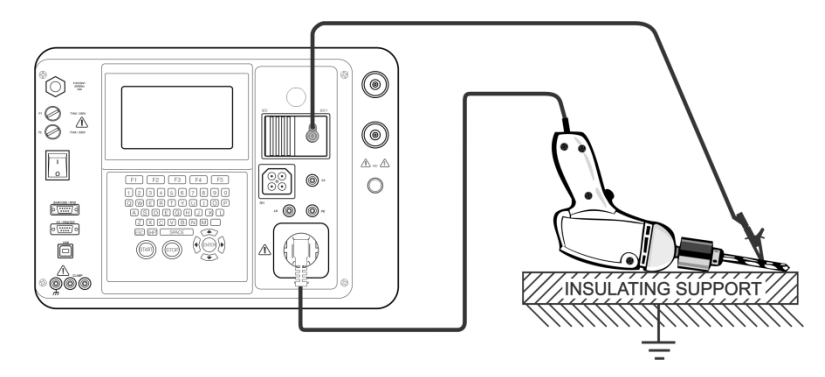

*Mesure du courant de fuite par méthode de substitution d'un appareil de Classe II*

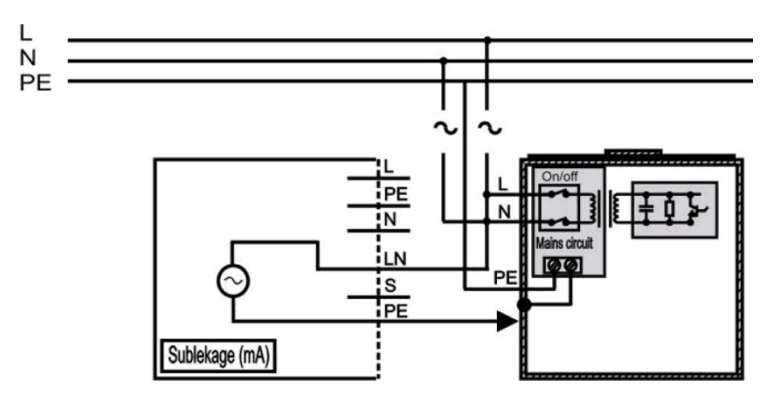

*Mesure du courant de fuite par méthode de substitution des parties conductrices isolées accessibles des appareils dans une installation fixe*

### **Procédure de mesure de la résistance d'isolement S :**

- Sélectionnez la fonction Fuite Substitution S ;
- Réglez les paramètres de test ;
- Connectez l'EST au C.A 6155 (voir les figures ci-dessus) ;
- Connectez la sonde S/C1 aux parties conductrices accessibles de l'EST ;
- Pour un équipement fixe :
- Déconnectez l'alimentation secteur de l'équipement fixe ;
- Connectez la borne de test L (Phase) du C.A 6155 aux bornes L/N (Phase/Neutre) de l'équipement fixe ;
- Connectez la sonde S/C1 aux parties conductrices accessibles de l'EST fixe ;
- Appuyez sur la touche START pour lancer la mesure.

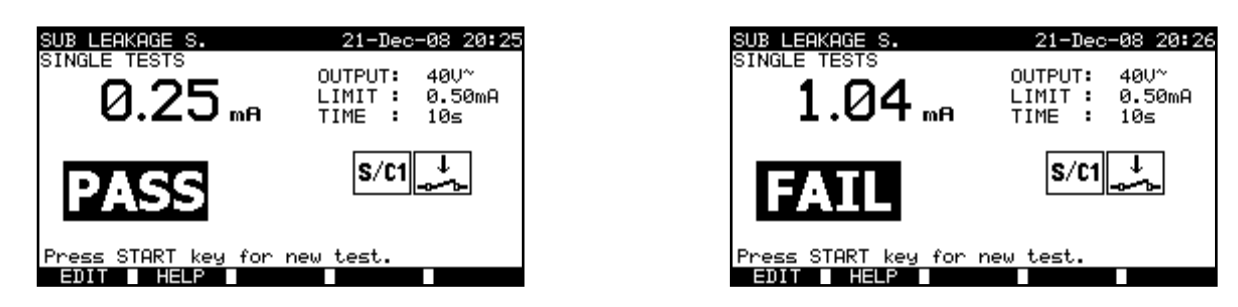

*Exemples de résultats de mesure de courant de fuite par méthode de substitution S*

# **REMARQUES :**

- Tenez compte de tout avertissement affiché avant de commencer la mesure !
- Si un appareil de classe I est connecté à la prise secteur de test, les courants circulant dans la borne PE ne seront pas pris en compte.

# **6.2.6 Courant de fuite différentiel**

Le but de ce test est de déterminer la somme de toutes les fuites circulant depuis les conducteurs actifs jusqu'à la terre. En raison de la méthode différentielle utilisée pour déterminer les courants de fuite, la valeur totale et réelle de ces courants est toujours mesurée, même si des chemins de courant parallèles vers la terre existent dans l'EST.

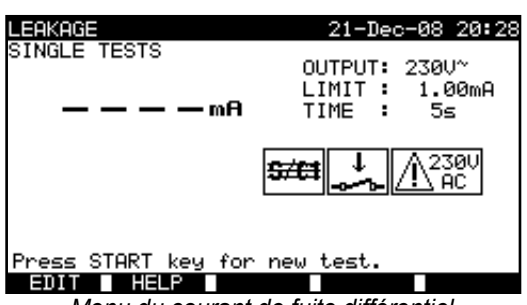

*Menu du courant de fuite différentiel*

**Paramètres de test pour la mesure de courant de fuite différentiel :**

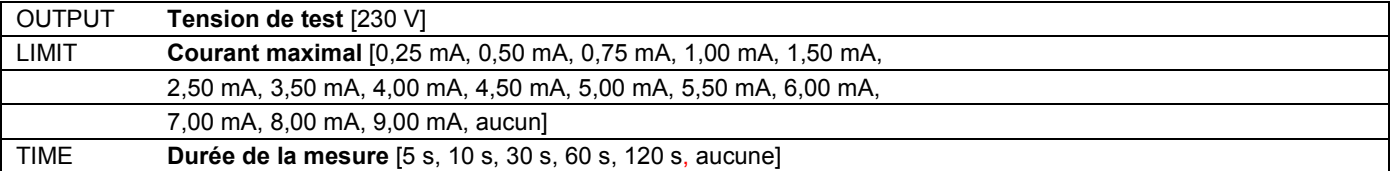

**Circuit de test pour la mesure de courant de fuite différentiel :**

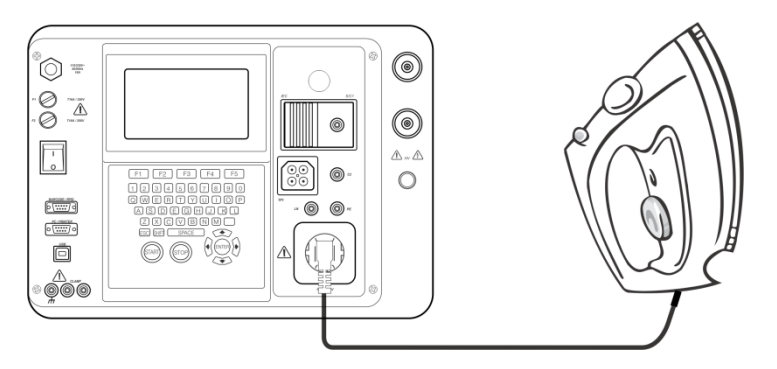

*Mesure de courant différentiel*

### **Procédure de mesure de courant différentiel :**

- Sélectionnez la fonction Différentielle ;
- Réglez les paramètres de test ;
- Connectez l'EST au C.A 6155 (voir la figure ci-dessus) ;
- Appuyez sur la touche START pour lancer la mesure.

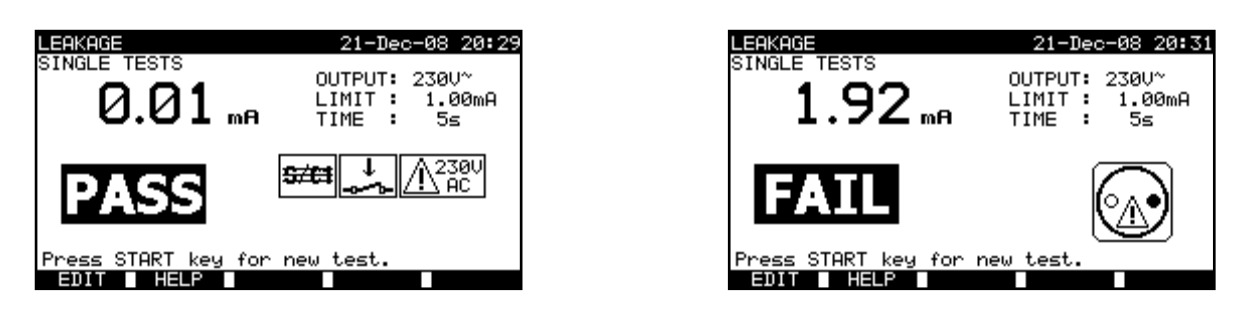

*Exemples de résultats de mesure de courant différentiel*

Résultats affichés :

Résultat principal ........ courant de fuite différentiel

# **REMARQUES :**

- Pendant le test, une tension d'alimentation secteur est appliquée à l'EST. Si celui-ci comporte des parties mobiles, veillez à ce qu'il soit installé en toute sécurité ou protégé afin d'éviter tout danger possible pour l'opérateur ou que l'appareil ou son environnement ne soit endommagé !
- Tenez compte de tout avertissement affiché avant de commencer la mesure !
- Le C.A 6155 inverse automatiquement la phase et le neutre de l'EST pendant le test.

# **6.2.7 Courant de fuite de contact**

Ce test détermine le courant qui circulera si une personne touche les parties conductrices accessibles de l'EST.

Le C.A 6155 mesure le courant de fuite circulant dans la sonde S/C1 vers la terre.

L'EST peut être alimenté par la prise secteur de test ou directement par l'installation électrique (pour les équipements fixes).

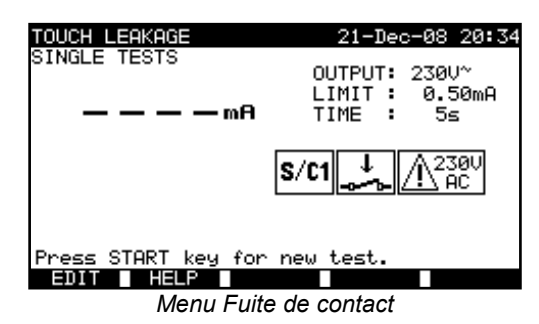

### **Paramètres de test pour la mesure de courant de fuite de contact :**

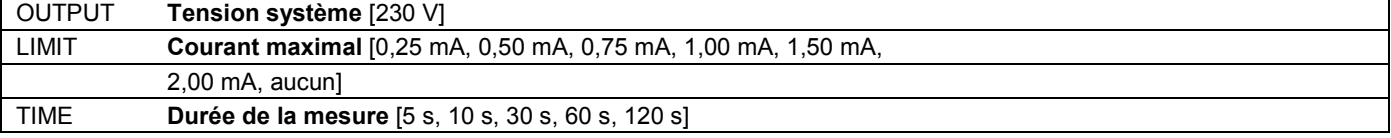

### **Circuit de test pour la mesure de courant de fuite de contact :**

-08 08:15

ალი<br>0.50mA<br>5s

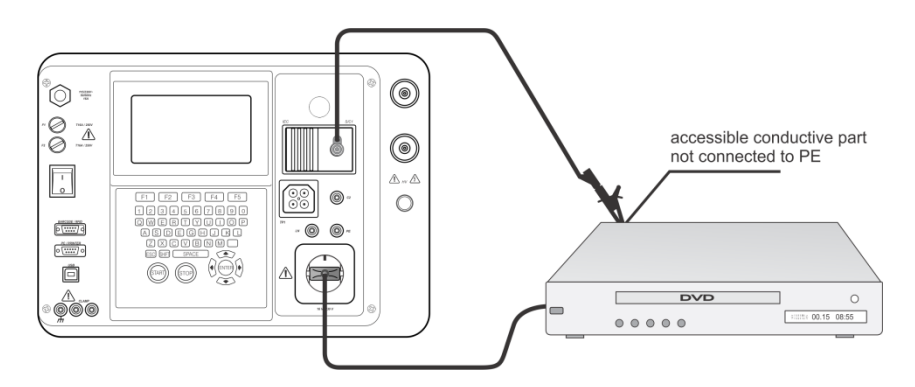

*Mesure de courant de fuite de contact*

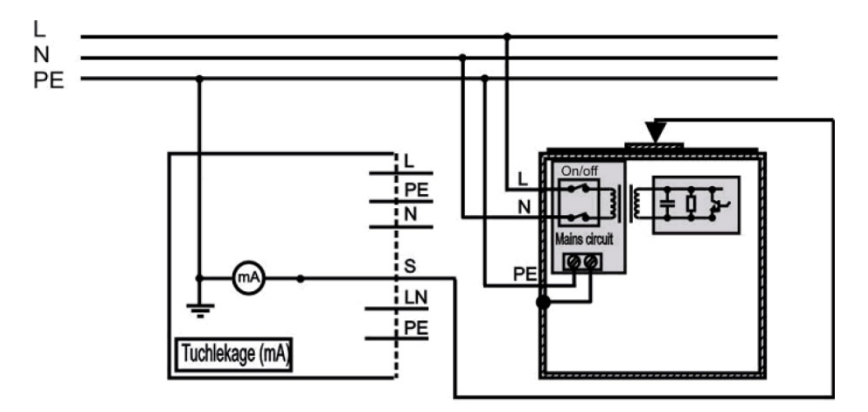

*Mesure de courant de fuite de contact sur un appareil dans une installation fixe*

### **Procédure de mesure de courant de fuite de contact :**

- Sélectionnez la fonction Fuite de contact ;
- Réglez les paramètres de test ;
- Connectez la sonde S/C1 aux parties conductrices accessibles de l'EST (voir les figures ci-dessus) ;
- Pour les appareils/dispositifs portatifs :
- Connectez l'EST au C.A 6155.
- Pour un équipement fixe :
- Mettez l'équipement fixe sous tension ;
- Appuyez sur la touche START pour lancer la mesure.

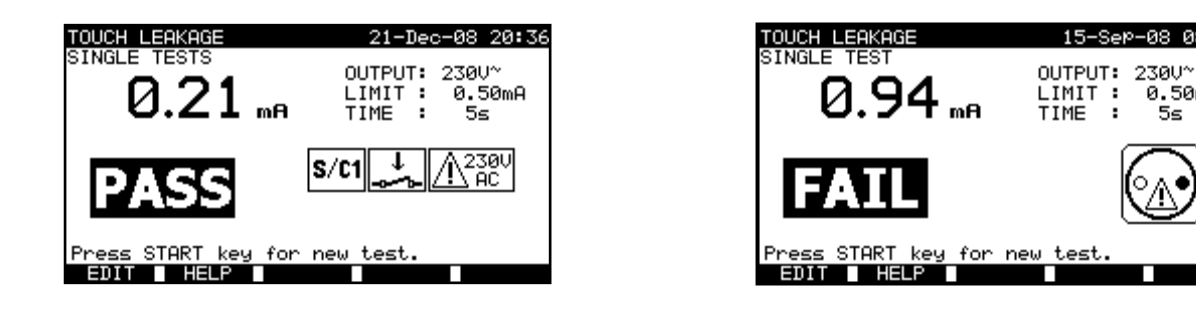

*Exemples de résultats de mesure de courant de fuite de contact*

### Résultats affichés :

Résultat principal ........ courant de fuite de contact

# **REMARQUES :**

- Pendant le test, une tension d'alimentation secteur est appliquée à l'EST. Si celui-ci comporte des parties mobiles, veillez à ce qu'il soit installé en toute sécurité ou protégé afin d'éviter tout danger possible pour l'opérateur ou que le dispositif ou son environnement ne soit endommagé!
- Tenez compte de tout avertissement affiché avant de commencer la mesure !
- Le C.A 6155 inverse automatiquement la phase et le neutre de l'EST pendant le test.

# **6.2.8 Test de polarité**

Ce test vérifie la polarité des cordons d'alimentation secteur.

En mode Normal, le test est réalisé avec des sources internes à basse tension.

Les défauts suivants peuvent être détectés : L-déconnecté, N-déconnecté, PE-déconnecté, L-N croisés, L-PE croisés, N-PE croisés), L-N shorted (Phase-Neutre en court-circuit), L-PE shorted (Phase-Terre en court-circuit), multiple faults (défauts multiples).

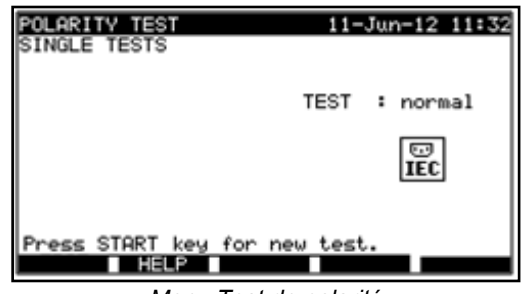

*Menu Test de polarité*

# **Circuit de test de polarité :**

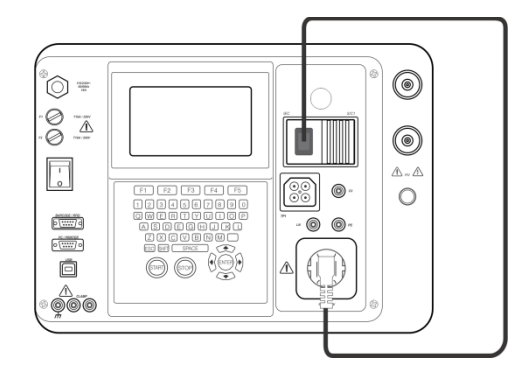

*Test de polarité d'un cordon CEI*

# **Procédure de test de polarité :**

Sélectionnez la fonction Test de polarité ;

Connectez le cordon CEI à tester au C.A 6155 (voir la figure ci-dessus) ; Appuyez sur la touche START pour lancer la mesure.

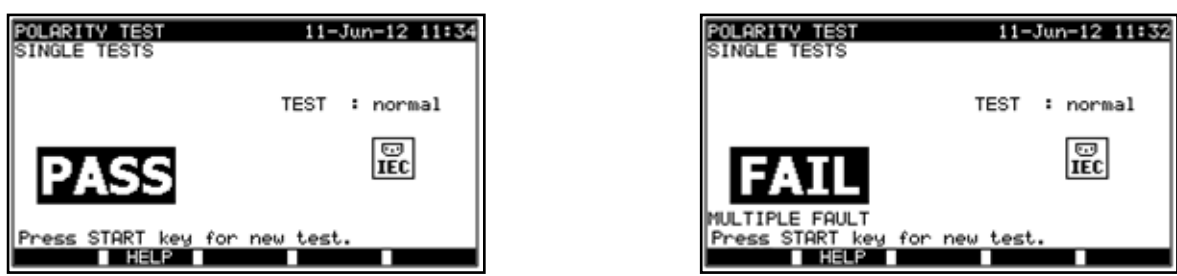

*Exemples de résultats de test de polarité*

# Résultats affichés :

Résultat principal ........OK / ECHEC, description du défaut

### **REMARQUES :**

• Tenez compte de tout avertissement affiché avant de commencer le test !

# **6.2.9 Test par pinces ampèremétriques**

Cette fonction permet de mesurer des courants alternatifs dans une vaste plage de 1 mA jusqu'à 25 A à l'aide de pinces ampèremétriques. Les applications typiques sont :

- Mesure de courants de fuite à la terre à travers le conducteur PE d'appareils testés dans des installations fixes ;
	- Mesure de courants de charge d'appareils testés dans des installations fixes ;
- Mesure de courants de fuite différentiels d'appareils testés dans des installations fixes.

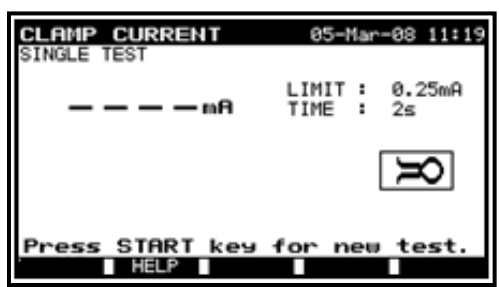

*Menu Pinces ampèremétriques*

#### **Paramètres de test pour mesure avec pinces ampèremétriques :**

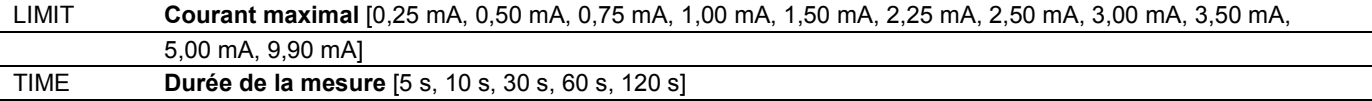

### **Circuit de test pour la mesure avec pinces ampèremétriques :**

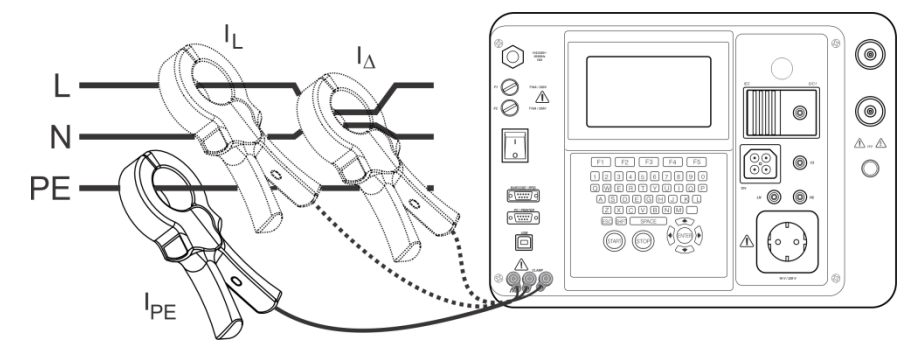

*Connexion de pinces ampèremétriques au C.A 6155*

### **Procédure de mesure avec des pinces ampèremétriques :**

- Sélectionnez la fonction Pince courant ;
- Réglez les paramètres de test ;
- Connectez la pince ampèremétrique au C.A 6155 (voir la figure ci-dessus) ;
- Enserrez le(les) fil(s) dont vous souhaitez mesurer le courant avec la pince ampèremétrique ;
- Appuyez sur la touche START pour lancer la mesure.

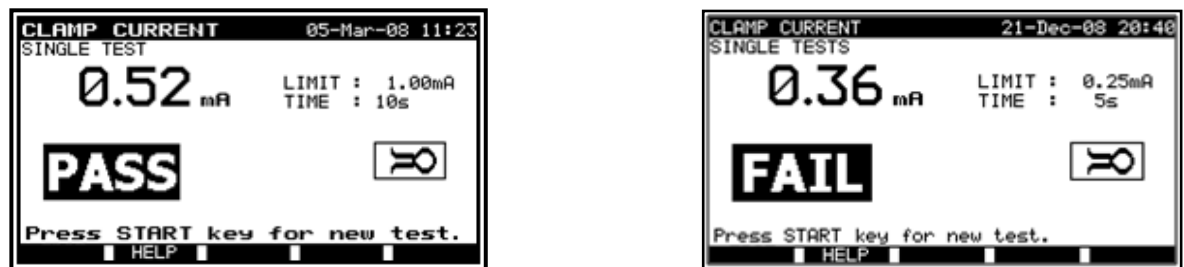

*Exemples de résultats de mesure avec une pince ampèremétrique*

Résultats affichés :

Résultat principal ........ courant mesuré avec la pince ampèremétrique

### **REMARQUES :**

- Lors de la mesure de courants de fuite, les champs magnétiques environnants et les couplages capacitifs (en particulier en provenance des conducteurs de phase et de neutre) peuvent perturber les résultats. Il est recommandé de rapprocher la pince aussi près que possible d'une surface mise à la terre et de l'éloigner des fils et autres objets sous tension ou transportant des courants ;
- Le connecteur vert est destiné à recevoir une fiche de blindage de la pince ampèremétrique, s'il y a lieu. Cela améliorera les mesures de courant de fuite. Ce connecteur est relié à la terre, à la borne PE.

### **6.2.10 Test de dispositifs différentiels à courant résiduel portables (DDR Portable ou PRCD)**

Le but de ce test est de vérifier le fonctionnement correct des dispositifs à courant résiduel intégré dans les appareils testés et portables. La mesure du temps de déclenchement vérifie la sensibilité d'un PRCD pour des courants résiduels sélectionnés.

#### **ATTENTION :**

L'appareil vérifie la tension sur TP1 avant de lancer le test et il bloque le test s'il détecte une tension dangereuse sur TP1 PE. Dans ce cas, débranchez immédiatement l'alimentation du circuit de test, identifiez et éliminez le problème avant de réaliser toute autre activité.

### **Paramètres de test de DDR Portable :**

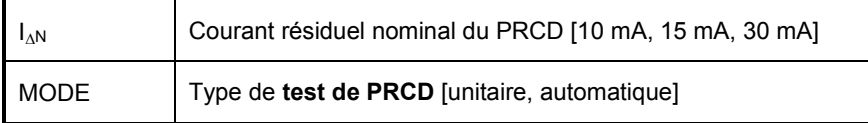

Si le mode unitaire est sélectionné,

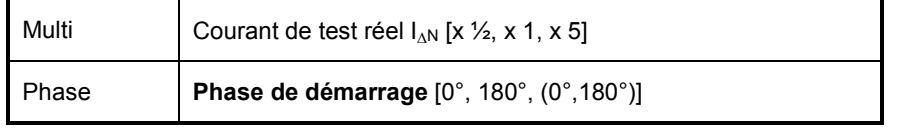

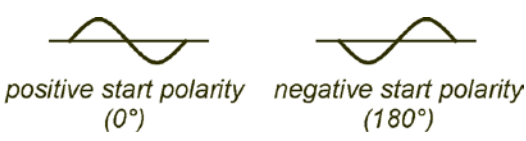

*Phase de démarrage du courant de test de PRCD*

#### **Limites du temps de déclenchement :**

Temps de déclenchement selon la norme EN 61540 :

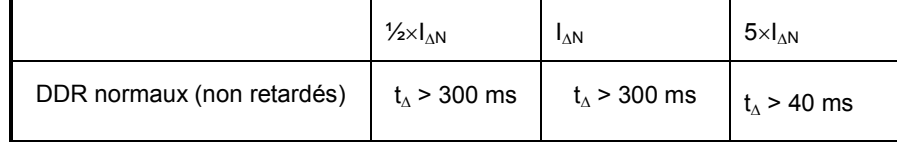

\*) Pour la durée de test minimale et le courant de ½×I∆N, le DDR ne doit pas déclencher.

Durées de test maximales en fonction du courant de test sélectionné pour des DDR normaux (non retardés)

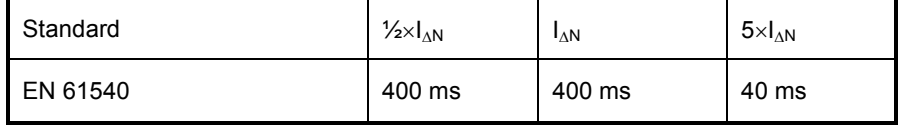

**Circuit de test de PRCD :**

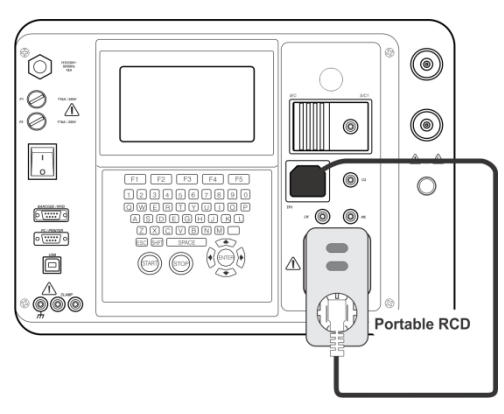

*Test de DDR portable (PRCD)*

DDCD TEC

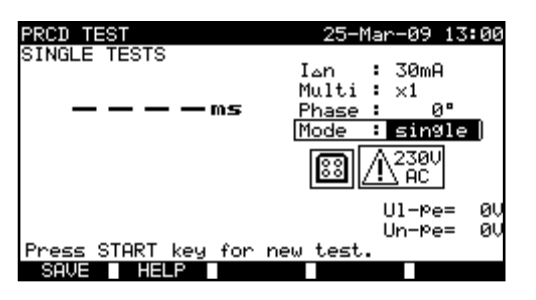

### 6.2.10.1 Test unitaire de DDR Portable

# **Procédure de mesure du temps de déclenchement :**

- Sélectionnez la fonction PRCD test ;
- Sélectionnez le mode Tests unitaires;
- Réglez les paramètres de test ;
- Connectez le PRCD / l'EST sur une prise secteur externe (voir la figure ci-dessus). Selon le type de PRCD, il peut être nécessaire de l'enclencher manuellement ;
- Connectez le cordon de test à la borne TP1 du C.A 6155 et à la sortie du PRCD ;
- Appuyez sur la touche START pour effectuer la mesure ;
- Si les deux phases de courant sont sélectionnées :
- Réenclenchez le PRCD testé ;
- Appuyez sur la touche START pour effectuer la mesure avec la phase de courant opposée.

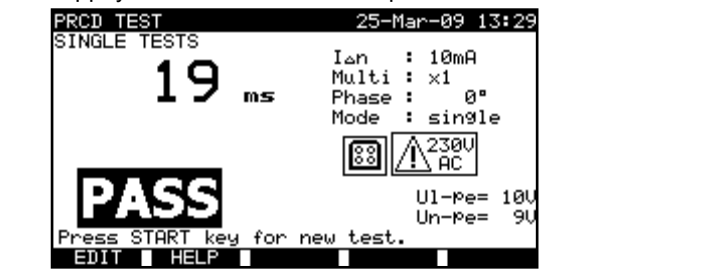

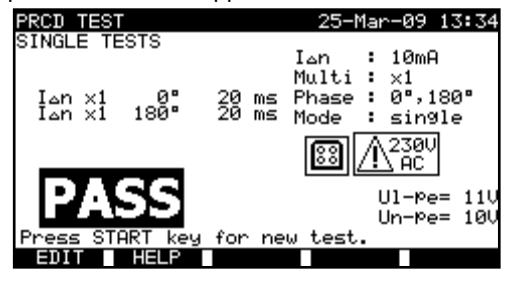

*Exemples de résultats de test de PRCD*

Résultats affichés :

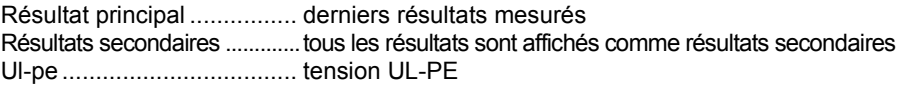

6.2.10.2 Test automatique de DDR Portable :

La fonction de test automatique est destinée à réaliser une analyse complète des DDR mobiles (temps de déclenchement pour différents courants résiduels et phases du courant).

| .<br>.                                                                                                    |      |                                                     |           |
|----------------------------------------------------------------------------------------------------|------|-----------------------------------------------------|-----------|
| SINGLE TESTS                                                                                                    | I≙n  | : 30mA                                              |           |
| $\times 1$<br>I⊿n<br>ms<br>180<br>$\times 1$<br>. an<br>---ms<br>×5<br>۵n<br>ms<br>180°<br>×5<br>۵n<br>ms<br>o<br>x1/2<br>I⊿n<br>-ms<br>180°<br>×½<br>I⊿n.<br>-ms | Mode | auto<br>н.<br>230U<br>яc<br>$U1 - Pe =$<br>$Un-Pe=$ | øv<br>ЙU, |
| Press START key for new test.                                                                                                    |      |                                                     |           |
|                                                                                                    |      |                                                     |           |

*Menu de test unitaire de DDR Portable Menu de test automatique de DDR Portable*

 $-00.1701$ 

# **Procédure de test automatique de DDR Portable (ou PRCD) :**

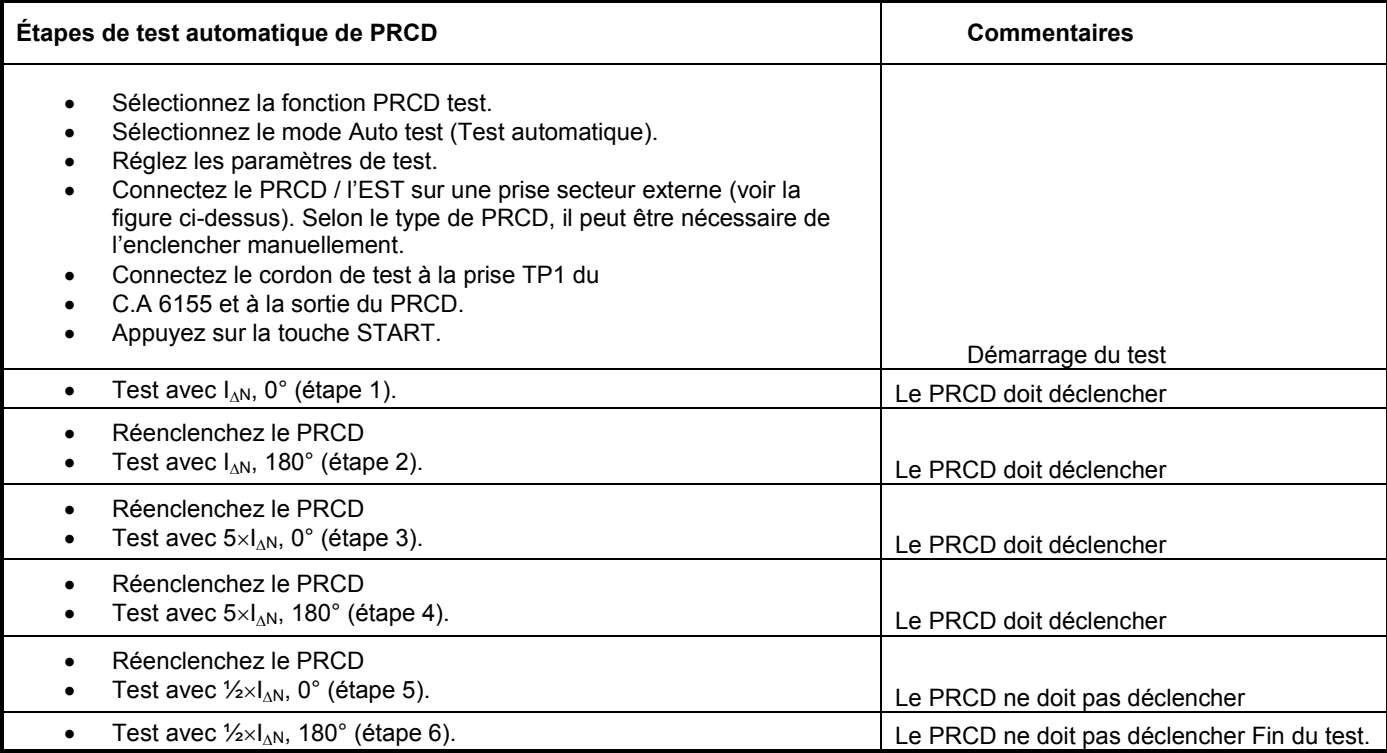

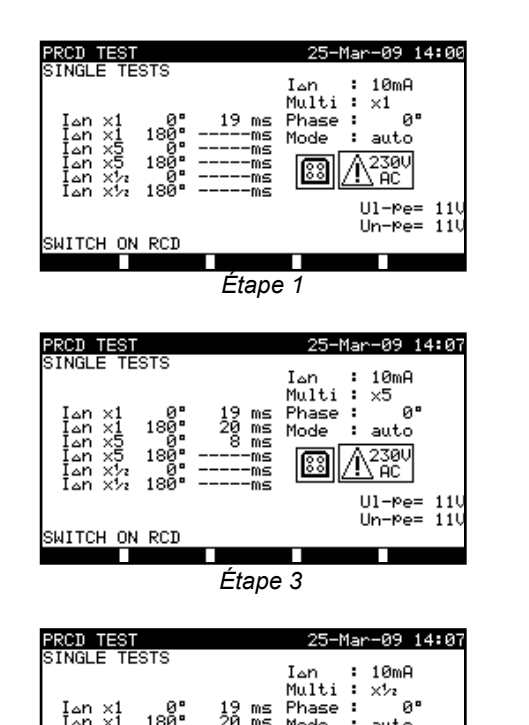

 $\begin{array}{@{}ll@{}} 19 \text{ ms} \\ 20 \text{ ms} \\ 8 \text{ ms} \\ 8 \text{ ms} \\ 300 \text{ ms} \\ \text{-}100 \text{ ms} \\ \end{array}$ 

 $\begin{array}{c}\n\times 1 \\
\times 1 \\
\times 1 \\
\times 1\n\end{array}$ 

SWITCH ON RCD

П

Ian<br>Ian<br>Ian<br>Ian<br>Ian

 $\cdot$ ÷

ŧ

 $\boxed{\textcircled{\small 1}}\textcircled{\small 1}$ 

auto

 $UI - Pe = 231$  $Un-Pe=$ 

ø

Mode

т

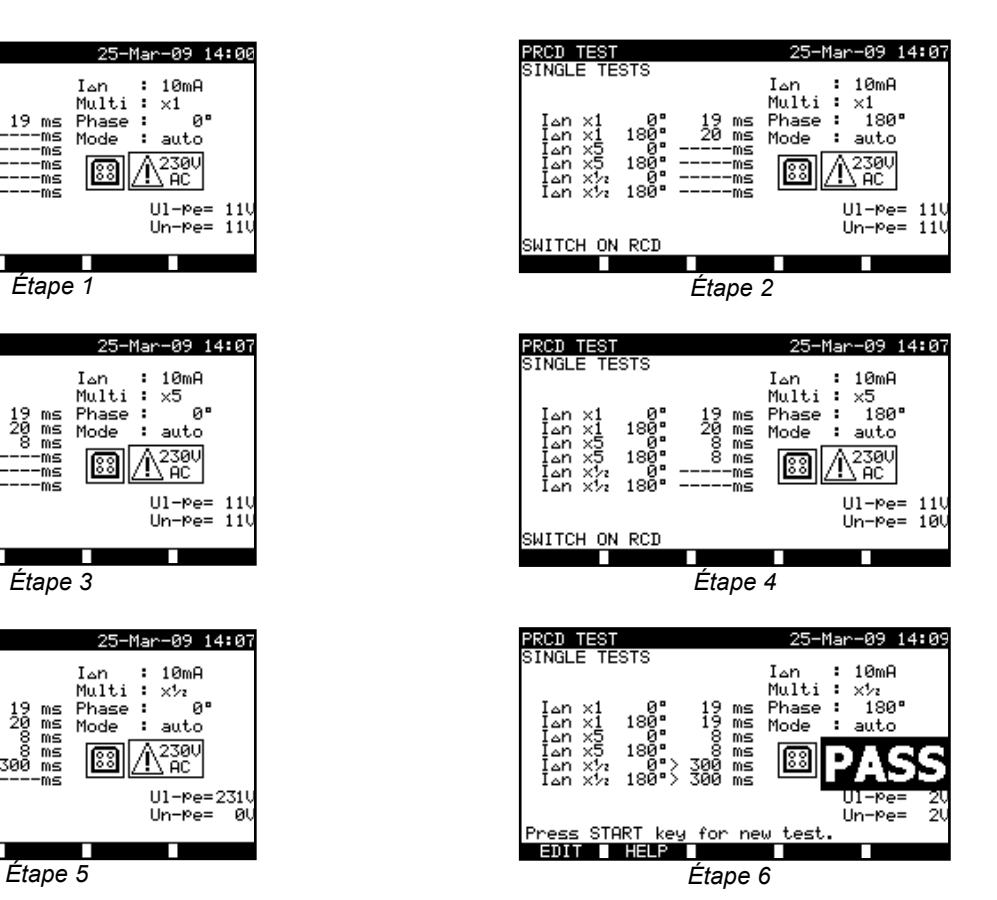

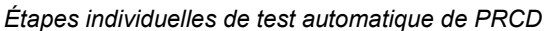

Le test est réussi si le PRCD :

- Ne s'est pas déclenché pour les tests à ½×I∆N,
- Se déclenche dans des limites de temps prédéfinies pour les tests à I<sub>∧N</sub> et à 5×I<sub>∧N</sub>.

Résultats affichés :

Résultat principal ................ derniers résultats mesurés Résultats secondaires .............tous les résultats sont affichés comme résultats secondaires Ul-pe ................................... tension UL-PE (Entre phase et terre)

#### **REMARQUES :**

- Tenez compte de tout avertissement affiché avant de commencer la mesure !
- Pour des appareils testés à DDR intégré, leur boîtier doit être ouvert pour accéder à la borne de sortie de phase du DDR (cela ne doit être effectué que par un ingénieur compétent) ;
- La tension secteur est appliquée au PRCD testé. Ne touchez pas l'équipement testé ou les cordons de test pendant l'essai !
- Lorsque le test de PRCD est activé en séquence de tests automatiques alors la tension d'alimentation secteur est appliquée à la prise de test pendant le test de résistance du conducteur de protection (si sélectionné dans la séquence de tests automatiques).

### **6.2.11 Consommation / test fonctionnel**

La consommation de l'EST est mesurée pendant ce test. La puissance apparente est une indication utile révélant le bon fonctionnement de l'appareil.

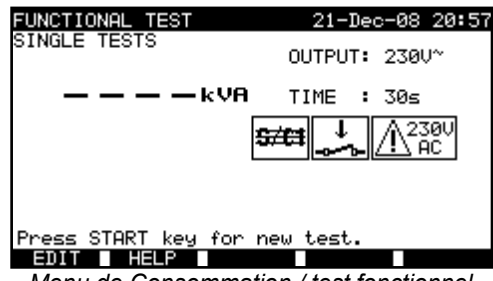

*Menu de Consommation / test fonctionnel*

#### **Paramètres de test de consommation : test fonctionnel :**

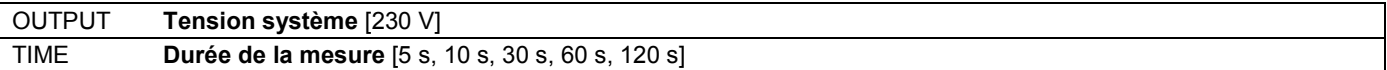

#### **Circuit pour le test fonctionnel :**

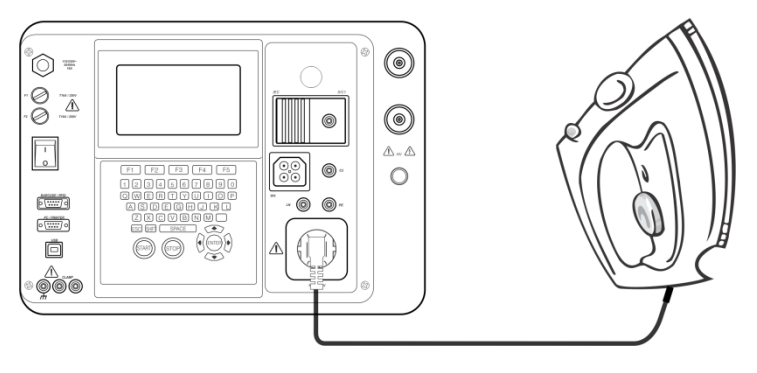

*Test fonctionnel*

#### **Procédure de test fonctionnel :**

- Sélectionnez la fonction Test Fonctionnel ;
- Réglez la durée de mesure ;
- Connectez l'EST au C.A 6155 (voir la figure ci-dessus) ;
- Appuyez sur la touche START pour lancer la mesure.

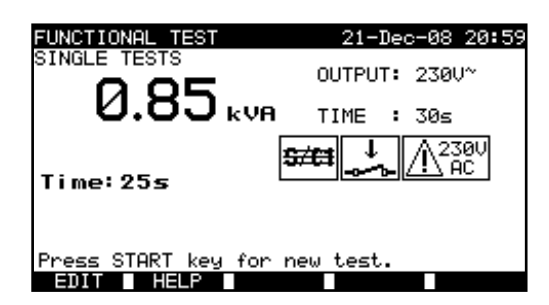

*Exemple de résultat de mesure de puissance apparente*

Résultats affichés :

Résultat principal ........ : puissance apparente

### **REMARQUES :**

- Pendant le test, une tension d'alimentation secteur est appliquée à l'EST. Si celui-ci comporte des parties mobiles, veillez à ce qu'il soit installé en toute sécurité ou protégé afin d'éviter tout danger possible pour l'opérateur ou que l'appareil ou son environnement ne soit endommagé !
- Tenez compte de tout avertissement affiché avant de commencer la mesure !

# **7 SÉQUENCES DE TESTS AUTOMATIQUES**

Les tests automatiques constituent le moyen le plus rapide et le plus simple pour tester des appareils. Durant ceux-ci, des mesures préprogrammées s'exécutent automatiquement d'une manière séquentielle. Les résultats complets des tests automatiques peuvent être enregistrés avec le nom de l'ESTs et de toutes les informations qui s'y rapportent.

# 7.1 OR GANIS ATION VDE – ME NU G É NÉ R AL

L'organiseur VDE est un outil de configuration destiné à réaliser des séquences de tests d'appareils compatibles avec la norme VDE 0701 / VDE 0702.

Le C.A 6155 sélectionne la séquence et les paramètres de test appropriés sur la base d'informations saisies propres aux appareils testés (classe, parties conductrices accessibles, puissance nominale, etc.).

La séquence de tests est élaborée selon l'organigramme ci-dessous.

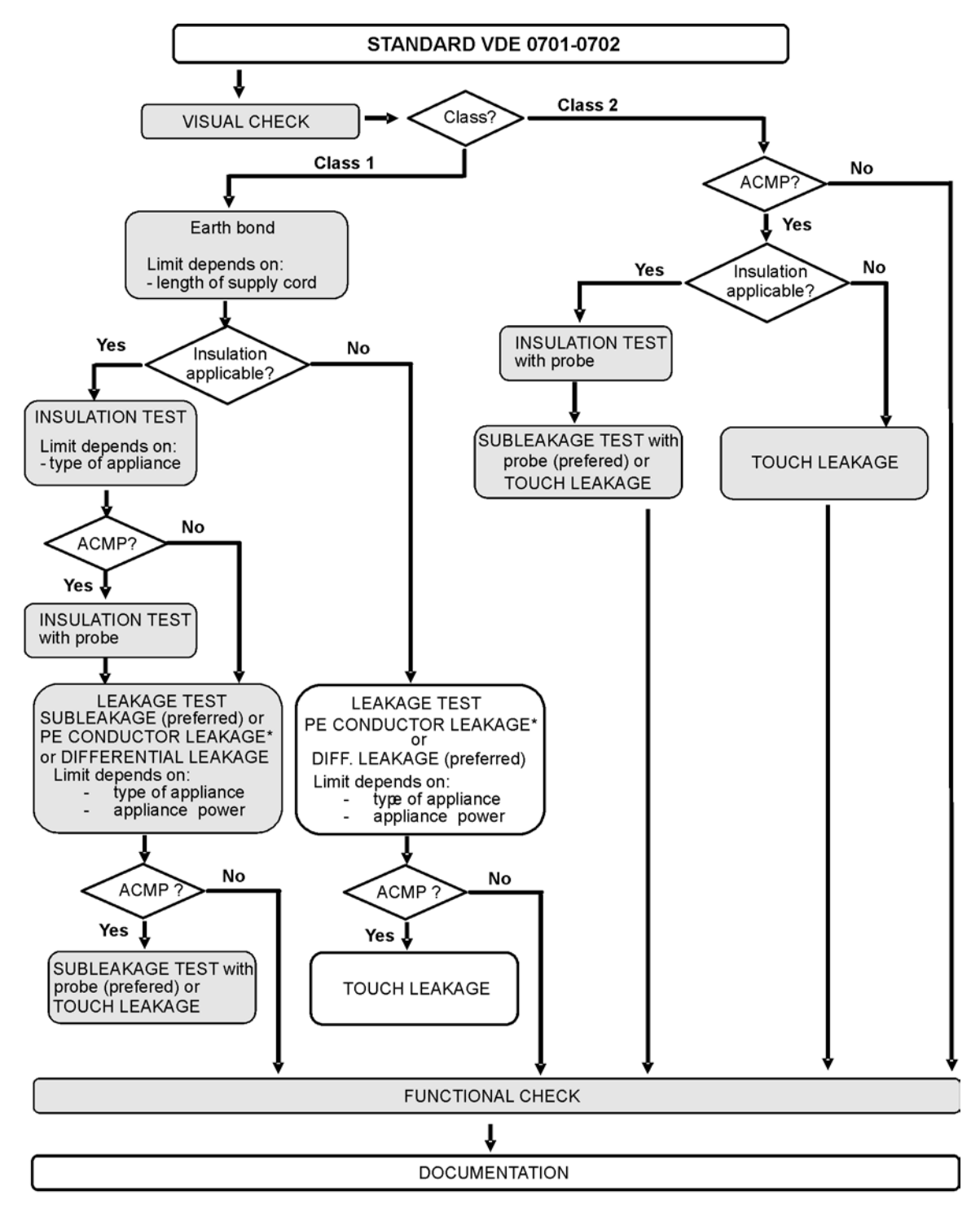

ACMP = partie conductrice accessible séparée de la terre

Avec l'organisation VDE, toute séquence de tests compatibles avec les normes VDE 0701 / VDE 0702 peut être créée. Les séquences couvrent pratiquement tout test de maintenance ou périodique, quel que soit le type d'EST, sa classe de sécurité, la longueur du cordon d'alimentation, le type de fusible, etc.

Toutes les limites et les tests sont conformes aux normes et aux réglementations VDE actuellement valides.

# **7.1.1 Utilisation de l'organisation VDE**

Sélectionnez Organisation VDE dans le menu principal de test PAT.

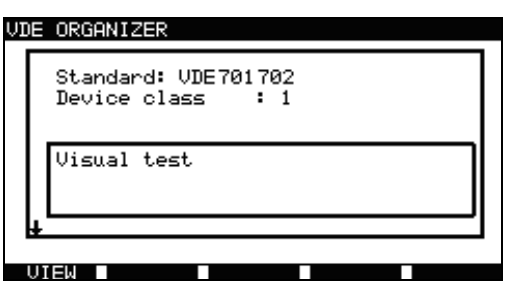

*Exemple d'écran de l'organisation VDE*

Touches :

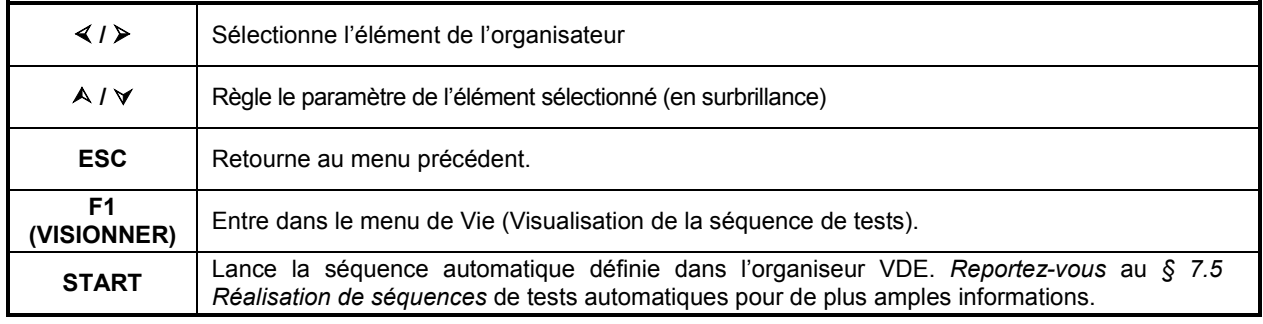

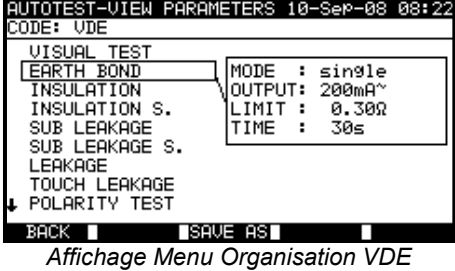

Dans le menu de VUE, les paramètres de la mesure sélectionnée peuvent être visualisés.

Touches du menu VUE (Visualisation) :

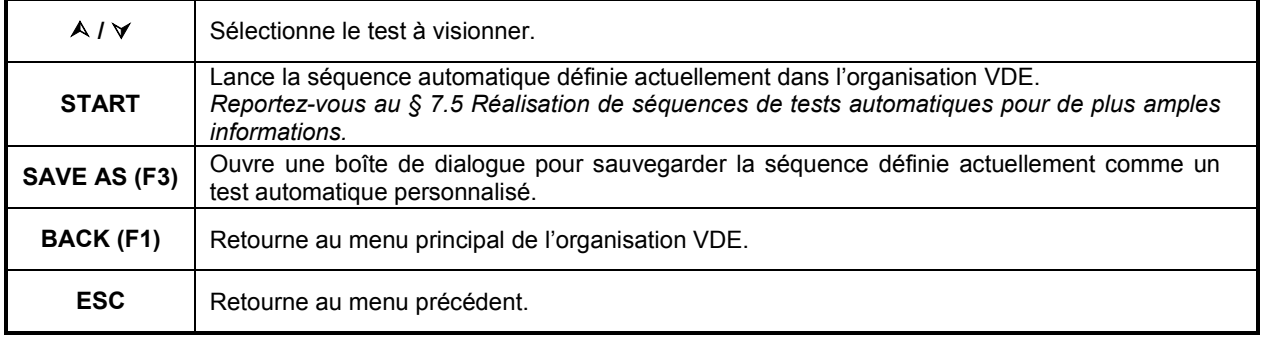

# **7.1.2 Exemple de création d'une séquence de tests avec l'organisation VDE**

Un test périodique d'un fer à repasser sera réalisé.

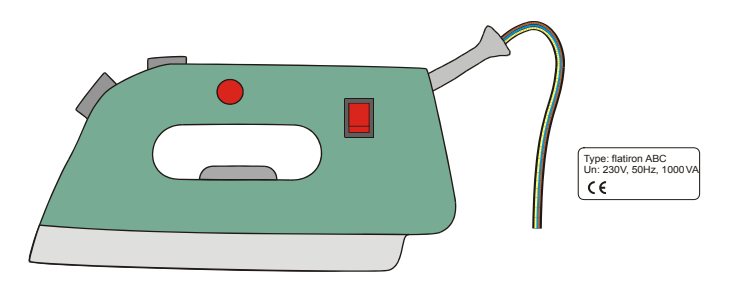

Le fer à repasser peut être classé comme suit :

Pour un test périodique, un test selon la norme VDE 702 est pertinent ;

Le fer à repasser peut être considéré comme un appareil de Classe I avec une partie métallique isolée et un cordon d'alimentation secteur court.

# **Exemple de configuration de la séquence de tests :**

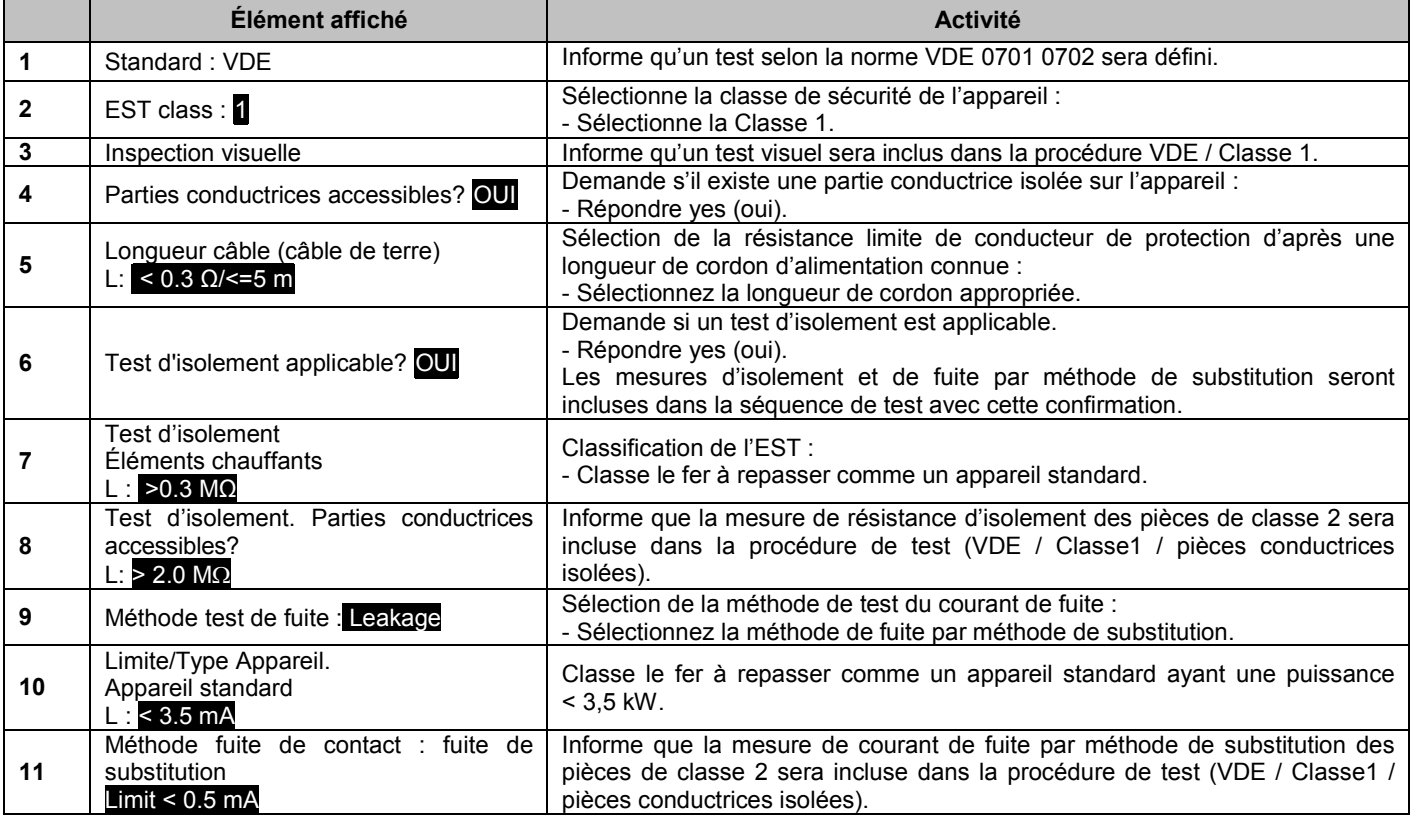

# 7.2 TESTS AUTOMATIQUES PERSONNALISÉS

Le menu de tests automatiques personnalisés permet à l'utilisateur de définir et de modifier ses propres procédures de tests automatiques. Un maximum de 50 séquences de tests automatiques personnalisées peuvent être préprogrammées dans ce mode.

Les séquences de tests automatiques les plus souvent utilisées sont ajoutées à la liste par défaut.

Les séquences peuvent aussi être téléchargées depuis le logiciel PC ;

*Reportez-vous au § 8.5 Téléchargement de données pour de plus amples informations.*

Les séquences préprogrammées peuvent être restaurées comme configurations par défaut en sélectionnant Paramètres d'origine dans le menu Param. Généraux (Configuration générale).

Sélectionnez Autotest Personnalisable dans le menu principal de Test PAT.

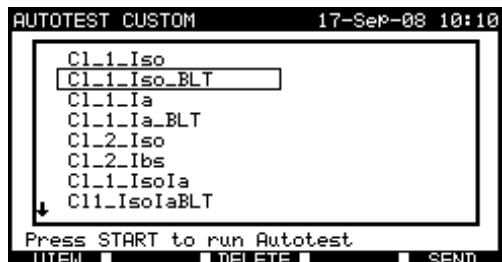

*Menu Autotest personnalisable (Menu Tests automatiques personnalisés)*

#### Touches:

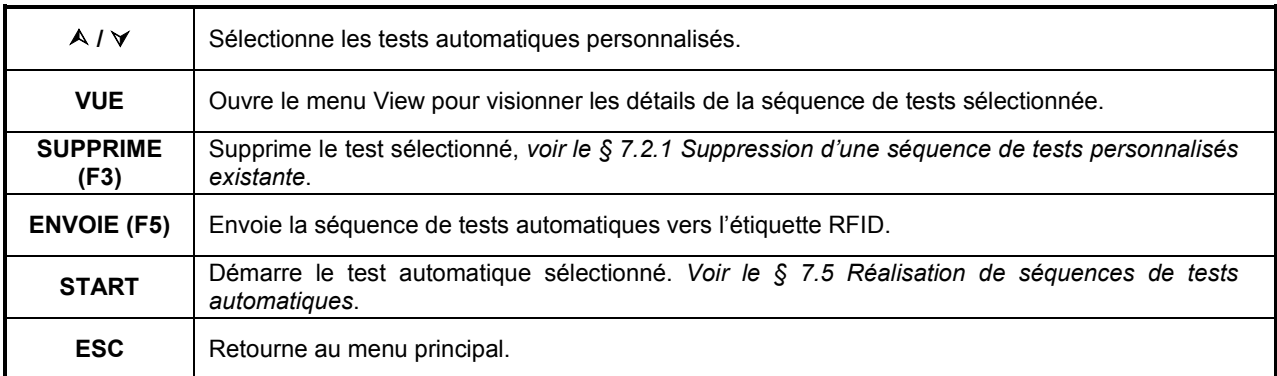

#### **REMARQUE :**

Si plus de 50 tests automatiques sont sauvegardés, le message « Out of memory » (Mémoire insuffisante) s'affiche.

# **7.2.1 Suppression d'une séquence de tests personnalisés existante**

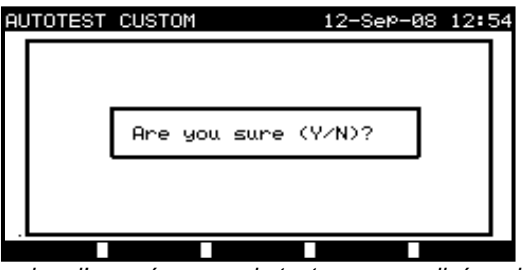

*Suppression d'une séquence de tests personnalisés existante*

Touches :

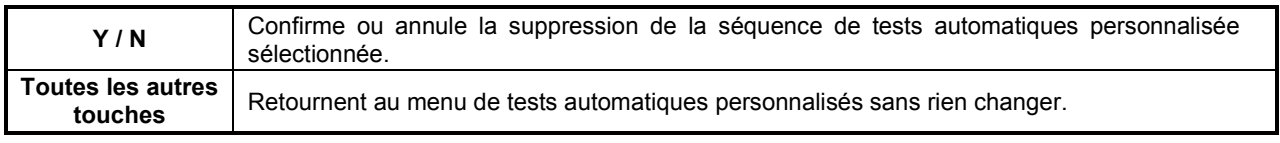

### **REMARQUE :**

Si un seul test automatique personnalisé est défini, il ne peut pas être supprimé de la liste !

# **7.2.2 Visualisation, modification et sauvegarde d'un test automatique personnalisé**

Une séquence existante de tests automatiques personnalisés peut être visionnée, modifiée et enregistrée. Ces fonctionnalités sont disponibles dans le menu Affichage Param. Autotest (affichage des paramètres tests automatiques personnalisés)

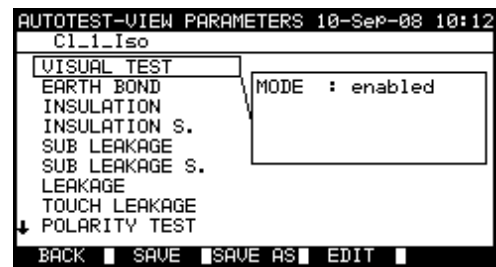

*Vue de configuration du test automatique personnalisé*

Touches du mode de vis ualis ation de la séquence de tests :

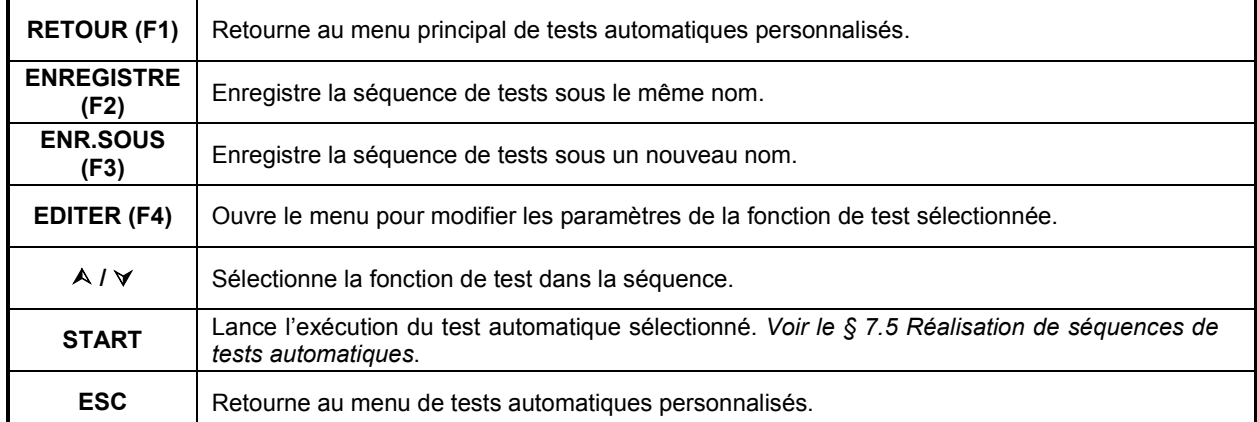

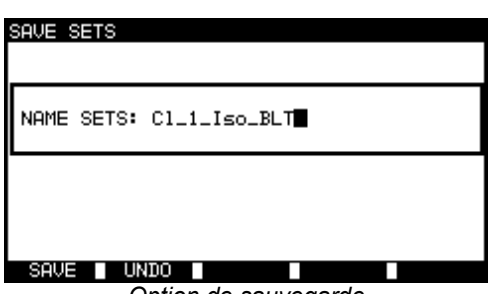

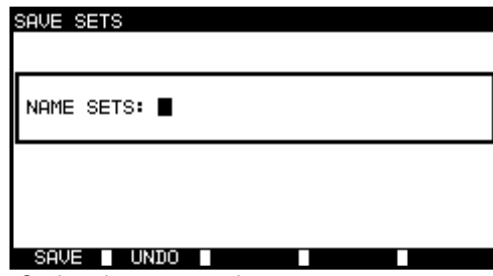

*Option de sauvegarde Option de sauvegarde sous un nouveau nom*

Touches :

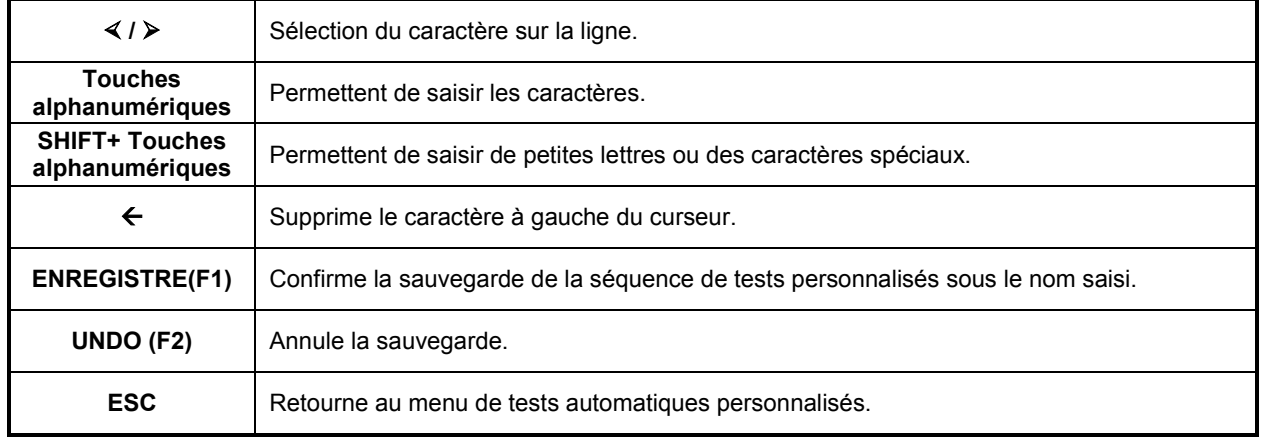

# **Modification d'une séquence de tests automatiques**

Appuyez sur la touche EDITER (F4) du menu VUE (Visualisation) pour modifier la fonction sélectionnée.

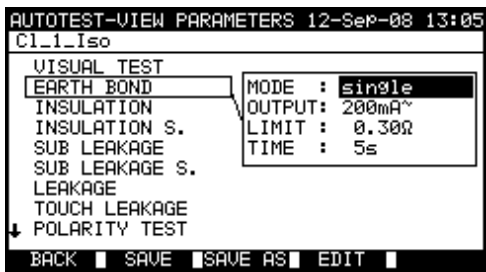

*Modification des paramètres de la fonction de test sélectionnée*

Touches :

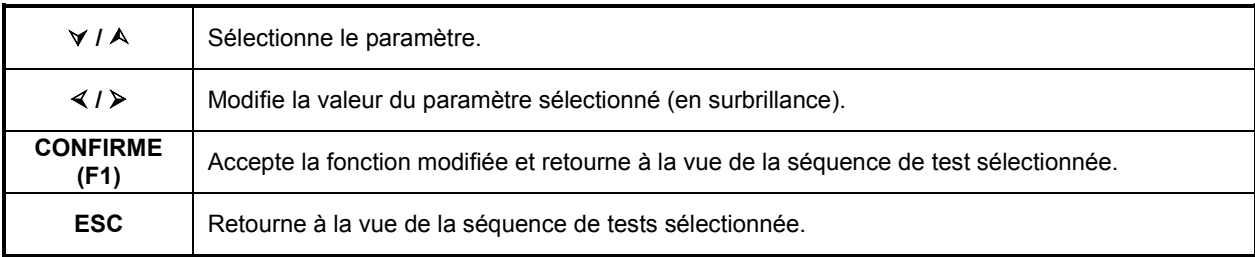

Les modes suivants peuvent être définis :

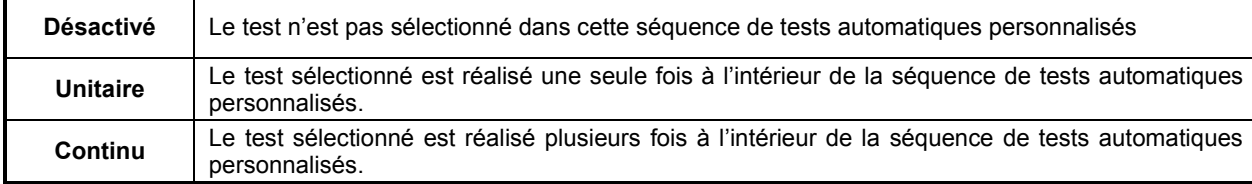

# 7.3 TESTS AUTOMATIOUES DE PROJETS

Les tests automatiques de projets constituent un outil unique qui simplifie et accélère considérablement le test répétitif (périodique) d'appareils.

L'idée principale est de réutiliser des données enregistrées de l'EST (dans le C.A6155 ou sur un PC). Les données suivantes peuvent être rappelées depuis la mémoire du C.A 6155 et réutilisées :

#### **Séquence de tests**

Si la séquence n'a pas changé (ce qui est habituellement le cas), l'utilisateur n'a pas besoin de s'occuper de la configuration de la séquence de tests correcte et de ses paramètres.

#### **Informations propres à l'appareil**

Le numéro d'identification, les noms, descriptions et adresses ne doivent pas être ressaisies. Les anciennes informations sont présentées par défaut.

#### **Anciens résultats de test**

Les nouveaux résultats des tests automatiques de projet peuvent être comparés aux résultats précédents. Le C.A 6155 calcule automatiquement la tendance de chaque mesure.

#### **REMARQUES :**

- Si les résultats des tests sont proches des limites, ils doivent être comparés avec les anciens résultats. Si la tendance se détériore, la sécurité de l'appareil et la périodicité des tests doivent être revus. Si les résultats restent stables, l'appareil peut généralement être considéré comme sûr.
- D'anciens résultats de tests peuvent être rappelés d'un PC vers le C.A 6155. Cela présente d'autres avantages :
- Les anciens résultats de tests n'occupent pas la mémoire du C.A 6155 et ne peuvent être téléchargés qu'à des fins de nouveaux tests ;
- Les résultats des tests et les informations propres aux appareils peuvent être déplacés / partagés entre différents C.A 6155 :
- Les informations propres aux appareils peuvent être préparées à l'avance et envoyées ensuite au C.A 6155.

# **7.3.1 Sélection d'un test automatique de projet**

Lors de la réalisation de tests automatiques de projets, la première étape consiste à rappeler les informations propres à l'EST dans la mémoire du C.A 6155. La procédure est semblable à celle du rappel des résultats de test enregistrés dans la mémoire du C.A 6155.

Sélectionnez Projet Autotests dans le **menu principal Test PAT** à l'aide des touches  $\land$  et  $\lor$ , et appuyez sur la touche ENTER pour confirmer ce choix. Le **menu Recher. Projet Autotest** (Recherche de test automatique de projet) sera affiché.

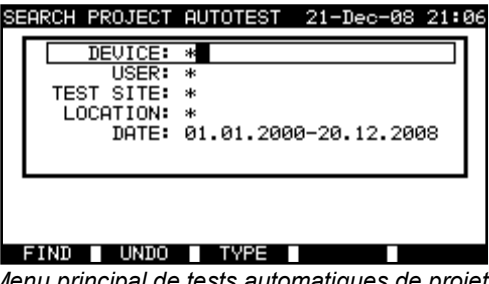

*Menu principal de tests automatiques de projets*

Lors des recherches de résultats enregistrés de tests automatiques, les filtres suivants sont utilisables pour affiner ces recherches :

- Numéro de d'appareil ;
- Utilisateur ;
- Site de test :
- Lieu ;
- Plage de dates.

### Touches :

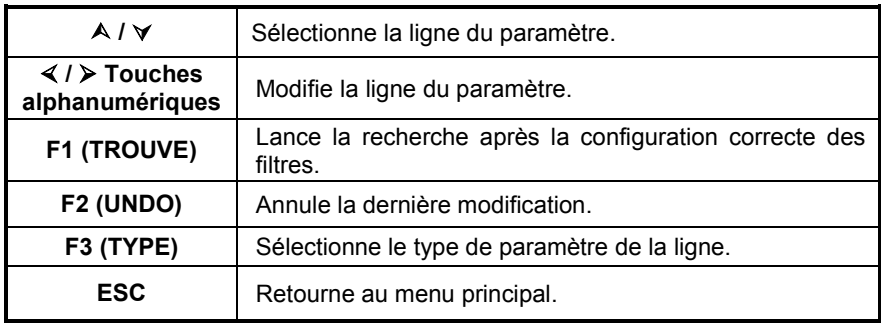

### **REMARQUES :**

- Pour modifier le type de ligne du paramètre sélectionné, appuyez sur la touche TYPE (F3) et le « type de paramètre » passera en surbrillance (par ex. EST). Les touches  $\le$  et  $\ge$  peuvent servir à modifier le type de paramètre, et la touche ENTER à le confirmer. Une fois que les types de paramètres auront été définis, les informations requises pour filtrer les fichiers peuvent être insérées. Les informations de filtrage peuvent aussi être insérées via le clavier alphanumérique ou, pour certains champs du filtre comme le champ Utilisateur, sélectionnées dans une liste prédéfinie en appuyant sur la touche LISTE (F4). Le champ de numéro d'appareil peut aussi être lu à l'aide d'un lecteur de codes-barres.
- En placant un « \* » (SHIFT + "2") dans un champ particulier, le C.A 6155 ne recherchera pas le champ du filtre associé. Lors de la recherche, le C.A 6155 ignorera par conséquent les informations de ce champ, et ne recherchera que les appareils conformes aux informations placées dans les autres champs du filtre.
- Pour trouver tous les résultats enregistrés, saisissez « \* » dans tous les champs (sauf pour la DATE où la plage de dates correcte doit être saisie).

Si les filtres de recherche ont été configurés correctement et si les appareils existent dans la mémoire du C.A 6155, le menu Résultats de Projet Autotests s'affichera.

Lors du rappel des résultats enregistrés, le C.A 6155 affiche un graphique à barre et un taux de fichiers trouvés par rapport au total des fichiers enregistrés en mémoire (par ex. 7/11 signifie que 7 résultats conformes aux critères du filtre ont été trouvés sur un total de 11 résultats enregistrés dans la mémoire flash).

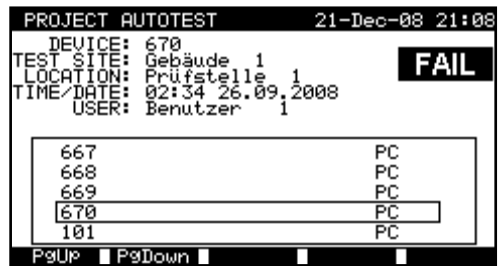

*Menu de résultats de tests automatiques de projets*

### Touches :

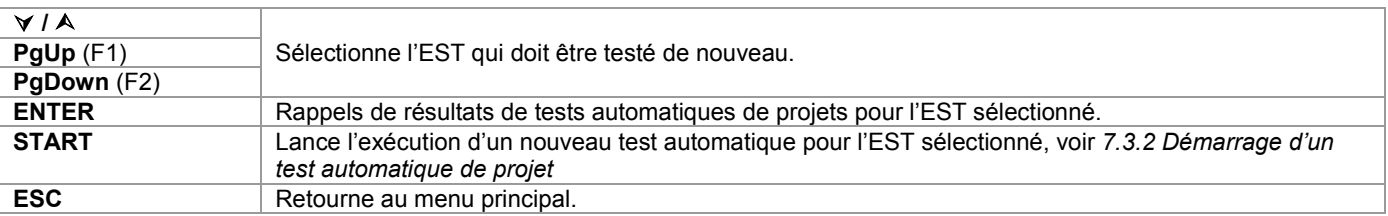

### **Remarque :**

• Le lecteur de codes-barres peut également être appliqué à l'EST sélectionné, voir § *7.4.2 Utilisation d'un lecteur de codes-barres/ étiquettes RFID*.

#### **Attributs des EST**

Chaque EST est marqué d'un attribut qui apparaît à droite de son numéro et aide à la recherche des appareils à tester de nouveau.

La signification des attributs est la suivante :

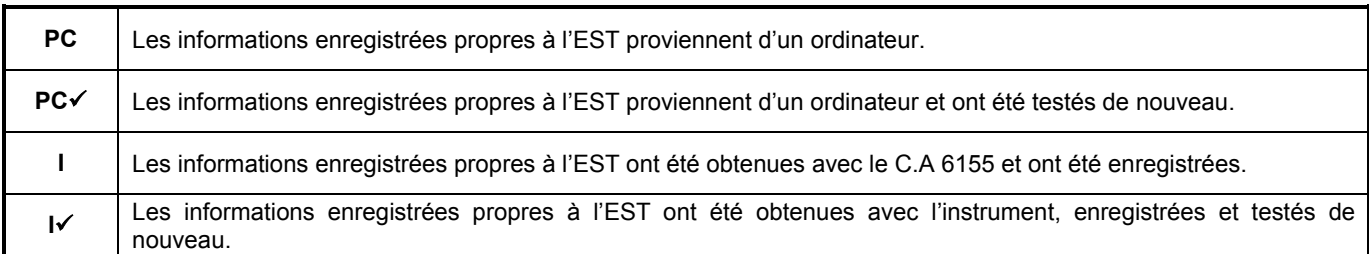

En appuyant sur la touche ENTER lorsqu'un EST est sélectionné, d'autres informations de résultats et de données de cet EST peuvent être visionnées. Il est possible de faire défiler les informations à l'aide des touches PgUp (F1) et PdDown (F2), et la touche de fonction MORE (F5) peut être utilisée pour basculer entre différentes pages de données.

| MEMORY<br>RECALL                                                                           |                                              | 18-May-09                                    | 12:1<br>8                                                         |
|--------------------------------------------------------------------------------------------|----------------------------------------------|----------------------------------------------|-------------------------------------------------------------------|
| DEVICE<br>No.:<br>TÉŠŤ<br>s<br>ITE:<br>LOCATION:<br>USER:                                  | PlanchaMPL<br>BUILDING<br>ROOM<br>PJOTR      |                                              | PASS                                                              |
| FUNCTIONS                                                                                  | PARAMETERS                                   |                                              | RESUL<br>.TS                                                      |
| VISUAL<br>FARTH<br>BOND<br>NSULATION<br>NSULATIÓN<br>s<br>LEAKAGE<br>SUB<br>LEAKAGE<br>SHR | 200mA<br>500∪≂<br>500∪≂<br>40U~<br>40Ú~<br>s | 00Ω<br>10MΩ<br><b>ΘΘΜΩ</b><br>50mA<br>0.50mA | P<br>P<br>P<br>71Ω<br>ЭΜΩ<br>PPP<br>9.9MΩ<br>0.02mA<br>01mA<br>й. |
| '9Down                                                                                     |                                              |                                              | MORE                                                              |

ш *Exemples d'affichage des résultats*

### Touches :

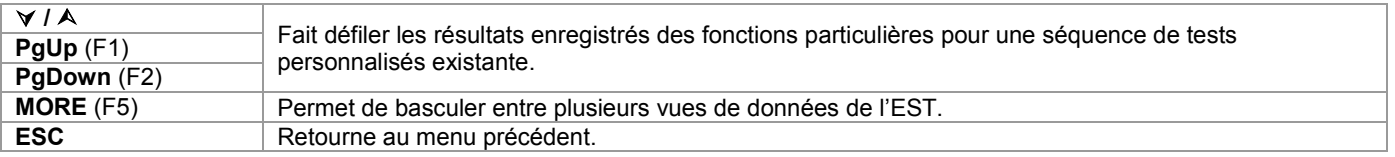

# **7.3.2 Démarrage d'un test automatique de projet**

Sélectionnez Projet Autotest dans le menu principal de Test PAT.

A l'aide des filtres, cherchez les appareils à tester de nouveau. Après avoir trouvé et sélectionné l'EST (dans le menu Résultats Projet Autotest) lancez le nouveau test en appuyant sur la touche START.

La séquence de tests automatiques sera identique à celle du test automatique de projet.

Des informations exactement identiques pour l'appareil (à l'exception du moment du test et de l'utilisateur) seront présentées pour enregistrement dans le test automatique de projet.

Lorsqu'un nouveau test automatique est enregistré, il est marqué de l'attribut « I ». Le test automatique d'origine sera marqué « **I**  $\checkmark$  » ou « PC $\checkmark$  » lorsque l'EST sera ensuite de nouveau testé avec le test automatique de projet.

### **7.3.3 Comparaison de résultats (évaluation de tendances)**

Si une séquence de tests automatiques a été réalisée depuis le menu de tests automatiques de projet, une option supplémentaire TREND (Tendance) est présentée dans le menu Voir les résultats après l'achèvement du test automatique.

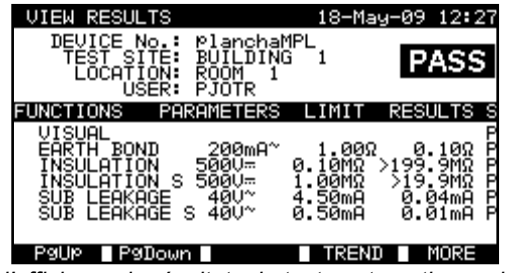

*Menu d'affichage de résultats de tests automatiques de projet*

Dans la fenêtre d'enregistrement des résultats, appuyez sur la touche VUE (F4) pour entrer dans la fenêtre d'affichage des résultats. En appuyant de nouveau sur la touche TREND (F4), une comparaison entre les anciens et les nouveaux résultats des tests sera effectuée. Il s'agit d'une fonctionnalité très utile pour évaluer les tendances des résultats dans le cas où ceux-ci sont relativement proches des limites admises.

### **Évaluation des résultats de tests**

| <b>COMPARE RESULTS</b>                                                                                                    | 18-May-09 12:28                            |                    |
|----------------------------------------------------------------------------------------------------|--------------------------------------------|--------------------|
| DEVICE<br>PlanchaMPL<br>۰.<br>24/04/2009<br>PASS<br>NEW:<br>18/05/2009<br>PASS                                                 |                                            | PASS               |
| UNCTIONS<br>ת ום                                                                                                    | NEW                                        | TREND              |
| BOND<br>EARTH<br>71Ω<br>>200ΜΩ<br>20.0MΩ<br>NSULAT<br>'I ON<br>s<br>0.02mA<br>SUB<br>EAKAGE<br>LEAKAGE<br>0.01mA<br>SHB<br>- S | 10Ω<br>200MΩ<br>20.0MΩ<br>0.04mA<br>0.01mA | ↑<br>$\frac{8}{1}$ |

RESULT П П *Exemple du menu de comparaison des résultats*

#### **Signification des symboles de tendance :**

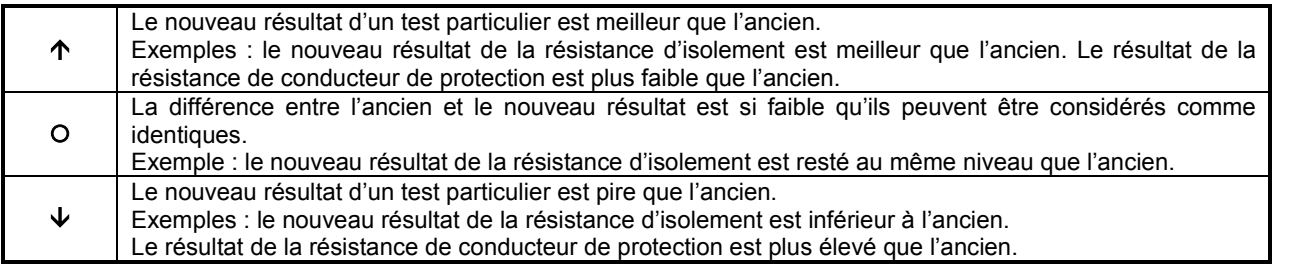

En utilisant les touches PgUp (F1) et PgDown (F2), toutes les mesures peuvent être comparées. Utilisez la touche RESULTATS (F5) pour retourner au menu Voir les résultats.

#### Touches :

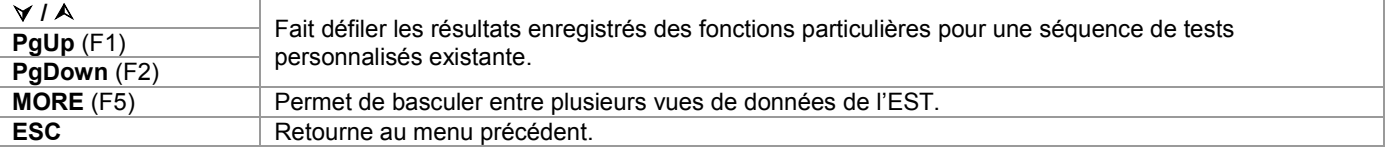

# 7.4 TESTS AUTOMATIQUES AVEC CODES-BARRES / ÉTIQUETTES

Le menu Code-barres / TAG prend en charge les opérations avec des codes-barres et des étiquettes RFID. A partir de ce menu, les opérations suivantes peuvent être réalisées :

Des séquences de tests d'appareils peuvent être lues sur les étiquettes de codes-barres.

Des séquences de tests et des résultats de mesures enregistrés d'appareils testés peuvent être téléchargés depuis ou vers des étiquettes RFID.

Sélectionnez Code-barres / TAG dans le menu principal de Test PAT.

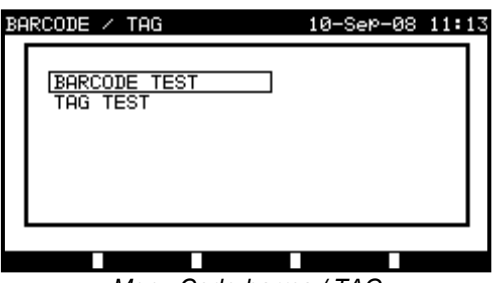

*Menu Code-barres / TAG*

Touches :

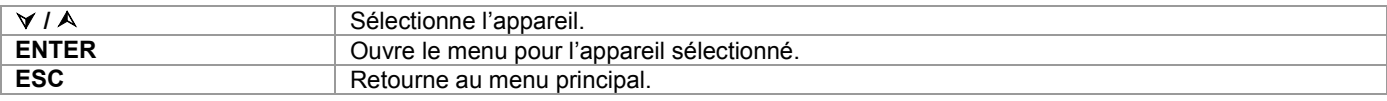

# **7.4.1 Utilisation avec des étiquettes RFID**

Pour utiliser le système RFID, connectez d'abord un lecteur/imprimante RFID au connecteur DB-9 femelle BARCODE. Voir le manuel du lecteur/imprimante RFID pour de plus amples informations.

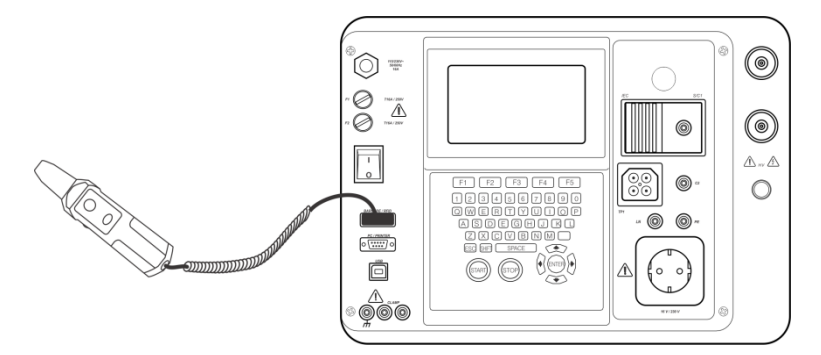

*Connexion d'un lecteur / imprimante RFID au C.A 6155*

### **REMARQUE :**

En raison de l'espace mémoire limité sur les étiquettes RFID, les informations suivantes n'y sont pas portées :

- Nom de l'appareil ;
- Code de réparation ;
- Commentaires.

Chargement des données des étiquettes RFID vers le C.A 6155

Sélectionnez Tag test dans le menu Code-barres / tag et appuyez sur la touche ENTER pour confirmer votre choix. Le C.A 6155 est à présent prêt à recevoir les données des étiquettes RFID.

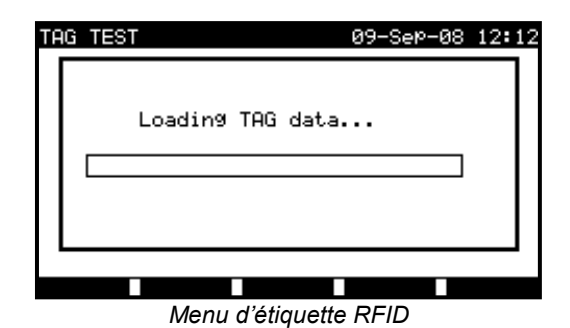

Une fois que les données de l'étiquette RFID ont été reçues avec succès, le menu suivant est affiché :

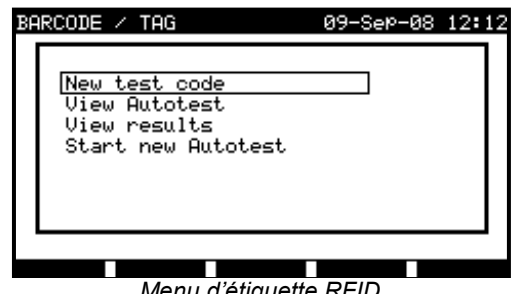

*Menu d'étiquette RFID*

Touches :

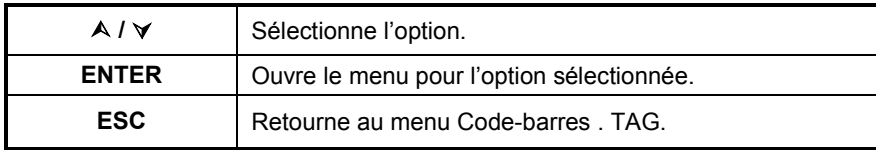

Si aucun résultat de test n'a été enregistré sur une étiquette RFID, l'option Voir les résultats ne devrait pas s'afficher.

Les opérations suivantes peuvent à présent être effectuées :

Nouvelle lecture sur une étiquette ;

Examen d'une séquence de tests automatiques ;

Examen des résultats de tests automatiques ;

Lancement d'une séquence de tests automatiques.

#### **Examen d'une séquence de tests automatiques à partir d'une étiquette RFID**

Sélectionnez le menu Voir Autotest et appuyez sur la touche ENTER pour confirmer votre choix. *Reportez-vous au § 7.2.2 Visualisation, modification et sauvegarde d'un test automatique personnalisé.*

**Lancement d'une séquence de tests automatiques à partir d'une étiquette RFID**

Sélectionnez le menu Lancer nouveau autotest et appuyez sur la touche ENTER. *Reportez-vous au § 7.5 Réalisation de séquences de tests automatiques.*

#### **Examen de résultats de tests automatiques à partir d'une étiquette RFID**

Sélectionnez le menu Voir les résultats et appuyez sur la touche ENTER pour confirmer votre choix.

*Reportez-vous au § 8.2 Rappel de résultats.*

#### **Envoi d'une séquence de tests automatiques vers une étiquette RFID**

Dans le menu Autotest personnalisable appuyez sur la touche ENVOIE (F5). La séquence de tests automatiques est envoyée vers l'étiquette à l'aide du lecteur/imprimante RFID.

*Voir le manuel du lecteur/imprimante RFID pour de plus amples informations.*

### **Envoi d'une séquence et de résultats de tests automatiques vers une étiquette RFID**

La séquence ou les résultats de tests automatiques peuvent être envoyés vers une étiquette RFID TAG depuis le menu Enregistrer les résultats ou Rappel mémoire. Appuyez sur la touche ENVOIE (F3). Lors de l'envoi des données depuis le menu Recall results, sélectionnez d'abord l'option de lecteur/imprimante d'étiquettes et appuyez sur la touche ENTER pour confirmer votre choix. Les données sélectionnées du C.A 6155 seront envoyées à l'étiquette RFID à l'aide du lecteur/imprimante RFID. *Voir le manuel du lecteur/imprimante RFID pour de plus amples informations.*

# **7.4.2 Utilisation d'un lecteur de codes-barres**

Le C.A 6155 prend en charge les fonctions suivantes :

Lecture de 24 codes prédéfinis de raccourci de test automatique sur les étiquettes de codes-barres ; Lecture de numéros d'appareils sur les étiquettes codes-barres.

Deux systèmes de codes-barres sont pris en charge. Reportez-vous à l'annexe B pour de plus amples informations. Connectez d'abord le lecteur de codes-barres au connecteur DB-9 femelle BARCODE.

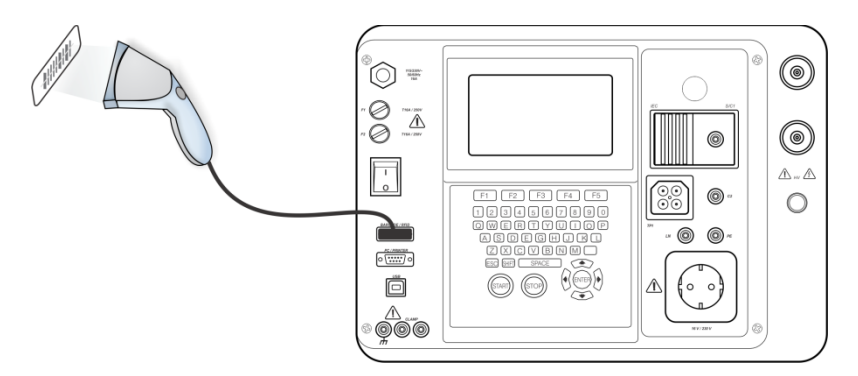

*Connexion d'un lecteur de codes-barres au C.A 6155*

### **Lecture d'une séquence de tests automatiques à l'aide du code-barres :**

Sélectionnez Test Code-barres dans le **menu** Code-barres / **tag** et appuyez sur la touche ENTER. Le nom de la dernière séquence de tests automatiques et son code sont affichés.

Une nouvelle séquence de tests automatiques reçue depuis le lecteur de codes-barres sera acceptée par le C.A 6155 (reportez-vous à l'Annexe A pour les séquences de tests automatiques disponibles et leurs codes). La réception réussie du code-barres est confirmée par deux courts signaux sonores.

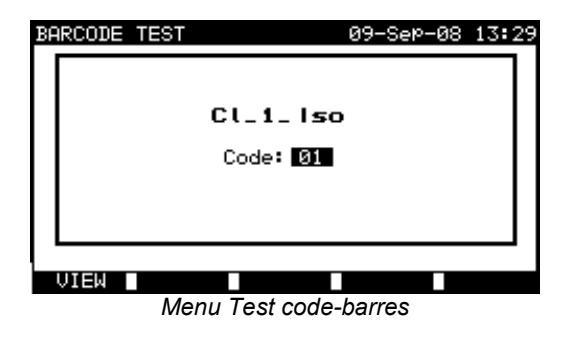

# Touches :

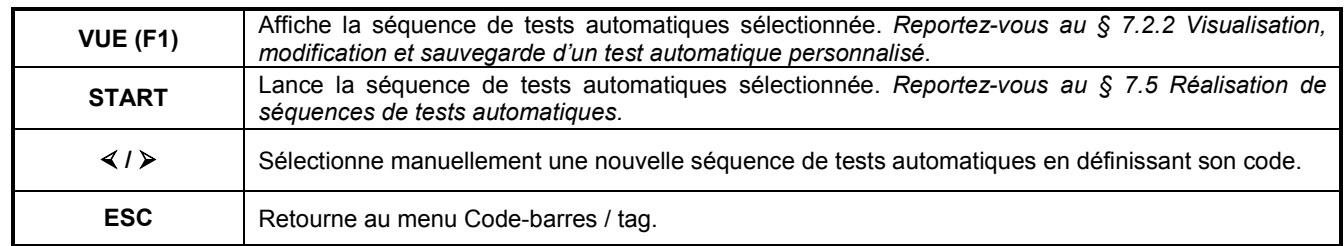

#### **Lecture d'un numéro d'appareil à l'aide du code-barres :**

Un numéro d'appareil peut également être lu avec un lecteur de codes-barres sur des étiquettes dans différents menus. La réception réussie du code-barres est confirmée par deux courts signaux sonores.

| SAVE RESULT                                                                                       | 18-May-09 12:29                   | <b>SEARCH MEMORY</b>                                    | 18-May-09 12:33             |
|---------------------------------------------------------------------------------------------------|-----------------------------------|---------------------------------------------------------|-----------------------------|
| DEVICE No.:<br>TEST SITE:<br>LOCATION:<br>USER:                                                   | BUILDING<br>ROOM.<br><b>PJOTR</b> | DEUICE: *<br>$USER: *$<br>TEST SITE: *<br>$LOGITION: *$ | DATE: 01.01.2000-18.05.2009 |
| DEVICE NAME : Plancha MPL 001<br>RETEST PERIOD: 12<br>REPAIRING CODE: Plancha<br>COMMENTS: USE OK |                                   | MEMORY FREE                                             | 96.7%                       |
| UNDO <b>II</b><br>SAVE T                                                                          | SEND I<br>UIEW<br>ш               | UNDO I<br>FIND<br>. .                                   | TYPE I                      |

*Ajout de numéro d'appareil dans le menu Sauvegarde ou recherche de résultats*

# 7.5 RÉALISATION DE SÉQUENCES DE TESTS AUTOMATIQUES

# **7.5.1 Inspection visuelle**

Une vérification visuelle soigneuse doit être réalisée avant chaque test de sécurité électrique. Les éléments suivants doivent être vérifiés :

- Inspection de l'appareil à la recherche de tout dommage ;
- Inspection du cordon d'alimentation souple à la recherche de tout dommage ;
- Toutes traces de pollution, humidité et saleté pouvant compromettre la sécurité. En particulier, les ouvertures, les filtres à air, les capots et barrières de protection doivent être vérifiés !
- Y a-t-il des traces de corrosion ?
- Y a-t-il des traces de surchauffe ?
- Les inscriptions et les marquages relatifs à la sécurité doivent être clairement lisibles ;
- L'installation de l'appareil doit être réalisée conformément aux manuels d'utilisation ;
- Pendant l'inspection visuelle, les points de mesure pour les tests électriques ont également été déterminés.

Si l'inspection visuelle est réussie, le C.A 6155 procède automatiquement au test suivant de la séquence. Si l'inspection visuelle échoue, l'utilisateur doit décider s'il est raisonnable et sûr de procéder aux mesures.

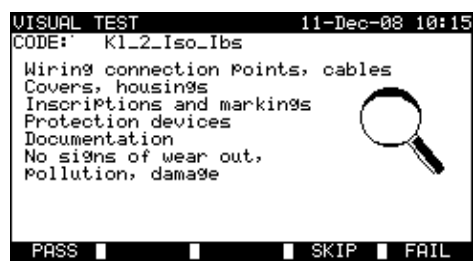

*Menu Test Visuel*

Touches :

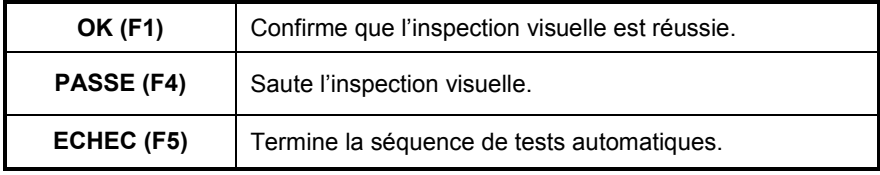

# **7.5.2 Mesure de la résistance de conducteur de protection**

La mesure est décrite *au § 6.2.1 Résistance de conducteur de protection*.

Si le test de la résistance du conducteur de protection échoue ou a été sauté, les autres tests (sauf celui de polarité) ne seront pas réalisés pour une raison de sécurité.

# Touches :

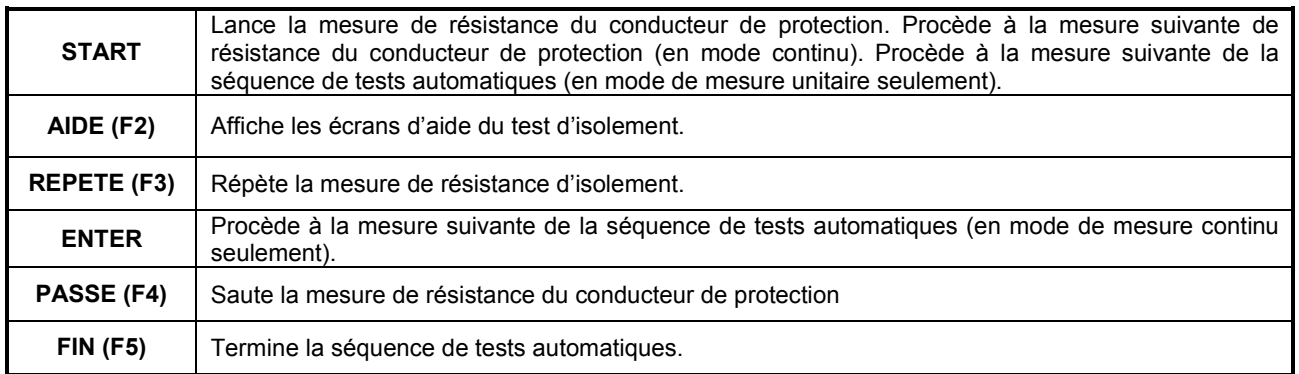

# **Remarques :**

- La compensation de la résistance des cordons de test doit être réalisée avant de procéder aux tests automatiques.
- Pour la compensation des cordons de test, La description au § 6.2.1.1 *Compensation de la résistance des cordons de test* peut servir de référence.
- Lorsque le test de polarité est activé dans la séquence de tests automatiques, alors la résistance du conducteur de protection est réalisée entre le connecteur IEC pour test (borne PE) et la prise de test (borne PE). Si le test de polarité est désactivé dans la séquence de tests automatiques, le test du conducteur de protection est réalisé entre la sonde de test EB/S et la prise de test (borne PE).
- Lorsque le test de PRCD est activé dans la séquence de tests automatiques, alors la tension secteur nominal est appliquée sur la prise de test pendant le test du conducteur de protection (s'il est sélectionné dans la séquence de tests automatiques).

# **7.5.3 Mesure de la résistance d'isolement**

La mesure est décrite *au § 6.2.2 Résistance d'isolement*. Si le test d'isolement échoue ou a été sauté, les autres tests (sauf celui de polarité) ne seront pas réalisés pour une raison de sécurité.

Touches :

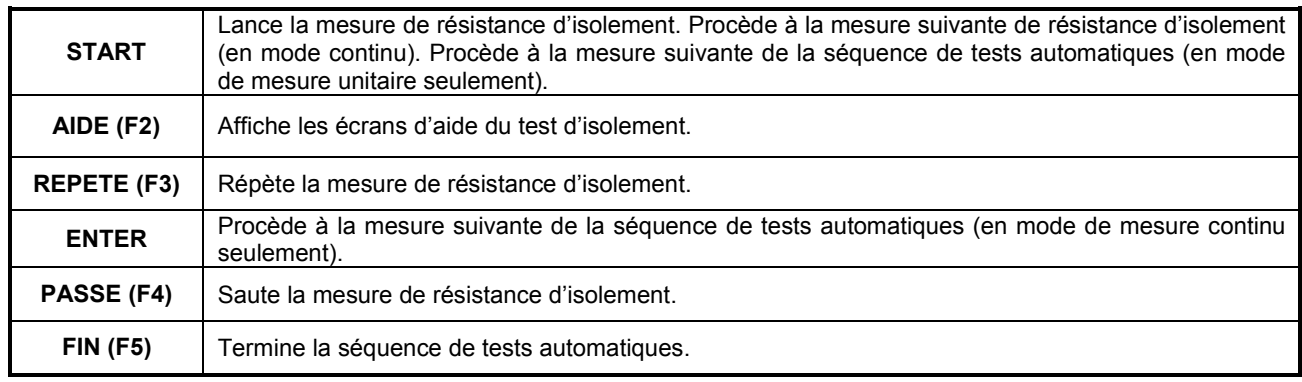

# **7.5.4 Mesure de la résistance d'isolement S**

La mesure est décrite *au § 6.2.3 Résistance d'isolement S*.

Si ce test d'isolement échoue ou a été sauté, les autres tests (sauf celui de polarité) ne seront pas réalisés pour une raison de sécurité.
Touches :

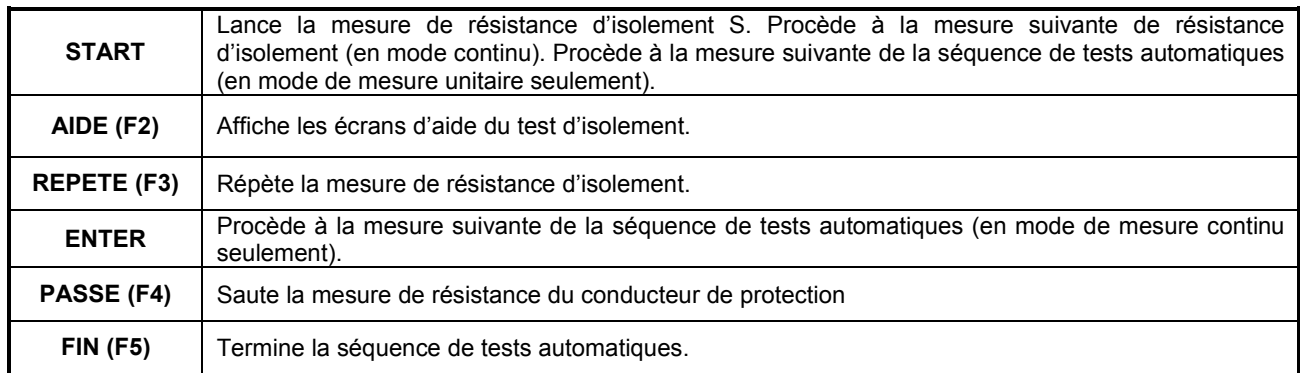

# **7.5.5 Mesure du courant de fuite par méthode de substitution**

La mesure est décrite *au § 6.2.4 Courant de fuite par méthode de substitution*. Si le test de courant de fuite par méthode de substitution échoue ou a été sauté, les autres tests (sauf celui de polarité) ne seront pas réalisés pour une raison de sécurité.

Touches :

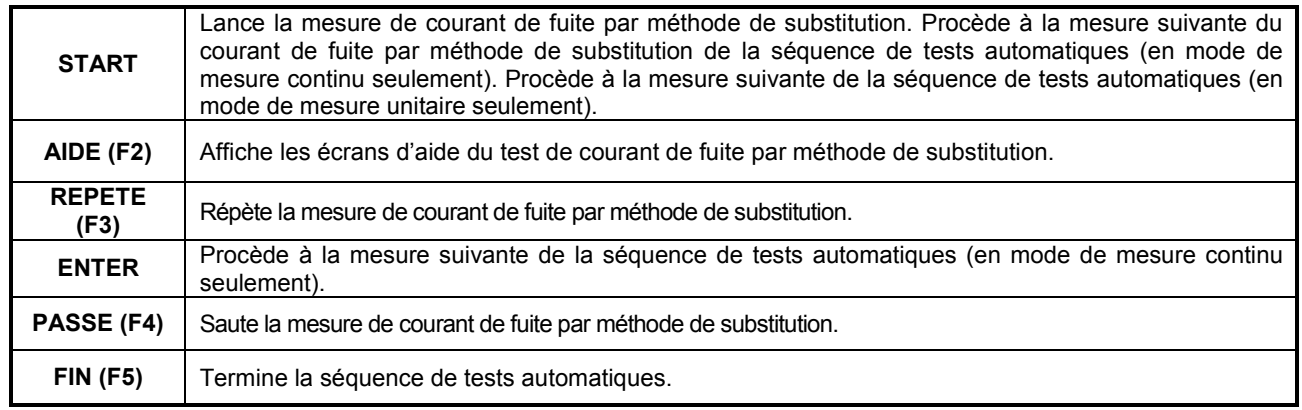

# **7.5.6 Mesure du courant de fuite par méthode de substitution S**

La mesure est décrite *au § 6.2.5 Courant de fuite par méthode de substitution S*.

Si le test de courant de fuite par méthode de substitution S échoue ou a été sauté, les autres tests (sauf celui de polarité) ne seront pas réalisés pour une raison de sécurité.

Touches :

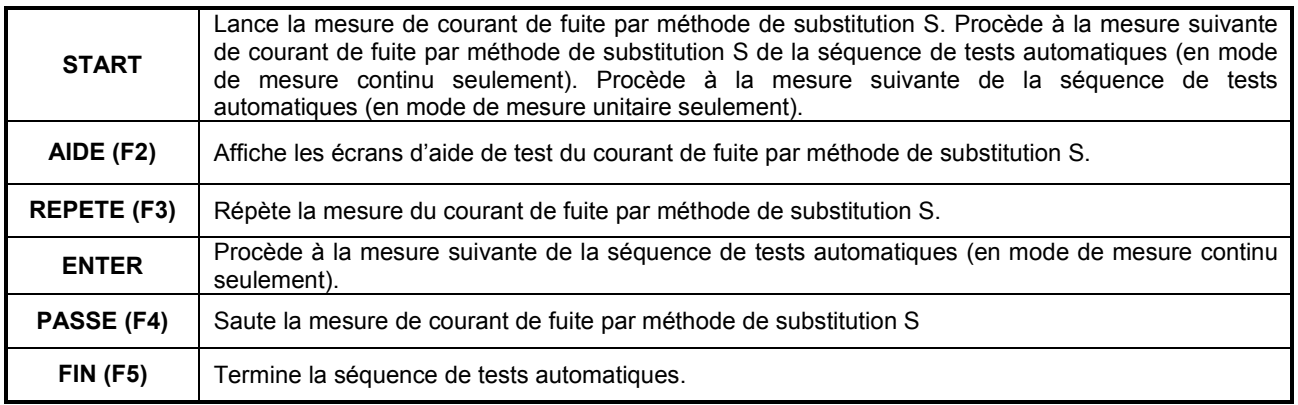

# **7.5.7 Courant de fuite différentiel**

La mesure est décrite *au § 6.2.6 Courant de fuite différentiel*.

Si le test de courant de fuite différentiel échoue ou a été sauté, les autres tests ne seront pas réalisés pour une raison de sécurité.

Touches :

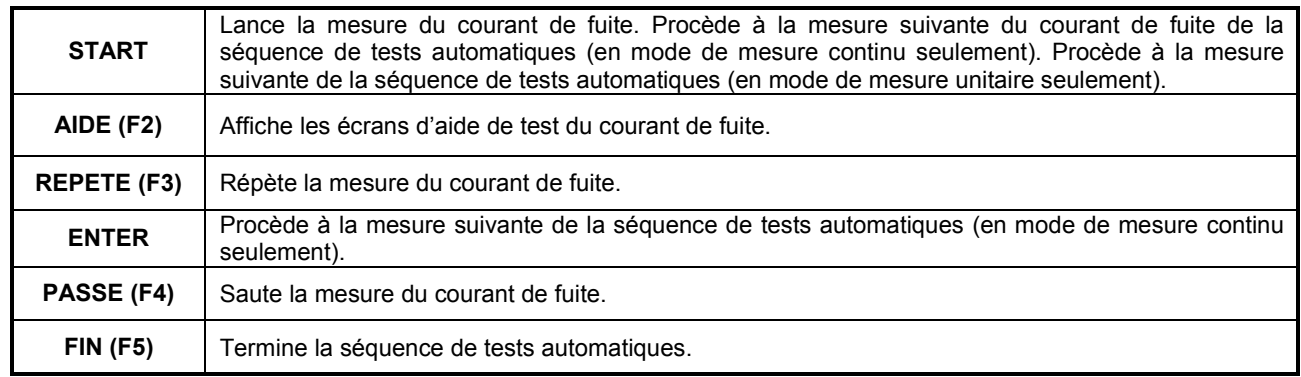

# **7.5.8 Mesure du courant de fuite de contact**

La mesure est décrite *au § 6.2.7 Courant de fuite de contact*. Si le test de courant de fuite différentiel de contact échoue ou a été sauté, les autres tests ne seront pas réalisés pour une raison de sécurité.

Touches :

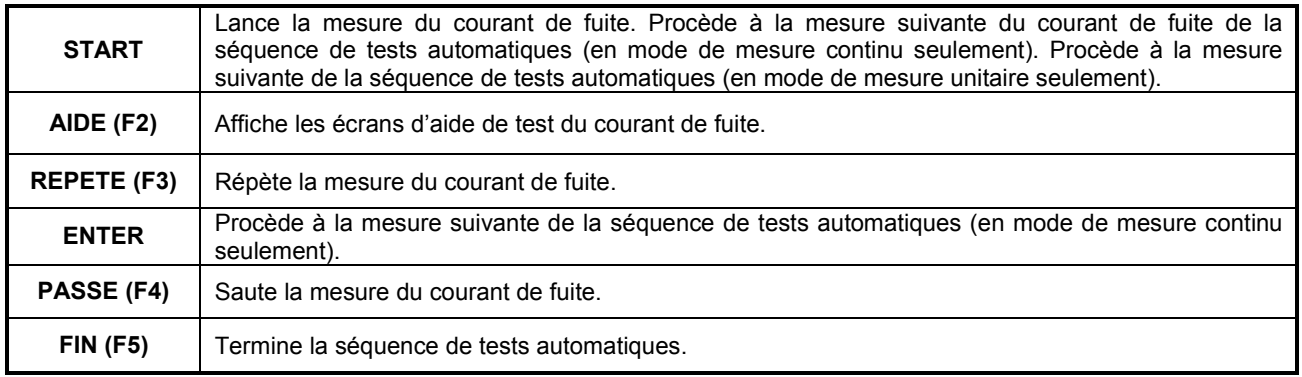

# **7.5.9 Test de polarité**

La mesure est décrite *au § 6.2.8 Test de polarité*.

Si le test de polarité échoue ou a été sauté, les autres tests ne seront pas réalisés pour une raison de sécurité.

Touches :

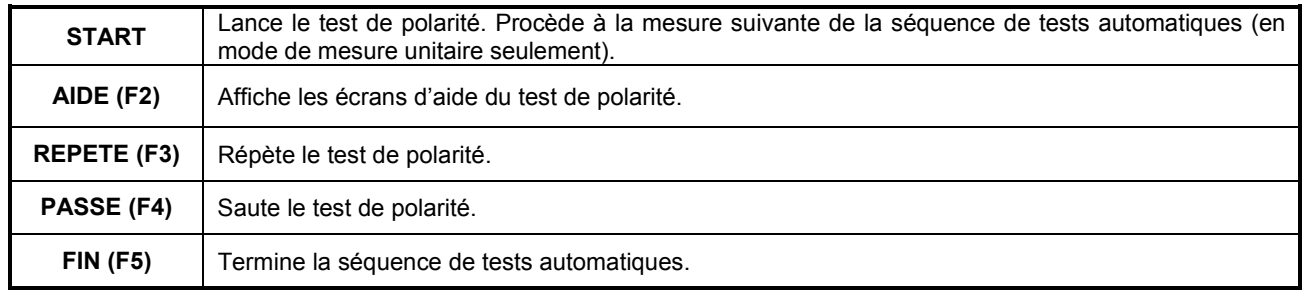

# **7.5.10 Mesure de courant en valeur efficace vraie (TRMS) à l'aide de la pince ampèremétrique**

La mesure est décrite *au § 6.2.9 Test par pinces ampèremétriques*. Si le test de courant par pince ampèremétrique échoue ou a été sauté, les autres tests ne seront pas réalisés pour une raison de sécurité.

Touches :

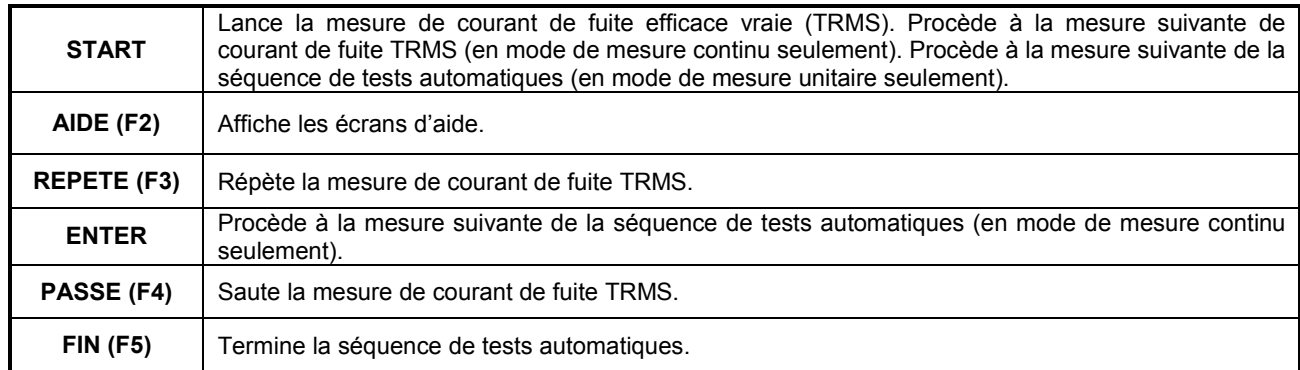

#### **7.5.11 Test de dispositifs à courant résiduel portables (PRCD)**

La mesure est décrite *au § 6.2.10 Test de dispositifs à courant résiduel portables (PRCD).*

Si le test de PRCD échoue ou a été sauté, les autres tests ne seront pas réalisés pour une raison de sécurité.

Touches :

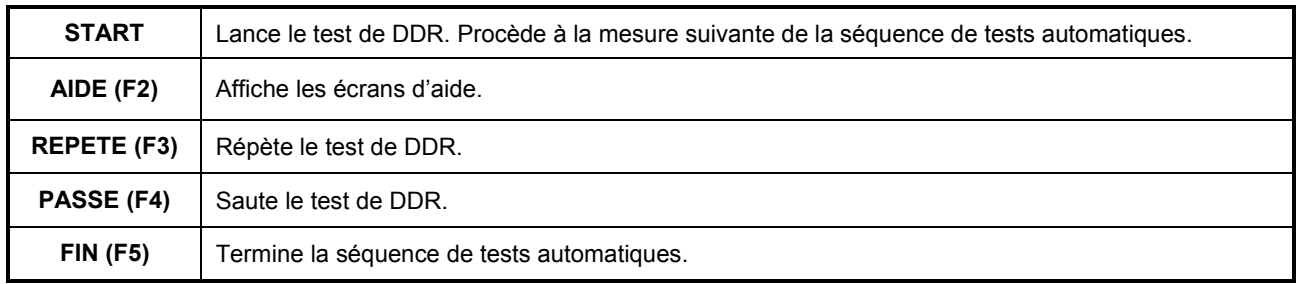

Lorsque le test de PRCD est activé dans la séquence de tests automatiques, alors la tension secteur nominal est appliquée sur la prise de test pendant le test du conducteur de protection (s'il est sélectionné dans la séquence de tests automatiques).

# **7.5.12 Consommation / test fonctionnel**

L'objectif principal de ce test est de vérifier le fonctionnement correct de l'appareil.

En particulier, tous les éléments relatifs à la sécurité doivent être vérifiés :

Tous les principaux modes de fonctionnement. La mesure de la puissance est utile pendant cette vérification ;

Fonctionnement mécanique (moteurs, pièces tournantes) ;

Fonctions relevant de la sécurité (alarmes, contacteurs, etc.).

Une annotation de résultat OK / Echec peut être ajoutée manuellement.

La mesure de consommation peut être réalisée en option et est également sauvegardée. Elle est décrite *au § 6.2.11 Consommation / Test fonctionnel*.

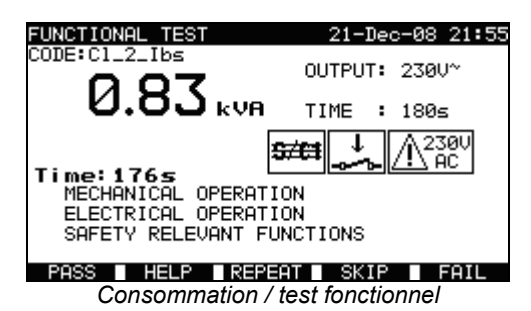

# Touches :

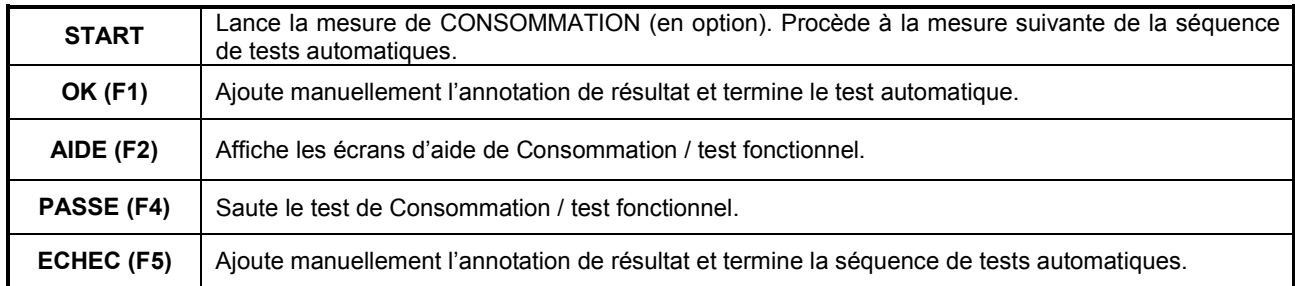

# **8 TRAITEMENT DES RÉSULTATS DE TESTS AUTOMATIQUES**

Après l'achèvement de la séquence de tests automatiques, les résultats de mesure peuvent être :

- Enregistrés dans la mémoire flash du C.A 6155. Avant cela, ils peuvent être visionnés et modifiés. Reportez-vous *au §* 8.1 Enregistrement de résultats de tests automatiques pour de plus amples informations ;
- Envoyés à un PC ou bien un rapport de test peut être imprimé avec une imprimante série. Reportez-vous *au §* 8.4 Téléchargement et impression de résultats pour de plus amples informations ;
- Des étiquettes d'appareil peuvent être imprimées. *Reportez-vous au § 8.4 Téléchargement et impression de résultats pour de plus amples informations*.

# 8.1 ENREGISTREMENT DE RÉSULTATS DE TESTS AUTOMATIOUES

Après l'achèvement d'une séquence de tests automatiques, le menu Enregistrer les résultats s'affiche.

Les informations suivantes peuvent être ajoutées aux résultats des tests pour enregistrement :

- Numéro et nom de l'appareil ;
- Site et situation du test ;
- Périodicité de test :
- Code de réparation ;
- Commentaires.

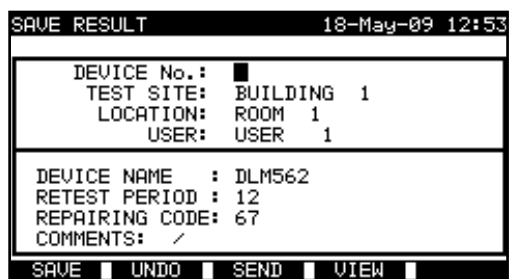

*Menu Enregistrer les résultats*

Touches :

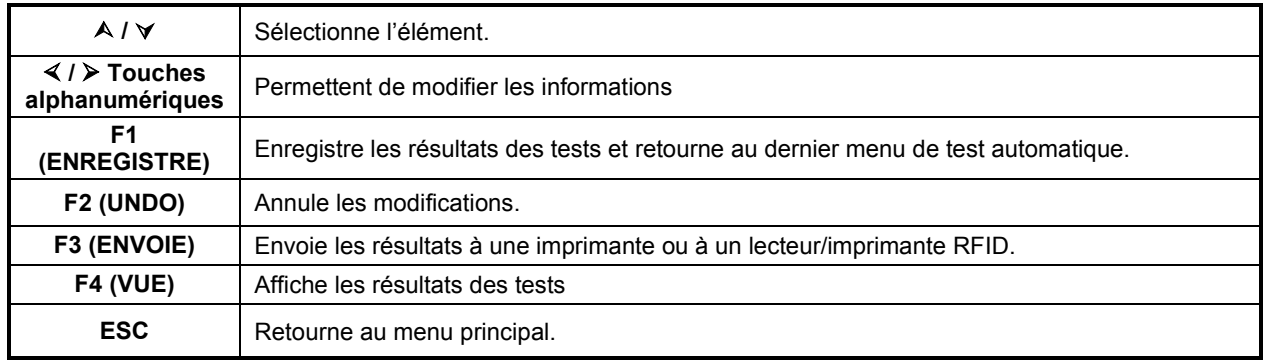

Le champ Appareil No (Numéro d'appareil) peut contenir un maximum de 10 caractères numériques. Ce numéro peut également être lu à l'aide d'un lecteur de codes-barres.

15 caractères alphanumériques au maximum peuvent être saisis dans les champs Site de test), Lieu et Nom d'appareil. Les noms peuvent aussi être sélectionnés parmi une liste de 100 noms prédéfinis pour chaque paramètre.

Dans le champ Fréquence de test, la périodicité du test peut être saisie en nombre de mois.

Dans le champ Code Répar. (Code de réparation), 20 caractères alphanumériques ou spéciaux peuvent être saisis au maximum.

Dans le champ Comment. (Commentaire), 25 caractères alphanumériques ou spéciaux peuvent être saisis au maximum.

Tous les paramètres ajoutés aux résultats des tests automatiques ont, en général, la possibilité d'être dupliqués ou laissés vides par défaut lors de l'enregistrement des résultats de nouveaux tests automatiques. Le numéro d'appareil peut aussi être incrémenté automatiquement lorsqu'une nouvelle séquence de tests automatiques est terminée.

Pour de plus amples informations, *reportez-vous au § 5.9.1 Paramètres Appareil (Paramètres du C.A 6155).*

Tous les résultats des tests peuvent être visionnés avant enregistrement en appuyant sur la touche VUE (F4). Le menu Voir les résultats s'affichera. Pour retourner au menu précédent, appuyez sur la touche ESC.

| <b>RESULTS</b><br>UIEW                              |                          |                  | 18-May-09 12:54   |        |
|-----------------------------------------------------|--------------------------|------------------|-------------------|--------|
| DEVICE No.:<br>TÉST<br>SITE:<br>LOCATION:<br>LISER: | BUILDING<br>ROOM<br>HSER |                  | PASS $\ast$       |        |
| FUNCTIONS                                           | PARAMETERS               | ПM<br>L          | RESUL<br>.TS      | s      |
| VISUAL<br>NSULATION<br>s<br>T.LEAKAGE               | 500∪≂<br>2300~           | 2.00MΩ<br>0.50mA | >19.9ΜΩ<br>0.00mA | P<br>P |

*Menu d'affichage de résultats de tests automatiques de projet*

#### **REMARQUES :**

- La date et l'heure sont ajoutées automatiquement aux résultats enregistrés ;
- Les résultats des tests automatiques ne peuvent pas être enregistrés si le champ Appareil N° est vide ;
- Le champ User ne peut pas être modifié (il doit être sélectionné à partir du menu User/ Device data du C.A 6155).

# 8.2 RAPPEL DE RÉSULTATS

Sélectionnez Rappel / Suppr. / Renvoi mémoire dans le menu principal à l'aide des touches  $\wedge$  et  $\vee$ , et appuyez sur la touche ENTER pour confirmer votre choix. Le **menu Recherche de résultats** s'affiche.

| SEARCH MEMORY                                         | 02-Apr-09 13:30             | <b>SEARCH MEMORY</b>                                     |                  | 02-Apr-09 13:30             |
|-------------------------------------------------------|-----------------------------|----------------------------------------------------------|------------------|-----------------------------|
| DEUICE: *<br>$USER: *$<br>TEST SITE: *<br>LOCATION: * | DATE: 01.01.2000-24.03.2009 | Project: *<br>DEVICE: *<br>TEST SITE: *<br>$LOGITION: *$ | USER: *          | DATE: 01.01.2000-30.04.2009 |
| MEMORY FREE                                           | 99.9%                       |                                                          | MEMORY FREE      | 99.9%                       |
| UNDO L<br>FIND T                                      | TYPE II                     | FIND II                                                  | TYPE I<br>UNDO I | LIST                        |

*Menus Recherche de résultats*

Lors des recherches de résultats enregistrés, les filtres suivants sont utilisables pour affiner ces recherches : Numéro d'appareil ou de projet (pour le test de machines ou d'appareils de commutation) ; Site de test ; Lieu ;

Plage de dates ; Utilisateur.

Sélectionnez le filtre que vous souhaitez modifier à l'aide des touches de curseur  $\land$  et  $\lor$ .

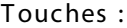

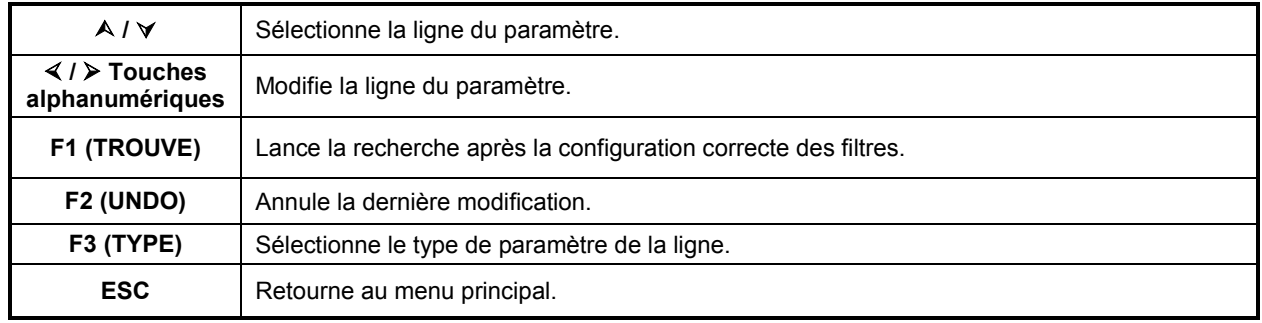

#### **REMARQUES :**

• Pour changer de type de paramètre sélectionné, appuyez sur la touche F3 et le « type de paramètre » passera en surbrillance (par ex. DEVICE (Appareil)). Les touches de curseur  $\le$  et  $\ge$  peuvent servir à modifier le type de paramètre, et la touche **ENTER** à le confirmer. Une fois que les types de paramètres auront été définis, les informations requises pour filtrer les résultats peuvent être insérées. Les informations de filtrage peuvent aussi être insérées via le clavier alphanumérique ou, pour certains champs du filtre comme le champ Utilisateur, sélectionnées dans une liste prédéfinie en appuyant sur la touche de fonction F4. Le champ de numéro d'appareil peut aussi être lu à l'aide d'un lecteur de codes-barres ;

- En plaçant un « \* » (SHIFT + "2") dans un champ particulier, le C.A 6155 ne recherchera pas le champ du filtre associé. Lors de la recherche, le C.A 6155 ignorera par conséquent les informations de ce champ, et ne recherchera que les appareils conformes aux informations placées dans les autres champs du filtre ;
- Pour trouver tous les résultats enregistrés, saisissez « \* » dans tous les champs (sauf pour la DATE où la plage de dates correcte doit être saisie).

Lorsque le filtre de recherche aura été configuré correctement, une recherche pourra être lancée en appuyant sur la touche de fonction F1. Si les filtres de recherche ont été configurés correctement et si les appareils existent dans la mémoire du C.A 6155, le **menu Rappel de résultats** s'affichera.

Lors du rappel des résultats enregistré, le C.A 6155 affiche une barre de progression et un taux de fichiers trouvés par rapport au total des fichiers enregistrés en mémoire (par ex. 7/11 signifie que 7 résultats conformes aux critères du filtre ont été trouvés sur un total de 11 résultats enregistrés dans la mémoire flash).

| RECALL MEMORY                                                                                                    | 18-May-09 12:59  |
|----------------------------------------------------------------------------------------------------|------------------|
| DEUICE:<br>PlanchaMPL<br>BUILDING<br>SITE:<br>OCATION:<br>ROOM<br>ΓĪMĒ⁄DATE:<br>24.04.2009<br>14:00<br>PJOTR<br>USER: | <b>PASS</b>      |
| 4006                                                                                                    |                  |
| PlanchaMPL                                                                                                    |                  |
| PlanchaMPL                                                                                                    |                  |
| PlanchaMPL                                                                                                    |                  |
| PlanchaMPL                                                                                                    |                  |
| PaDown<br>Pallie<br>SEND<br>ш                                                                                         | ∏SENDall∏ DELETE |

*Menu de rappel de résultats*

Une fois que les appareils ont été trouvés, les touches de curseurs A et  $\forall$  et de fonction F1 et F2 peuvent servir à faire défiler la liste des appareils.

De plus amples informations concernant un EST peuvent être visionnées en appuyant sur la touche **ENTER** lorsque l'. Il est possible de faire défiler les informations à l'aide des touches F1 et F2, et la touche de fonction F5 peut servir à afficher alternativement des vues différentes des informations propres à l'appareil.

| RECALL MEMORY                           |                        | 18-May-09      | 12:59                                 |
|-----------------------------------------|------------------------|----------------|---------------------------------------|
| DEVICE<br>No.:<br>TÉST<br>SITE:         | PlanchaMPL<br>BUILDING |                | <b>PASS</b>                           |
| .OCATION:<br>USER:                      | ROOM<br>PJOTR          |                |                                       |
| FUNCTIONS                               | <b>PARAMETERS</b>      | IMI<br>ш       | s<br><b>RESULTS</b>                   |
| VISUAL<br>ÉARTH<br>BOND                 | 200mA~                 | <b>00Ω</b>     | 71Ω                                   |
| INSULATION<br>INSULATIÓN<br>s           | 500U=<br>500U=         | 10MΩ<br>00MΩ   | PPPPP<br>P<br>>199.<br>9MΩ<br>>19.9MΩ |
| <b>LEAKAGE</b><br>SUB<br>LEAKAGE<br>ŜÙB | 40U~<br>40Ú~<br>s      | 50mA<br>0.50mA | 0.02mA<br>0.01mA                      |
|                                         |                        |                |                                       |
| P9Down                                  |                        |                | MORE                                  |

*Menu de visualisation des résultats*

Utilisez la touche ESC pour retourner aux menus Rappel de résultats ou Recherche de résultats

Depuis le menu Rappel de résultats, les informations enregistrées peuvent être téléchargées vers un PC, imprimées avec une imprimante série ou supprimées de la mémoire. *Reportez-vous respectivement aux § 8.4 Téléchargement et impression de résultats et 8.3 Suppression de résultats*.

# 8.3 S UPPR E S S ION DE R É S UL TATS

Les résultats enregistrés des tests automatiques peuvent aussi être supprimés de la mémoire.

Entrez dans le **menu Rappel / Suppr. / Envoi Mémoire** à partir du menu **[Test PAT, Test Machine, Test Tableau/Appareils BT, Tous les tests].**

Rappelez le(s) résultat(s) que vous souhaitez supprimer (Reportez-vous pour cela *au § 8.2 Rappel de résultats* pour de plus amples informations).

Dans le **menu Rappel de résultats**, appuyez sur la touche de fonction F5. Le **menu Supprimer** s'affichera.

Dans ce menu, les fonctions suivantes peuvent être réalisées :

- **DELETE** : Supprime le seul fichier mis en surbrillance en dernier lorsque vous avez appuyé sur la touche de fonction F5 ;
- **DELETE SELECTED** : Supprime tous les fichiers cherchés dans la mémoire du C.A 6155 ;
- **DELETE ALL** : Efface toutes les données enregistrées dans le C.A 6155.

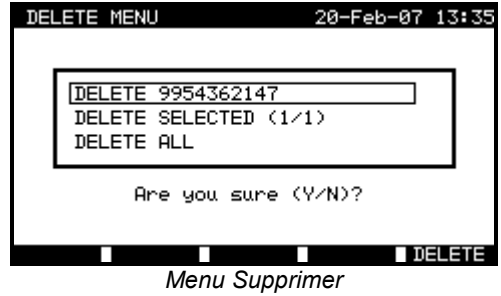

Touches :

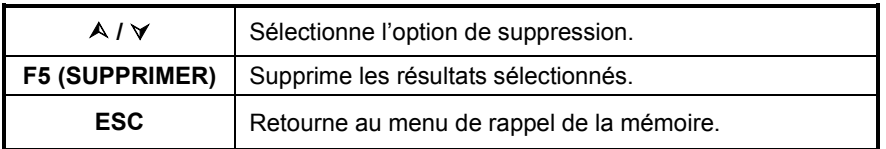

Confirmez votre souhait de suppression en appuyant sur la touche O (Oui). Après avoir réalisé l'option sélectionnée, le C.A 6155 retourne au menu Rappel de résultats en acceptant le nouvel état de la mémoire. Si vous ne souhaitez pas supprimer les résultats, appuyez sur la touche N (Non) du menu Supprimer.

Le C.A 6155 retourne au menu Rappel de résultats sans aucun changement.

# 8.4 TÉLÉCHARGEMENT ET IMPRESSION DE RÉSULTATS

Le C.A 6155 offre les possibilités suivantes pour envoyer le résultat sélectionné ou la sélection vers :

Un PC (pour enregistrer et traiter ultérieurement ces résultats enregistrés);

Une imprimante série pour imprimer rapidement un compte-rendu ;

Une imprimante d'étiquettes ; et

Des étiquettes RFID (un résultat seulement).

Il est possible d'envoyer les données vers la sortie sélectionnée après :

L'achèvement de la séquence de tests automatiques ; ou

Le rappel de résultats enregistrés dans la mémoire du C.A 6155.

En appuyant sur la touche de fonction F3 du menu Enregistrer les résultats ou Rappel de résultats, le menu Envoyer Résultats est disponible.

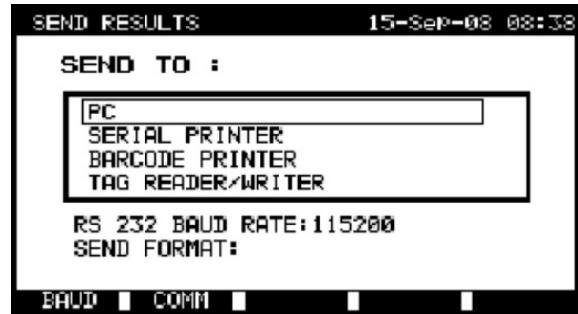

*Menu Envoyer Résultats*

Touches :

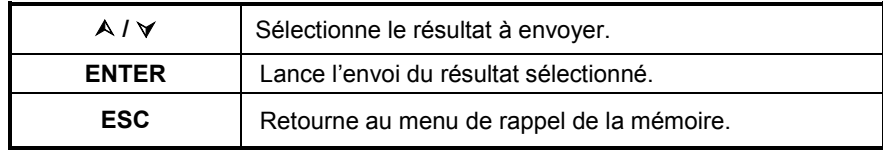

Envoi vers un PC.

# Touches :

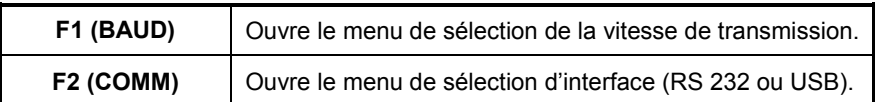

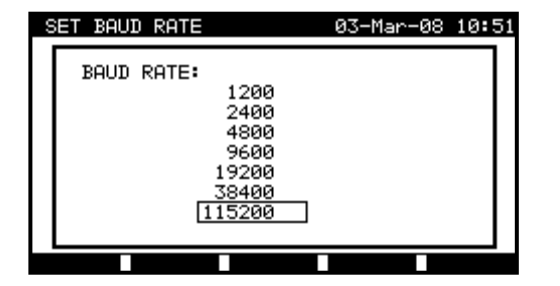

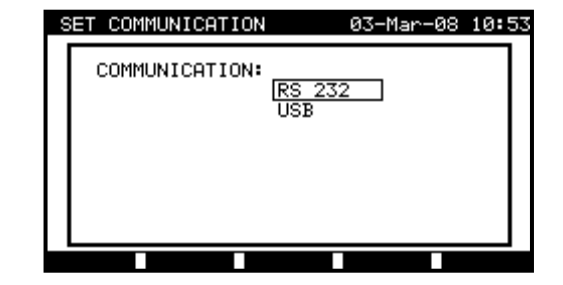

*Paramétrage des ports de communication*

## Touches :

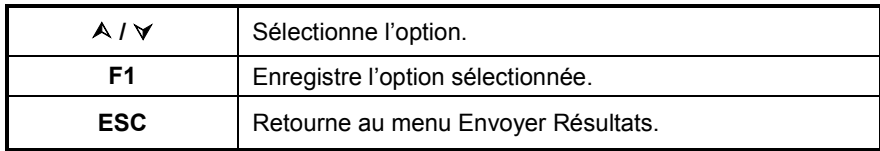

Envoie vers une imprimante série :

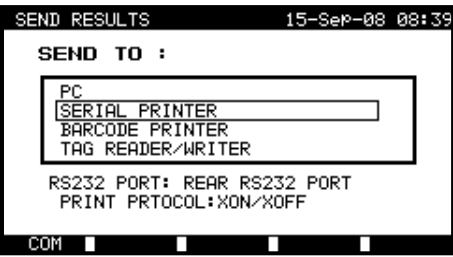

*Menu d'envoi vers une imprimante série*

# Touches :

**F2 (CONTROL)** Ouvre le menu de sélection du contrôle de transmission de données.

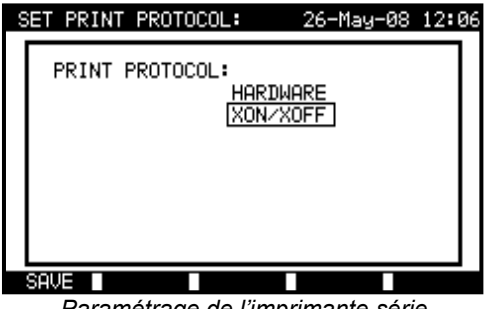

*Paramétrage de l'imprimante série*

# Touches :

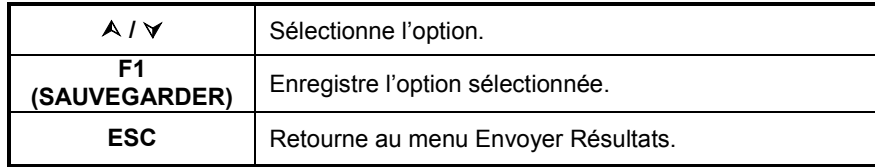

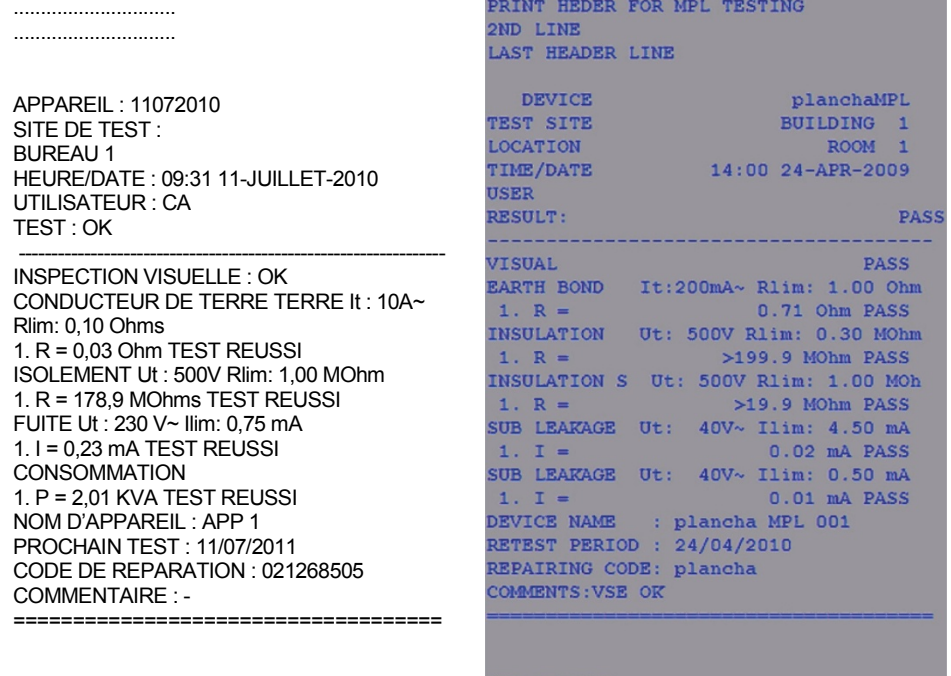

FIN DES DONNEES

END OF DATA

*Exemple de données envoyées à l'imprimante série*

#### **REMARQUES :**

- Lors de l'utilisation d'imprimantes série, la vitesse de transmission est fixée à 9 600 bits/s ;
- Le contrôle de transmission logiciel utilise les caractères  $X_{ON}$  (CTRL-Q) et  $X_{OFF}$  (CTRL-S) ;
- Le contrôle de transmission matériel utilise la ligne DTR ;
- Le port arrière ne prend en charge que le contrôle de transmission matériel  $(X_{On}/X_{Off})$ .

Envoi vers une imprimante de codes-barres :

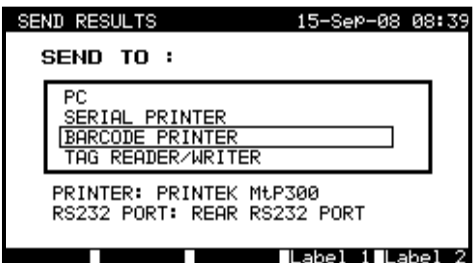

*Menu d'envoi vers une imprimante de codes-barres*

Touches :

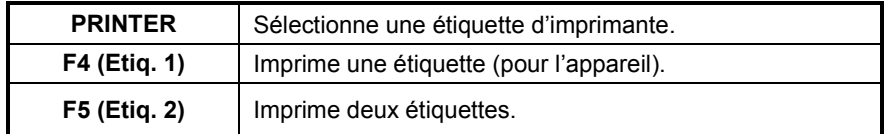

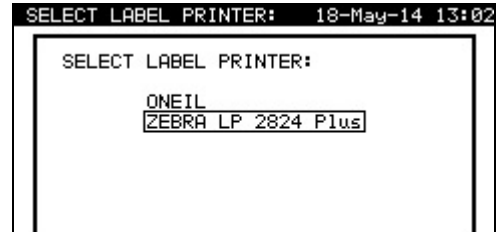

*Menu Sélection d'une étiquette d'imprimante*

 $\overline{\phantom{a}}$ 

П

SAVE **New York CONTROL** 

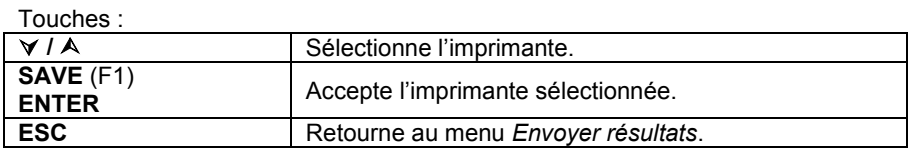

Reportez-vous *au § 8.6.1 Paramètres Appareil* (Paramètres du C.A 6155) et à l'**Annexe B** pour de plus amples informations concernant les systèmes de codes-barres utilisés lors de l'impression de ces codes.

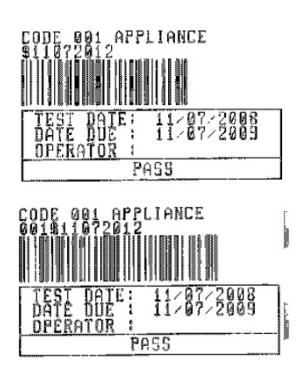

1 étiquette, système de code-barres : simple (étiquette supérieure) 1 étiquette, système de code-barres : double (étiquette inférieure)

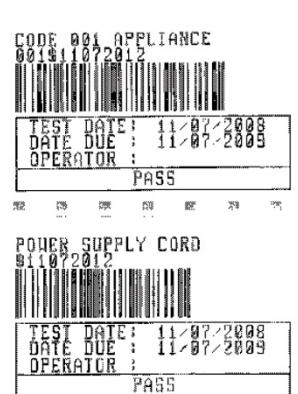

2 étiquettes, système de code-barres : double

APPLIANCE  $11/87/5000$ 

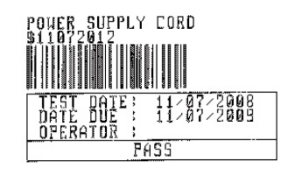

2 étiquettes, système de code-barres : simple

*Exemples d'étiquettes d'appareils*

Envoi vers une étiquette RFID

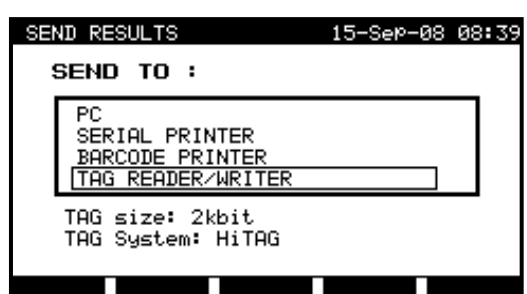

*Menu d'envoi vers des étiquettes*

Touches :

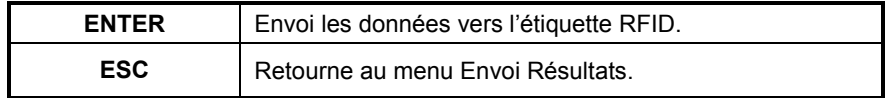

# 8.5 TÉLÉCHARGEMENT DE DONNÉES

Les tests automatiques et les résultats issus du logiciel informatique peuvent être téléchargés vers le C.A 6155 depuis le menu Charger/Envoyer Data (Téléchargement de données). Les éléments suivants peuvent aussi être téléchargés, modifiés ou créés avec le logiciel informatique et téléchargés ensuite vers le C.A 6155 :

- Utilisateurs ;
- Appareils ;
- Sites de test / bâtiments ;
- Lieux / pièces.

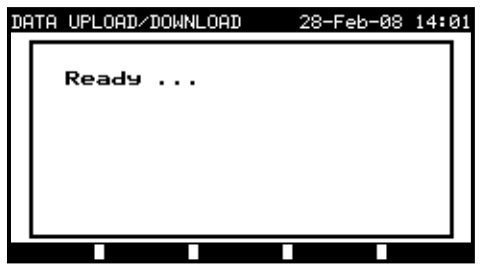

*Menu de téléchargement de données*

L'état de la transmission sera affiché pendant celle-ci.

Appuyez sur la touche ESC pour retourner au menu principal.

Pour de plus amples informations concernant le téléchargement de données dans un sens ou dans l'autre, reportez-vous aux menus d'aide du logiciel PC

# 8.6 MENU SETUP (CONFIGURATION)

# **8.6.1 Paramètres de l'appareil (Paramètres du C.A 6155)**

Lorsqu'un test automatique est terminé, différentes données concernant l'EST et des données y étant associées peuvent être ajoutées aux résultats avant de les enregistrer. Dans le sous-menu Paramètres appareil (Setup dans le menu TEST PAT), les variations des données entre les tests peuvent être contrôlées.

Les données suivantes peuvent être contrôlées entre les tests :

- Numéro de l'appareil ;
- Site de test ;
- Lieu :
- Utilisateur ;
- Nom de l'appareil ;
- Périodicité de test ;
- Code de réparation ;
- Commentaires ;
- Systèmes de codes-barres.

Dans le menu principal, sélectionnez Setup, puis Paramètres Appareil à l'aide des touches de curseur  $A$  et  $\forall$ , et appuyez sur la touche ENTER pour confirmer votre choix. Le **sous-menu** Paramètres appareil s'affichera.

| SETUP                                                                                                    | 21-Dec-08 20:03                                                            |  |
|----------------------------------------------------------------------------------------------------|----------------------------------------------------------------------------|--|
| INSTRUMENT SETTINGS                                                                                             |                                                                            |  |
| DEVICE No. FIELD<br>TEST SITE FIELD<br>LOCATION FIELD<br>USER FIELD<br>DEVICE NAME FIELD<br>RETEST PERIOD FIELD | increment<br>rePlicate<br>rePlicate<br>rePlicate<br>rePlicate<br>rePlicate |  |
|                                                                                                    |                                                                            |  |

*Menu Paramètres Appareil*

Touches :

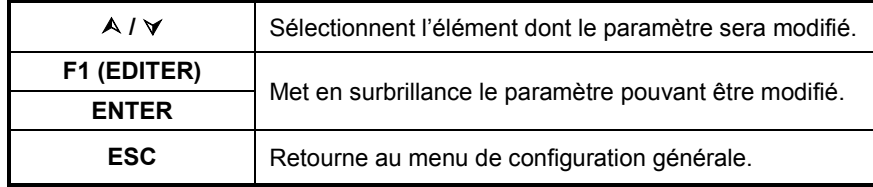

**Modification du paramètre du** C.A 6155 :

Le paramètre sélectionné est mis en surbrillance.

| SETUP               | 21-Dec-08 21:59 |
|---------------------|-----------------|
| INSTRUMENT SETTINGS |                 |
| DEVICE No. FIELD    | increment       |
| TEST SITE FIELD     | rePlicate       |
| LOCATION FIELD      | rePlicate       |
| USER FIELD          | rePlicate       |
| DEVICE NAME FIELD   | rePlicate       |
| RETEST PERIOD FIELD | rePlicate       |
|                     |                 |

*Modification du paramètre sélectionné*

Touches :

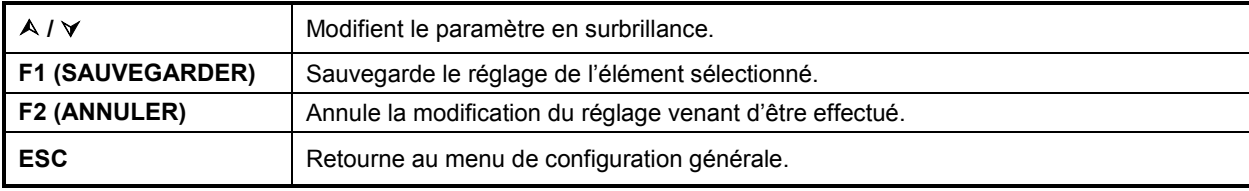

#### **REMARQUES :**

- Si un élément particulier est laissé vide, le champ correspondant restera vide dans le menu d'enregistrement des résultats ;
- Si l'option de duplication est sélectionnée pour un élément particulier, la dernière information saisie apparaîtra initialement dans un champ approprié lorsque la nouvelle séquence de tests automatiques sera terminée ;
- L'option d'incrémentation peut également être choisie dans le champ de numéro d'appareil. Dans ce cas, ce numéro sera incrémenté automatiquement lorsque la nouvelle séquence de tests automatiques sera terminée ;
- Le caractère spécial « \$ » entre le code de raccourci de test automatique et le nom de l'appareil est utilisé pour distinguer ces deux éléments ;
- Seul le nom d'appareil (EST ID) est imprimé sur la 2ème étiquette d'appareil (étiquette du cordon d'alimentation secteur) ;
- Reportez-vous à l'Annexe B pour de plus amples informations concernant les systèmes de codes-barres.

# **9 MODE D'UTILISATION POUR TEST DE MACHINES**

Le mode d'utilisation pour test de machines est principalement destiné à tester la sécurité électrique de machines selon la norme IEC / EN 60204.

Après l'entrée dans le **menu Test Machines** les options suivantes s'affichent :

Menu (Test unitaire - *voir 9,1*), Opérations sur la mémoire (*voir 9.2*),

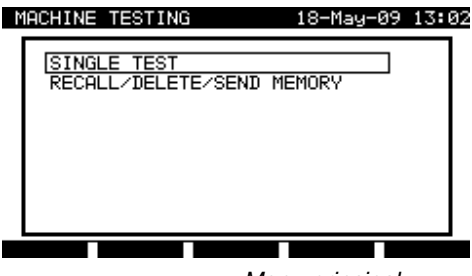

*Menu principal*

Touches :

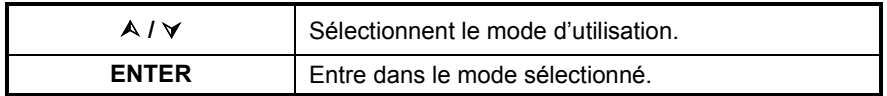

#### **REMARQUE :**

Appuyez une ou plusieurs fois sur la touche ESC pour retourner au menu principal du test de machines depuis n'importe quel sous-menu.

# 9.1 MENU (TEST UNITAIRE DE MACHINES)

Les mesures de ce menu et leurs paramètres sont destinés à vérifier l'état de machines.

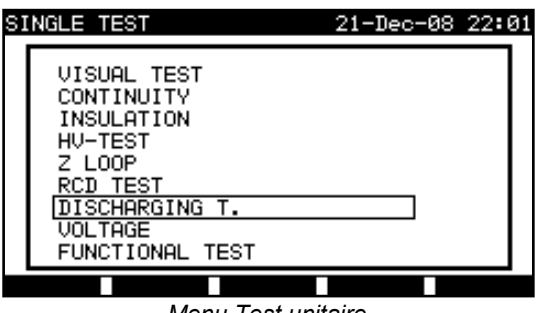

*Menu Test unitaire*

Touches :

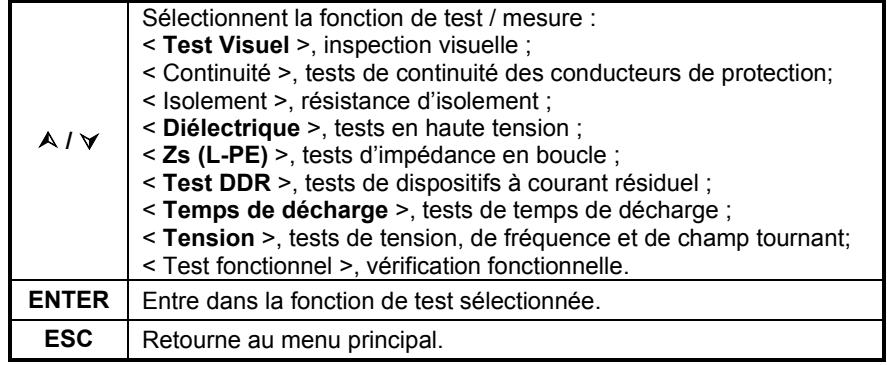

#### **REMARQUE :**

Contrairement au mode de test PAT, tous les résultats et les paramètres de test unitaire sont enregistrables à des fins de documentation (*voir le § 12.1 pour de plus amples informations*).

# 9.2 MESURES ET INSPECTIONS

# **9.2.1 Inspection visuelle**

L'inspection visuelle est la partie la plus importante et la plus efficace du test de machines.

Le test électrique ne dévoile pas toujours les pannes qui deviennent évidentes lors d'une inspection visuelle. Une vérification visuelle doit être réalisée avant chaque test de sécurité électrique. Les éléments suivants doivent être vérifiés :

- Points de branchement des fils. En particulier le branchement des fils PE (Terre de protection) est important !
- Capots de protection, boîtiers ;
- Inscriptions et marquages relatifs à la sécurité devant être clairement lisibles ;
- Disposition, rayons de courbure et isolement des câbles ;
- Interrupteurs, régulateurs, voyants témoins, touches ;
- Pièces sujettes à l'usure ;
- Composants de protection électrique et mécanique (barrières, contacteurs, fusibles, alarmes) ;
- Ouvertures, filtres ;
- Documentation technique, disponibilité des instructions d'utilisation ;
- L'installation de l'appareil doit être réalisée conformément aux manuels d'utilisation.

Pendant l'inspection visuelle, les points de mesure pour les tests électriques ont également été déterminés.

Vérifiez qu'il n'existe pas de traces de :

- Dommages ;
- Pollution, humidité, saleté pouvant avoir une influence sur la sécurité ;
- Corrosion ;
- Surchauffe.

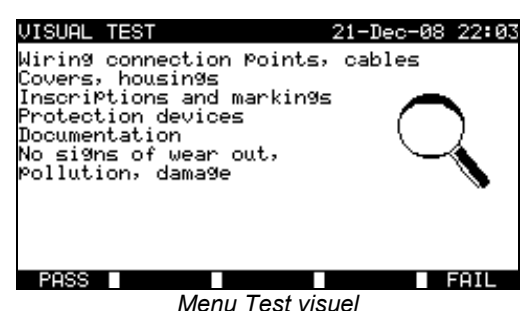

**Procédure d'inspection visuelle :**

Sélectionnez la fonction TEST VISUEL;

Effectuez l'**inspection** visuelle de la machine ;

Cochez manuellement OK ou **ECHEC** avec les touches OK (F1) ou ECHEC (F5) ;

Enregistrez le résultat (facultativement) avec la touche ENREGISTRE.

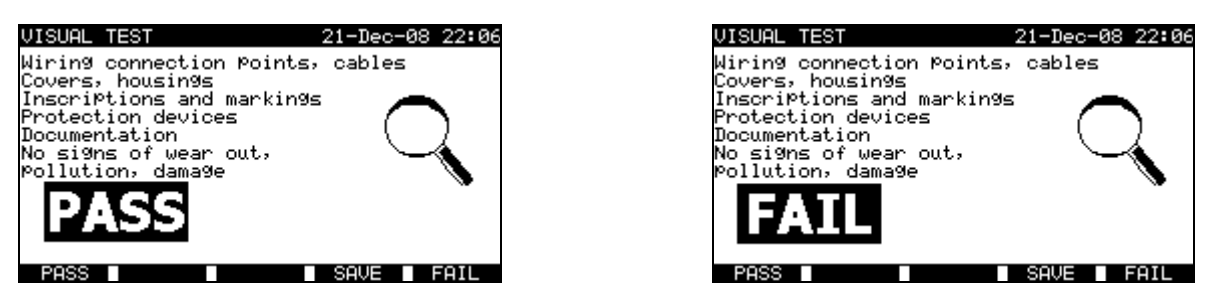

*Exemples de résultats d'inspection visuelle*

# **9.2.2 Continuité**

Ce test détermine que la borne PE et ses connexions équipotentielles à l'intérieur de la machine présentent une résistance correcte correspondant à leur longueur et à leur section.

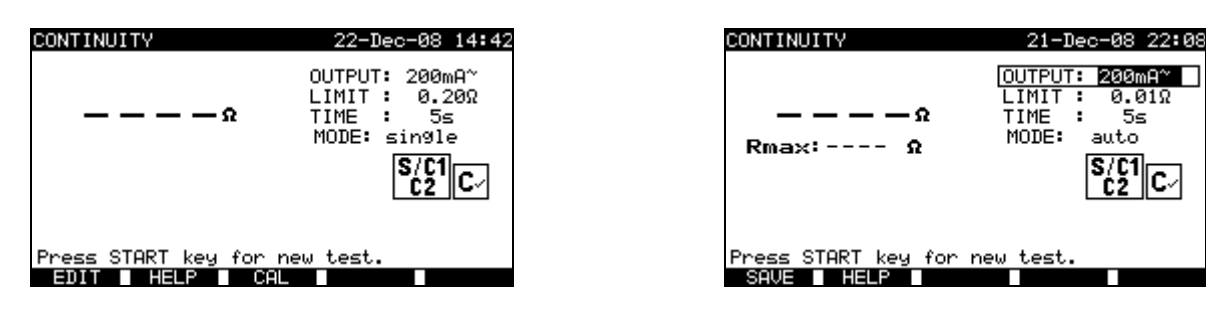

*Menu Continuité*

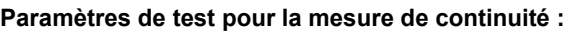

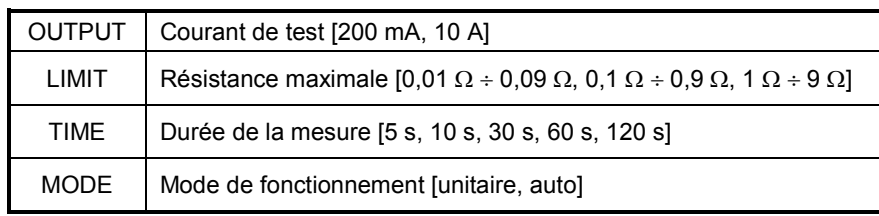

**Circuit de test pour la mesure de continuité :**

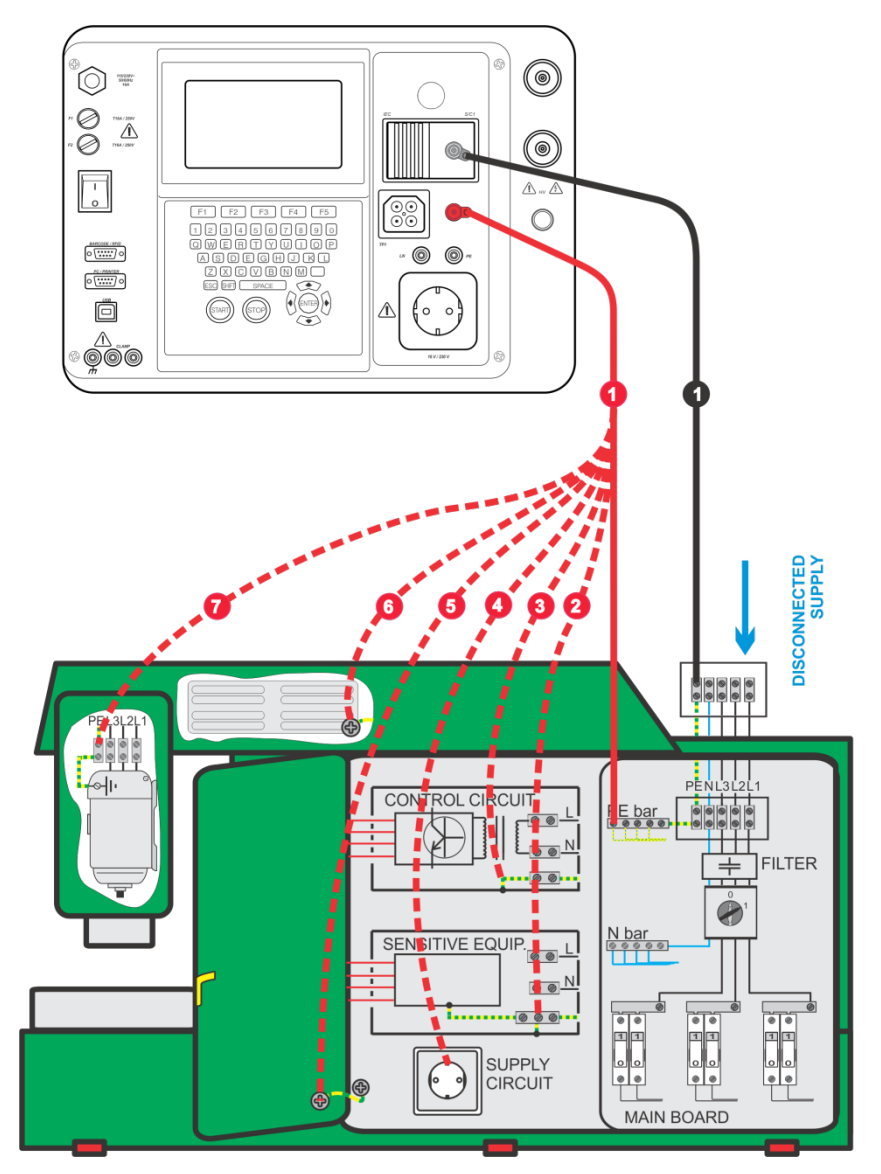

*Mesure de la continuité des conducteurs de protection de machines*

# 9.2.2.1 Test unitaire de continuité

Lors du test unitaire de continuité, la continuité de chaque connexion peut être déterminée.

#### **Procédure de mesure de continuité :**

- Sélectionnez la fonction CONTINUITE ;
- Réglez les paramètres de test ;
- Vérifiez que les résistances des cordons de test sont compensées. Compensez-les s'il y a lieu (*Voir le § 9.2.2.3 Compensation de la résistance des cordons de test* pour de plus amples informations) ;
- Connectez les cordons de test aux bornes S/C1 et C2 du C.A 6155 ;
- Connectez les cordons de test aux deux extrémités du conducteur de protection à tester ;
- Appuyez sur la touche START pour lancer la mesure ;
- Appuyez sur la touche ENREGISTRE (F4) pour enregistrer le résultat (facultatif).

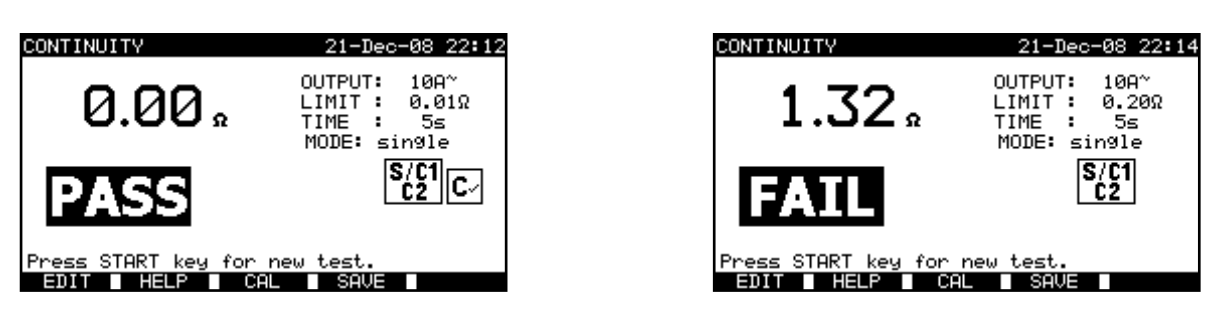

*Exemples de résultats de mesure de continuité*

#### Résultats affichés :

Résultat principal ........ Continuité

#### **REMARQUES :**

- Tenez compte des avertissements affichés avant de commencer la mesure !
- Pour savoir comment compenser la résistance des cordons de test, *voir le § 9.2.2.3*.

#### 9.2.2.2 Test de continuité automatique

En mode de test de continuité automatique, 30 tests de continuité au maximum sont réalisables en une seule étape. Les fonctionnalités complémentaires sont les suivantes :

La connexion des cordons de test à un point de faible résistance est détectée et les mesures commencent / s'arrêtent automatiquement ;

Des signaux sonores indiquent l'évolution de la mesure ;

Le test automatique est utile pour de grosses machines ayant beaucoup de points de connexion PE (Terre de protection) ;

Il n'est pas nécessaire que l'utilisateur revienne au C.A 6155 pour appuyer sur les touches START / STOP / SAVE pour chacune des mesures. Le test est facilement réalisable par une seule personne même avec de longs cordons de test sur de grosses machines.

#### **Procédure de mesure de continuité :**

- Sélectionnez la fonction CONTINUITE ;
- Réglez les paramètres de test ;
- Vérifiez que les résistances des cordons de test sont compensées. Compensez-les s'il y a lieu (*Voir le § 9.2.2.3 Compensation de la résistance des cordons de test* pour de plus amples informations) ;
- Connectez les cordons de test aux bornes S/C1 et C2 du C.A 6155 ;
- Appuyez sur la touche START pour lancer la mesure. Le C.A 6155 va rechercher une faible résistance entre les cordons de test ;
- Connectez les cordons de test aux deux extrémités de la première connexion PE à tester. Le C.A 6155 détecte (deux signaux sonores) la faible résistance et commence la première mesure ;
- Après écoulement de la temporisation, le C.A 6155 enregistre temporairement le premier résultat. Un signal sonore (bips courts) indique que la première mesure est terminée et enregistrée temporairement. Les résultats affichés lors de cette phase ne seront pas enregistrés ;
- Déconnectez les cordons de test et procédez au test du point de mesure suivant (pas de signal sonore) ;
- Connectez les cordons de test aux deux extrémités de la deuxième connexion PE à tester. Le C.A 6155 détecte (deux signaux sonores) la faible résistance et commence la deuxième mesure ;
- Après écoulement de la temporisation, le C.A 6155 enregistre temporairement le deuxième résultat. Un signal sonore (bips courts continus) indique que la deuxième mesure est terminée et enregistrée temporairement. Les résultats affichés lors de cette phase ne seront pas enregistrés ;
- Déconnectez les cordons de test et procédez au test du point de mesure suivant (pas de signal sonore) ;
- Connectez les cordons de test aux deux extrémités de la dernière connexion PE à tester. Le C.A 6155 détecte (deux signaux sonores) la faible résistance et commence la dernière mesure ;
- Après écoulement de la temporisation, le C.A 6155 enregistre temporairement le dernier résultat. Un signal sonore (bips courts) indique que la dernière mesure est terminée et enregistrée temporairement. Les résultats affichés lors de cette phase ne seront pas enregistrés ;
- Déconnectez les cordons de test (pas de signal sonore) ;
- Appuyez sur la touche STOP pour arrêter la mesure ;
- Appuyez sur la touche ENREGISTRE (F4) pour enregistrer le résultat (facultatif). Tous les résultats enregistrés temporairement sont sauvegardés dans la mémoire du C.A 6155.

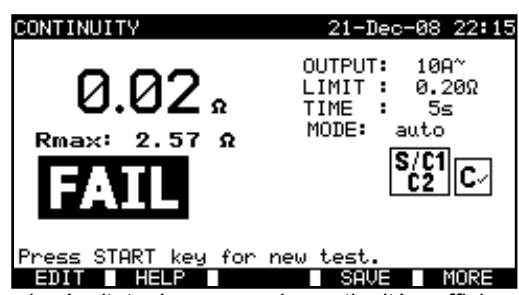

*Exemple de résultats de mesure de continuité – affichage normal*

Résultats affichés :

Résultat principal ........résistance réelle mesurée / résultat de la dernière mesure Rmax ..........................Résistance mesurée la plus élevée

Tous les résultats peuvent être examinés en appuyant sur la touche PLUS (F5).

| <b>RESULTS</b><br>UIEW                                             |                                                | 26-APr-08                                  | 23:55                                                                  |
|--------------------------------------------------------------------|------------------------------------------------|--------------------------------------------|------------------------------------------------------------------------|
| No.<br>Project<br>TEST<br>SITE:<br>OCATION:<br>USER:               | 002<br>METREL<br>CONFERENCE<br>ŪŠER            | ROOM                                       | PASS                                                                   |
| FUNCTIONS                                                          | <b>PARAMETERS</b>                              |                                            | S<br>RESUL'<br>тs                                                      |
| CONTINUITY<br>CONTINŪĪTÝ<br>CONTINUÍŤÝ<br>CONTINUITY<br>CONTINUITY | 200mA~<br>200mA~<br>200mA~<br>200mA~<br>200mA~ | 0.20Ω<br>0.20Ω<br>0.20Ω<br>0.20Ω<br>ค. 200 | F<br>0.04Ω<br>P<br>P<br>P<br>P<br>0.04Ω<br>0.04Ω<br>0.04Ω<br>й.<br>Ø4Ω |

*Exemple de résultats de mesure de continuité – affichage de tous les résultats*

Résultats affichés :

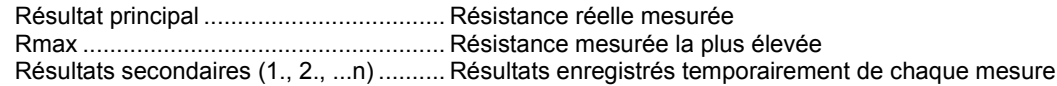

En appuyant sur la touche BACK (F5), le C.A 6155 retourne à l'affichage normal.

#### **REMARQUES :**

Tenez compte des avertissements affichés avant de commencer la mesure !

Vous pouvez appuyer sur la touche STOP à tout moment pendant la mesure. Toutes les mesures terminées sont stockées de manière interne et peuvent être enregistrées dans la mémoire du C.A 6155.

9.2.2.3 Compensation de la résistance des cordons de test

La compensation des cordons de test est nécessaire pour éliminer l'effet de leur résistance et de celle interne au C.A 6155. Si une valeur de compensation est enregistrée, cela est indiqué dans le message **C.**

#### **Circuit de compensation de la résistance des cordons de test :**

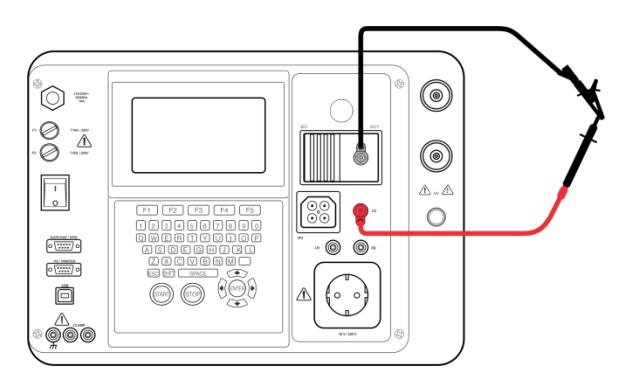

*Cordons de test en court-circuit*

#### **Procédure de compensation de la résistance des cordons de test :**

Sélectionnez la fonction CONTINUITE ;

Sélectionnez le test unitaire ;

**Connectez** le câble de test au C.A 6155 et court-circuitez les cordons de test (voir la figure ci-dessus) ;

Appuyez sur la touche **CAL** (F3) pour lancer la mesure ;

Si la compensation a été réalisée avec succès, 0.00 Ω est affiché.

#### **REMARQUES :**

5 Ω est la valeur limite de compensation de la résistance des cordons de test. Si cette résistance est plus importante, la résistance de compensation est réinitialisée à sa valeur par défaut et le message disparaît ;

Les deux fonctions de continuité à 10 A et à 200 mA sont compensées en même temps ;

La compensation de la résistance des cordons de test est très importante pour obtenir des résultats corrects, en particulier si les cordons de test utilisés sont longs.

#### **9.2.3 Résistance d'isolement**

La résistance d'isolement entre les conducteurs actifs et les parties métalliques accessibles (mises à la terre ou isolées) est mesurée. Ce test révèle les défauts provoqués par la pollution, l'humidité, la détérioration de l'isolement des parties métalliques, etc.

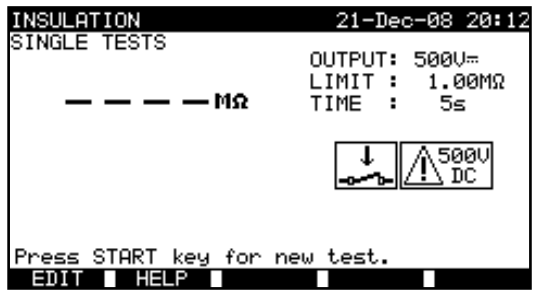

*Menu de résistance d'isolement*

**Paramètres de test en haute tension :**

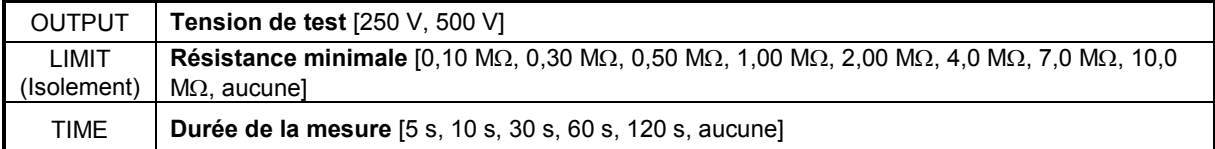

#### **Circuits de test pour la mesure de résistance d'isolement :**

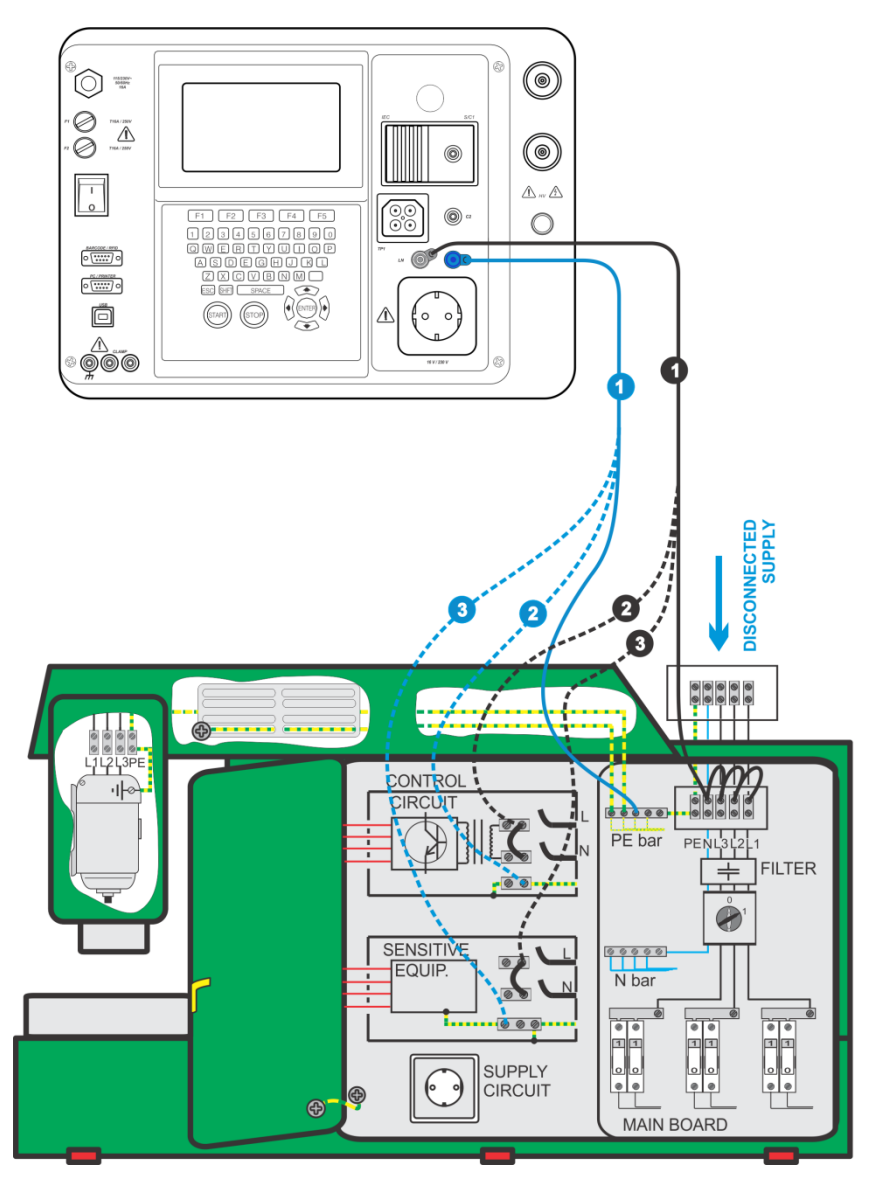

*Mesure de résistance d'isolement*

#### **Mesure de résistance d'isolement :**

- Sélectionnez le test unitaire Isolement ;
- Réglez les paramètres de test ;
- Connectez les cordons de test aux bornes LN et PE du C.A 6155 ;
- Connectez (temporairement) le cordon de test LN aux bornes L (Phase) et N (Neutre) de la machine ;
- Connectez le cordon de test PE à la borne PE (Terre) de la machine;
- Appuyez sur la touche START pour lancer la mesure ;
- Appuyez sur la touche ENREGISTRE (F4) pour enregistrer le résultat (facultatif).

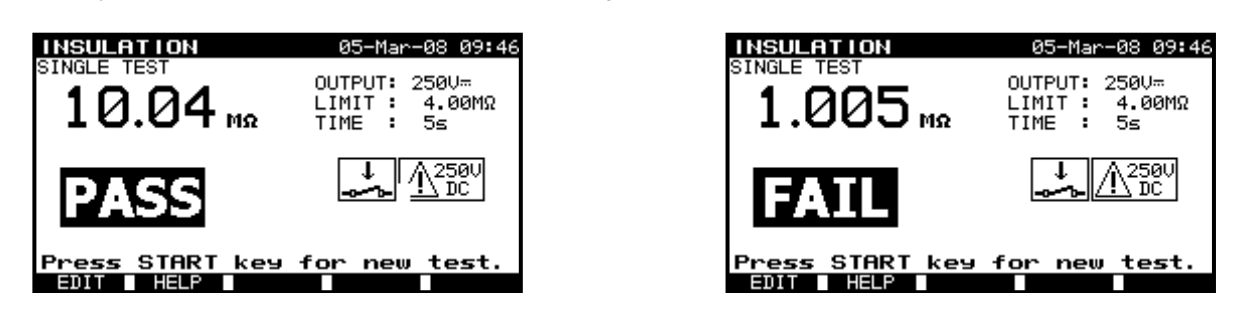

*Exemples de résultats de mesure de résistance d'isolement*

Résultats affichés :

Résultat principal ........Résistance d'isolement

#### **REMARQUES :**

- La machine testée doit être mise hors tension avant la mesure !
- Tenez compte de tout avertissement affiché à l'écran avant de commencer la mesure !
- Des précautions doivent être prises si la machine contient des équipements électriques sensibles qui pourraient être endommagés si des tensions de test trop élevées leur étaient appliquées ;
- Dans ce cas, les parties sensibles devront être déconnectées du circuit testé. Selon la norme du produit, elles devront être testées sous une tension de test plus basse appropriée ;
- Si des dispositifs de protection contre les surtensions sont installés, le test peut être réalisé seulement d'une manière limitée ;
- Ne déconnectez pas la machine testée du C.A 6155 pendant la mesure ou avant qu'elle ne soit déchargée automatiquement !
- Le message « Décharge…» (Décharge en cours) sera affiché tant que la tension sur le tableau de commande testé sera supérieure à 20 V !
- N'oubliez pas de supprimer la liaison L-N après les tests.

## **9.2.4 Test diélectrique**

Le test diélectrique est utilisé pour vérifier l'intégrité des matériaux isolants. Pendant le test, les matériaux isolants internes à la machine sont soumis à une tension plus élevée que celle utilisée lors de l'utilisation normale. Une puissante source de haute tension alternative est appliquée entre les bornes d'alimentation de phase ou de neutre et le boîtier métallique de la machine. Le C.A 6155 disjonctera si le courant de fuite dépasse la limite prédéfinie.

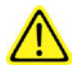

# **REMARQUES IMPORTANTES CONCERNANT LA SÉCURITÉ**

- **Une tension dangereuse de plus de 1 000 V en courant alternatif étant appliquée aux sorties HV du C.A 6155, des précautions de sécurité spéciales doivent impérativement être prises lors de la réalisation de ce test !**
- **Les exigences de la norme EN 50191 pour les installations de test et la sécurité des tests de tension de tenue doivent être appliquées. La zone d'interdiction est de 20 mm et aucune partie du corps ne peut être près de l'élément testé. Les deux mains doivent être obligatoirement occupées pendant les tests, l'une pour la sonde de test haute tension et l'autre pour appuyer sur le bouton START du C.A 6155.**
- **Déconnectez tous les cordons de test non utilisés avant de commencer cette mesure ; sinon le C.A 6155 pourrait être endommagé !**
- **Seule une personne qualifiée et habituée à travailler avec des tensions dangereuses peut effectuer cette mesure !**
- **N'effectuez pas ce test si des dommages ou anomalies (cordons de test, instrument) ont été constatés !**
- **Ne touchez jamais la pointe de touche exposée, les connexions ou toute autre partie sous tension de l'équipement testé pendant les mesures. Veillez à ce que PERSONNE ne puisse entrer en contact avec elles !**
- **Connectez les sondes de test seulement pendant la durée du test en haute tension et déconnectez-les immédiatement après !**
- **Ne touchez aucune partie de la sonde de test à l'avant de la garde physique (laissez vos doigts derrière celleci) – danger possible de choc électrique !**
- **Utilisez toujours le courant de disjonction le plus faible possible.**
- **Le cas échéant, l'emplacement du test doit être protégé par une barrière ou des moyens similaires pour empêcher que toute autre personne n'accède à l'emplacement du test.**
- **La lumière rouge à proximité des bornes HV avertit quand la tension est présente sur les bornes.**

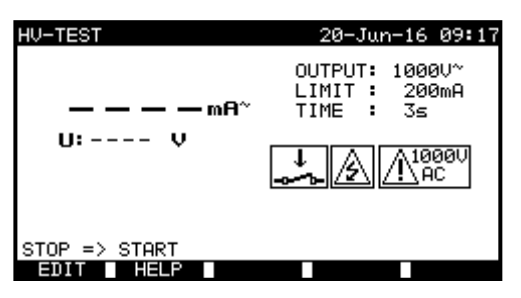

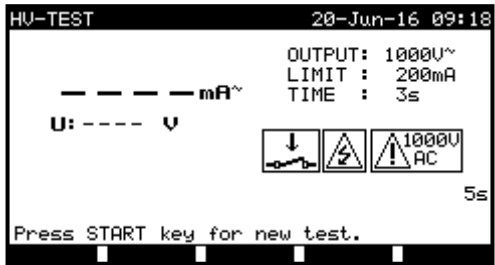

*Menu Test diélectrique*

#### **Paramètres de test en haute tension :**

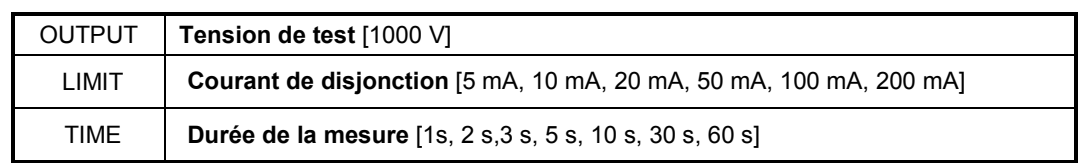

**Circuit de test pour la mesure diélectrique :**

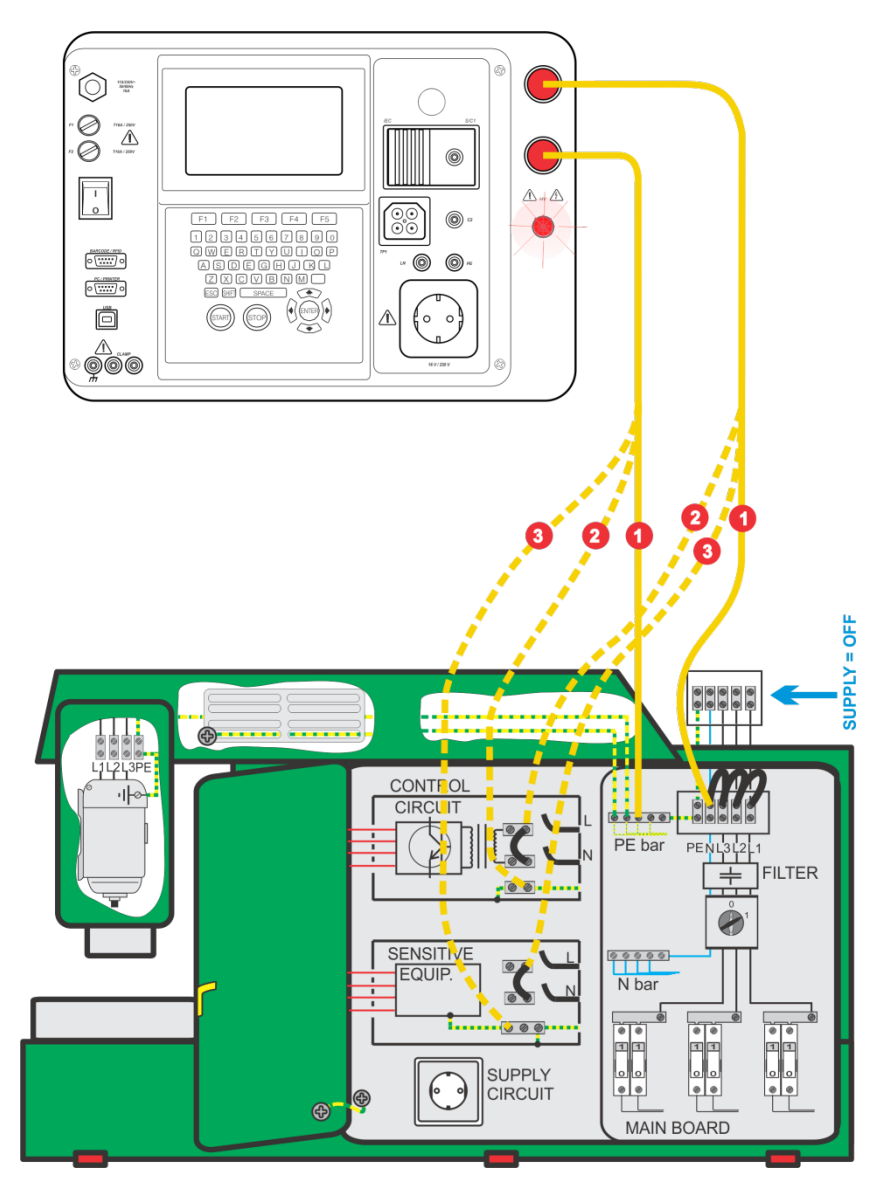

*Mesure diélectrique*

#### **Mesure diélectrique :**

- Sélectionnez le test unitaire Diélectrique ;
- Entrez le mot de passe (celui entré dans Paramètres généraux >>> Menu des mots de passe)
- Réglez les paramètres de test ;
- Connectez les cordons de test aux bornes HV du C.A 6155 ;
- Connectez un cordons de test HV aux bornes L (Phase) et N (Neutre) de la machine (ces bornes L et N devront être reliées ensemble temporairement) ;
- Connectez l'autre cordon de test à la borne PE (Terre) de la machine ;
- Appuyez et maintenez la touche START pour lancer la mesure ;
- Si le courant de test dépasse le courant de disjonction réglé, la mesure s'arrête immédiatement ;
- La mesure s'arrête immédiatement dès que la touche START est relâchée ;
- Appuyez sur la touche ENREGISTRE (F4) pour enregistrer le résultat (facultatif).

#### **Instructions d'utilisation de la sonde de test :**

- Avant la première utilisation et après « Paramètres originaux », le mot de passe pour les tests diélectriques doit être entré dans Paramètres généraux >>> Menu des mots de passe)
- Par mesure de sécurité, si le test n'a pas été démarré dans les 5 s, il ne démarrera plus.
- Dans le cas d'une machine triphasée, il faut relier temporairement L1, L2, L3 et N.

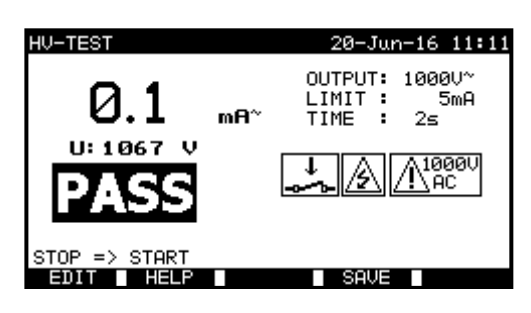

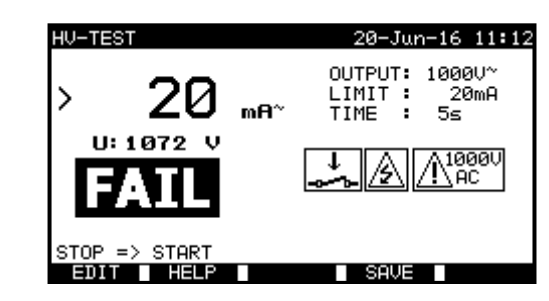

*Exemples de résultats de mesure en haute tension*

Résultats affichés :

Résultat principal ................ courant de fuite Résultats secondaires ........ tension appliquée

## **REMARQUES :**

- La machine doit être mise hors tension avant la mesure !
- Les composants et les dispositifs qui ne sont pas prévus pour supporter la tension de test doivent être déconnectés pendant le test ;
- Les composants et les dispositifs qui ont été testés en tension selon leurs normes de produit peuvent être déconnectés pendant le test ;
- Tenez compte de tout avertissement affiché à l'écran avant de commencer la mesure !
- Si la sonde de test HV\_PE n'est pas connectée, le test ne commencera pas ou sera interrompu. Le message « câble de test déconnecté » sera affiché ;
- N'oubliez pas de supprimer les liaisons L-N après les tests.

# **9.2.5 Impédance de boucle et courant de court-circuit**

Le C.A 6155 mesure l'impédance de la boucle de défaut et calcule le courant correspondant. Les résultats peuvent se comparer aux valeurs limites établies sur la base des disjoncteurs ou des DDR de protection du circuit. La mesure est conforme aux prescriptions de la norme EN 61557-3.

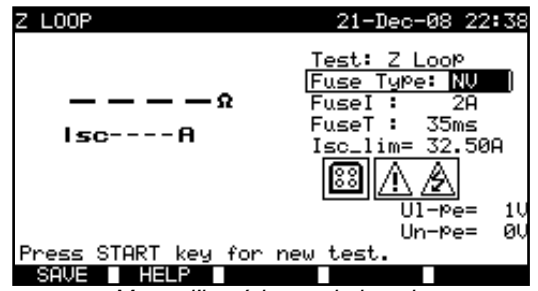

*Menu d'impédance de boucle*

**Paramètres de test pour la mesure d'impédance de boucle :**

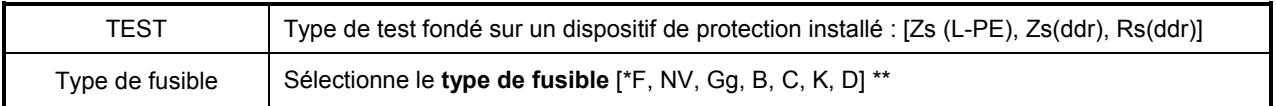

#### Pour Zs (L-PE), Zs (ddr),

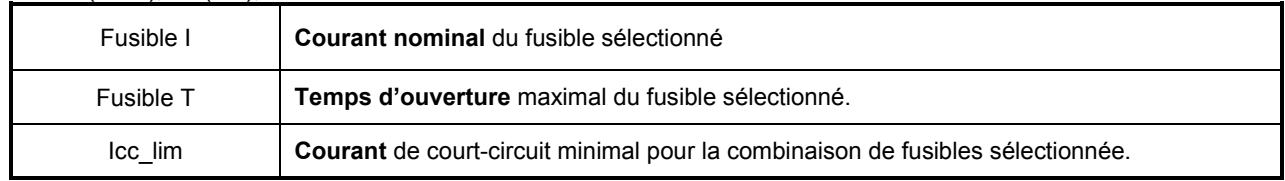

#### Pour Rs (ddr),

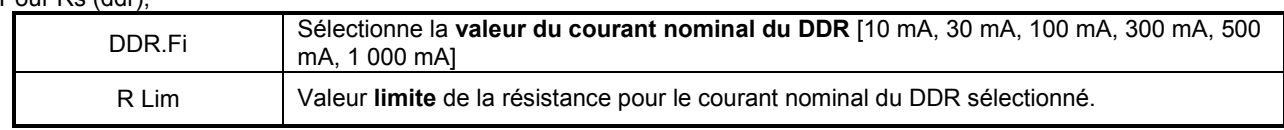

Voir l'Annexe C pour les informations de référence concernant les fusibles.

\* Les tests Zs(ddr) et Rs(ddr) ne feront PAS déclencher le DDR de la machine ou de l'installation qu'il protège.

\*\* « \*F » signifie qu'aucun fusible n'est sélectionné.

#### **Circuit de test pour la mesure d'impédance de boucle :**

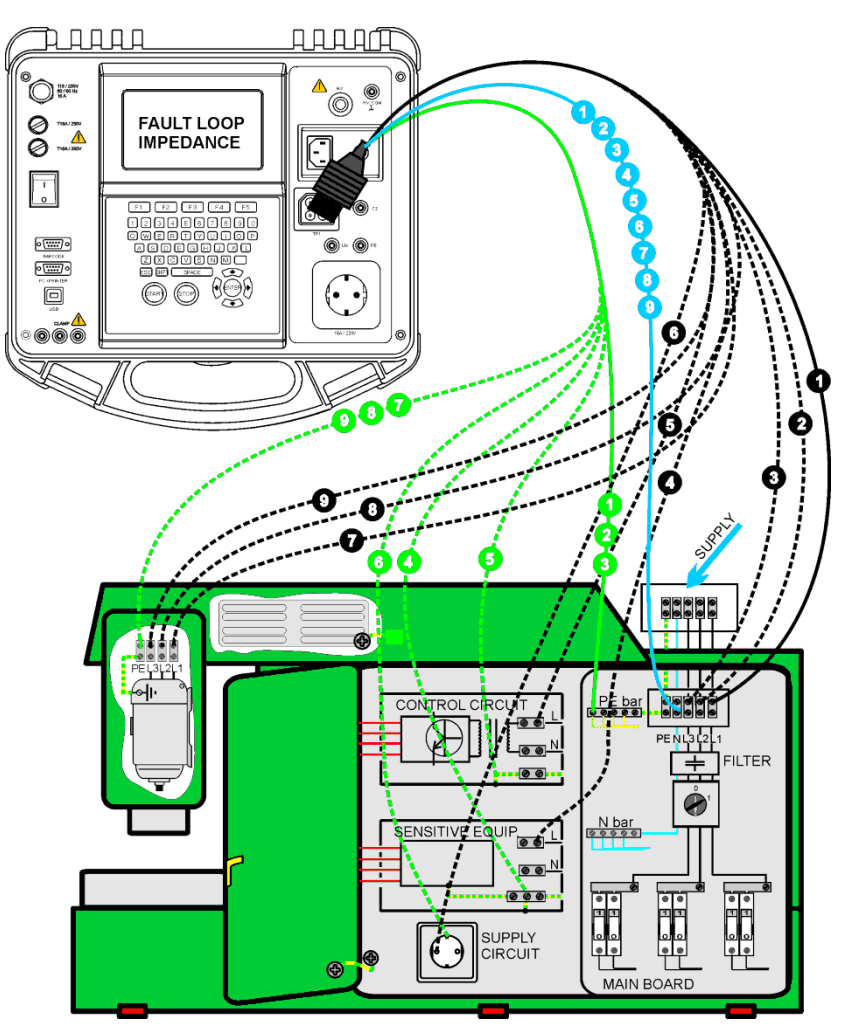

*Mesure d'impédance en boucle*

#### **Procédure de mesure d'impédance en boucle :**

- Sélectionnez le test unitaire **Zs (L-PE) (Impédance en boucle)** ;
- Réglez les **paramètres** de test ;
- **Connectez** les trois cordons de test à la prise TP1 du C.A 6155 ;
- **Connectez** l'autre extrémité des trois cordons de test aux bornes L (Phase), N (Neutre) et PE (Terre) de la machine ;
- Appuyez sur la touche **START** pour lancer la mesure ;
- Appuyez sur la touche ENREGISTRE (F4) pour enregistrer le résultat (facultatif).

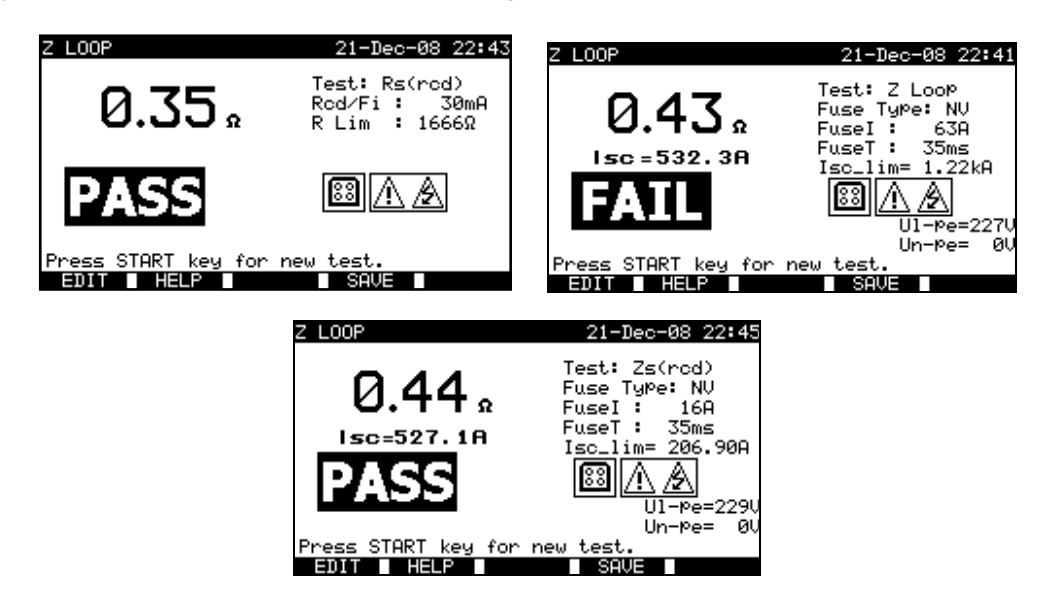

*Exemples de résultats de mesure d'impédance en boucle*

#### Résultats affichés :

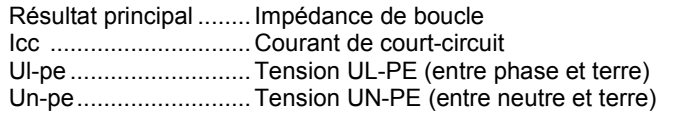

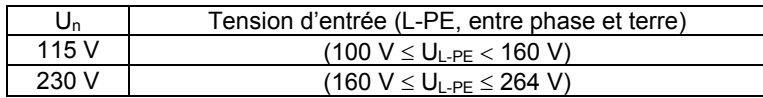

#### **REMARQUES :**

- Le test Zs (L-PE) peut faire déclencher le DDR de l'installation électrique qu'il protège ;
- L'impédance en boucle de défaut est mesurée entre les points de connexion L et PE d'alimentation de la machine. Le résultat doit être comparé avec le courant « Ia » des dispositifs de protection correspondants (fusibles, disjoncteurs).

# **9.2.6 Tests de DDR**

Divers tests et mesures sont requis pour vérifier les DDR des machines qu'ils protègent. Les mesures sont conformes à la norme EN 61557-6.

Les mesures et les tests suivants (fonctions secondaires) sont réalisables :

- Tension de contact ;
- Temps de déclenchement ;
- Courant de déclenchement ;
- Test automatique de DDR.

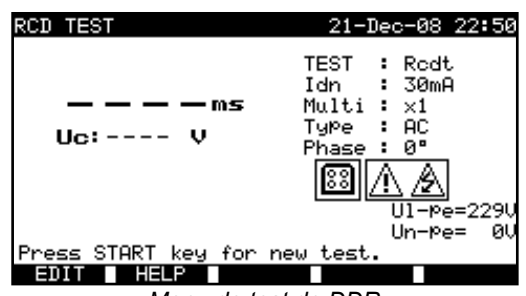

*Menu de test de DDR*

#### **Paramètres pour tests et mesures de DDR :**

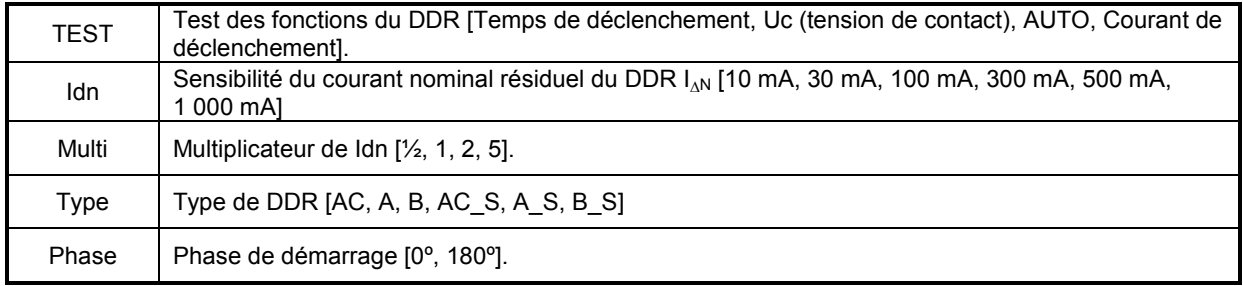

Le C.A 6155 est destiné à tester les DDR normaux (non retardés) et  $\boxed{S}$ électifs (retardés), adaptés au :

- Courant résiduel alternatif (type AC) ;
- Courant résiduel pulsé (type A) ;
- Courant résiduel continu (type B).

Les DDR retardés ont des caractéristiques de réponse retardées. Le test préalable de tension de contact peut influencer le temps de déclenchement des DDR retardés. Par conséquent, un retard de 30 s est ajouté avant d'effectuer le test de déclenchement.

#### **Circuit de test des DDR :**

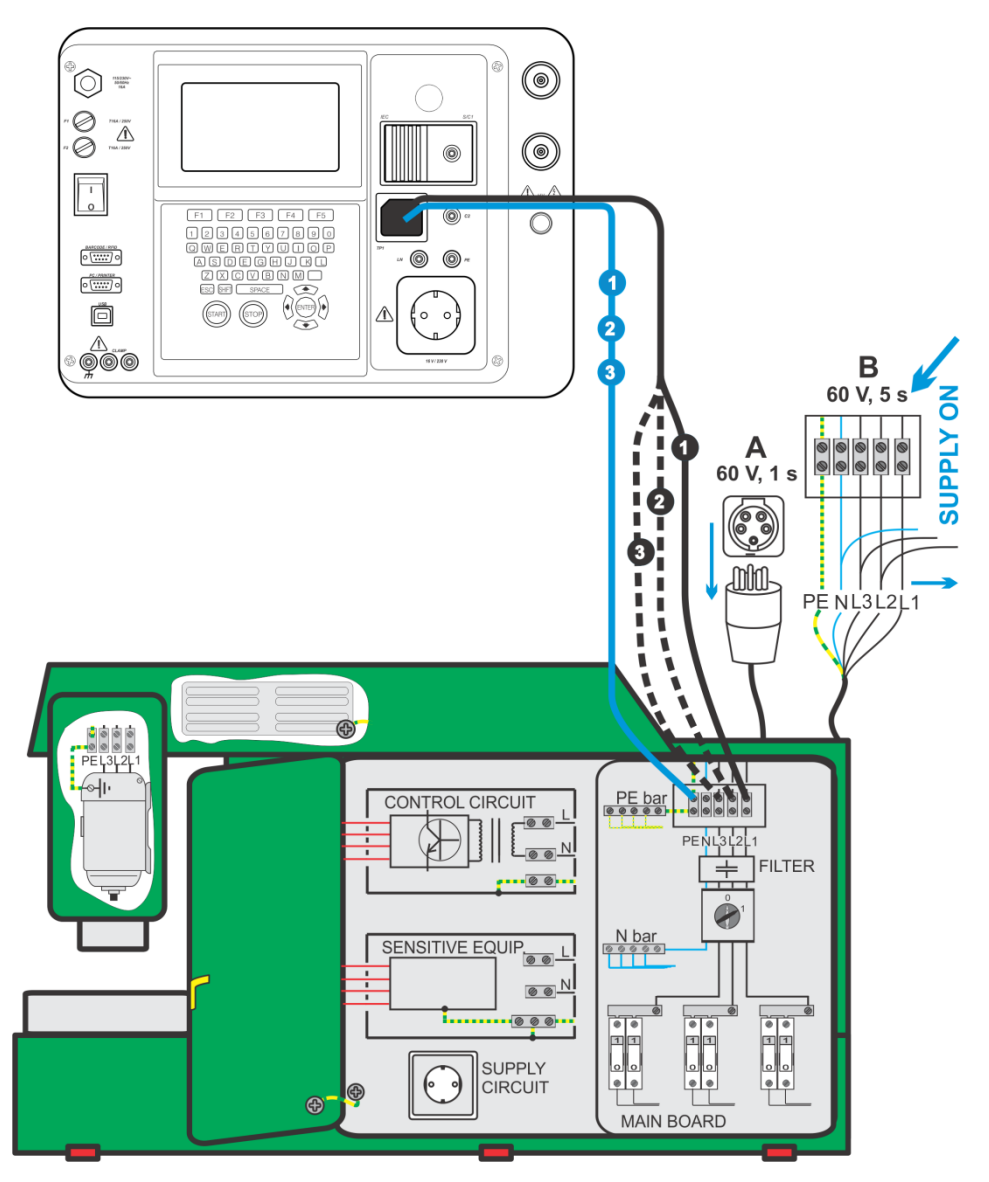

*Test de DDR (test de machine)*

# 9.2.6.1 Tension de contact (DDR-Uc)

Le test de la tension de contact vérifie l'efficacité du DDR et du dispositif de mise à la terre. La tension de contact est mesurée avec un courant de test inférieur à ½ I<sub>△N</sub> pour éviter le déclenchement du DDR, et est ensuite évaluée pour le courant I<sub>△N</sub> nominal.

# **Procédure de mesure de la tension de contact :**

- Sélectionnez le test DDR-Uc ;
- Réglez les paramètres de test ;
- Connectez les trois cordons de test à la prise TP1 du C.A 6155 ;
- Connectez l'autre extrémité des trois cordons de test aux bornes L (Phase), N (Neutre) en aval du DDR et PE (Terre) de la machine ;
- Appuyez sur la touche START pour lancer la mesure ;
- Appuyez sur la touche ENREGISTRE (F4) pour enregistrer le résultat (facultatif).

La tension de contact affichée est proportionnelle au courant résiduel nominal du DDR et multipliée par le facteur approprié. Le facteur 1,05 est appliqué pour éviter une tolérance négative du résultat. Un facteur supplémentaire dépend du type de DDR et du courant de test. Voir le tableau ci-dessous pour le calcul détaillé de la tension de contact.

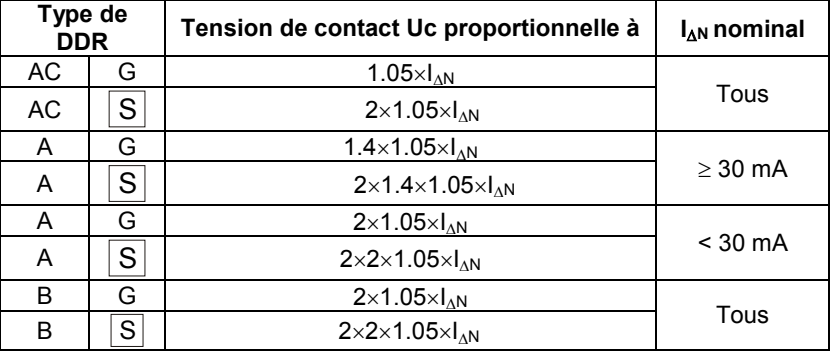

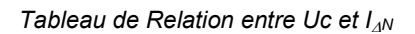

Le résultat de la résistance en boucle est affiché à titre indicatif et mesuré à partir du résultat de Uc (sans facteur de proportionnalité supplémentaire) selon l'équation suivante :

$$
R_{\scriptscriptstyle L} = \frac{U_{\scriptscriptstyle C}}{I_{\scriptscriptstyle \Delta\!N}}
$$

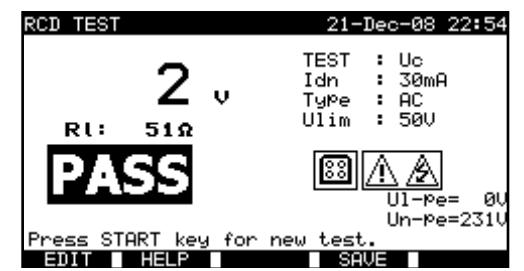

*Exemple de résultats de mesure de tension de contact*

Résultats affichés :

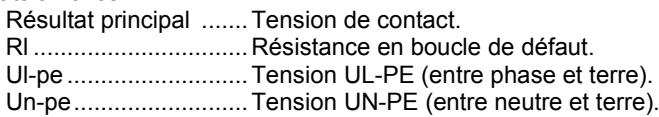

9.2.6.2 Temps de déclenchement (DDR t)

La mesure du temps de déclenchement vérifie la sensibilité d'un DDR Portable pour des courants de test différents.

#### **Procédure de mesure du temps de déclenchement :**

- Sélectionnez le test unitaire **DDR t** (Temps de déclenchement de DDR) ;
- Réglez les **paramètres** de test ;
- **Connectez** les trois cordons de test à la prise TP1 du C.A 6155 ;
- **Connectez** l'autre extrémité des trois cordons de test aux bornes L (Phase), N (Neutre) en aval du DDR et PE (Terre) de la machine ;
- Appuyez sur la touche **START** pour lancer la mesure ;
- Appuyez sur la touche ENREGISTRE (F4) pour enregistrer le résultat (facultatif).

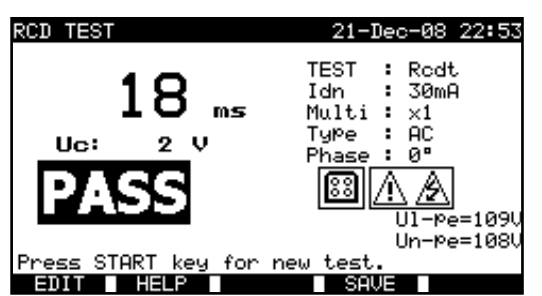

*Exemple de résultats de mesure de temps de déclenchement d'un DDR*

Résultats affichés :

Résultat principal ........Temps de déclenchement, Uc ...............................Tension de contact pour I nominal ∆N.

#### **REMARQUE :**

Le test DDR t fera déclencher le DDR. Veillez à ce que le C.A 6155 ne soit pas alimenté par une prise protégée par le DDR testé.

#### 9.2.6.3 C ourant de déclenchement (DDR I)

Un courant résiduel croissant de manière continue est utilisé pour tester la sensibilité du seuil de déclenchement du DDR. Le C.A 6155 augmente le courant de test par petits paliers sur la plage appropriée comme suit :

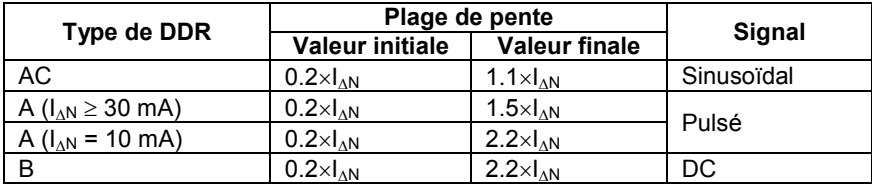

Le courant de test maximal est I<sup>∆</sup> (courant de déclenchement) ou la valeur finale si le DDR ne s'est pas déclenché.

#### **Procédure de mesure du temps de déclenchement :**

#### • Sélectionnez le test unitaire **DDR I (Courant de déclenchement de DDR)**;

- Réglez les **paramètres** de test ;
- **Connectez** les trois cordons de test à la prise TP1 du C.A 6155 ;
- **Connectez** l'autre extrémité des trois cordons de test aux bornes L (Phase), N (Neutre) en aval du DDR et PE (Terre) de la machine ;
- Appuyez sur la touche **START** pour lancer la mesure ;
- Appuyez sur la touche ENREGISTRE (F4) pour enregistrer le résultat (facultatif).

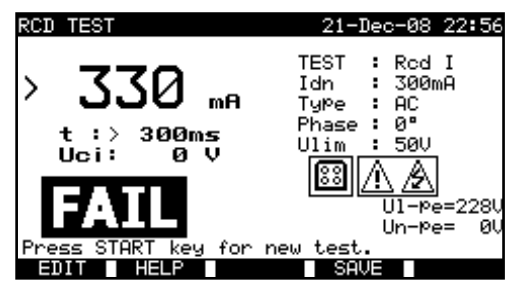

*Exemple de résultats de mesure de courant de déclenchement d'un DDR*

Résultats affichés :

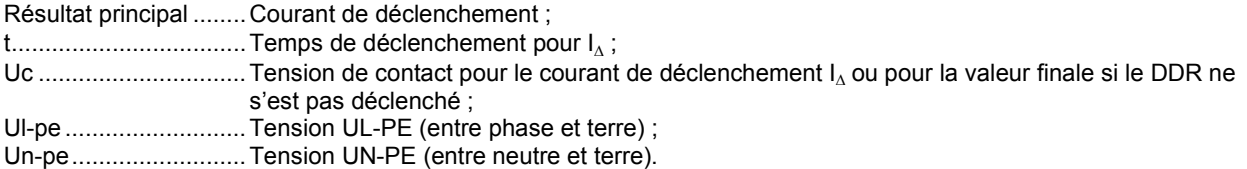

#### **REMARQUE :**

Le test DDR I fera déclencher le DDR. Veillez à ce que le C.A 6155 ne soit pas alimenté par une prise protégée par le DDR testé.

#### 9.2.6.4 Test automatique de DDR

La fonction de test automatique de DDR est destinée à effectuer un test et une mesure complète de tous les paramètres de sécurités des DDR (tension de contact, résistance en boucle de défaut et temps de déclenchement pour différents courants résiduels) en une seule séquence de tests automatiques pilotée par le C.A 6155.

#### **Procédure de test automatique de DDR :**

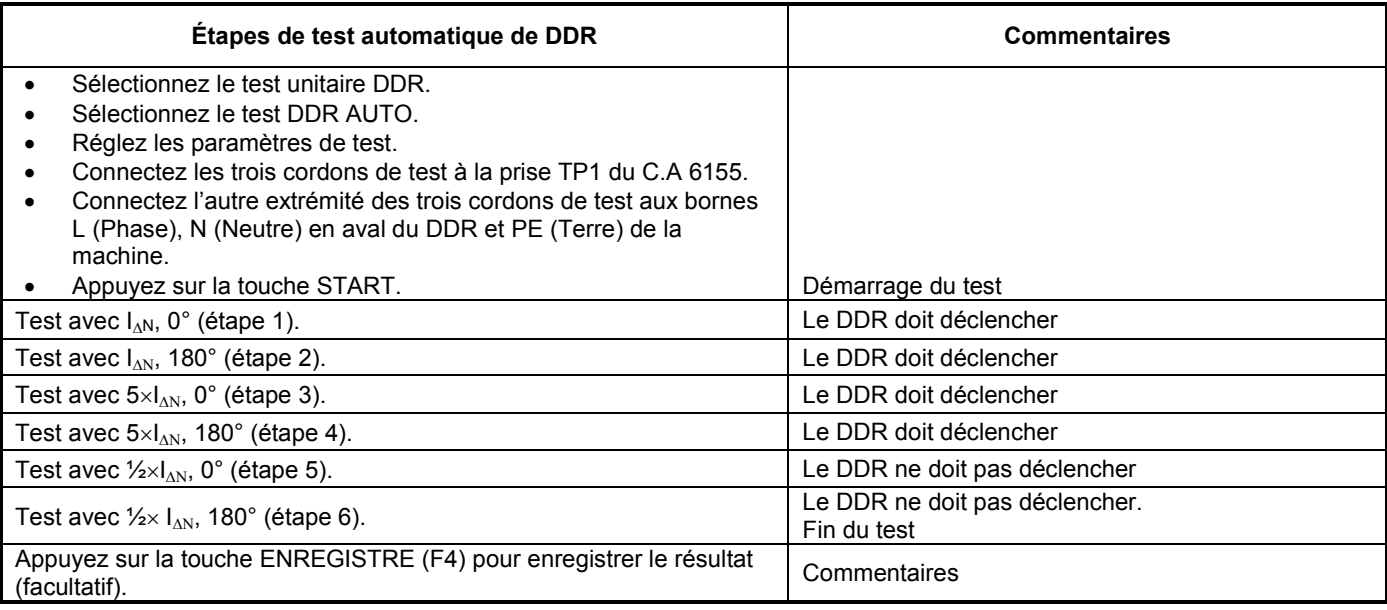

Exemples de résultats :

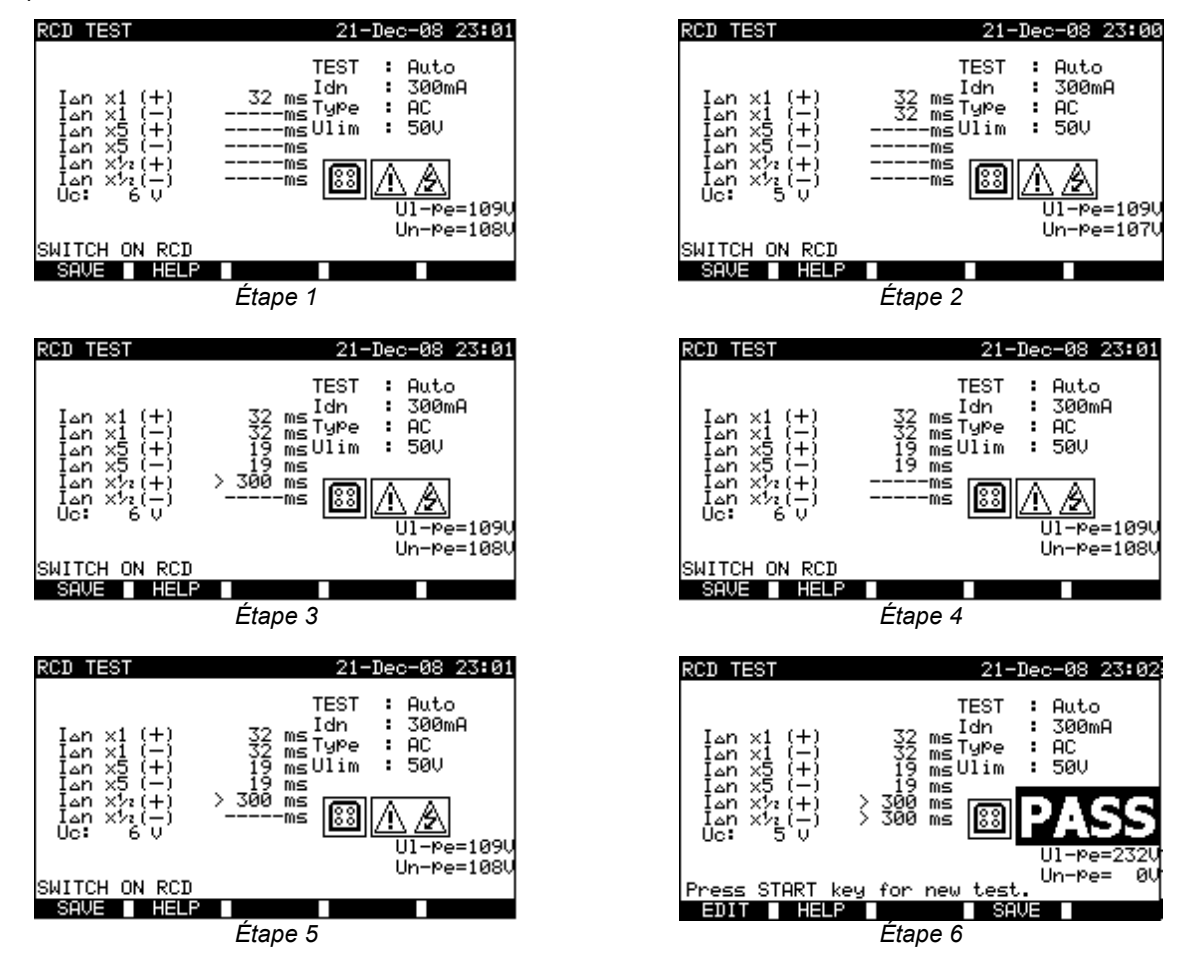

*Étapes individuelles de test automatique de DDR*

Résultats affichés :

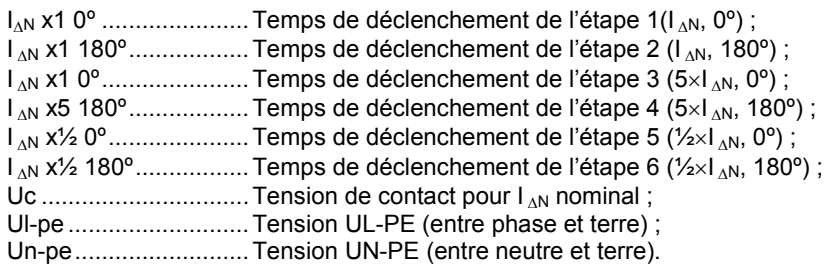

#### **REMARQUES :**

La séquence de tests automatiques est arrêtée immédiatement si une condition incorrecte quelconque est détectée, par ex. Uc excessive ou temps de déclenchement hors limites ;

Le test DDR t fera déclencher le DDR. Veillez à ce que le C.A 6155 ne soit pas alimenté par une prise protégée par le DDR testé.

# **9.2.7 Test de dispositifs différentiels à courant résiduel portables (DDR Portable ou PRCD)**

La description au § 6.2.10 Test de dispositifs différentiels à courant résiduel portables (DDR Portable ou PRCD) peut servir de référence.

#### **9.2.8 Temps de déchargement**

Si des condensateurs de forte valeur dans la machine sont déconnectés de l'alimentation, il reste souvent une charge (résiduelle) sur les composants internes de la machine. Les parties actives ayant une tension résiduelle supérieure à 60 V après déconnexion de l'alimentation secteur, doivent être déchargées à 60 V ou moins dans un laps de temps de 5 s après cette déconnexion.

Pour les prises ou les dispositifs similaires avec des conducteurs exposés (par exemple des broches), en cas de déconnexion, le temps de décharge à 60 V ou moins doit être d'une seconde après la déconnexion.

#### **Principe de mesure :**

Les cordons de test sont connectés aux bornes où la tension résiduelle doit être mesurée. La machine est mise sous tension, la tension sur les bornes peut être alternative ou continue.

**Phase 1 :** le C.A 6155 surveille la tension et enregistre intérieurement sa valeur crête.

**Phase 2 :** la machine est déconnectée de l'alimentation secteur et la tension commence à chuter. Dès que la tension chute à 10 V, le C.A 6155 déclenche le chronomètre.

**Phase 3 :** après que la tension ait chuté en dessous d'une valeur calculée intérieurement, le chronomètre est arrêté. Le C.A 6155 recalcule le temps mesuré jusqu'à une valeur qui aurait dû être celle atteinte si la déconnexion était survenue à la valeur maximale de la tension.

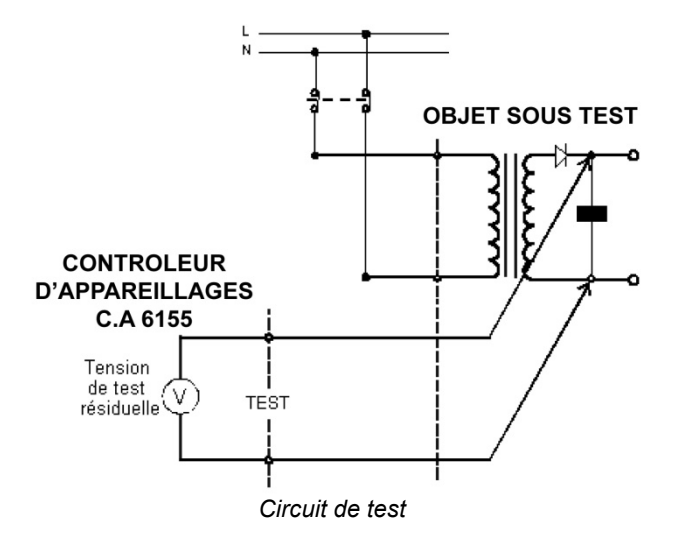

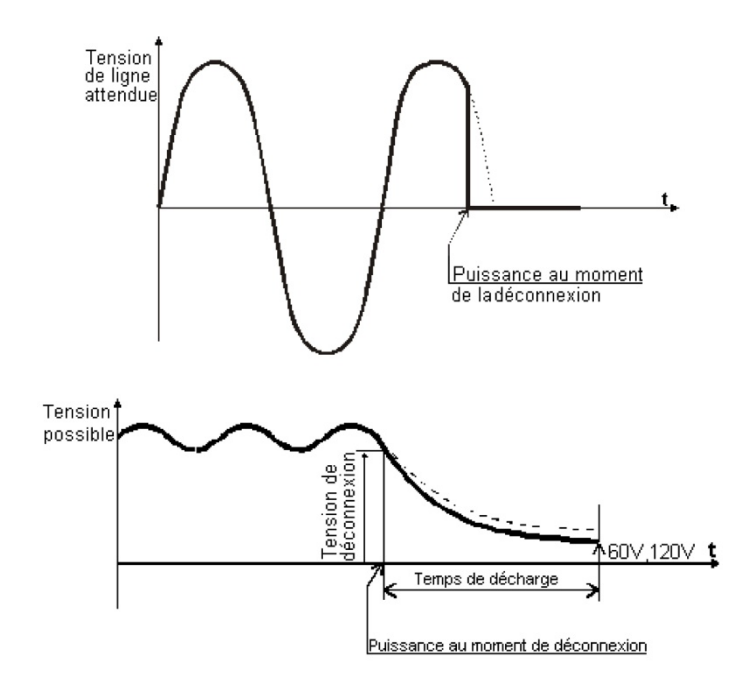

*Tension mesurée*

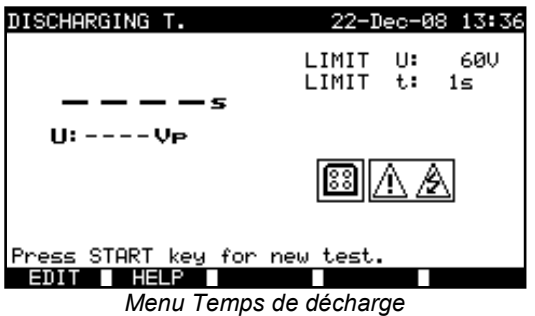

**Paramètres de test de temps de décharge :**

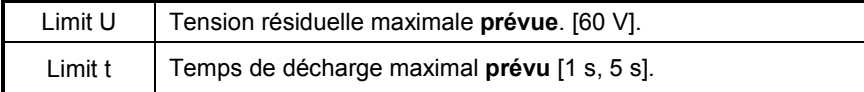

#### **Circuit de test du temps de décharge :**

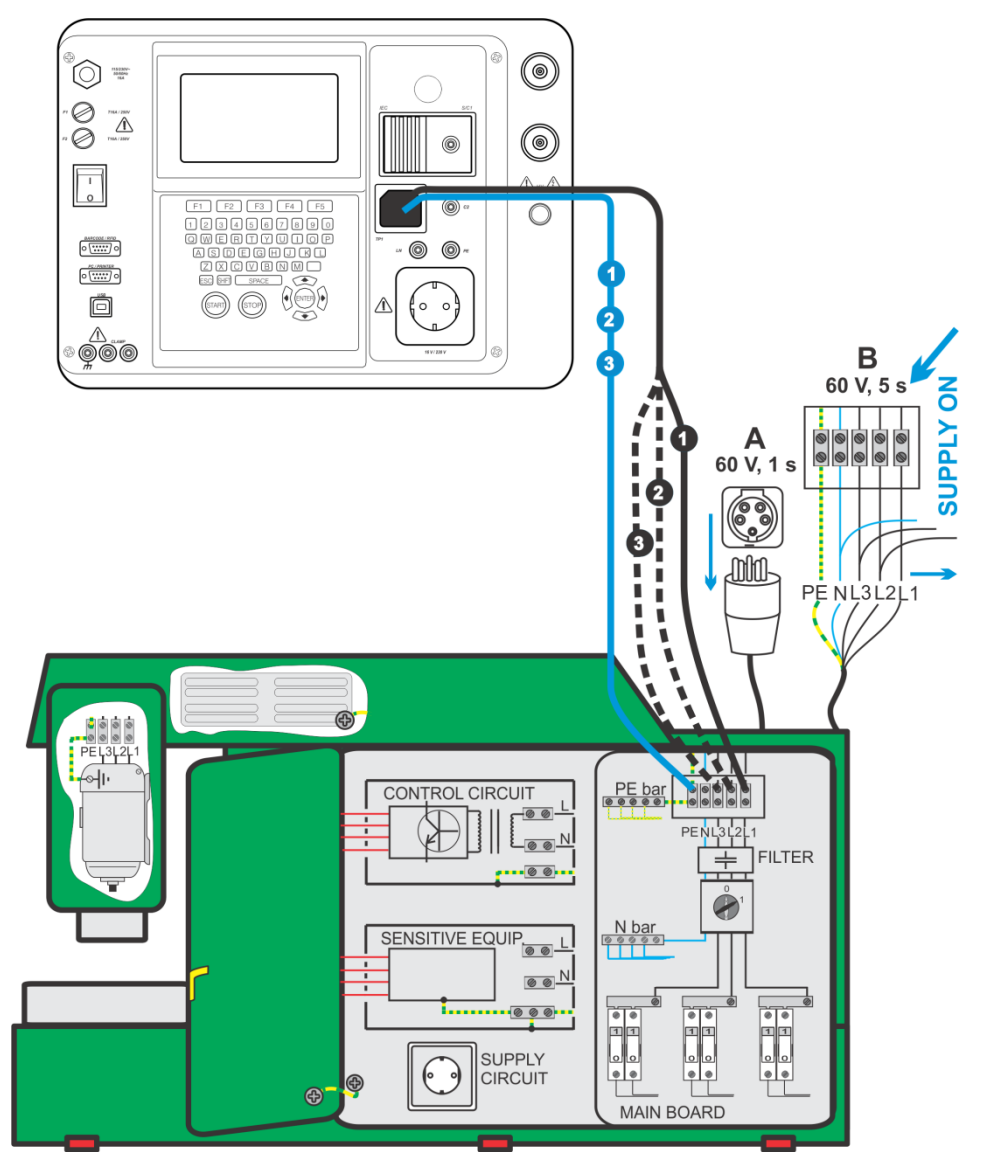

*Test du temps de décharge*

#### **Procédure de mesure du temps de décharge :**

- Sélectionnez le test unitaire Temps de décharge;
- Réglez les paramètres de test ;
- Connectez un câble de test à trois cordons à la prise TP1 du C.A 6155 ;
- Connectez les cordons L (Phase) N (Neutre) du câble à trois cordons aux bornes à tester ;
- Appuyez sur la touche START pour lancer la mesure ;
- Attendez jusqu'à ce que " Prêt " soit affiché ;
- Déconnectez la machine. " Attendre " est affiché jusqu'à ce la tension résiduelle chute en dessous de 60 V. Si la tension au moment de la déconnexion est trop faible pour obtenir un résultat précis, le message
- « Répète » s'affiche. La mesure doit être répétée ;
- Appuyez sur la touche ENREGISTRE (F4) pour enregistrer le résultat (facultatif).

# **Interprétation du message « Répète » :**

Il n'est pas possible de faire la différence entre un moment de déconnexion à très basse tension et une machine avec un temps de décharge très faible. Dans les deux cas, la lecture sera de 0,0 s avec le message "Répète ". Si après quelques répétitions, le résultat est toujours de 0,0 s avec le message " Répète ", il peut être considéré comme un résultat valide de 0,0 s. Une lecture de 0,0 s sans le message "Repeat" est un résultat valide.

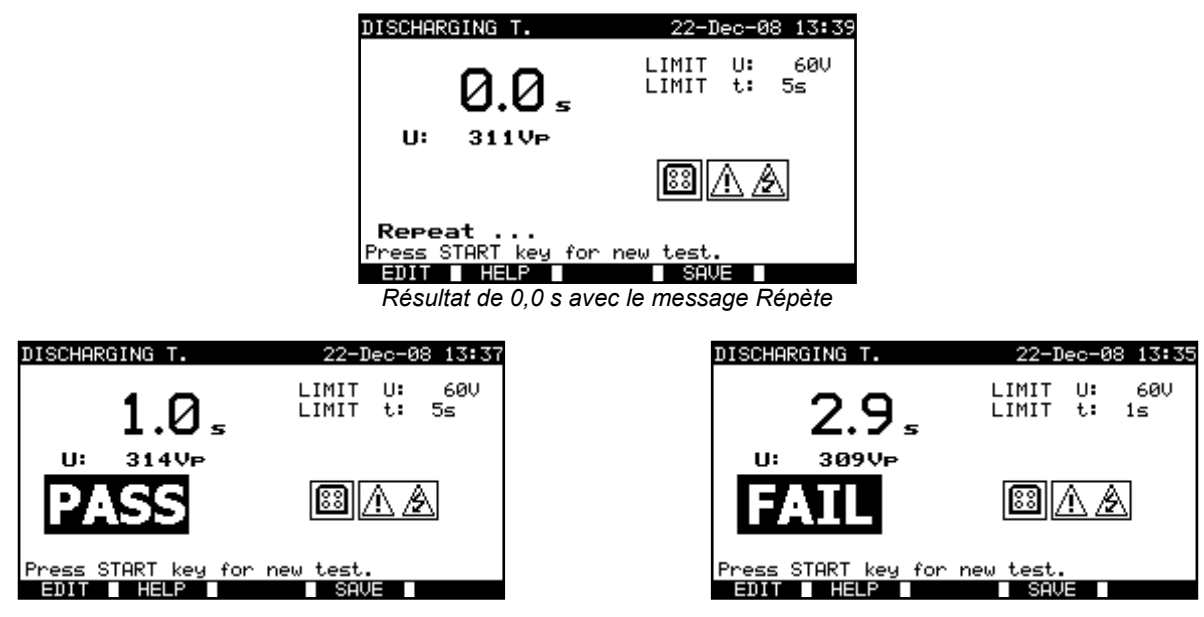

*Exemples de résultats de mesure de temps de décharge*

Résultats affichés :

Résultat principal .......Temps de décharge, U .................................Valeur de la tension crête

#### **REMARQUE :**

Tenez compte de tout avertissement affiché avant de commencer le test !

## **9.2.9 Tension**

Les tensions et leur fréquence sont mesurées dans ce menu. Si un champ tournant triphasé est détecté, son sens est affiché. La mesure de l'ordre des phases est conforme à la norme EN 61557-7.

#### **Attention !**

**L'appareil vérifie la tension sur la borne TP1 PE. Si une tension dangereuse est détectée sur la TP1 PE, et qu'il n'y pas de champ tournant triphasé, l'appareil affiche le message « Too high voltage on PE » et émet un signal sonore continu. Dans ce cas, débranchez l'alimentation du circuit de test, trouvez et éliminez le problème avant de procéder à toute autre activité.**

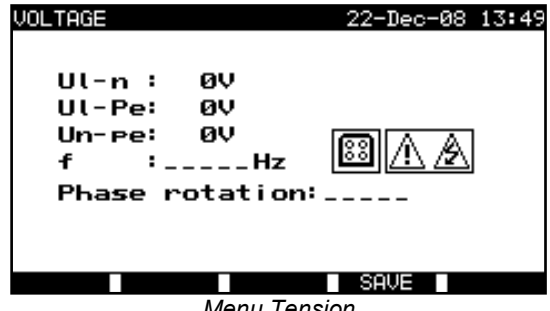

*Menu Tension*

#### **Paramètres de test unitaire de tension**

Il n'existe pas de paramètre à régler pour cette fonction.

## **Circuit de test de tension :**

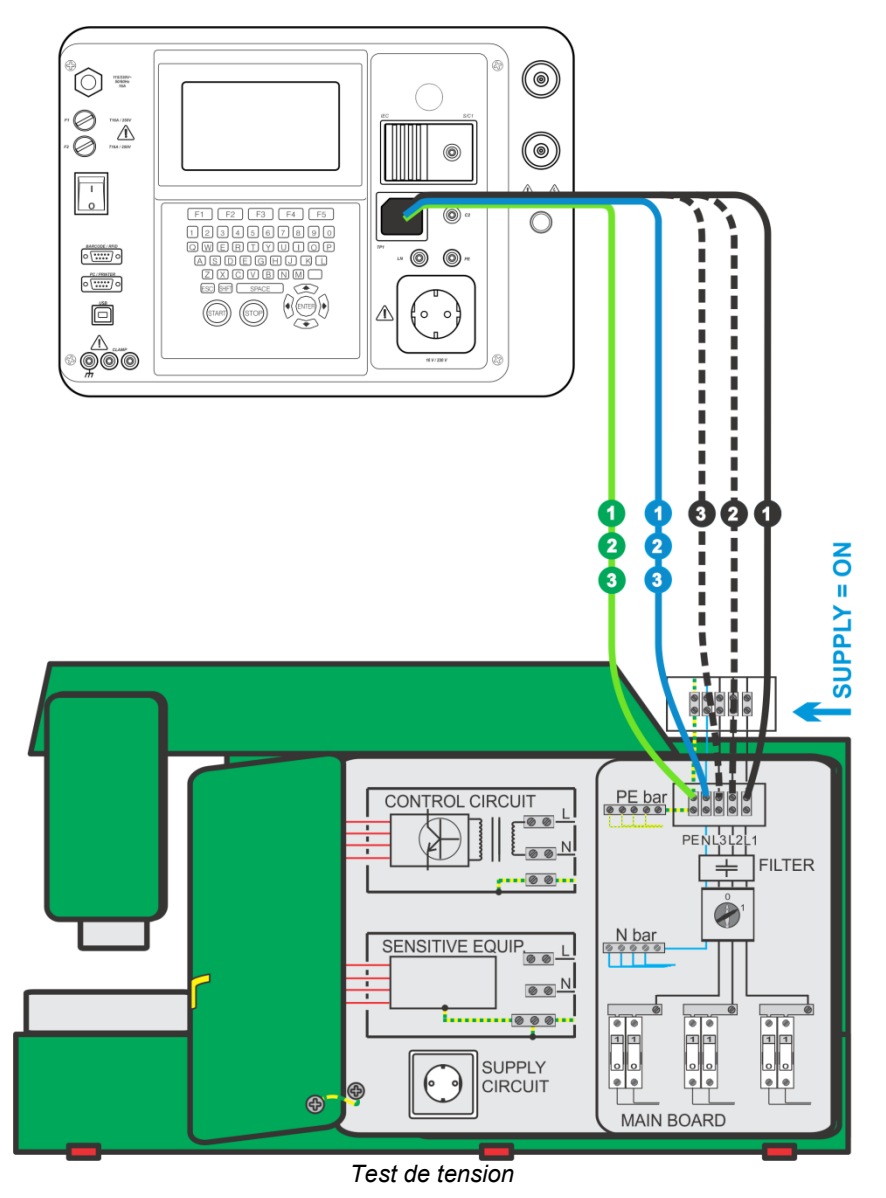

# **Procédure de mesure de tension et de champ tournant :**

- Sélectionnez le test unitaire Tension ;
- La mesure commence immédiatement après l'entrée dans le menu Voltage ;
- Connectez un câble de test à trois cordons à la priseTP1 du C.A 6155 ;
- Connectez les cordons L, N et PE du câble de test à trois cordons aux bornes à tester (L, N, et PE pour des systèmes monophasés, et L1, L2, L3 pour des systèmes triphasés) ;
- Appuyez sur la touche ENREGISTRE (F4) pour enregistrer le résultat (facultatif).

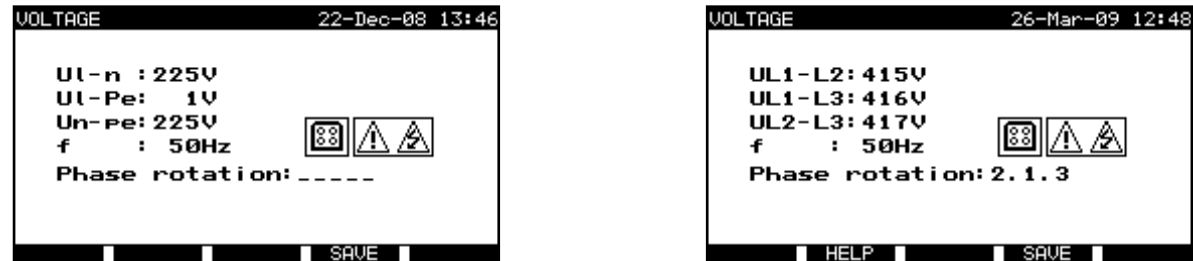

*Exemples de résultats de mesure de tension*

#### Résultats affichés pour un système **monophasé** :

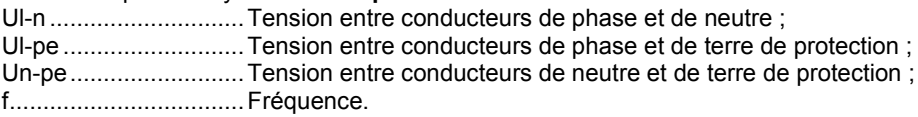

#### Résultats affichés pour un système **triphasé** :

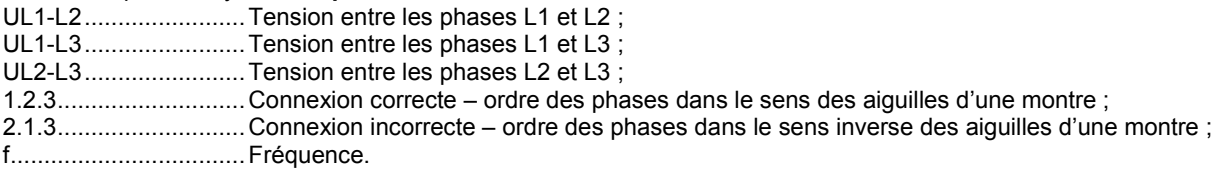

#### **REMARQUE :**

Tenez compte de tout avertissement affiché avant de commencer le test !

## **9.2.10 Test fonctionnel**

Dans sa forme la plus simple, un test fonctionnel vérifie le bon fonctionnement de la machine.

#### **Objectif du test**

- Vérifiez les éléments suivants lors du fonctionnement de la machine :
	- Régulateurs, détecteurs de température ;
- DDR et autres dispositifs de déconnexion ;
- Fonctionnement des dispositifs fonctionnels de déconnexion ;
- Fonctionnement des contacteurs, voyants, touches ;
- Parties tournantes, moteurs, pompes ;
- Consommation ;
- Etc.

Les fonctions relevant en particulier de la sécurité doivent être vérifiées.

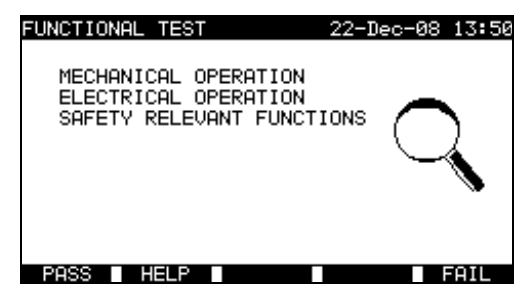

*Menu Test fonctionnel*

#### **Procédure de test fonctionnel :**

- Sélectionnez la fonction Test fonctionnel ;
- Effectuez l'inspection visuelle de la machine ;
- Cochez OK (F1) ou ECHEC (F5) manuellement ;
- Enregistrez le résultat avec la touche ENREGISTRE (F4) (facultatif).

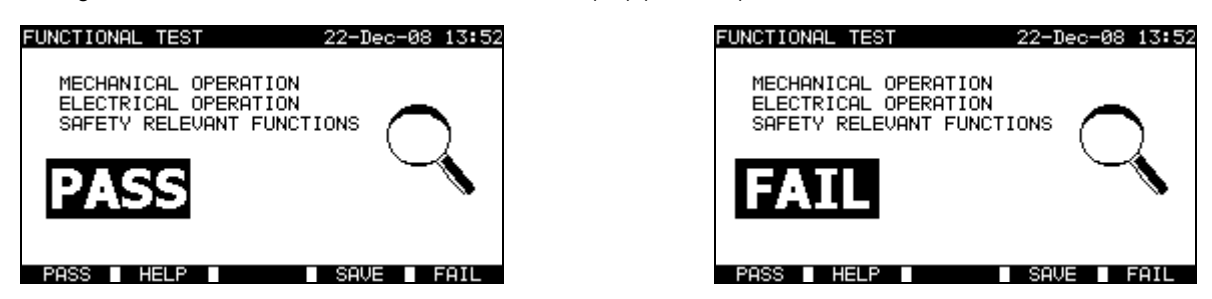

*Exemples de résultats de test fonctionnel*
# **10 MODE D'UTILISATION POUR TEST DE TABLEAUX ET ENSEMBLES D'APPAREILLAGES BASSE TENSION (NORME IEC 61439)**

Le mode d'utilisation pour test d'appareillages de commutation est principalement destiné à tester la sécurité électrique de ces appareillages selon la norme IEC / EN 60439 / 61439.

Après être entré dans le **menu TEST TABLEAU/APPAREILS BT**, les options suivantes s'affichent :

Menu Test unitaire (*voir 10.1*), Opérations sur la mémoire (*voir 12.1*)

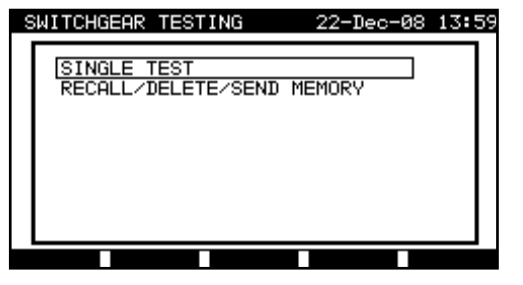

*Menu principal*

Touches :

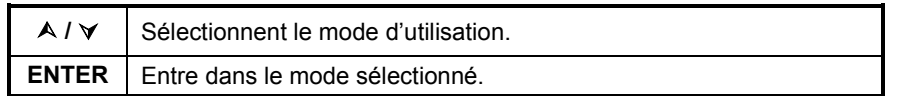

#### **REMARQUE :**

Appuyez une ou plusieurs fois sur la touche ESC pour retourner au menu principal depuis n'importe quel sous-menu.

# 10.1 MENU TEST UNITAIRE (POUR TEST DE TABLEAUX ET ENSEMBLES D'APP AR EILLAGES BASSE TENSION)

Les mesures de ce menu et leurs paramètres sont destinés à vérifier l'état d'appareillages de commutation.

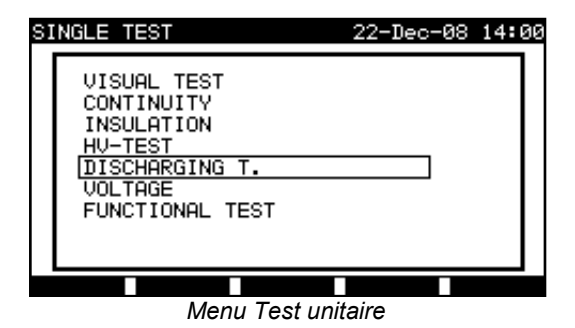

Touches :

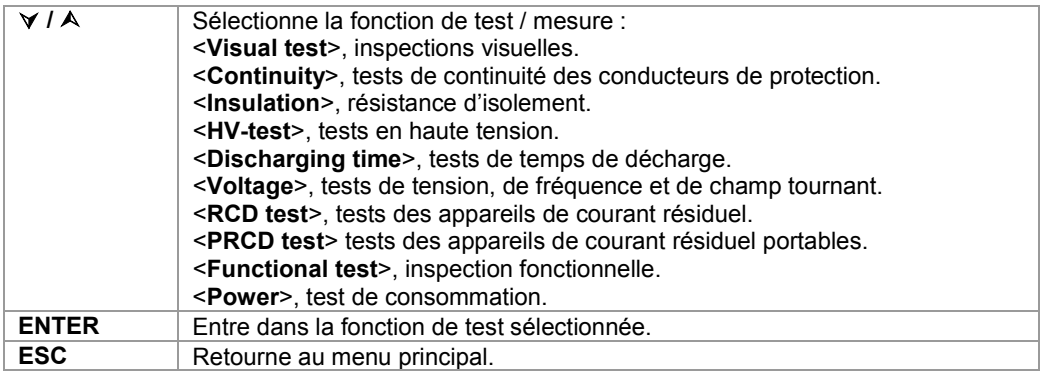

#### **REMARQUE :**

Contrairement au **mode de test PAT, tous les résultats et les paramètres de test unitaire sont enregistrables** à des fins de documentation (voir *le §* 12.1 pour de plus amples informations).

200mA<sup>\*</sup>

 $0.019$ 

.<br>5≤

auto

 $\overline{\phantom{a}}$ 

# 10.2 MESURES ET INSPECTIONS

## **10.2.1 Inspection visuelle**

L'inspection visuelle est la partie la plus importante et la plus efficace du test d'appareillages de commutation. Le test électrique ne dévoile pas toujours les pannes qui deviennent évidentes lors d'une inspection visuelle. Une vérification visuelle doit être réalisée avant chaque test de sécurité électrique. Les éléments suivants doivent être vérifiés :

- Points de branchement des cordons ;
- Capots de protection, boîtiers ;
- Inscriptions et marquages, en particulier ceux relatifs à la sécurité ;
- Câbles (disposition, rayons de courbure et isolement) ;
- Interrupteurs, régulateurs, voyants témoins, touches ;
- Composants de protection électrique et mécanique (barrières, contacteurs, fusibles, alarmes) ;
- Documentation technique.

Pendant l'inspection visuelle, les points de mesure pour les tests électriques ont également été déterminés.

Vérifiez qu'il n'existe pas de traces de :

- Dommages ;
- Pollution, humidité, saleté pouvant mettre en péril la sécurité ;
- Corrosion ;
- Surchauffe.

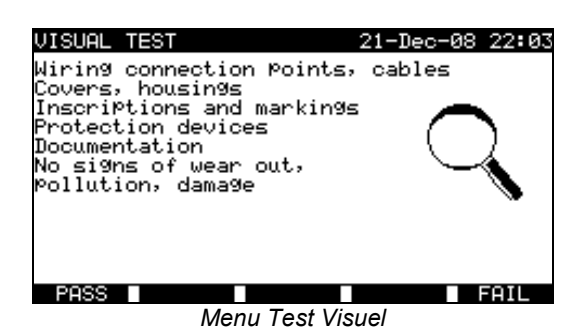

### **Procédure d'inspection visuelle :**

- Sélectionnez la fonction TEST VISUEL ;
- Effectuez l'inspection visuelle de la machine ;
- Cochez manuellement OK ou ECHEC avec les touches OK (F1) ou ECHEC (F5) ;
- Enregistrez le résultat (facultativement) avec la touche ENREGISTRE.

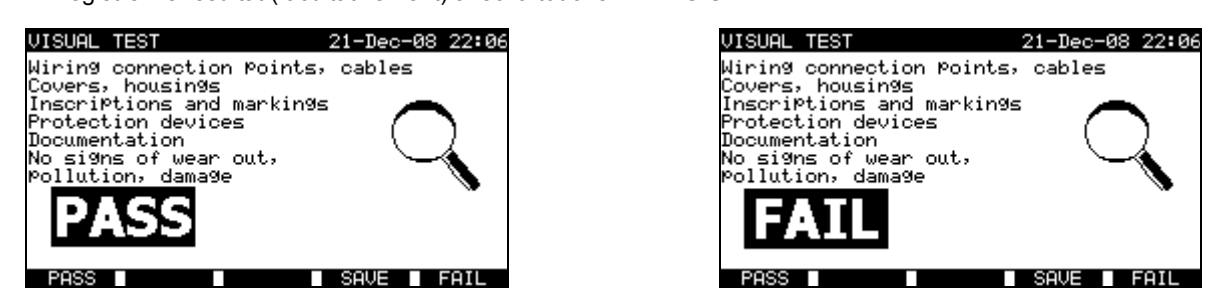

*Exemples de résultats d'inspection visuelle*

#### **10.2.2 Continuité**

Ce test détermine que la borne PE et ses connexions équipotentielles à l'intérieur du panneau de commande présentent une résistance correcte correspondant à leur longueur et à leur section.

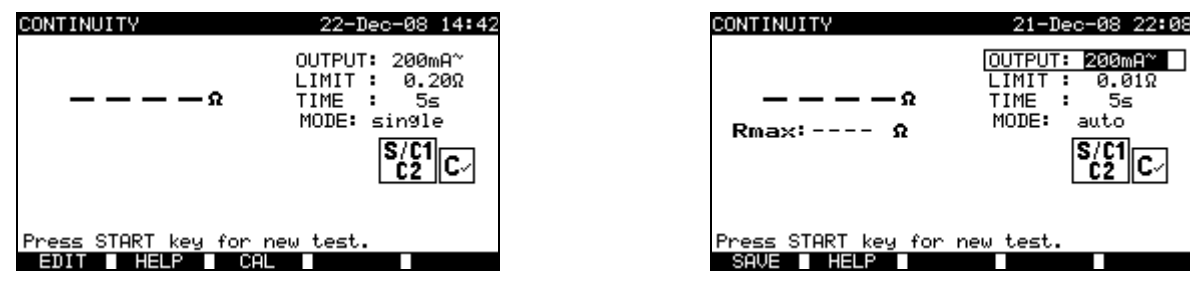

*Menu Continuité*

# **Paramètres de test pour la mesure de continuité :**

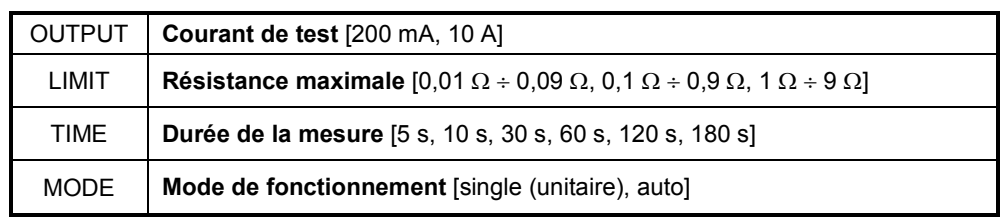

## **Circuit de test pour la mesure de continuité :**

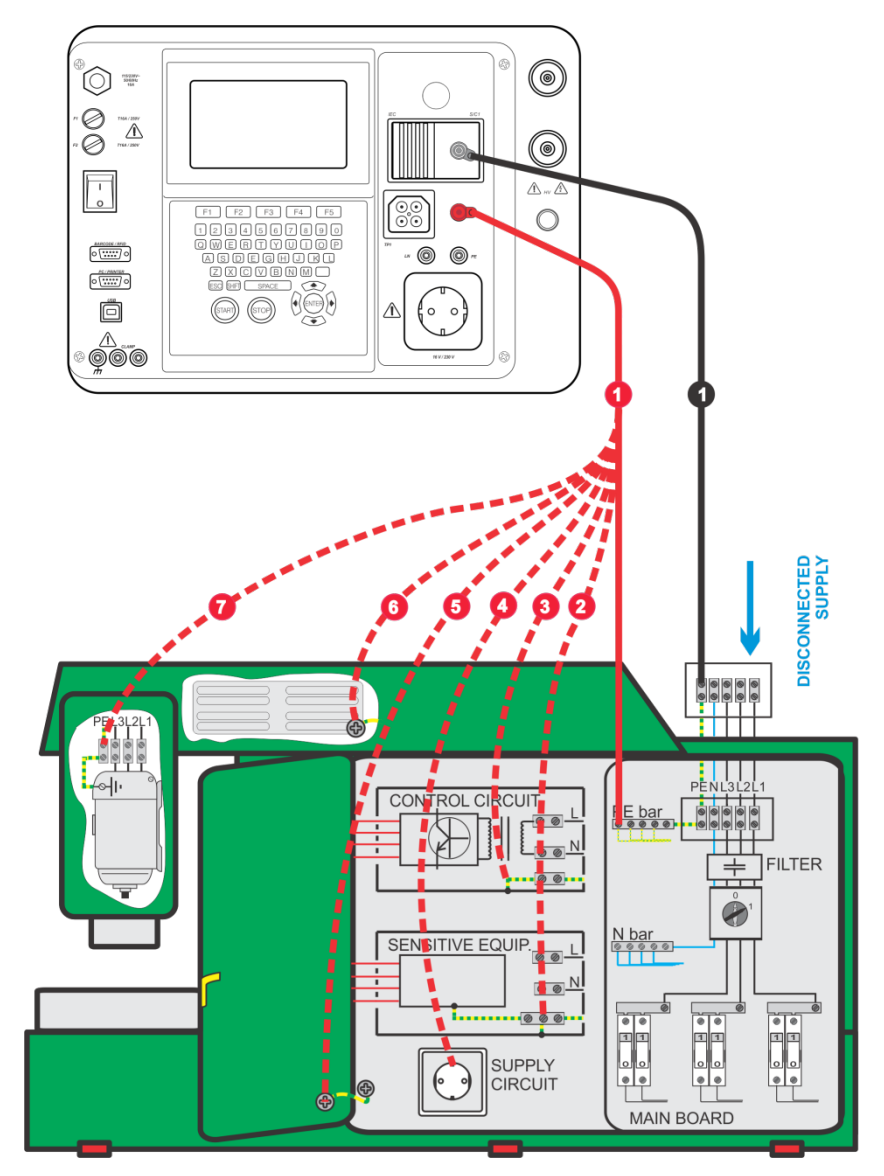

*Mesure de la continuité des conducteurs de protection*

# 10.2.2.1 Test unitaire de continuité

Lors du test unitaire de continuité, la continuité de chaque connexion peut être déterminée.

# **Procédure de mesure de continuité :**

- Sélectionnez la fonction **CONTINUITE** ;
- Réglez les **paramètres** de test ;
- Vérifiez que les résistances des cordons de test sont compensées. Compensez-les s'il y a lieu (*Voir le § 10.2.2.3 Compensation de la résistance des cordons de test* pour de plus amples informations) ;
- **Connectez** les cordons de test aux bornes S/C1 et C2 du C.A 6155 ;
- **Connectez** les cordons de test aux deux extrémités du conducteur de protection à tester ;
- Appuyez sur la touche **START** pour lancer la mesure ;
- Appuyez sur la touche ENREGISTRE (F4) pour enregistrer le résultat (facultatif).

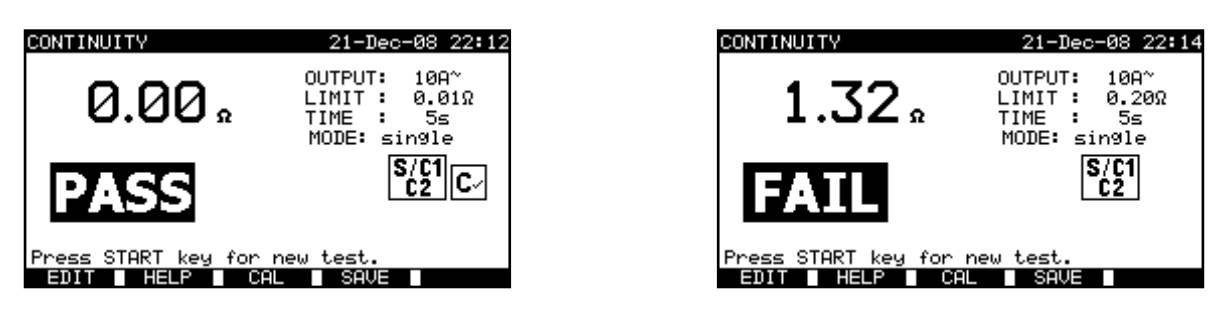

*Exemples de résultats de mesure de continuité*

Résultats affichés :

Résultat principal ........Continuité

#### **REMARQUES :**

- Tenez compte des avertissements affichés avant de commencer la mesure !
- Pour savoir comment compenser la résistance des cordons de test, *voir le § 10.2.2.3*.

## 10.2.2.2 Test automatique de continuité

En mode de test automatique de continuité, 30 tests de continuité au maximum sont réalisables en une seule étape. Les fonctionnalités complémentaires sont les suivantes :

- La connexion des cordons de test à un point de faible résistance est détectée et les mesures commencent / s'arrêtent automatiquement ;
- Des signaux sonores indiquent la phase réelle de la mesure ;
- Le test automatique est utile pour de grands tableaux de commande ayant beaucoup de points de connexion PE (Terre de protection) ;
- Il n'est pas nécessaire que l'utilisateur revienne au C.A 6155 pour appuyer sur les touches START / STOP / SAVE pour chacune des mesures. Le test est facilement réalisable par une seule personne même avec de longs cordons de test sur de grands tableaux de commande.

#### **Procédure de mesure de continuité :**

- Sélectionnez la fonction **CONTINUITE** ;
- Réglez les **paramètres** de test ;
- Vérifiez que les résistances des cordons de test sont compensées. Compensez-les s'il y a lieu (*Voir le § 10.2.2.3 Compensation de la résistance des cordons de test* pour de plus amples informations) ;
- **Connectez les cordons** de test aux bornes S/C1 et C2 du C.A 6155 ;
- Appuyez sur la touche **START** pour lancer la mesure. Le C.A 6155 va rechercher une faible résistance entre les cordons de test ;
- **Connectez** les cordons de test aux deux extrémités de la première connexion PE à tester. Le C.A 6155 détecte (deux signaux sonores) la faible résistance et commence la première mesure ;
- Après écoulement de la temporisation, le C.A 6155 enregistre temporairement le premier résultat. Un signal sonore (bips courts) indique que la première mesure est terminée et enregistrée temporairement. Les résultats affichés lors de cette phase ne seront pas enregistrés ;
- **Déconnectez** les cordons de test et procédez au test du point de mesure suivant (pas de signal sonore) ;
- Connectez les cordons de test aux deux extrémités de la deuxième connexion PE à tester. Le C.A 6155 détecte (deux signaux sonores) la faible résistance et commence la deuxième mesure ;
- Après écoulement de la temporisation, le C.A 6155 enregistre temporairement le deuxième résultat. Un signal sonore (bips courts continus) indique que la deuxième mesure est terminée et enregistrée temporairement. Les résultats affichés lors de cette phase ne seront pas enregistrés ;
- **Déconnectez** les cordons de test et procédez au test du point de mesure suivant. (**pas de signal sonore**) ;
- **Connectez** les cordons de test aux deux extrémités du fil PE testé. Le C.A6155 détecte (deux signaux sonores) la faible résistance et commence la dernière mesure ;
- Après écoulement de la temporisation, le C.A 6155 enregistre temporairement le dernier résultat. Un signal sonore (bips courts) indique que la dernière mesure est terminée et enregistrée temporairement. Les résultats affichés lors de cette phase ne seront pas enregistrés ;
- **Déconnectez** les cordons de test (pas de signal sonore) ;
- Appuyez sur la touche **STOP** pour arrêter la mesure ;
- Appuyez sur la touche ENREGISTRE (F4) pour enregistrer le résultat (facultatif). Tous les résultats enregistrés temporairement sont sauvegardés dans la mémoire du C.A 6155.

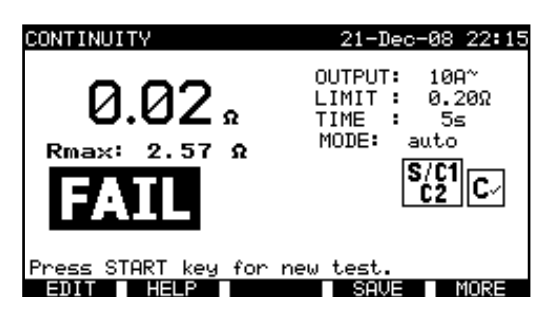

*Exemple de résultats de mesure de continuité – affichage normal*

Résultats affichés :

Résultat principal ........ Résistance réelle mesurée / résultat de la dernière mesure Rmax ..........................Résistance mesurée la plus élevée

Tous les résultats mesurés peuvent être examinés en appuyant sur la touche PLUS (F5).

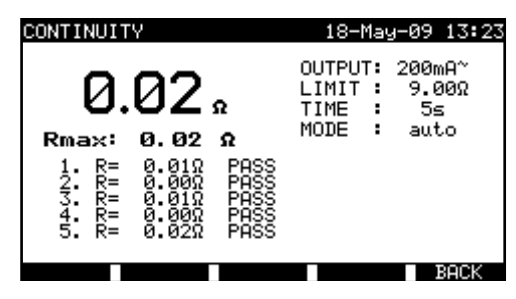

*Exemple de résultats de mesure de continuité – affichage de tous les résultats*

Résultats affichés :

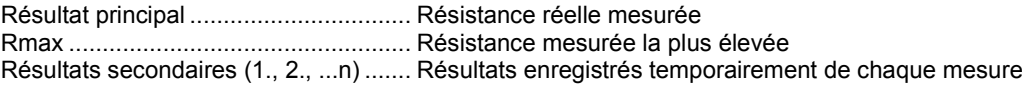

En appuyant sur la touche RETOUR (F5), le C.A 6155 retourne à l'affichage normal.

#### **REMARQUES :**

Tenez compte des avertissements affichés avant de commencer la mesure !

Vous pouvez appuyer sur la touche STOP à tout moment pendant la mesure. Toutes les mesures terminées sont stockées de manière interne et peuvent être enregistrées dans la mémoire du C.A 6155.

10.2.2.3 Compensation de la résistance des cordons de test

La compensation des cordons de test est nécessaire pour éliminer l'effet de leur résistance et de celle interne au C.A 6155. Si une valeur de compensation est enregistrée, cela est indiqué dans le message. *Reportez-vous au § 9.2.2.3 Compensation de la résistance des cordons de test pour de plus amples informations.*

#### **10.2.3 Résistance d'isolement**

La résistance d'isolement entre les conducteurs actifs et les parties métalliques accessibles (mises à la terre ou isolées) est mesurée. Ce test révèle les défauts provoqués par la pollution, l'humidité, la détérioration de l'isolement des parties métalliques, etc.

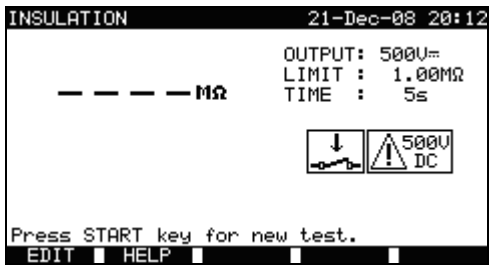

**113** *Menu de résistance d'isolement*

## **Paramètres de test d'isolement**

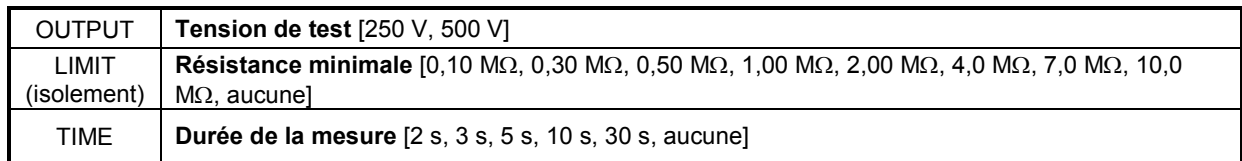

### **Circuits de test pour la mesure de résistance d'isolement :**

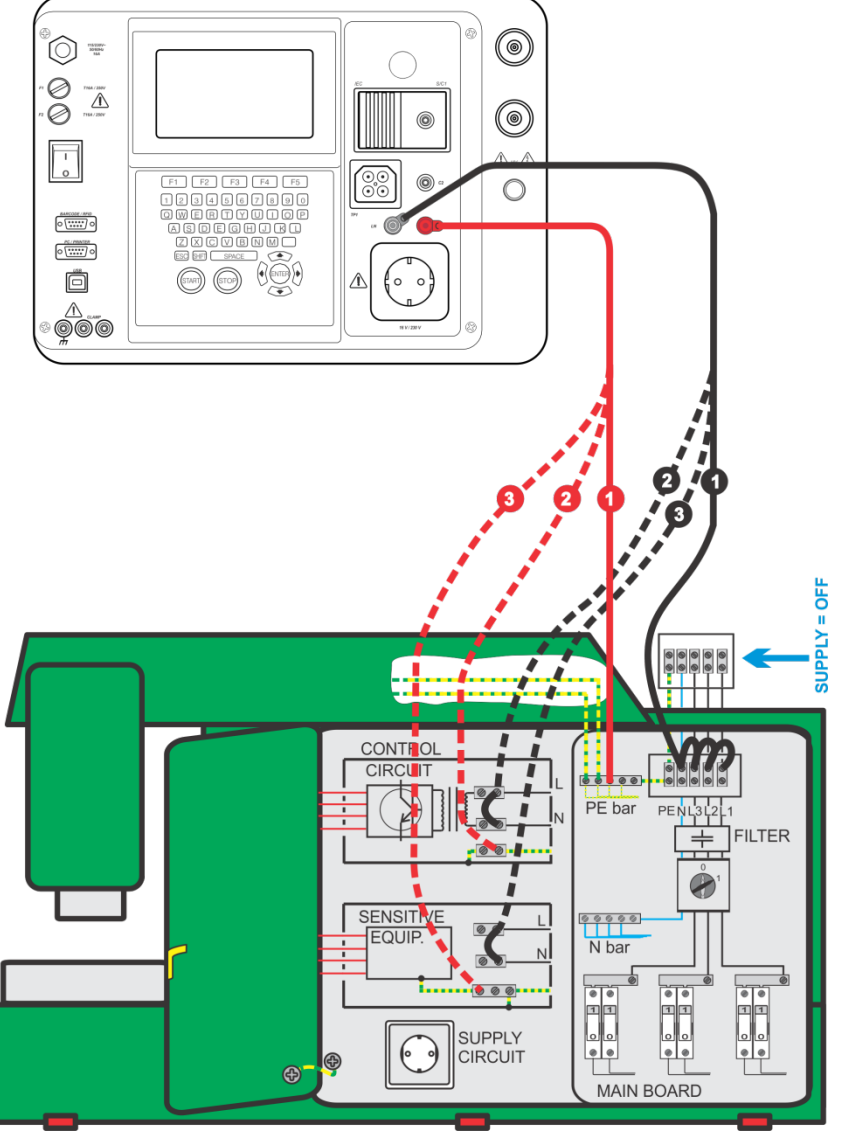

*Mesure de résistance d'isolement*

#### **Mesure de résistance d'isolement :**

- Sélectionnez la fonction ISOLEMENT ;
- Réglez les paramètres de test ;
- Connectez les cordons de test aux bornes LN et PE du C.A 6155 ;
- Connectez (temporairement) le cordon de test LN aux bornes L (Phase) et N (Neutre) du panneau de commande ;
- Connectez le cordon de test PE à la borne PE (Terre) du panneau de commande ;
- Appuyez sur la touche START pour lancer la mesure ;
- Appuyez sur la touche ENREGISTRE (F4) pour enregistrer le résultat (facultatif).

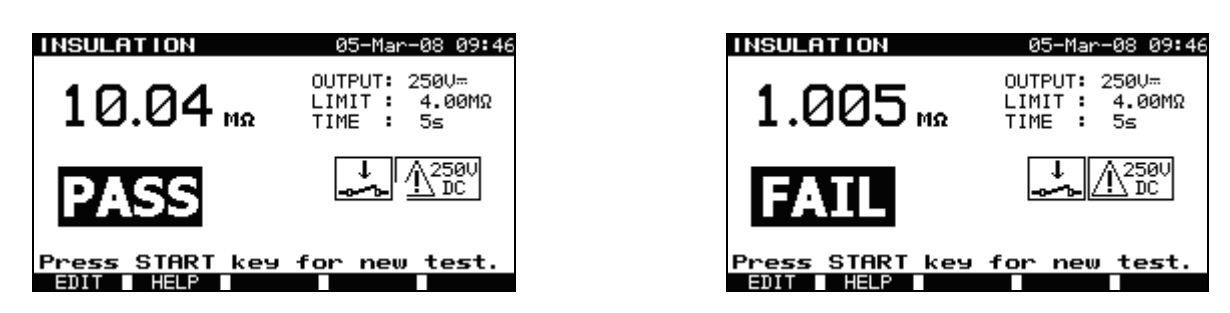

*Exemples de résultats de mesure de résistance d'isolement*

## **REMARQUES :**

- Le panneau de commande testé doit être mis hors tension avant la mesure !
- Tenez compte de tout avertissement affiché à l'écran avant de commencer la mesure !
- Des précautions doivent être prises si le panneau de commande contient des équipements électriques sensibles qui pourraient être endommagés si des tensions de test trop élevées leur étaient appliquées ;
- Dans ce cas, les parties sensibles devront être déconnectées du circuit testé. Selon la norme du produit, elles devront être testées sous une tension de test plus basse appropriée ;
- Si des dispositifs de protection contre les surtensions sont installés, le test peut être réalisé seulement d'une manière limitée :
- Ne déconnectez pas le panneau de commande testé du C.A 6155 pendant la mesure ou avant qu'il ne soit déchargé automatiquement ! Le message «Décharge…» (Décharge en cours) sera affiché tant que la tension sur le tableau de commande testé sera supérieure à 20 V !
- **N'oubliez pas de supprimer la(les) liaison(s) L-N après les tests.**

# **10.2.4 Test diélectrique en haute tension**

Le test diélectrique en haute tension est utilisé pour vérifier l'intégrité des matériaux isolants. Pendant le test, les matériaux isolants internes au panneau de commande sont soumis à une tension plus élevée que celle utilisée lors de l'utilisation normale. Une puissante source de haute tension alternative est appliquée entre les bornes d'entrée de phase ou de neutre et le boîtier métallique du panneau de commande. Le C.A 6155 disjoncte si le courant de fuite dépasse la limite prédéfinie.

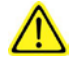

# **REMARQUES IMPORTANTES CONCERNANT LA SÉCURITÉ**

- **Une tension dangereuse de plus de 2 200 V en courant alternatif étant appliquée aux sorties HV du C.A 6155 des précautions de sécurité spéciales doivent impérativement être prises lors de la réalisation de ce test !**
- **Les exigences de la norme EN 50191 pour les installations de test et la sécurité des tests de tension de tenu doivent être appliquées. La zone d'interdiction est de 20 mm et aucune partie du corps ne peut être près de l'élément testé. Les deux mains doivent être obligatoirement occupées pendant les tests, l'une pour la sonde de test haute tension et l'autre pour appuyer sur le bouton START du C.A 6155.**
- **Déconnectez tous les cordons de test non utilisés avant de commencer cette mesure ; sinon le C.A 6155 pourrait être endommagé !**
- **Seule une personne qualifiée et habituée à travailler avec des tensions dangereuses peut effectuer cette mesure !**
- **N'effectuez PAS ce test si des dommages ou anomalies (cordons de test, instrument) ont été constatés !**
- **Ne touchez jamais la pointe de touche exposée, les connexions ou toute autre partie sous tension de l'équipement testé pendant les mesures. Veillez à ce que PERSONNE ne puisse entrer en contact avec elles !**
- **Connectez les sondes de test seulement pendant la durée du test en haute tension et déconnectez-les immédiatement après !**
- **NE TOUCHEZ AUCUNE partie de la sonde de test à l'avant de la garde physique (laissez vos doigts derrière celle-ci) – danger possible de choc électrique !**
- **Utilisez toujours le courant de disjonction le plus faible possible.**
- **Le cas échéant, l'emplacement du test doit être protégé par une barrière ou des moyens similaires pour empêcher que toute autre personne n'accède à l'emplacement du test.**
- **Le voyant rouge à proximité des sorties HV de l'appareil avertit lorsqu'une tension dangereuse est présente sur les sorties HV.**

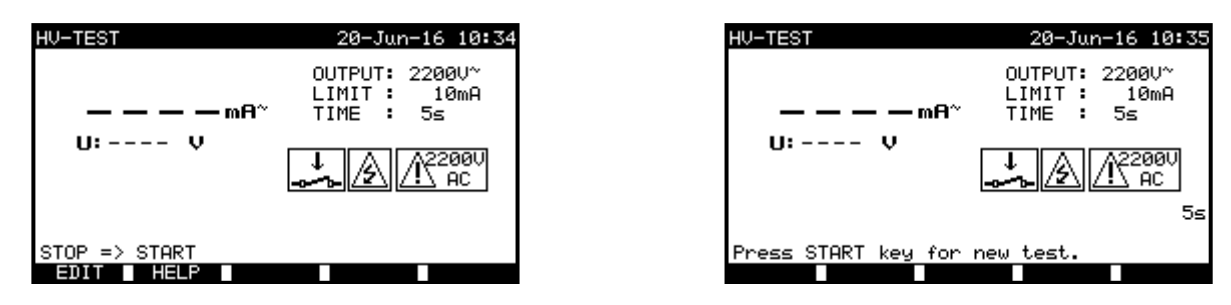

*Menu Test diélectrique (Test de tableau électrique)*

## **Paramètres de test diélectrique :**

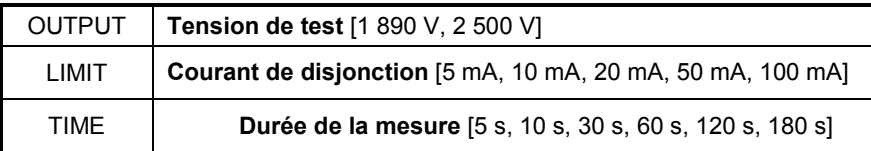

**Circuit de test pour la mesure diélectrique :**

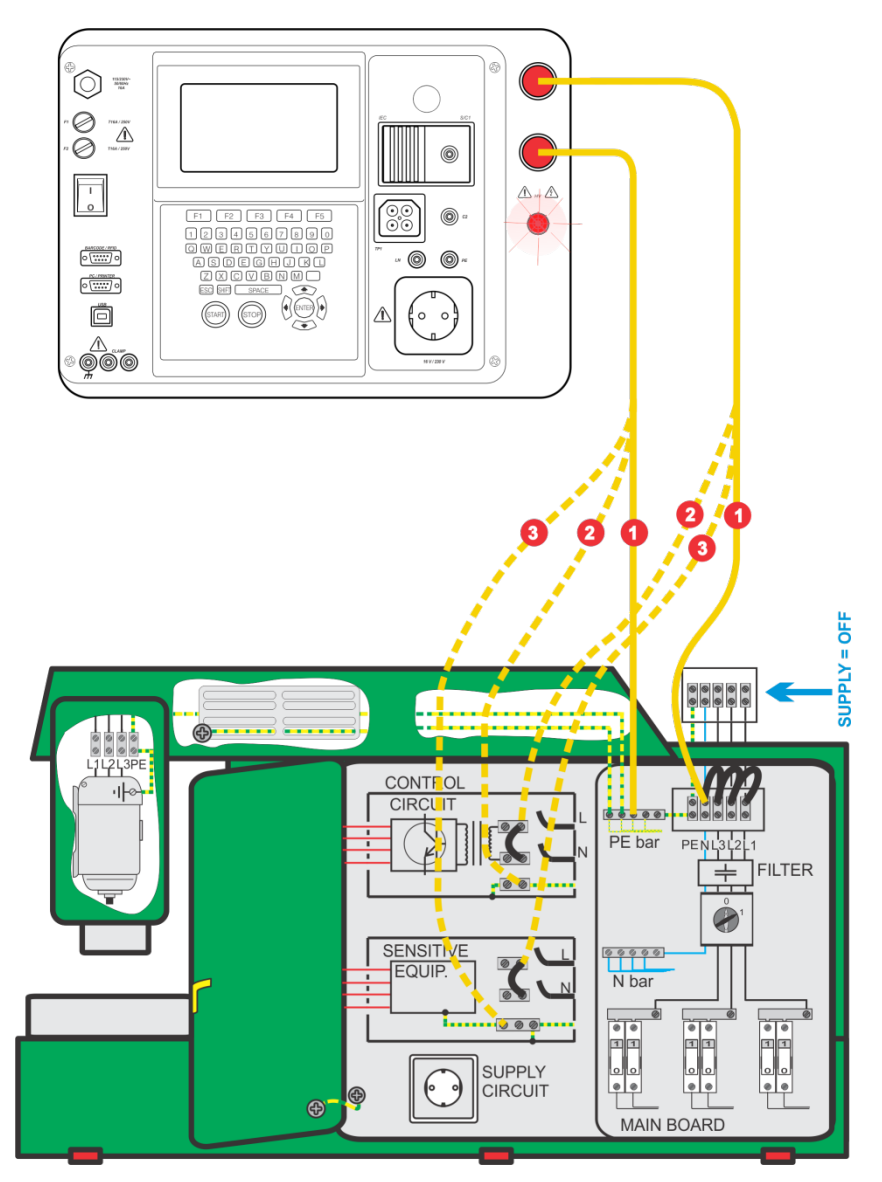

*Mesure diélectrique*

### **Mesure diélectrique :**

- Sélectionnez le test unitaire DIELECTRIQUE.
- Entrez le mot de passe de test diélectrique (celui entré dans Paramètres généraux >> Menu des Mots de passe).
- Réglez les paramètres de test.
- Connectez les cordons de test aux bornes HV du C.A 6155.
- Connectez le cordon de test HV aux bornes L (Phase) et N (Neutre) du panneau de commande (ces bornes L et N devront être reliées ensemble temporairement).
- Posez la pointe de touche de l'autre cordon de test sur la borne PE du tableau électrique testé.
- Appuyez et maintenez la touche START pour lancer la mesure dans un délai de 5 secondes\*.
- Si le courant de test dépasse le courant de disjonction réglé, la mesure s'arrête immédiatement.
- La mesure s'arrête immédiatement après relâchement de la touche START ou quand la durée programmée est écoulée (selon ce qui se produit en premier).
- Appuyez sur la touche ENREGISTRE (F4) pour enregistrer le résultat (facultatif).

#### **\*REMARQUES :**

- Avant la première utilisation et après les « Paramètres d'origine », le mot de passe du test diélectrique doit être configuré dans Paramètres généraux >> Menu Mots de passe.
- Si le lancement ne s'effectue pas en 5 s, le test diélectrique n'aura pas lieu pour des raisons de sécurité. Lancez la procédure de mesure avec la touche STOP et lancez le test dans un délai de 5 s.
- Dans le cas d'un tableau de commandes triphasé, la connexion de test temporaire doivent couvrir tous les L1, L2, L3 et N applicables.

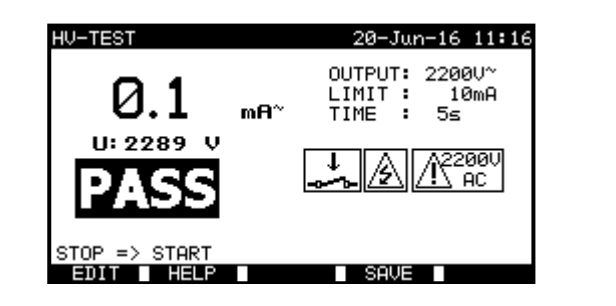

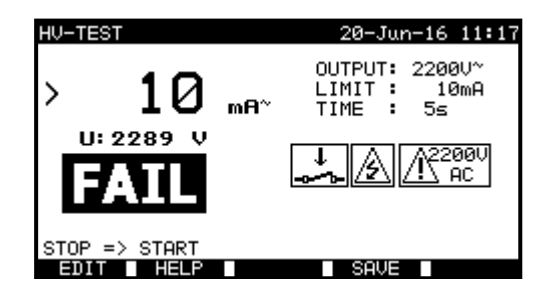

*Exemples de résultats de mesure en haute tension*

#### **REMARQUES :**

- Le panneau de commande testé doit être mis hors tension avant la mesure !
- Les composants et les dispositifs qui ne sont pas prévus pour supporter la tension de test doivent être déconnectés pendant le test ;
- Les composants et les dispositifs qui ont été testés en tension selon leurs normes de produit peuvent être déconnectés pendant le test ;
- Tenez compte de tout avertissement affiché à l'écran avant de commencer la mesure !
- Si la sonde de test HV PE n'est pas connectée, le test ne commencera pas ou sera interrompu. Le message "Câble de test déconnecté" sera affiché ;
- **N'oubliez pas de supprimer la liaison L-N après les tests.**

# **10.2.5 Temps de décharge**

Si des condensateurs de forte valeur dans les tableaux de commande sont déconnectés de l'alimentation, il reste souvent une charge (résiduelle) sur les composants internes des tableaux. Les parties actives ayant une tension résiduelle supérieure à 120 V après déconnexion de l'alimentation secteur, doivent être déchargées à 120 V ou moins dans un laps de temps de 5 s après cette déconnexion.

#### **Principe de mesure**

Les cordons de test sont connectés aux bornes où la tension résiduelle doit être mesurée. Le tableau de commande est mis sous tension, la tension sur les bornes peut être alternative ou continue.

**Phase 1 :** le C.A 6155 surveille la tension et enregistre intérieurement sa valeur crête.

**Phase 2 :** le tableau de commande est déconnecté de l'alimentation secteur et la tension commence à chuter. Dès que la tension chute à 10 V, le C.A 6155 déclenche le chronomètre.

**Phase 3 :** après que la tension ait chuté en dessous d'une valeur calculée intérieurement, le chronomètre est arrêté. Le C.A 6155 recalcule le temps mesuré jusqu'à une valeur qui aurait du être celle atteinte si la déconnexion était survenue à la valeur maximale de la tension.

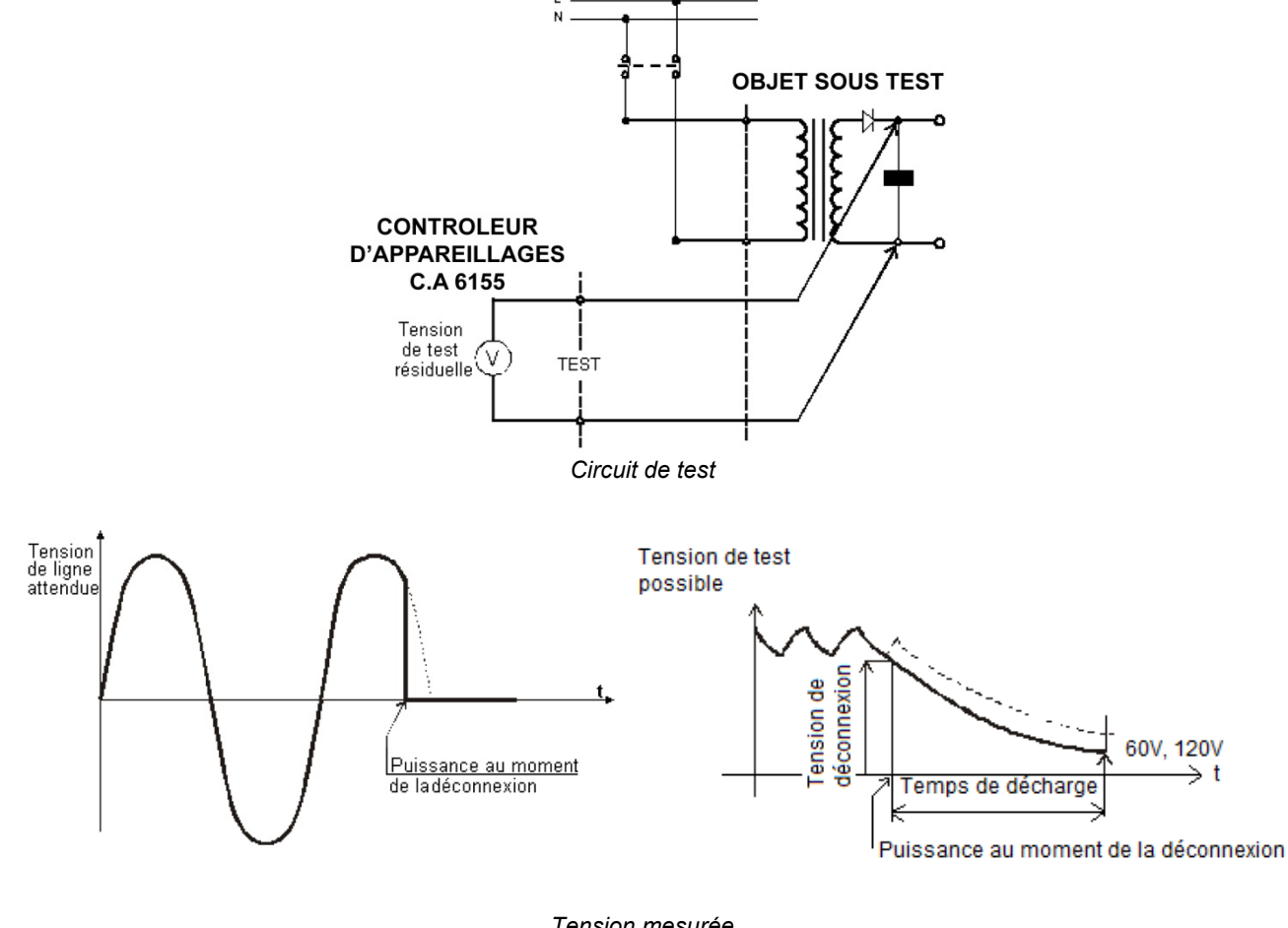

*Tension mesurée*

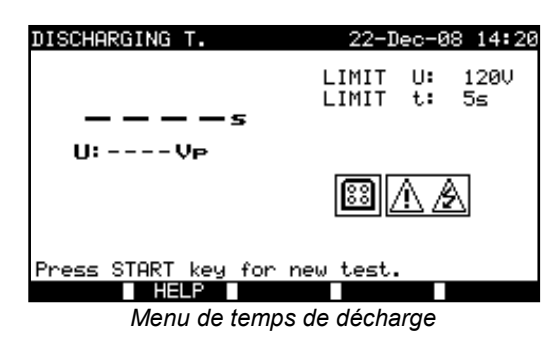

**Paramètres de test de temps de décharge :**

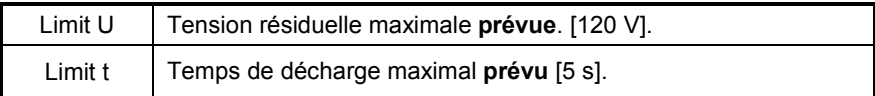

### **Circuit de test du temps de décharge :**

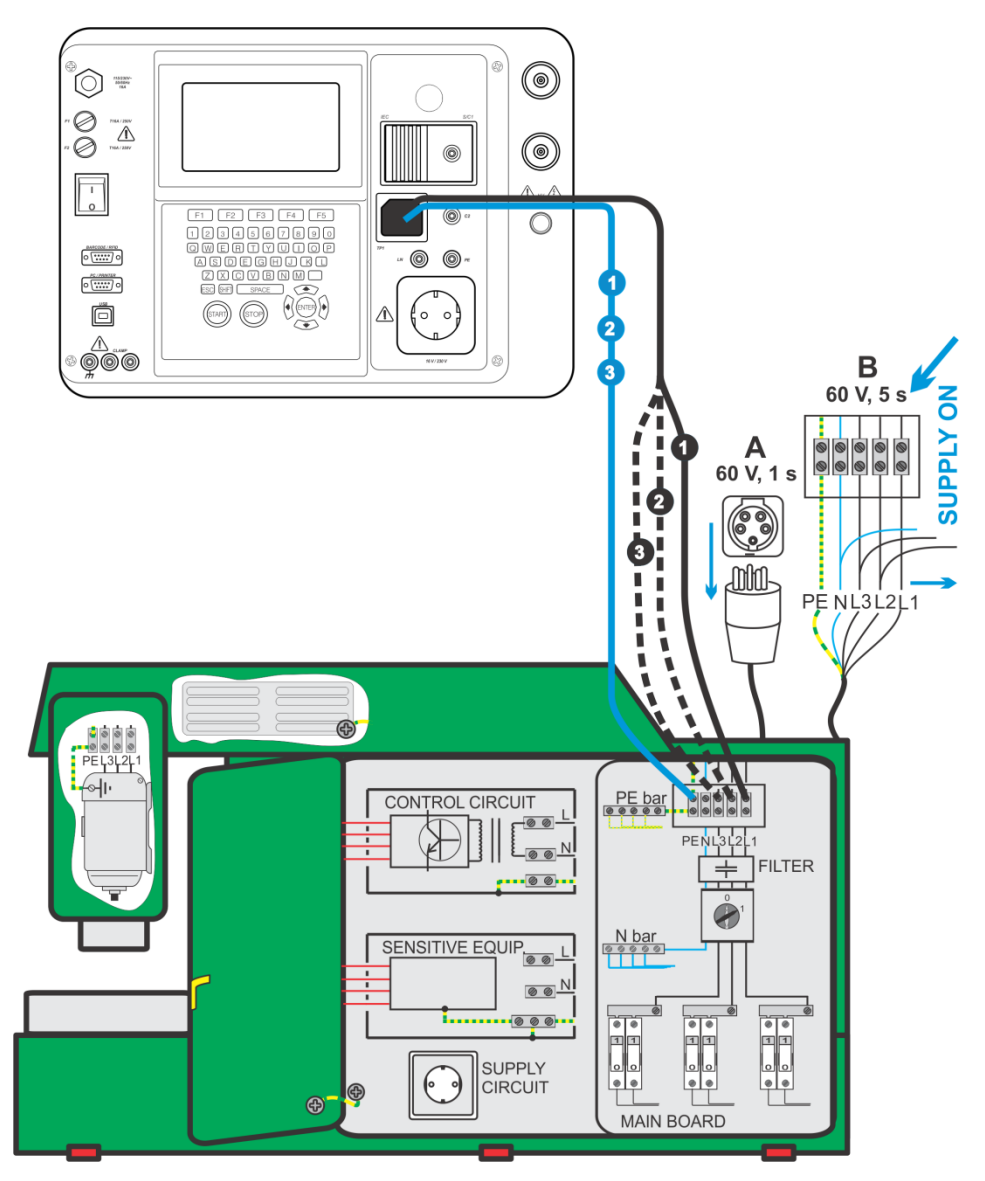

*Test du temps de décharge*

#### **Procédure de mesure du temps de décharge :**

- Sélectionnez le test unitaire Temps de décharge ;
- Réglez les paramètres de test ;
- Connectez un câble de test à trois cordons à la prise TP1 du C.A 6155 ;
- Connectez les cordons L (Phase) N (Neutre) du câble à trois cordons aux bornes à tester ;
- Appuyez sur la touche START pour lancer la mesure ;
- Attendez jusqu'à ce que " Prêt " soit affiché ;
- Déconnectez le tableau de commande. " Attendre " est affiché jusqu'à ce la tension résiduelle chute en dessous de 120 V. Si la tension au moment de la déconnexion est trop faible pour obtenir un résultat précis, le message « Répète » s'affiche. La mesure doit être répétée ;
- Appuyez sur la touche ENREGISTRE (F4) pour enregistrer le résultat (facultatif).

#### **Interprétation du message « Répète » :**

Il n'est pas possible de faire la différence entre un moment de déconnexion à très basse tension et un tableau de commande avec un temps de décharge très faible. Dans les deux cas, la lecture sera de 0,0 s avec le message "Répète". Si après quelques répétitions, le résultat est toujours de 0,0 s avec le message "Répète", il peut être considéré comme un résultat valide de 0,0 s. Une lecture de 0,0 s sans le message "Répète" est un résultat valide.

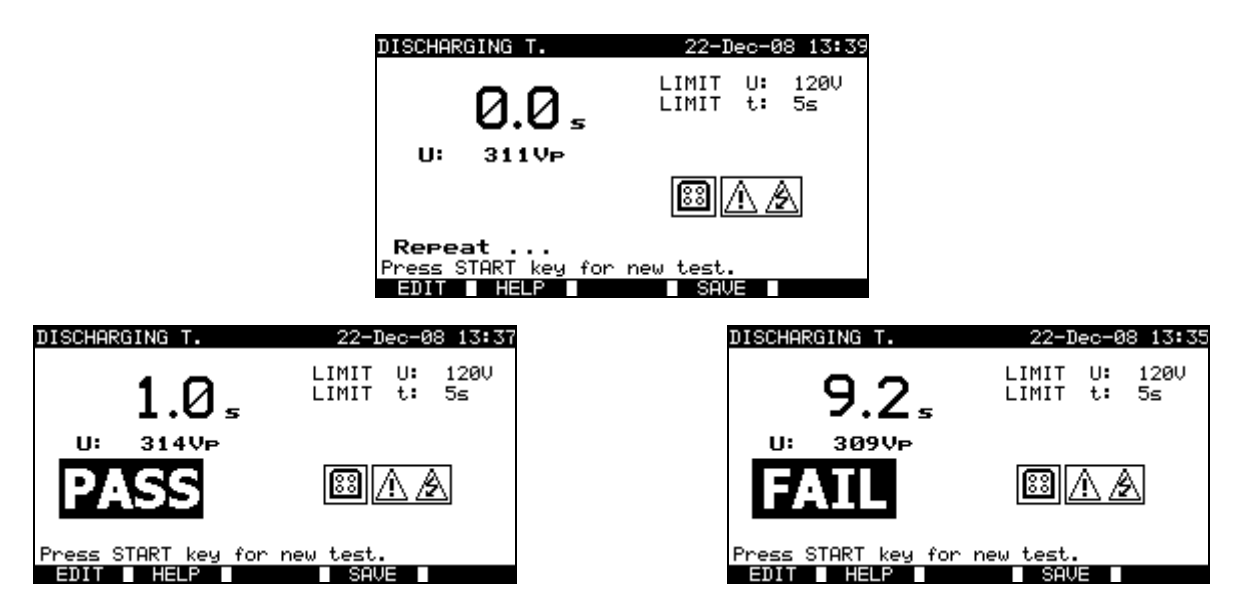

*Exemples de résultats de mesure de temps de décharge*

Résultats affichés :

Résultat principal .......Temps de décharge, U .................................Valeur de la tension crête

#### **REMARQUE :**

Tenez compte de tout avertissement affiché avant de commencer le test !

#### **10.2.6 Tension**

Les tensions et leur fréquence sont mesurées dans ce menu. Si un champ tournant triphasé est détecté, son sens est affiché. La mesure de l'ordre des phases est conforme à la norme EN 61557-7.

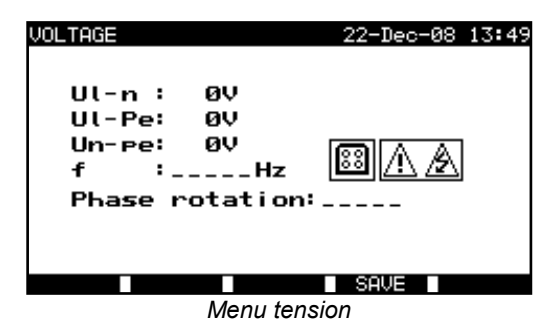

#### **Paramètres de test unitaire Mesure de tension**

Il n'existe pas de paramètre à régler pour cette fonction.

#### **Circuit de mesure de tension :**

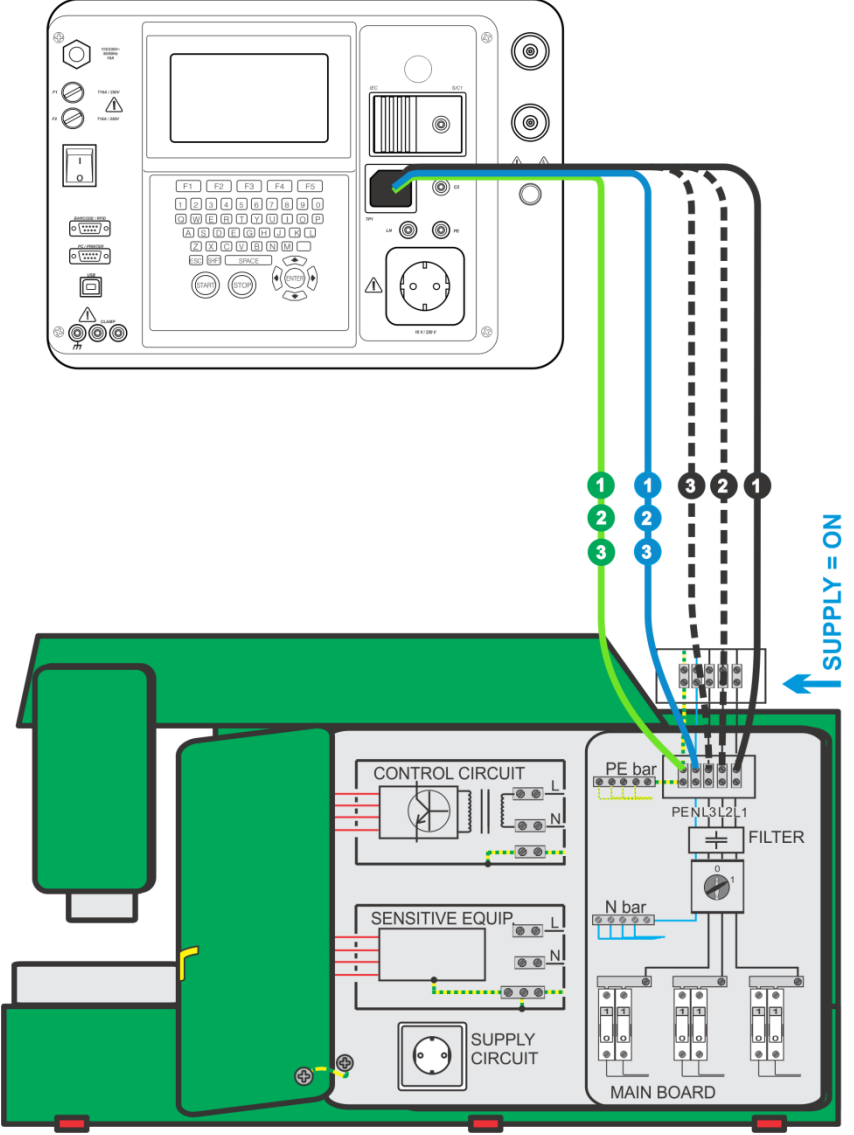

#### *Mesure de tension*

# **Procédure de mesure de tension / champ tournant :**

- Sélectionnez le test unitaire TENSION ;
- La mesure commence immédiatement après l'entrée dans le menu Voltage ;
- Connectez un câble de test à trois cordons à la prise TP1 du C.A 6155 ;
- Connectez les cordons L, N et PE du câble de test à trois cordons aux bornes à tester (L, N, et PE pour des systèmes monophasés, et L1, L2, L3 pour des systèmes triphasés) ;
- Appuyez sur la touche ENREGISTRE (F4) pour enregistrer le résultat (facultatif).

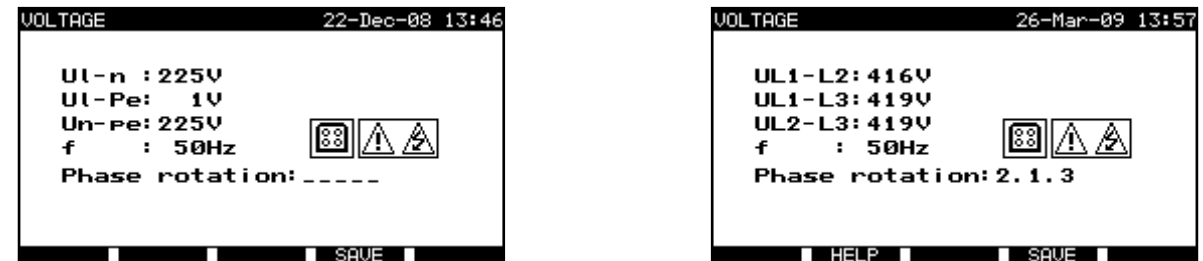

*Exemples de résultats de mesure de tension*

Résultats affichés pour un système monophasé :

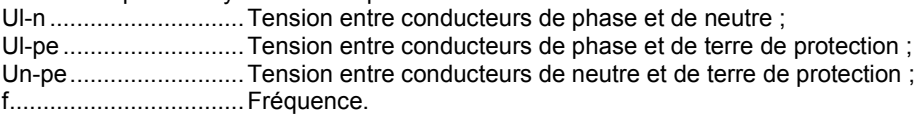

Résultats affichés pour un système triphasé :

UL1-L2........................Tension entre les phases L1 et L2 ; UL1-L3........................Tension entre les phases L1 et L3 ; UL2-L3........................Tension entre les phases L2 et L3 ; Rotation de phase.......Connexion correcte – ordre des phases dans le sens des aiguilles d'une montre ; Rotation de phase.......2.1.3Connexion incorrecte – ordre des phases dans le sens inverse des aiguilles d'une montre ; f................................... Fréquence.

#### **REMARQUE :**

Tenez compte de tout avertissement affiché avant de commencer le test !

# **10.2.7 Test RCD**

Voir le § 9.2.6. *Test de RCD*

## **10.2.8 Test PRCD**

Voir le § 6.2.10 *Test de dispositifs différentiels à courant résiduel portables*.

## **10.2.9 Test fonctionnel**

Dans sa forme la plus simple, un test fonctionnel vérifie le bon fonctionnement du tableau de commande.

#### **Objectif du test**

Vérifiez les éléments suivants lors du fonctionnement du tableau de commande :

- Régulateurs, détecteurs de température ;
- DDR et autres dispositifs de déconnexion ;
- Fonctionnement des dispositifs fonctionnels de déconnexion ;
- Fonctionnement des contacteurs, voyants, touches ;
- Parties tournantes, moteurs, pompes ;
- Consommation ;
- Etc.

Les fonctions relevant en particulier de la sécurité doivent être vérifiées.

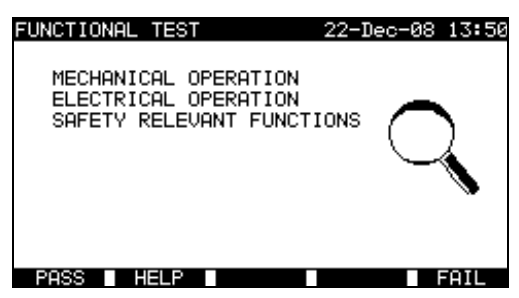

*Menu Functional test (Menu Test fonctionnel)*

#### **Procédure de test fonctionnel :**

- Sélectionnez la fonction TEST FONCTIONNEL ;
- Effectuez l'inspection visuelle du tableau de commande ;
- Cochez OK (F1) ou ECHEC (F5) manuellement ;
- Enregistrez le résultat avec la touche ENREGISTRE (F4) (facultatif).

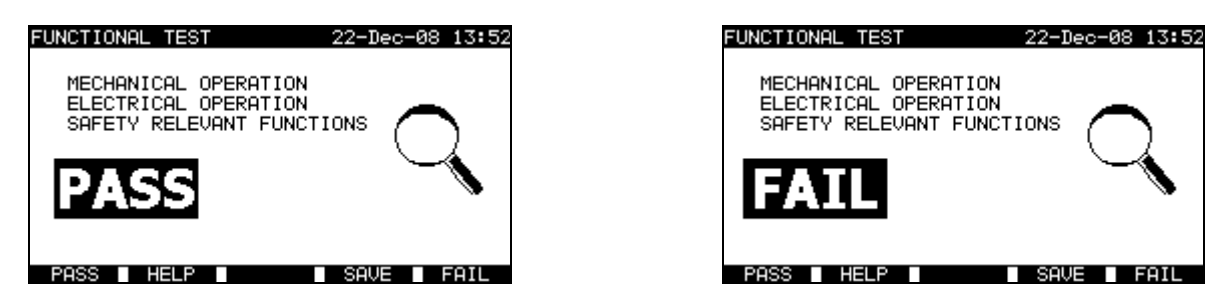

*Exemples de résultats de test fonctionnel*

# **10.2.10 Consommation**

Les descriptions figurant au § 6.2.11 Consommation / Test fonctionnel peuvent servir de référence.

# **11 MODE D'UTILISATION POUR TOUS TESTS**

Le mode d'utilisation pour tous tests est principalement destiné à tester la sécurité électrique de toutes sortes d'équipements. Toutes les mesures réalisables par le C.A 6155 peuvent démarrer à partir de ce mode. Pour chaque test unitaire, tous les paramètres peuvent se régler.

Après être entré dans le menu Tous les tests, les options suivantes s'affichent :

Menu Test unitaire - *voir 11.1*, Opérations sur la mémoire (*voir chapitre12*).

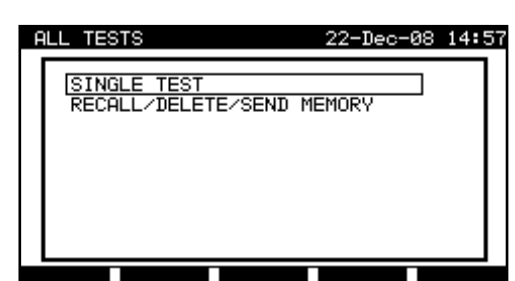

*Menu principal*

Touches :

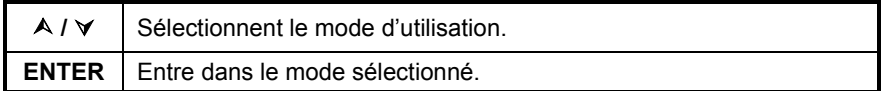

#### **REMARQUE :**

Appuyez une ou plusieurs fois sur la touche ESC pour retourner au menu principal du mode Tous les tests depuis n'importe quel sous-menu.

# 11.1 MENU TEST UNITAIRE (DANS MENU « TOUS LES TESTS »)

Tous les tests unitaires réalisables par le C.A 6155 peuvent démarrer à partir du menu Single test.

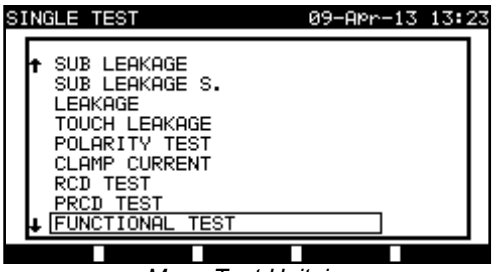

*Menu Test Unitaire*

# Touches :

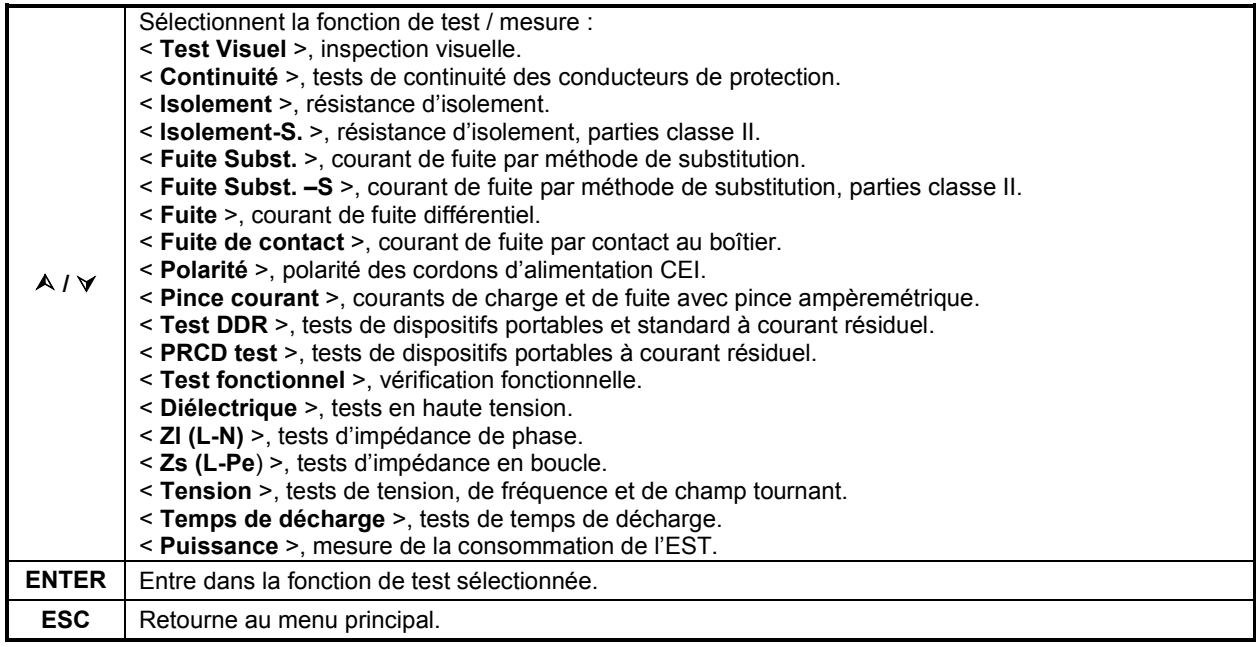

# **REMARQUE :**

Contrairement au mode de test PAT, tous les résultats et les paramètres de test unitaire sont enregistrables à des fins de documentation *(voir le § 12.1 pour de plus amples informations).*

# **11.1.1 Inspection visuelle**

*Les descriptions des § 9.2.1 et 10.2.1 Inspection visuelle peuvent servir de référence.*

# **11.1.2 Continuité des conducteurs de protection**

*Les descriptions des §9.2.2 et 10.2.2. Continuité peuvent servir de référence.*

# **11.1.3 Résistance d'isolement**

*Les descriptions des § 6.2.2, 9.2.3 et 10.2.3. Résistance d'isolement peuvent servir de référence.*

# **11.1.4 Résistance d'isolement - S**

*La description au § 6.2.3 Résistance d'isolement-S peut servir de référence.*

# **11.1.5 Courant de fuite par méthode de substitution**

*La description au § 6.2.4 Courant de fuite par méthode de substitution peut servir de référence.*

# **11.1.6 Courant de fuite par méthode de substitution - S**

*La description au §6.2.5 Fuite par méthode de substitution-S peut servir de référence.*

# **11.1.7 Courant de fuite**

*La description au § 6.2.6 Courant de fuite différentiel peut servir de référence.*

# **11.1.8 Courant de fuite de contact**

*La description au § 6.2.7 Courant de fuite de contact peut servir de référence.*

# **11.1.9 Test de polarité**

*La description au § 6.2.8 Test de polarité peut servir de référence.*

## **11.1.10 Test par pince ampèremétrique**

*La description au § 6.2.9 Test de courant par pince ampèremétrique peut servir de référence.*

## **11.1.11 Test de DDR**

*La description au § 9.2.6 Test de DDR peut servir de référence.*

#### **11.1.12 Test PRCD**

*La description au § 6.2.10.2 Test PRCD test peut servir de référence*.

#### **11.1.13 Test fonctionnel**

*Les descriptions des § 6.2.11 Consommation/ Tests fonctionnels, 9.2.9 et 10.2.7 Test fonctionnel peuvent servir de référence.*

#### **11.1.14 Test diélectrique**

*Les descriptions des § 9.2.4 et 10.2.4 Test diélectrique peuvent servir de référence.*

#### **11.1.15 Test d'impédance de ligne et courant de court-circuit**

*Le C.A 6155 mesure l'impédance entre phase et neutre et calcule le courant de court-circuit. Les résultats peuvent se comparer aux valeurs limites établies sur la base des disjoncteurs de protection du circuit. La mesure est conforme aux prescriptions de la norme EN 61557-3.*

#### **Attention !**

**Le C.A 6155 vérifie la tension sur la borne TP1 avant de lancer le test et bloque le test si une tension dangereuse est détectée sur le TP1 PE. Dans ce cas, débranchez immédiatement l'alimentation du circuit de test, trouvez et éliminez le problème avant de procéder à toute autre activité.**

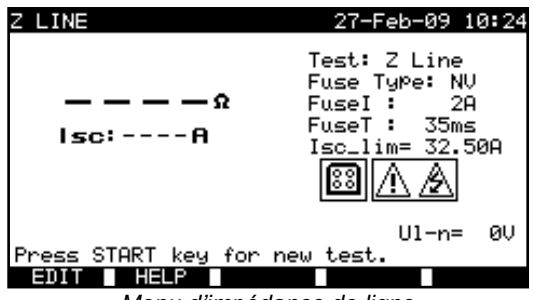

#### *Menu d'impédance de ligne*

#### **Paramètres pour la mesure d'impédance de ligne :**

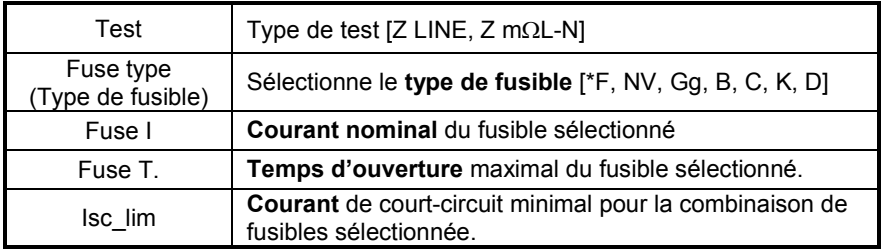

\*F : signifie qu'aucun fusible n'est sélectionné.

#### **Circuit de test pour la mesure d'impédance de ligne :**

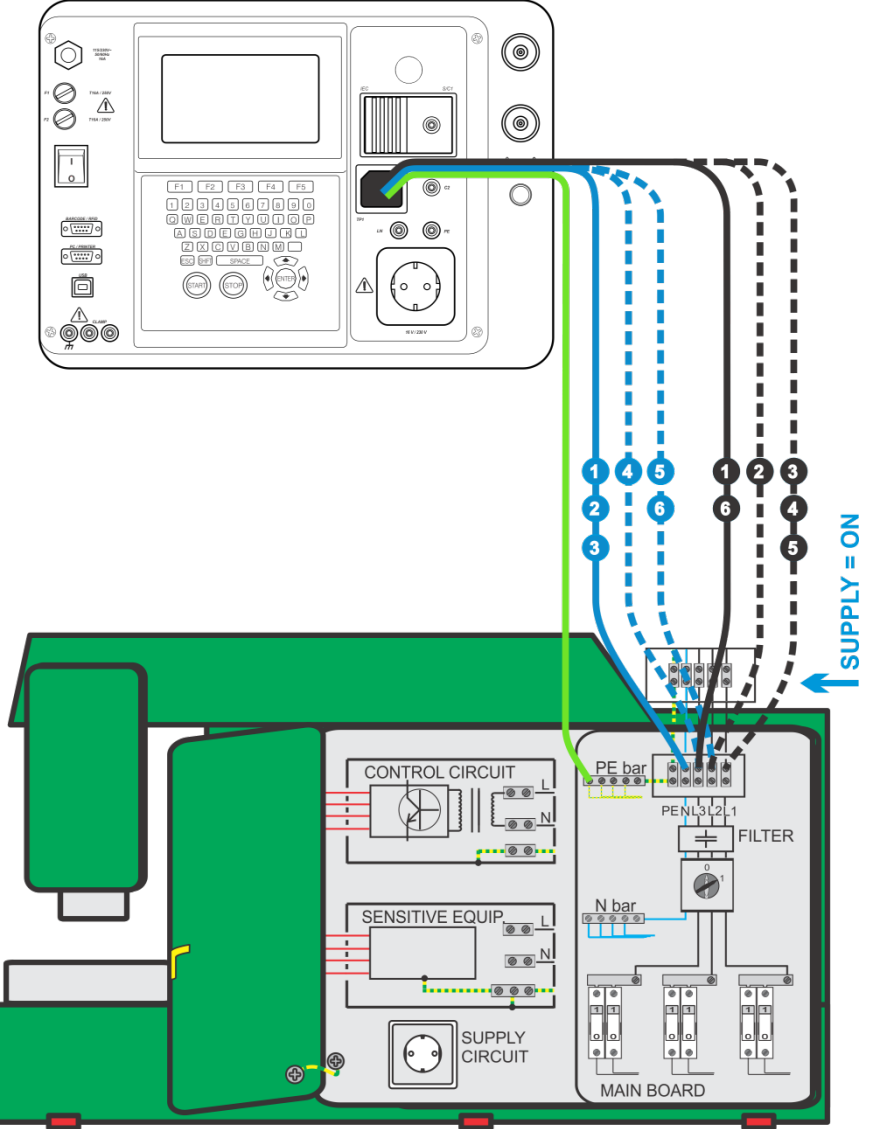

*Mesure d'impédance de ligne*

## **Procédure de mesure d'impédance de ligne :**

- Sélectionnez le test unitaire Zi (L-N) ;
- Sélectionnez le type de test ;
- Réglez les paramètres de test ;
- Connectez les trois cordons de test à la prise TP1 du C.A 6155 ;
- Connectez l'autre extrémité des trois cordons de test aux bornes L (Phase), N (Neutre) et PE (Terre) de la machine ;
- Appuyez sur la touche START pour lancer la mesure ;
- Appuyez sur la touche ENREGISTRE (F4) pour enregistrer le résultat (facultatif).

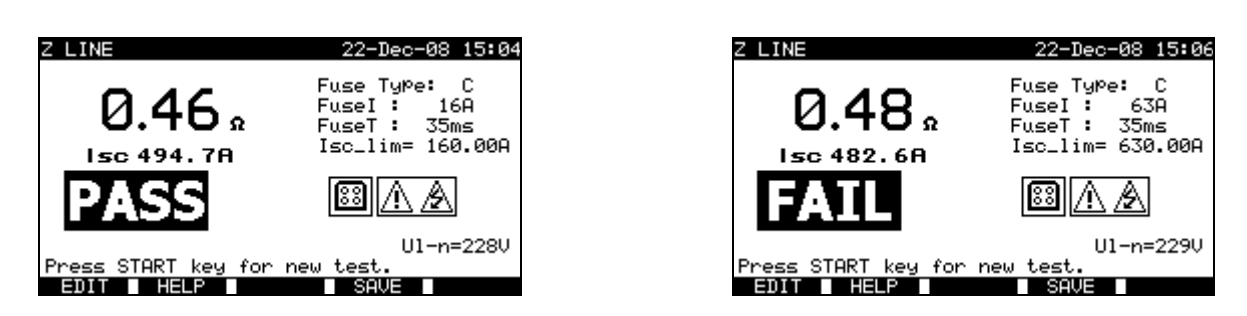

*Exemples de résultats de mesure d'impédance de ligne*

Résultats affichés :

Résultat principal ........Impédance de phase ; IcC ..............................Courant de court-circuit ; Ul-n .............................Tension UL-N (entre phase et neutre).

Le courant de court-circuit IcC est calculé à partir de l'impédance mesurée de la manière suivante :

$$
I_{cc} = \frac{Un \times k_{cc}}{Z}
$$

où Un = Tension nominale U<sub>L-PE</sub> (voir tableau ci-dessous),

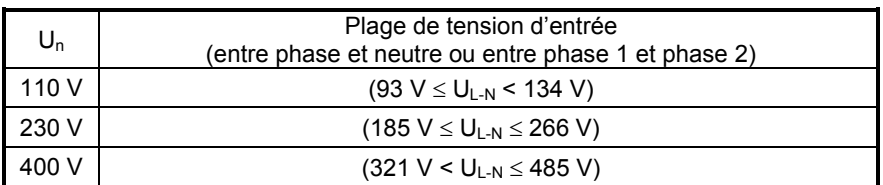

#### **REMARQUE :**

Des variations importantes de la tension secteur peuvent perturber les résultats de la mesure. Dans ce cas, il est recommandé de refaire quelques mesures pour vérifier que les résultats sont stables.

#### **11.1.16 Test d'impédance de boucle et courant de court-circuit**

*La description au § 9.2.5 Impédance en boucle et courant de court-circuit peut servir de référence.*

## **11.1.17 Tension**

*Les descriptions des § 9.2.8 et 10.2.6. Tension peuvent servir de référence.*

#### **11.1.18 Temps de décharge**

*Les descriptions des § 9.2.7 et 10.2.5 Temps de décharge peuvent servir de référence.*

#### **11.1.19 Consommation**

*La description au § 6.2.11 Consommation/ Tests fonctionnels peut servir de référence.*

# **12 TRAITEMENT DES RÉSULTATS POUR TOUS LES MODES DE TEST**

# 12.1 OR GANIS ATION DE L A MÉ MOIR E

Les modes de test de machines, d'appareillages de commutation et tous tests partagent la même structure de la mémoire. En raison des différences entre les procédures de test et du nombre de points de test dans les machines et les appareillages de commutation, cette structure de mémoire est différente et séparée de celle du mode de test PAT.

La structure de la mémoire se divise en **Emplacements mémoire – Projets**. Il n'existe pas de limite au stockage de tests unitaires dans chaque projet.

Chaque emplacement mémoire - Projet contient un en-tête où les informations générales peuvent être enregistrées :

- Numéro et nom de l'appareil ;
- Site et situation du test;
- Périodicité de test ;
- Code de réparation ;
- Commentaires.

Deux lignes de texte (niveau 1 et niveau 2) peuvent être ajoutées à chaque mesure. En général, ces textes servent à indiquer l'emplacement de la mesure.

Les informations et les mesures enregistrées peuvent être :

- Rappelées et visionnées ;
- Envoyées vers un PC ;
- Imprimées vers une imprimante série pour imprimer un compte-rendu de test.

# 12.2 ENREGISTREMENT DE RÉSULTATS DE TESTS UNITAIRES

Un test unitaire peut s'enregistrer en appuyant sur la touche ENREGISTRE (F4) après sa réalisation. Le menu Enregistrer Résultats affiche le numéro d'emplacement mémoire - projet proposé où le dernier test unitaire sera enregistré. L'en-tête de numéro d'emplacement mémoire est d'abord affiché. Avant d'enregistrer le test unitaire dans la mémoire du C.A 6155, il est possible de modifier cet en-tête.

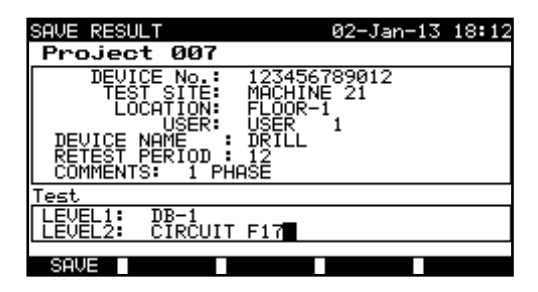

*Menu Enregistrer Résultats*

Touches :

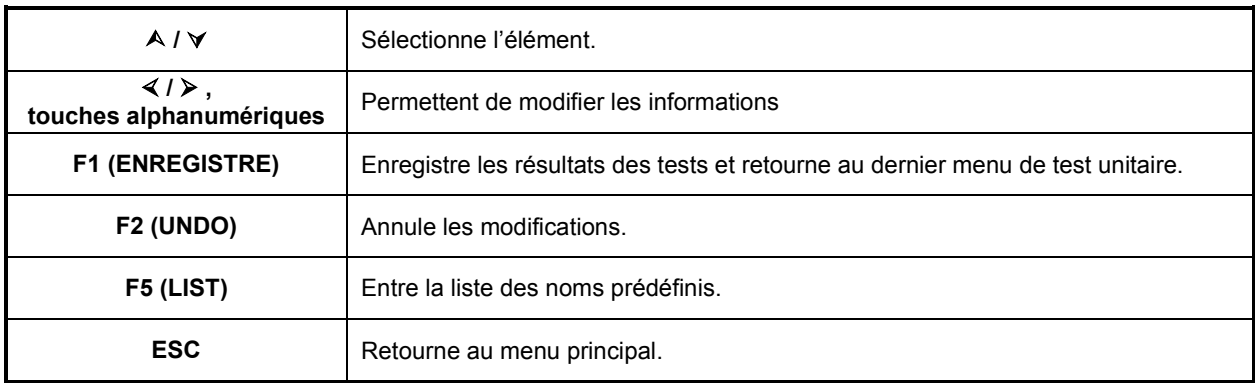

Le champ **APPAREIL No.** (Numéro d'appareil) peut contenir un maximum de 10 caractères numériques. Ce numéro peut également être lu à l'aide d'un lecteur de codes-barres.

15 caractères alphanumériques au maximum peuvent être saisis dans les champs **SITE TEST** (Site de test), **LIEU** et **NOM D'APPAREIL**. Les noms peuvent aussi être sélectionnés parmi une liste de 100 noms prédéfinis pour chaque paramètre.

Le champ FREQUENCE TEST (Périodicité du test), 2 caractères numériques au maximum peuvent être saisis pour indiquer le nombre de mois séparant deux tests.

Dans le champ COMMENTAIRES, 20 caractères alphanumériques ou spéciaux peuvent être saisis au maximum.

#### **REMARQUE :**

Le champ USER ne peut pas être modifié (il doit être sélectionné à partir du menu Users/ Device data du C.A 6155).

# 12.3 RAPPEL DE PROJETS

Sélectionnez le menu **APPELLE / SUPPR./ ENVOIE MEMOIRE** dans le menu Test Machines (Tableaux/Appareils BT, Tous les tests ) à l'aide des touches  $A$  et  $\forall$ , et appuyez sur la touche ENTER pour confirmer votre choix. Le menu Recherche de projets s'affiche.

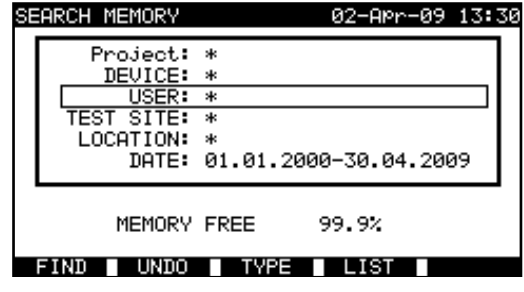

*Menu recherche de projets*

Lors des recherches de résultats enregistrés, les filtres suivants sont utilisables pour affiner ces recherches :

- Projet ;
- Numéro de l'appareil ;
- Site de test ;
- Lieu ;
- Plage de dates ;
- Utilisateur.

Sélectionnez le filtre que vous souhaitez modifier à l'aide des touches  $\land$  et  $\lor$ .

Touches :

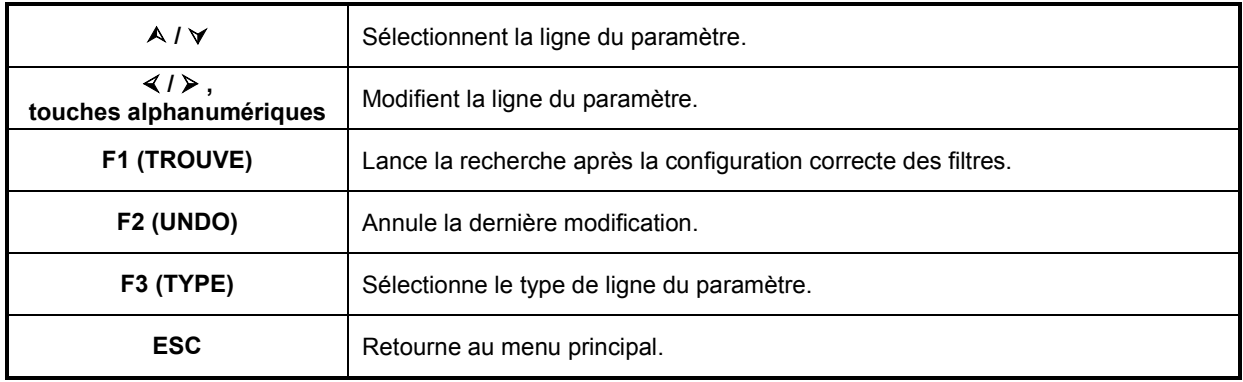

#### **REMARQUES :**

• Ligne de paramètre du projet :

Si un numéro de projet est sélectionné, tous les autres filtres définis seront ignorés ; Si « \* » est placé dans le filtre de projet, tous les autres filtres seront actifs.

• Toutes lignes de paramètres sauf Projet:

Pour modifier le type de ligne du paramètre sélectionné, appuyez sur la touche F3 et le « type de filtre » passera en surbrillance (par ex. APPAREIL). Les touches de curseur  $\le$  et  $\ge$  peuvent servir à modifier le type de filtre, et la touche ENTER à le confirmer. Une fois que les types de filtres auront été définis, les informations requises pour filtrer les fichiers peuvent être insérées. Les informations de filtrage peuvent aussi être insérées via le clavier alphanumérique ou, pour certains champs du filtre comme le champ Utilisateur, sélectionnées dans une liste prédéfinie en appuyant sur la touche de fonction F4. Le champ de numéro d'appareil peut aussi être lu à l'aide d'un lecteur de codes-barres ;

- En plaçant un « \* » (SHIFT + "2") dans un champ particulier, le C.A 6155 ne recherchera pas le champ du filtre associé. Lors de la recherche, le C.A 6155 ignorera par conséquent les informations de ce champ, et ne recherchera que les appareils conformes aux informations placées dans les autres champs du filtre ;
- Pour trouver tous les résultats enregistrés, saisissez « \* » dans tous les champs (sauf pour la DATE où la plage de dates correcte doit être saisie).

Lorsque le filtre de recherche aura été configuré correctement, une recherche pourra être lancée en appuyant sur la touche de fonction F1. Si les filtres de recherche ont été configurés correctement et si les appareils existent dans la mémoire du C.A 6155, le **menu Rappel Mémoire** s'affichera.

Lors du rappel des résultats enregistrés, le C.A 6155 affiche une barre de progression et un taux de fichiers trouvés par rapport au total des fichiers enregistrés en mémoire (par ex. 7/11 signifie que 7 résultats conformes aux critères du filtre ont été trouvés sur un total de 11 résultats enregistrés dans la mémoire flash).

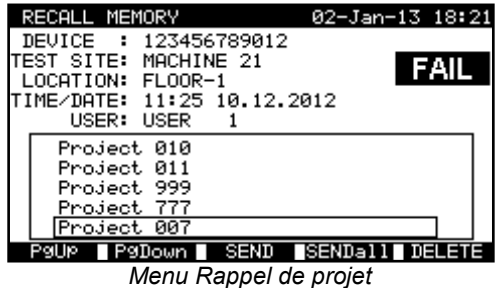

Une fois que les projets ont été trouvés, les touches de curseurs ∧ et ∀ et PgUp (F1 = Page précédente) et PgDown (F2 = Page suivante) peuvent servir à faire défiler la liste des projets.

De plus amples informations concernant le projet sélectionné peuvent être visionnées en appuyant sur la touche ENTER sur le projet correspondant. Les résultats de tests peuvent être parcourus à l'aide des touches PgUp (F1) et PgDown (F2). La touche PLUS (F5) peut servir à visionner d'autres informations concernant le projet.

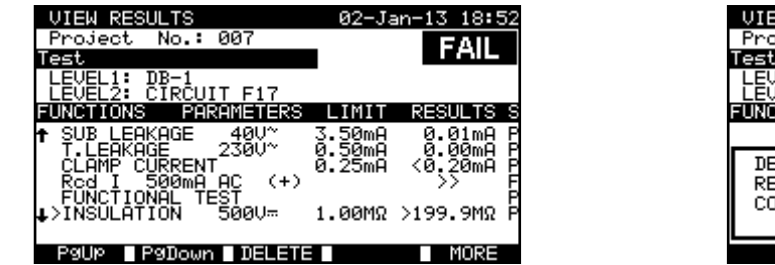

| <b>UIEW RESULTS</b>                          | 02-Jan-13 18:52 |
|----------------------------------------------|-----------------|
| Project No.: 007<br>est.                     |                 |
| DB-1<br><b>FUEL 1:</b><br>EÚFL2: CIRCUIT F17 |                 |
| FUNCTIONS PARAMETERS LIMIT RESULTS           | S               |
|                                              |                 |
| DEVICE NAME   : DRILL<br>RETEST PERIOD :     | 02/01/2014      |
| COMMENTS:<br>1 PHASE                         |                 |
|                                              |                 |

*Menus d'affichage des résultats de projet*

Certains tests unitaires contiennent plus de paramètres et de résultats qui ne peuvent être affichés dans une seule ligne de l'écran. Dans ce cas, »**>>**« est affiché dans la colonne des résultats. Pour voir les résultats, sélectionnez le test unitaire avec les touches  $\wedge$  et  $\vee$  et appuyez sur la touche >> (F5). En appuyant de nouveau sur la touche >> (F5), le C.A 6155 retourne au menu précédent.

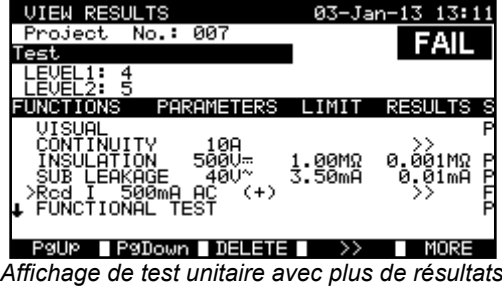

Appuyez sur la touche ESC pour retourner aux menus Rappel de projets ou Recherche de projets.

Depuis le **menu Rappel de projets**, les informations enregistrées peuvent être envoyées à un PC, imprimées avec une imprimante série ou supprimées de la mémoire.

# 12.4 SUPPRESSION DE RÉSULTATS DE TESTS UNITAIRES

Dans le menu Affichage de résultats de projet, sélectionnez le test unitaire à l'aide des touches PgUp (F1), PgDown (F2) et de curseur  $\wedge$  et  $\vee$ . Le test unitaire sélectionné est marqué du symbole « > ».

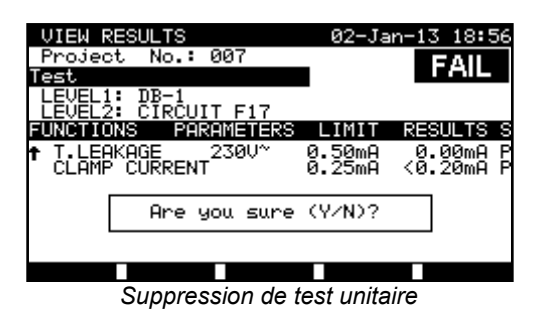

Appuyez sur la touche SUPPRIMER (F3) pour supprimer le test unitaire sélectionné.

# 12.5 SUPPRESSION DE PROJET(S)

Toutes les informations concernant un projet enregistré peuvent être supprimées de la mémoire.

Rappelez le(s) résultat(s) que vous souhaitez supprimer (Reportez-vous pour cela au *§* 12.2 Rappel de projets pour de plus amples informations).

Dans le **menu Rappel de projets** appuyez sur la touche **SUPPRIMER** (F5). Le menu **Supprimer Résultats** s'affichera. Dans ce menu, les fonctions suivantes peuvent être réalisées :

- **SUPPRIMER** : Supprime le projet sélectionné dans le menu **Recall projects** ;
- **SUPPRIMER SELECTION**: supprime tous les projets cherchés dans la mémoire du C.A 6155 ;
- **SUPPRIMER TOUT**: supprime tous les projets enregistrés.

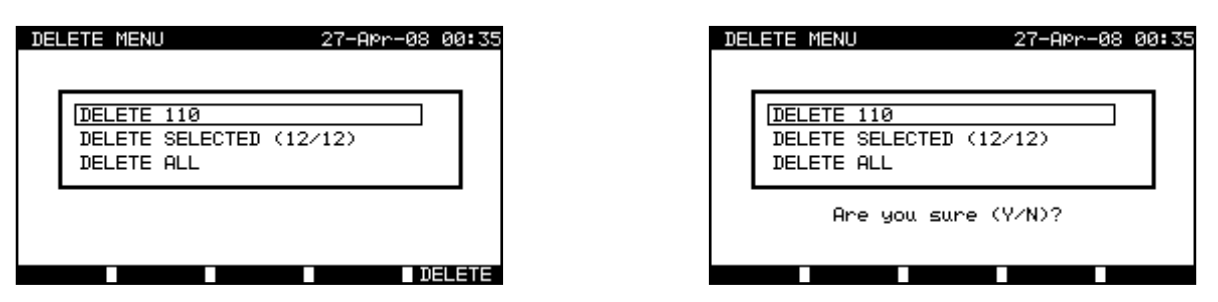

*Menu Supprimer Résultats*

Touches :

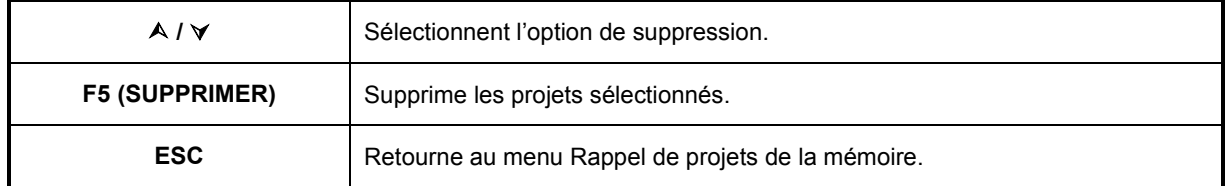

Confirmez votre choix de suppression en appuyant sur la touche O (Oui). Après avoir réalisé l'option sélectionnée, le C.A 6155 retourne au menu Rappel de résultats en acceptant le nouvel état de la mémoire. Si vous ne souhaitez pas supprimer les résultats, appuyez sur la touche N (Non) du menu Supprimer Résultats. Le C.A 6155 retourne au menu Rappel de résultats sans aucun changement.

# 12.6 TÉLÉCHAR GEMENT ET IMPRESSION DE RÉSULTATS

Le C.A 6155 offre les possibilités suivantes pour envoyer les données d'un ou plusieurs projets vers :

- un PC ;
- une imprimante série pour imprimer rapidement un compte-rendu ;
- Il est possible d'envoyer les données vers la sortie sélectionnée après avoir rappelé les projets enregistrés dans la mémoire du C.A 6155.

Pour envoyer les données du projet sélectionné, appuyez sur la touche **ENVOIE** (F3) du **menu Rappel de projets**.

Pour envoyer les données de tous les projets trouvés dans la mémoire du C.A6155, appuyez sur la touche SEND ALL (F4 = Envoyer tout) du menu Rappel de projets.

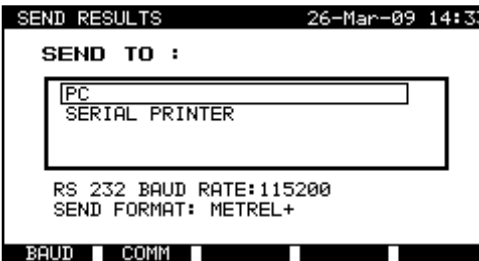

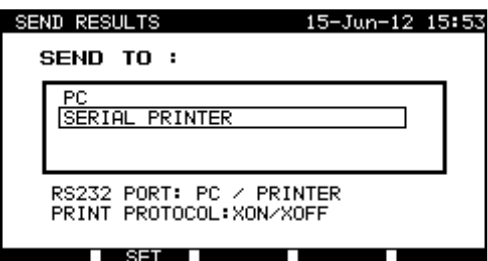

*Menu Envoyer Résultats*

## Touches :

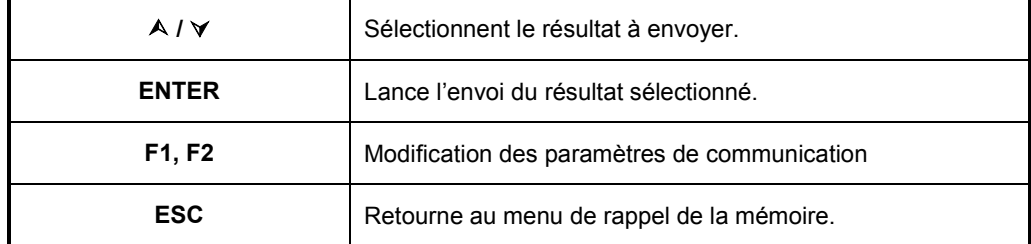

#### **Paramètres pour ENVOYER A UN PC :**

Touches :

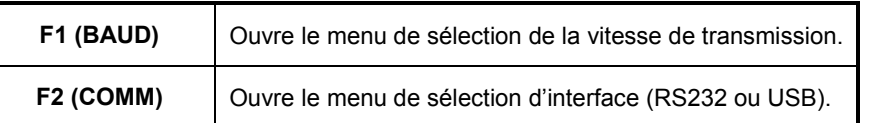

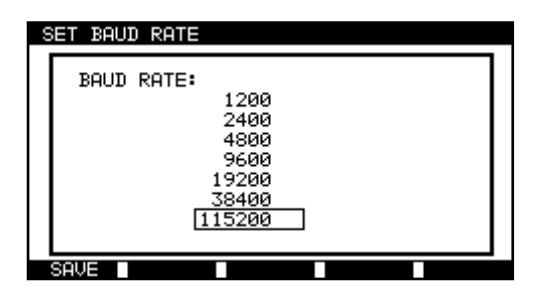

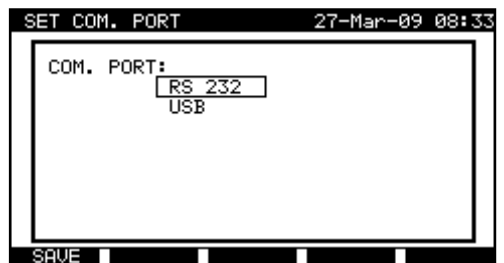

*Paramétrage des ports de communication*

# Touches :

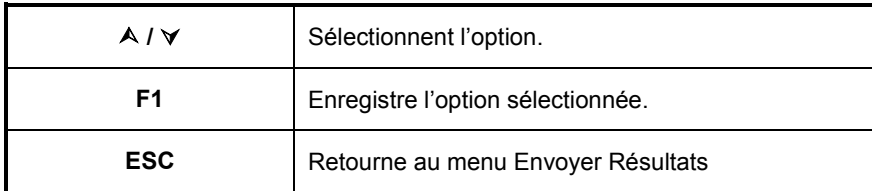

#### **Paramètre pour ENVOYER A IMPRIM. SERIE (Envoyer à une imprimante série) :**

Touches :

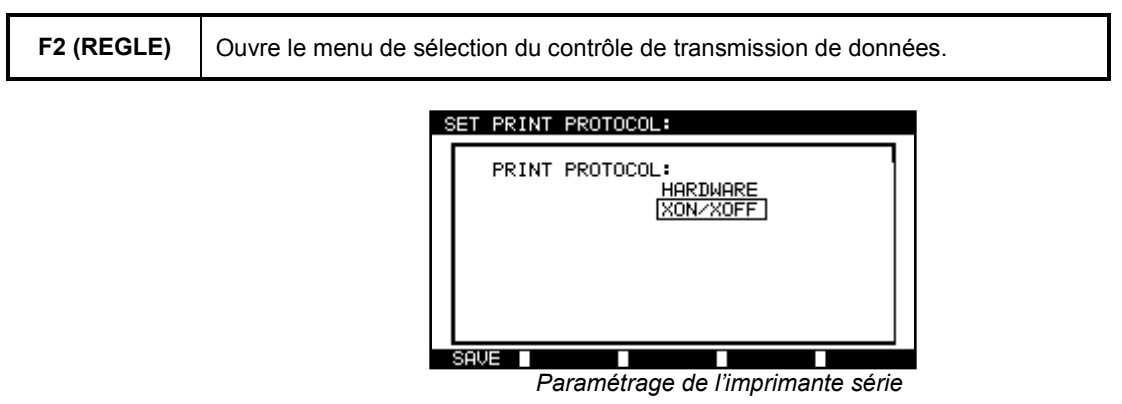

Touches :

..............................

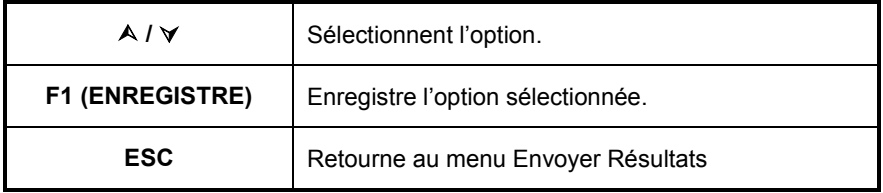

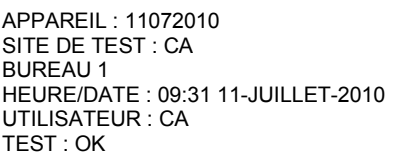

------------------------------------------------------------- INSPECTION VISUELLE : REUSSIE CONDUCTEUR DE TERRE It: 10A~ Rlim: 0,10 Ohms 1. R = 0,03 Ohm TEST REUSSI ISOLEMENT Ut: 500V Rlim: 1,00 MOhm 1. R = 178,9 MOhms TEST REUSSI FUITE Ut: 230 V~ Ilim: 0,75 mA  $1.1 = 0,23$  mA TEST REUSSI CONSOMMATION 1. P = 2,01 KVA TEST REUSSI NOM D'APPAREIL : APP 1 PROCHAIN TEST : 11/07/2011 CODE DE REPARATION : 021268505 COMMENTAIRE : -

===================================

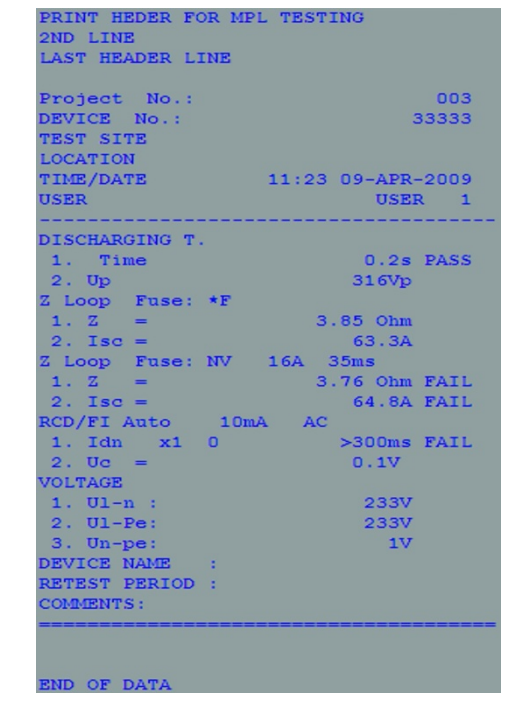

FIN DES DONNEES

*Exemple de données envoyées à l'imprimante série*

#### **REMARQUES :**

- Lors de l'utilisation d'imprimantes série, la vitesse de transmission est fixée à 9 600 bits/s ;
- Le contrôle de transmission logiciel utilise les caractères XON (CTRL-Q) et XOFF (CTRL-S) ;
- Le contrôle de transmission matériel utilise la ligne DTR ;
- Le port arrière ne prend en charge que le contrôle de transmission matériel (XOn/XOff).

# **13 MAINTENANCE**

**Pour la maintenance, utilisez seulement les pièces de rechange qui ont été spécifiées. Le fabricant ne pourra être tenu pour responsable de tout accident survenu suite à une réparation effectuée en dehors de son service aprèsvente ou des réparateurs agréés.**

# 13.1 É TALONNAGE PÉ R IODIQUE

Il est essentiel que tous les instruments de mesure soient étalonnés régulièrement afin que leurs caractéristiques techniques indiquées dans ce manuel soient garanties. Nous recommandons un étalonnage annuel. Cet étalonnage ne doit être réalisé que par un personnel technique autorisé.

# 13.2 FUS IB LE S

Deux fusibles sont accessibles sur la face avant.

F1 = F2 = T 16 A / 250 V (32  $\times$  6,3 mm) : destinés à protéger le C.A 6155.

Si le C.A 6155 ne s'allume pas après son branchement à l'alimentation secteur, débranchez-le de celle-ci ainsi que tous les accessoires, et vérifiez ensuite l'état de ces fusibles. Pour l'emplacement des fusibles, reportez-vous au *§* 2.1 Face avant.

## **ATTENTION !**

- Mettez le C.A 6155 hors tension et débranchez tous les accessoires de test et le cordon d'alimentation secteur avant de remplacer les fusibles ou d'ouvrir l'instrument ;
- Remplacez les fusibles fondus par des modèles de même type.

# 13.3 SERVICE APRÈS VENTE

Les personnes non autorisées ne doivent pas ouvrir le C.A 6155. Il n'y a pas de pièces remplaçables par l'utilisateur à l'intérieur.

# 13.4 NE TTOYAGE

Utilisez un chiffon doux et légèrement humidifié avec de l'eau savonneuse ou de l'alcool pour nettoyer la surface du C.A 6155. Laissez sécher le C.A 6155 complètement avant de l'utiliser.

#### **REMARQUES :**

- N'utilisez pas de liquides à base d'essence ou d'hydrocarbures !
- Ne répandez pas le liquide de nettoyage sur le C.A 6155 !

# 13.5 R É P AR ATION

Pour les réparations sous garantie et hors garantie, contactez votre agence commerciale Chauvin Arnoux la plus proche ou votre centre technique régional Manumesure qui établira un dossier de retour et vous communiquera la procédure à suivre.

Coordonnées disponibles sur notre site : [www.chauvin-arnoux.com](http://www.chauvin-arnoux.com/) ou par téléphone aux numéros suivants : 02 31 64 51 55 (centre technique Manumesure), 01 44 85 44 85 (Chauvin Arnoux).

Pour les réparations hors de France métropolitaine, sous garantie et hors garantie, retournez l'appareil à votre agence Chauvin Arnoux locale ou à votre distributeur.

# **14 GARANTIE**

Notre garantie s'exerce, sauf stipulation expresse, pendant douze mois après la date de mise à disposition du matériel. Extrait de nos Conditions Générales de Vente, communiquées sur demande.

La garantie ne s'applique pas suite à :

- Une utilisation inappropriée de l'équipement ou à une utilisation avec un matériel incompatible ;
- Des modifications apportées à l'équipement sans l'autorisation explicite du service technique du fabricant ;
- Des travaux effectués sur l'appareil par une personne non agréée par le fabricant ;
- Une adaptation à une application particulière, non prévue par la définition du matériel ou non indiquée dans la notice de fonctionnement ;
- Des dommages dus à des chocs, chutes ou inondations.

# **15 ACCESSOIRES LIVRÉS AVEC L'APPAREIL**

#### **État de livraison :**

- 1 appareil C.A 6155
- 1 sacoche d'accessoires
- 2 câbles de test haute tension (2 m)
- 1 pointe de touche haute tension (rouge)
- 1 pince crocodile haute tension (rouge)
- 1 câble de test enfichable 1,5 m
- 1 câble de test à trois cordons séparés 3 m
- 1 cordon de test (vert, 1,5 m)
- 1 cordon de test (noir, 1,5 m)
- 1 cordon de test (rouge, 1,5 m)
- 1 cordon de test (rouge, 4 m)
- 1 pointe de touche (bleue)
- 1 pointe de touche (verte)
- 1 pointe de touche (noire)
- 1 pointe de touche (rouge)
- 3 pinces crocodiles (noires)
- 1 logiciel PC sur CDROM avec câble RS232 et USB
- 1 notice de fonctionnement multilingue sur CDROM
- 1 fiche de sécurité multilingue
- 1 relevé de mesures

# **ANNEXE A – TESTS AUTOMATIQUES PRÉPROGRAMMÉS**

# Séquences de tests automatiques préprogrammés :

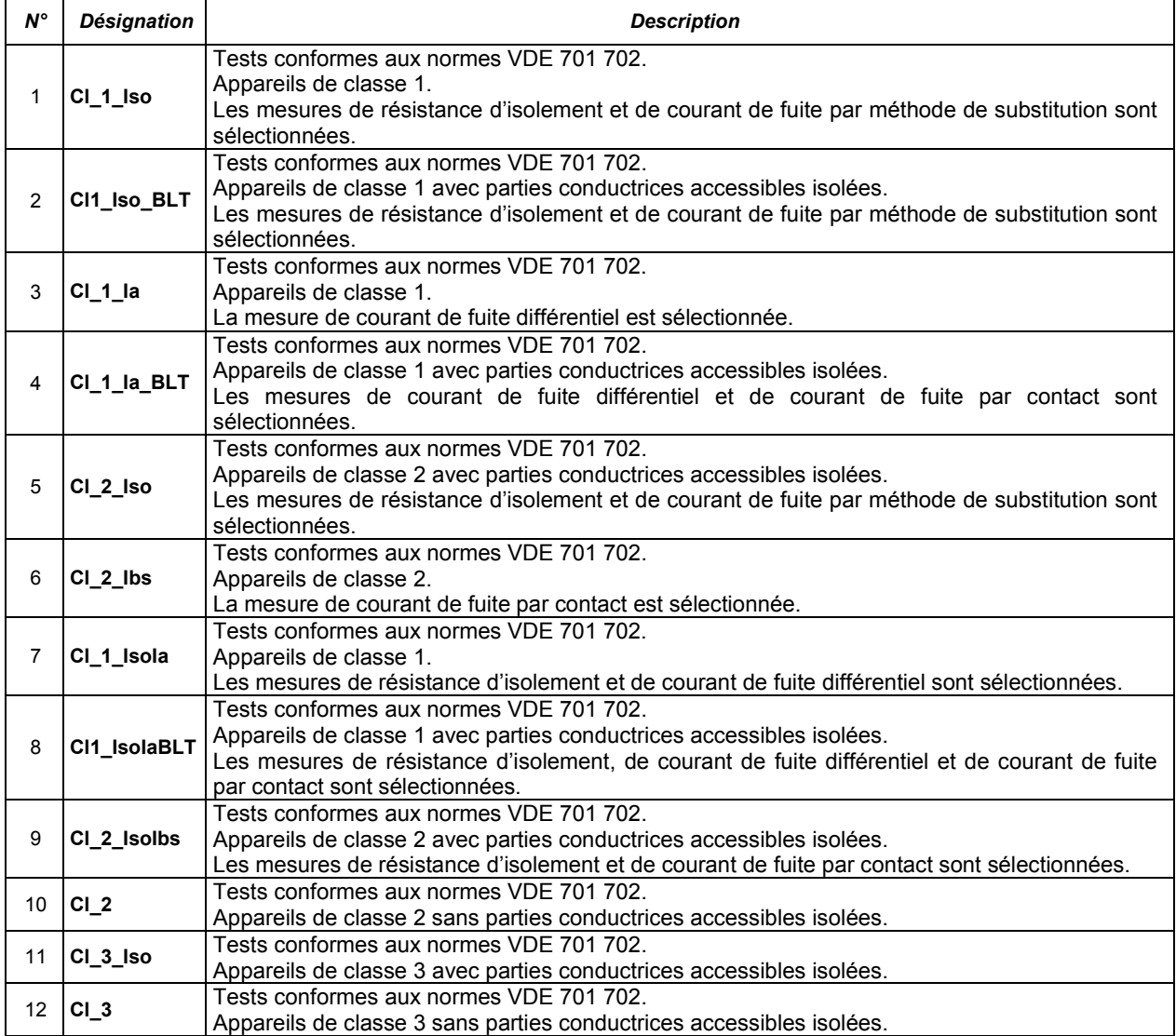

# Tableau des séquences de tests automatiques préprogrammés :

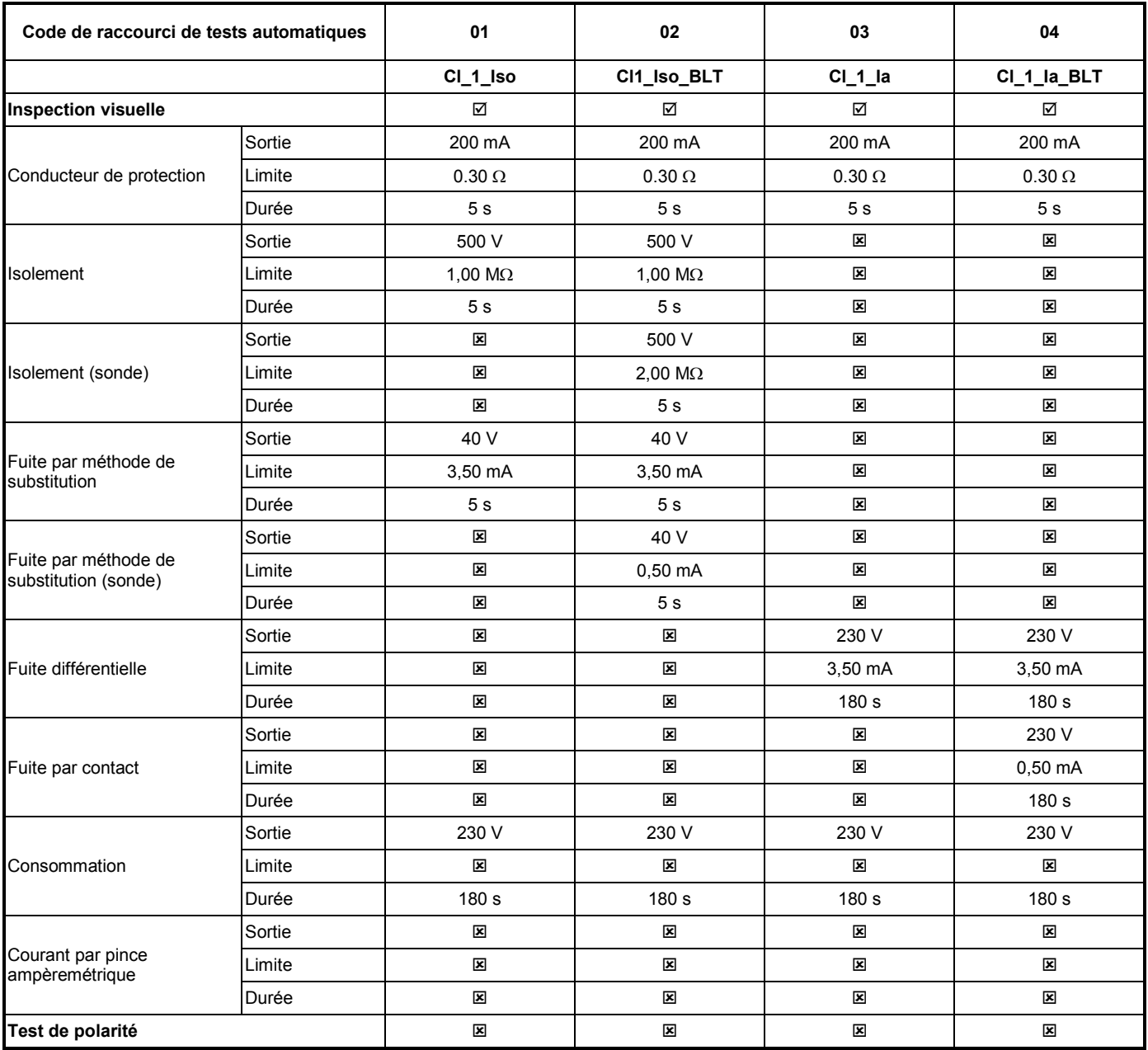

# Tableau des séquences de tests automatiques préprogrammés (suite) :

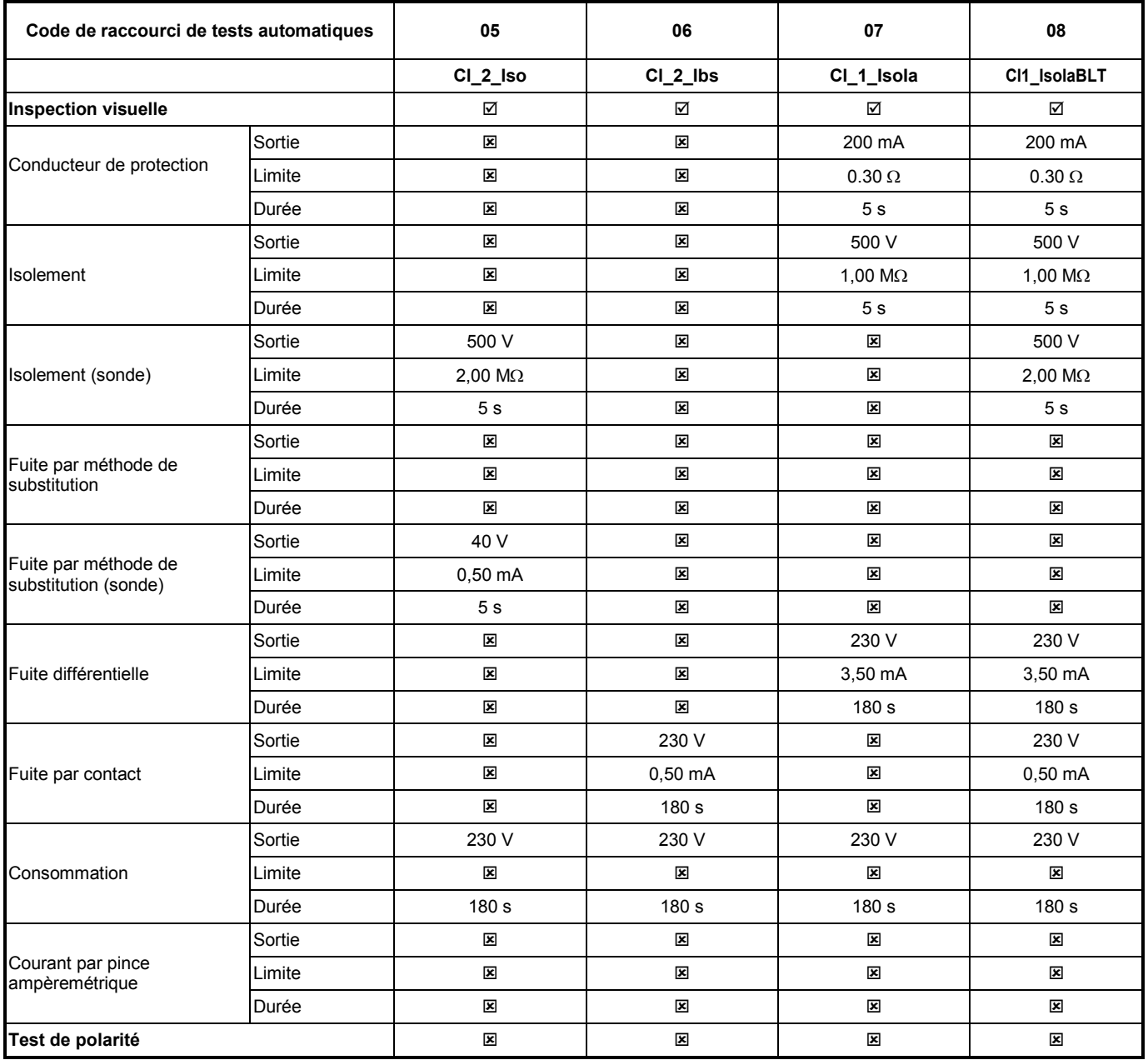

# Tableau des séquences de tests automatiques préprogrammés (suite) :

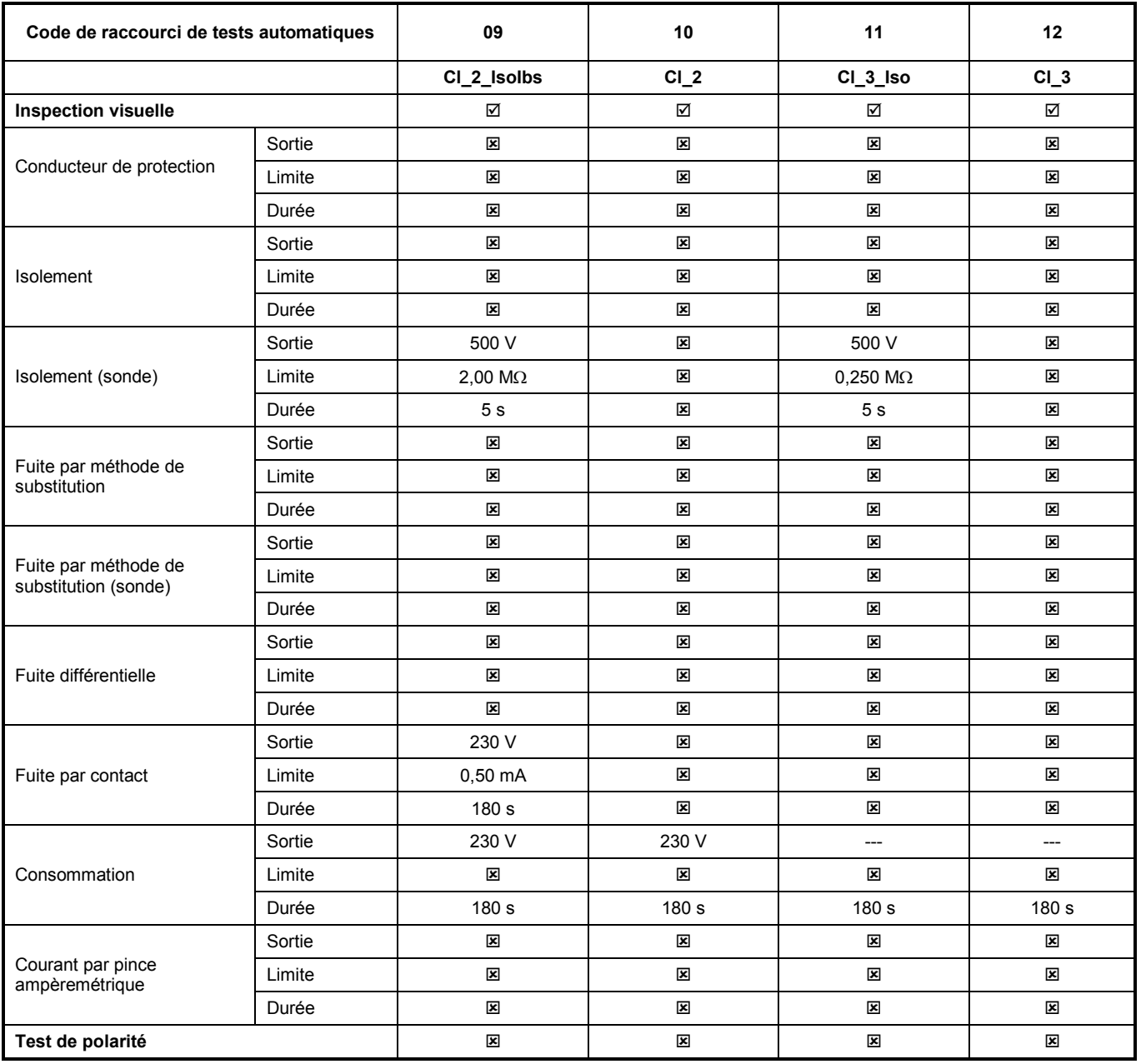

A03

A05

A06

A09

A11

A12

#### *Code Nom et descriptions de la séquence de tests automatiques Limites Code-barres* 01 **Kl\_1\_Iso** Tests conformes aux normes VDE. Appareils de classe 1. Les mesures de résistance d'isolement et de courant de fuite par méthode de substitution sont applicables. Conducteur de protection : 0,30 Ω Isolement : 1,00 MΩ Fuite substitution : 3,50 mA 02 **Kl1\_Iso\_BLT** Tests conformes aux normes VDE. Appareils de classe 1 avec parties conductrices accessibles isolées. Les mesures de résistance d'isolement et de courant de fuite par méthode de substitution sont applicables. Mise à la terre : 0,30  $\Omega$ Isolement : 1,00 MΩ Isolement - S : 2,00 MΩ Fuite substitution : 3,50 mA Fuite substitution -  $S : 0,50$  mA 03 **Kl\_1\_Ia** Tests conformes aux normes VDE. Appareils de classe 1. Tests conformes aux normes VDE. Conducteur de protection : 0,30  $\Omega$ Fuite : 3.50 mA 04 **Kl\_1\_Ia\_BLT** Appareils de classe 1 avec parties conductrices accessibles isolées. Les mesures de courant de fuite différentiel et de courant de fuite par contact sont applicables. Conducteur de protection : 0,30 Ω Fuite : 3.50 mA Fuite par contact : 0.50 mA 05 **Kl\_2\_Iso** Tests conformes aux normes VDE. Appareils de classe 2 avec parties conductrices accessibles isolées. Isolement - S : 2,00 MΩ Fuite substitution - S : 0,50 mA 06 **KI 2 lbs** Tests conformes aux normes VDE. *Appareils de classe 2* Fuite par contact : 0.50 mA<br>Appareils de classe 2 <sup>07</sup> **Kl\_1\_IsoIa** Tests conformes aux normes VDE. *Appareils de classe 1*. Conducteur de protection : 0,30 Ω Isolement : 1,00 MΩ Fuite:  $3.50$  mA 08 KI1 IsolaBLT Tests conformes aux normes VDE. Appareils de classe 1 avec parties conductrices accessibles isolées. Conducteur de protection : 0.30  $\Omega$ Isolement : 1,00 MΩ Isolement - S : 2,00 MΩ Fuite : 3.50 mA Fuite par contact :  $0.50$  mA 09 **Kl\_2\_IsoIbs** Tests conformes aux normes VDE. Appareils de classe 2 avec parties conductrices accessibles isolées. Isolement - S : 2,00 MΩ Fuite par contact : 0.50 mA 10 **Kl\_2** Tests conformes aux normes VDE. Appareils de classe 2 sans parties conductrices accessibles isolées. A10 11 **Kl\_3\_Iso** Tests conformes aux normes VDE. Appareils de classe 3 avec parties conductrices accessibles isolées. Isolement - S: 0.25  $M\Omega$

# Test typique des cartes :

12 **Kl\_3**

Tests conformes aux normes VDE.

accessibles isolées.

Appareils de classe 3 sans parties conductrices

# **ANNEXE B – CODES DE RACCOURCI DES TESTS AUTOMATIQUES**

Le C.A 6155 prend en charge deux formats de codes-barres lors de l'impression des étiquettes d'appareils.

Séquences de tests automatiques préprogrammés :

Les codes de raccourci des tests automatiques sont représentés par un code à deux chiffres. Ils peuvent aussi être représentés par le code-barres.

A l'aide du lecteur de code-barres, l'instrument peut lire le code de raccourci de test automatique sur l'étiquette de code-barres.

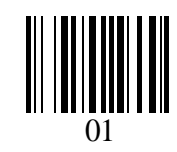

*Code de raccourci de tests automatiques*

Le numéro d'appareil peut également être lu sur l'étiquette de code-barres.

S ys tème de code-barres s imple / double

Si le système de code-barres simple est sélectionné sur l'instrument, seul le nom de l'appareil est imprimé sous forme de codebarres sur l'étiquette de l'appareil.

Si le système de code-barres double est sélectionné sur l'instrument, les deux codes de raccourci de test automatique et de nom d'appareil seront imprimés sous forme de code-barres sur l'étiquette de l'appareil.

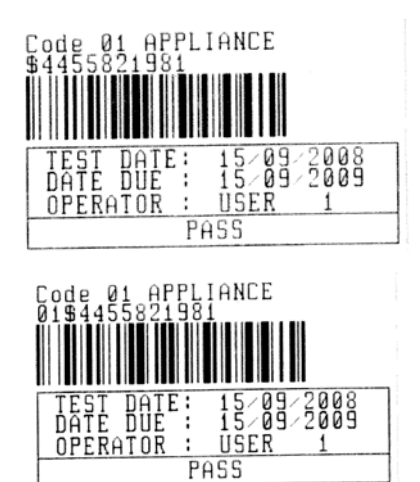

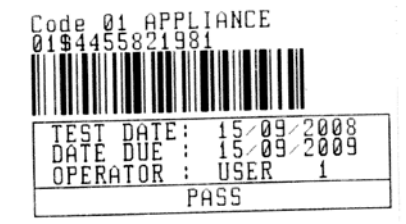

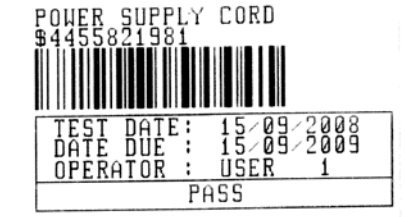

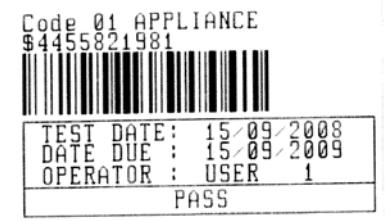

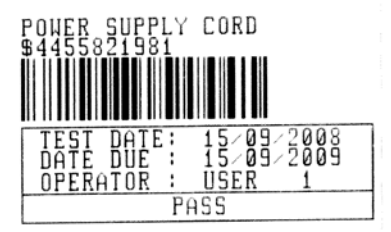

*1 étiquette, système de code-barres : simple (étiquette supérieure) 1 étiquette, système de code-barres : double* 

*(étiquette inférieure)*

*2 étiquettes, système de code-barres : double 2 étiquettes, système de code-barres : simple*

*Exemples d'étiquettes d'appareils*

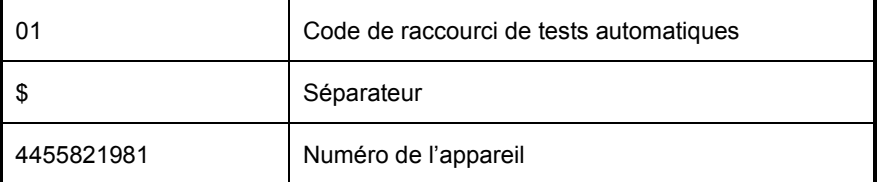

Reportez-vous au *§* 5.9.1 Paramètres Appareil pour le choix du système de code-barres.

# **REMARQUES :**

- Le caractère spécial « \$ » entre le code de raccourci de test automatique et le nom de l'appareil est utilisé pour distinguer ces deux éléments ;
- Seul le nom d'appareil (EST ID) est imprimé sur la 2ème étiquette d'appareil (étiquette du cordon d'alimentation secteur).

# **ANNEXE C – TABLEAU DES FUSIBLES / I<sub>CC</sub>**

# Type de fus ible NV :

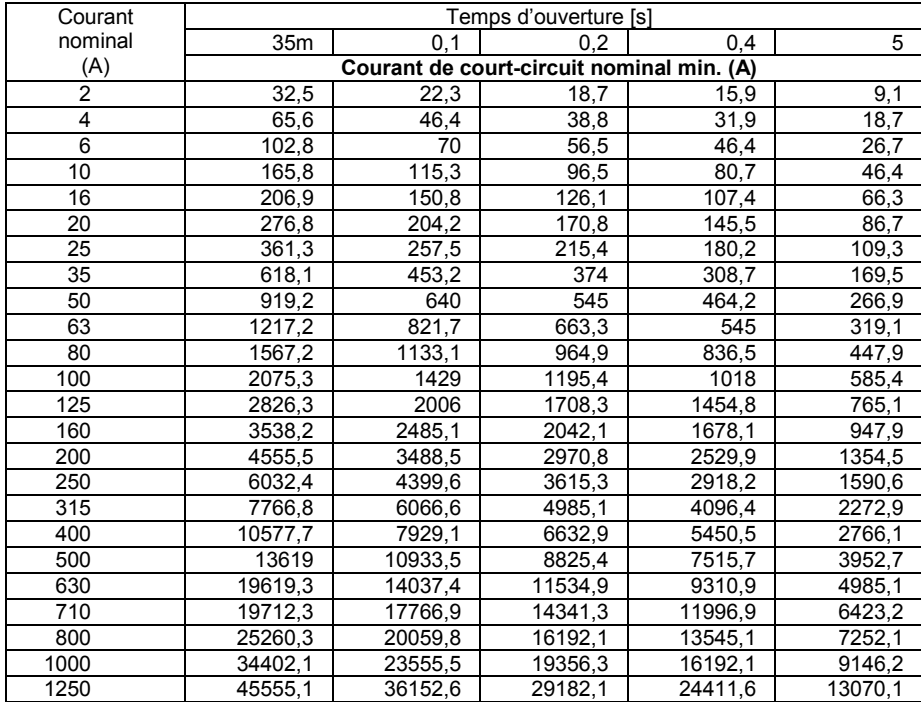

# F us ible type gG :

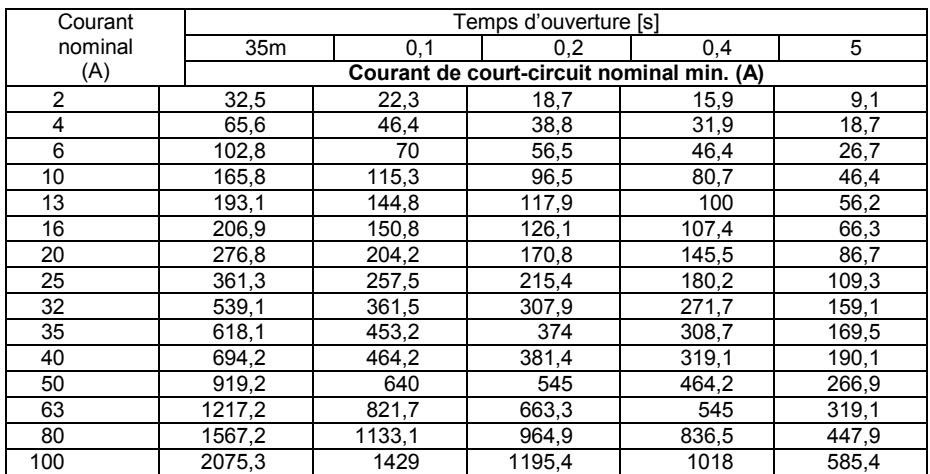

# Fusible type B:

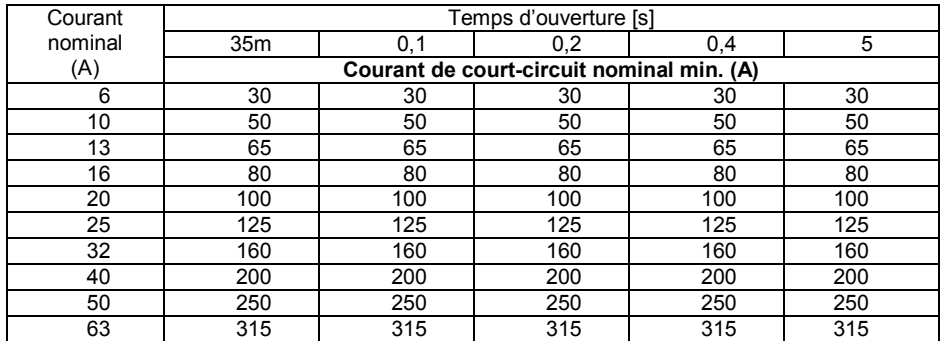

# Fusible type C:

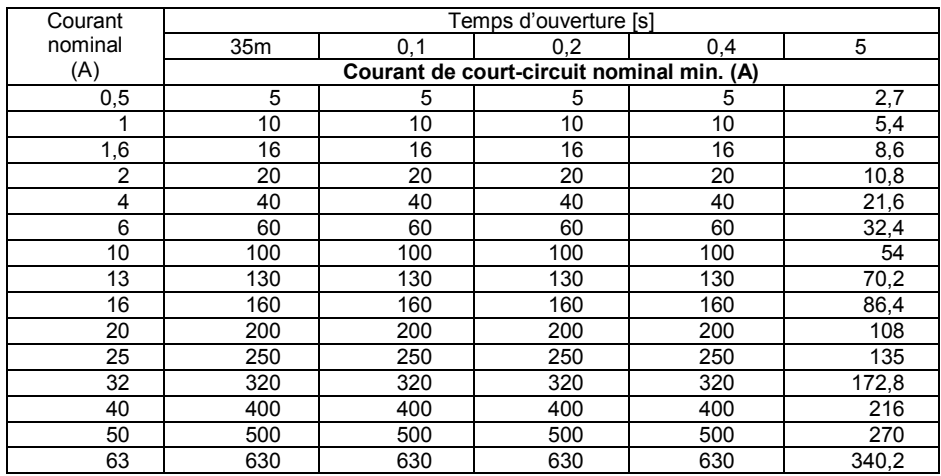

# Fusible type K:

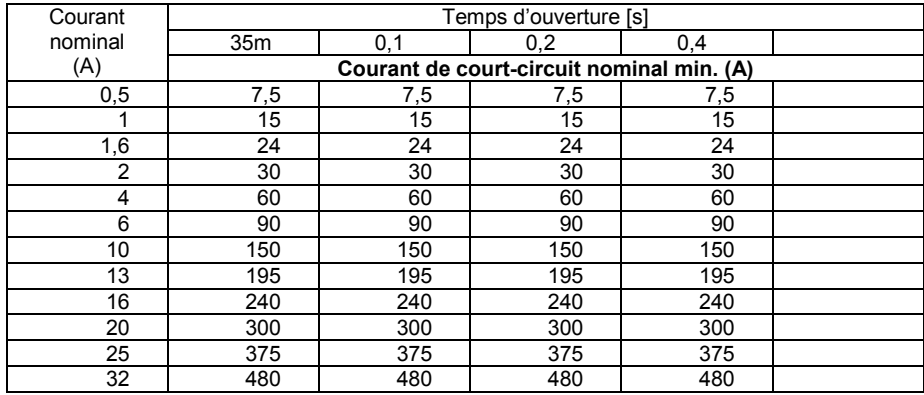

# Fusible type D:

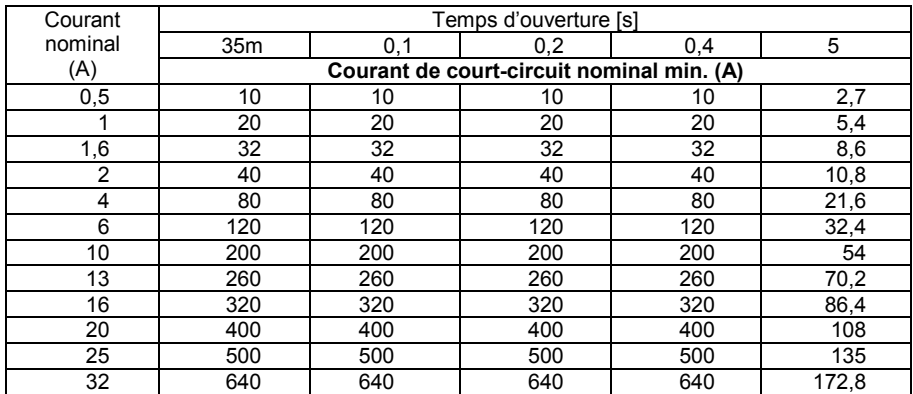
## <u>THE CONTRACT OF THE CONTRACT OF THE CONTRACT OF THE CONTRACT OF THE CONTRACT OF THE CONTRACT OF THE CONTRACT O</u>

## **FRANCE**

**Chauvin Arnoux Group** 190, rue Championnet 75876 PARIS Cedex 18 Tél: +33 1 44 85 44 85 Fax: +33 1 46 27 73 89 info@chauvin-arnoux.com www.chauvin-arnoux.com

## **INTERNATIONAL Chauvin Arnoux Group** Tél: +33 1 44 85 44 38 Fax: +33 1 46 27 95 69

**Our international contacts** 

www.chauvin-arnoux.com/contacts

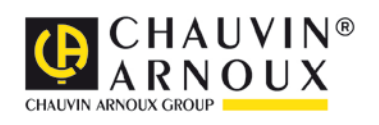